## **Overview of Printer Functions**

The printer driver is software that specifies how to use the printing functions of this machine when printing from application software.

When you install the printer driver on your computer, you can use a variety of this machine's printing functions. Furthermore, the printer driver supports a wide range of connection methods and provides flexibility in various environments.

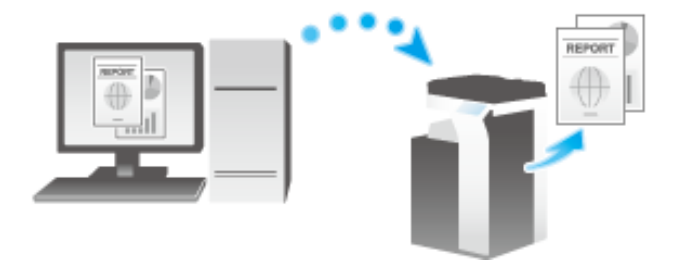

### **Checking the network settings**

Check that this machine is connected to the network. For details on the check procedure, refer to [Here.](https://manuals.konicaminolta.eu/bizhub-C650i-C550i-C450i/EN/bizhub-c650i-c550i-c450i/contents/id10-_104515445.html#id10-_104515445)

### **Configuring the network printing environment**

Change the settings of this machine depending on the required printing protocol.

If the printing protocol is not specified before installation, Normal Printing (Port 9100) is selected for printing. Use Normal Printing (Port 9100) unless otherwise specified by the administrator.

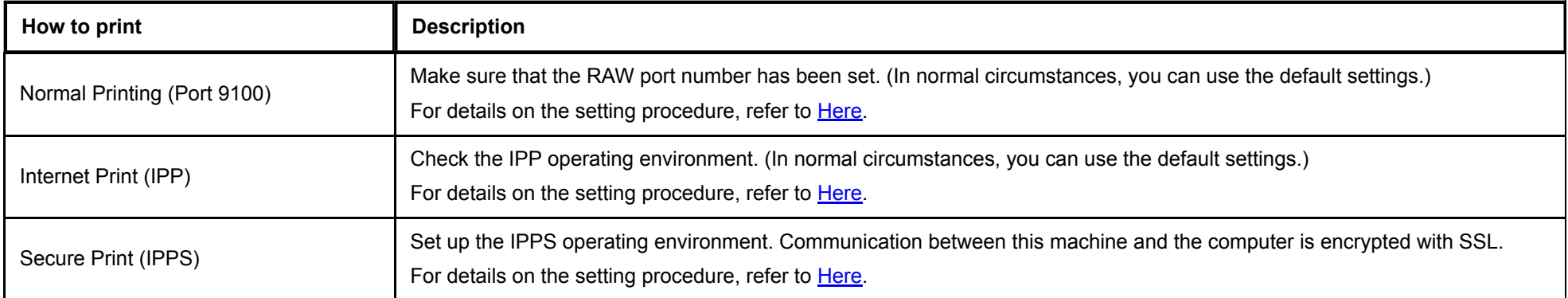

Tins **Secure Print (IPPS) cannot be set up using the installer.** The Internet Print (IPP) is not supported in the IPv6 environment.

### **Allowing device information to be acquired from the printer driver**

Disable the OpenAPI authentication function. (In normal circumstances, you can use the default settings.)

When you allow acquisition of device information from the printer driver, the printer driver automatically obtains information such as what options are installed in this machine and whether authentication settings have been configured.

For details on the setting procedure, refer to [Here.](https://manuals.konicaminolta.eu/bizhub-C650i-C550i-C450i/EN/bizhub-c650i-c550i-c450i/contents/opkey_596_S.html#UT_104517563)

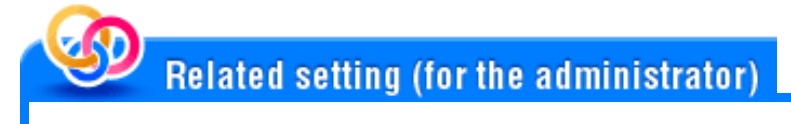

**[Assign Account to Acquire Device Info]** ([Here](https://manuals.konicaminolta.eu/bizhub-C650i-C550i-C450i/EN/bizhub-c650i-c550i-c450i/contents/opkey_649_S.html#UT_104517617)

## **Preparation for USB Connection**

Change the current computer settings before installing the printer driver.

- **Open [Control Panel].**
	- For information on how to display [Control Panel], refer to [Here](https://manuals.konicaminolta.eu/bizhub-C650i-C550i-C450i/EN/bizhub-c650i-c550i-c450i/contents/id01-_104515187.html#id01-_104515187).
- **Click [System and Security] - [System].**
- $3.$ **Click [Advanced system settings] on the menu to the left.** The [System Properties] screen appears.
- **In the [Hardware] tab, click [Device Installation Settings].**4.

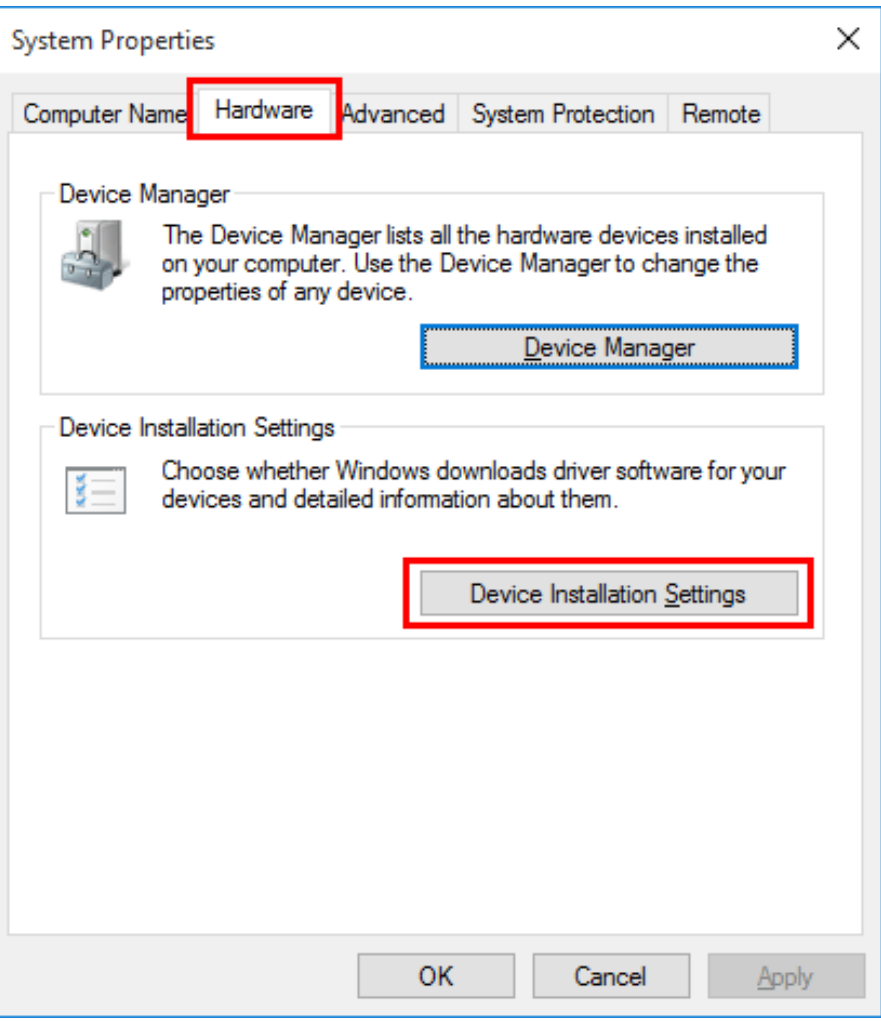

**Select [No, let me choose what to do], select [Never install driver software from Windows Update.], then click [Save Changes].**

After you have installed the printer driver, change the setting back to [Yes, do this automatically (recommended)].

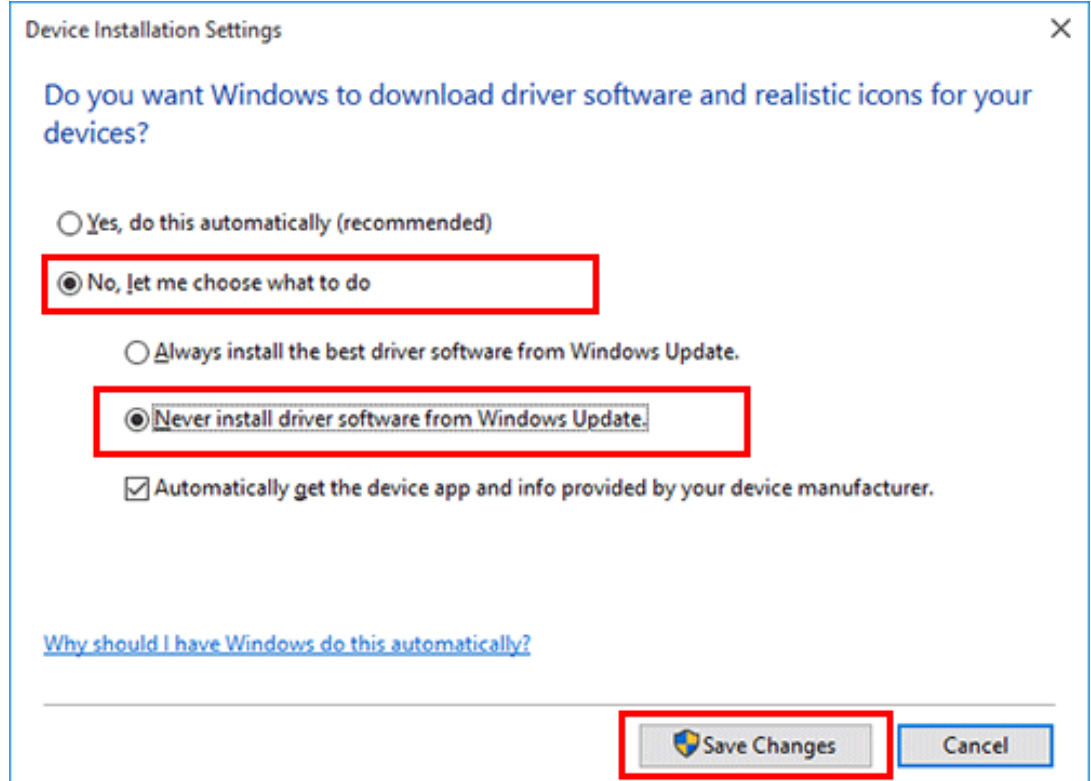

**Click [OK] to close the [System Properties] screen.**

### **Types of printer drivers**

The following types of printer drivers are available. Select the printer driver that meets your printing aims.

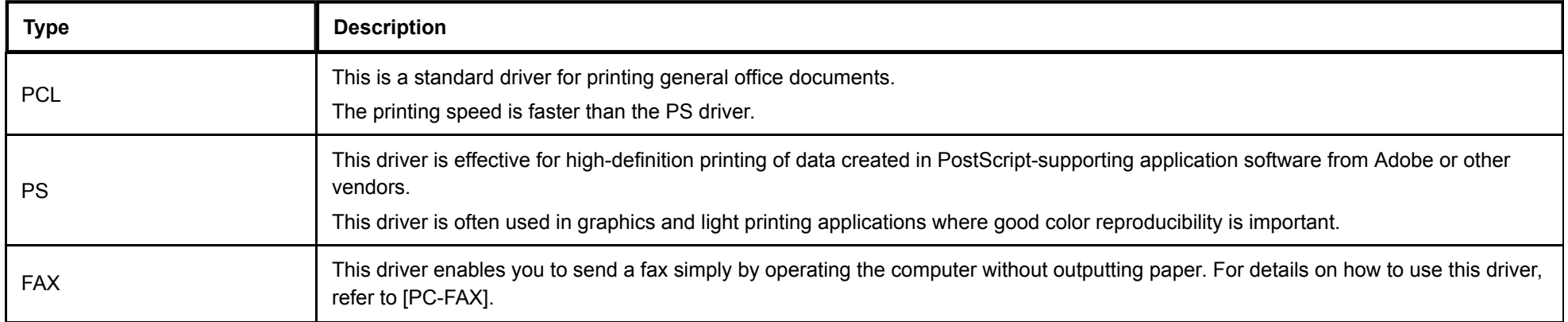

### **System environment requirements**

The following system environment is required to use the printer driver.

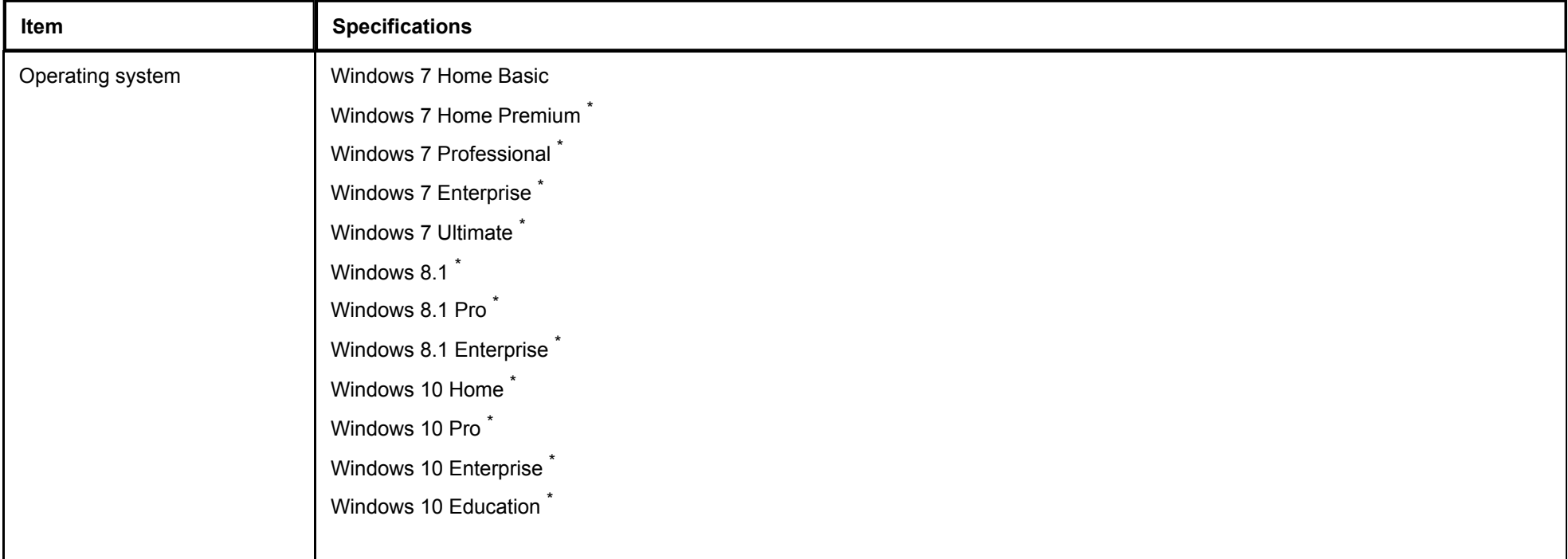

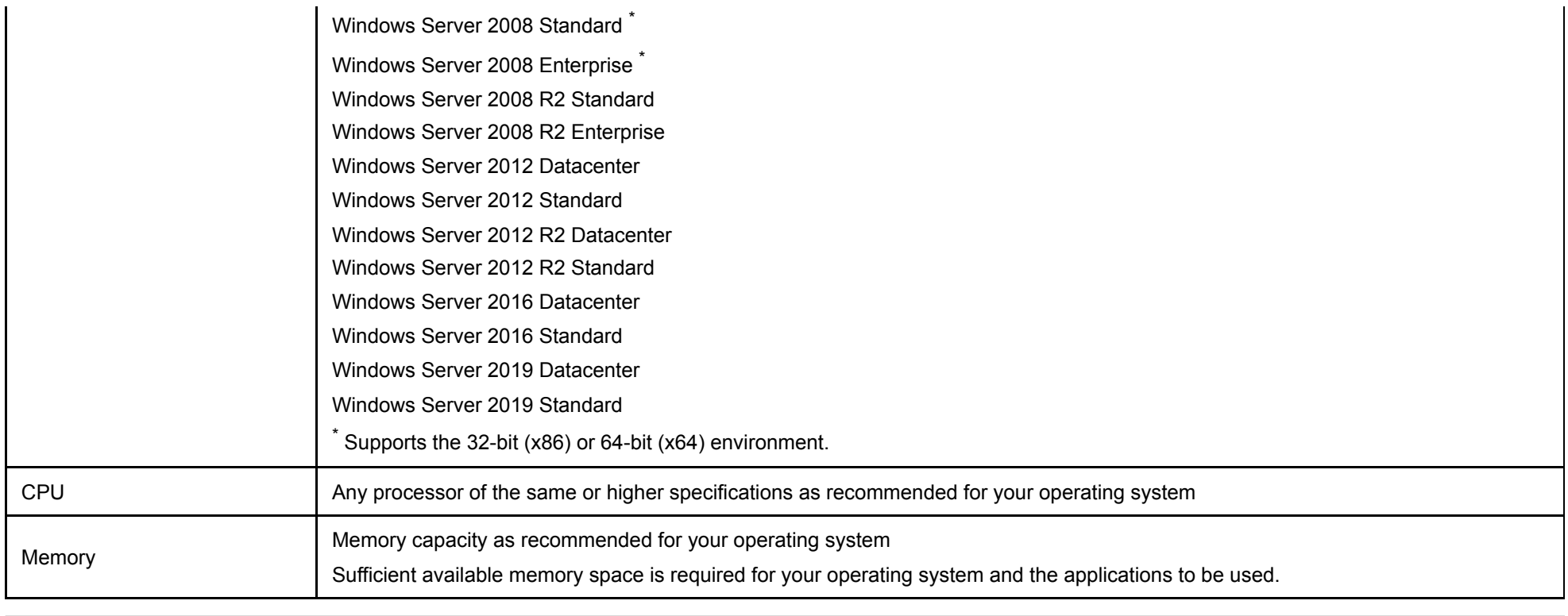

### **Installing the printer driver**

Install the printer driver using the installer.

- Administrator privileges are required to perform this task.
- Before using a USB connection, connect this machine to the computer using a USB cable. If a wizard screen appears to add new hardware, click [Cancel]. ⇙

# **Insert the driver DVD into the DVD drive of the computer.**

- Make sure that the installer starts, and then proceed to step 2.
- ↓ If the installer does not start, open the driver folder on the DVD, double-click [Setup.exe] (in the 32-bit environment) or [Setup64.exe] (in the 64-bit environment), and proceed to step 2.
- If the [User Account Control] window appears, click [Continue] or [Yes].
- **Select the [Agree the Software End User License Agreement.] check box.**

### 3. **Select [Install printers/MFPs] in [Select menu to setup], and click [Next].**

The connected printers are detected.

#### **Select this machine from the list of detected printers.**  $\boldsymbol{\varDelta}$

- If this machine is not detected, restart it.
- Among the connected devices, only the target model is automatically detected and displayed. If multiple target models are displayed, check the IP addresses. You can check the IP address of this machine in the screen that is displayed by tapping [Utility] - [Device Information].
- If the connection to this machine cannot be recognized, it is not displayed in the list. In this case, select [Specify manually.] to manually specify the IP address and host name of this machine.

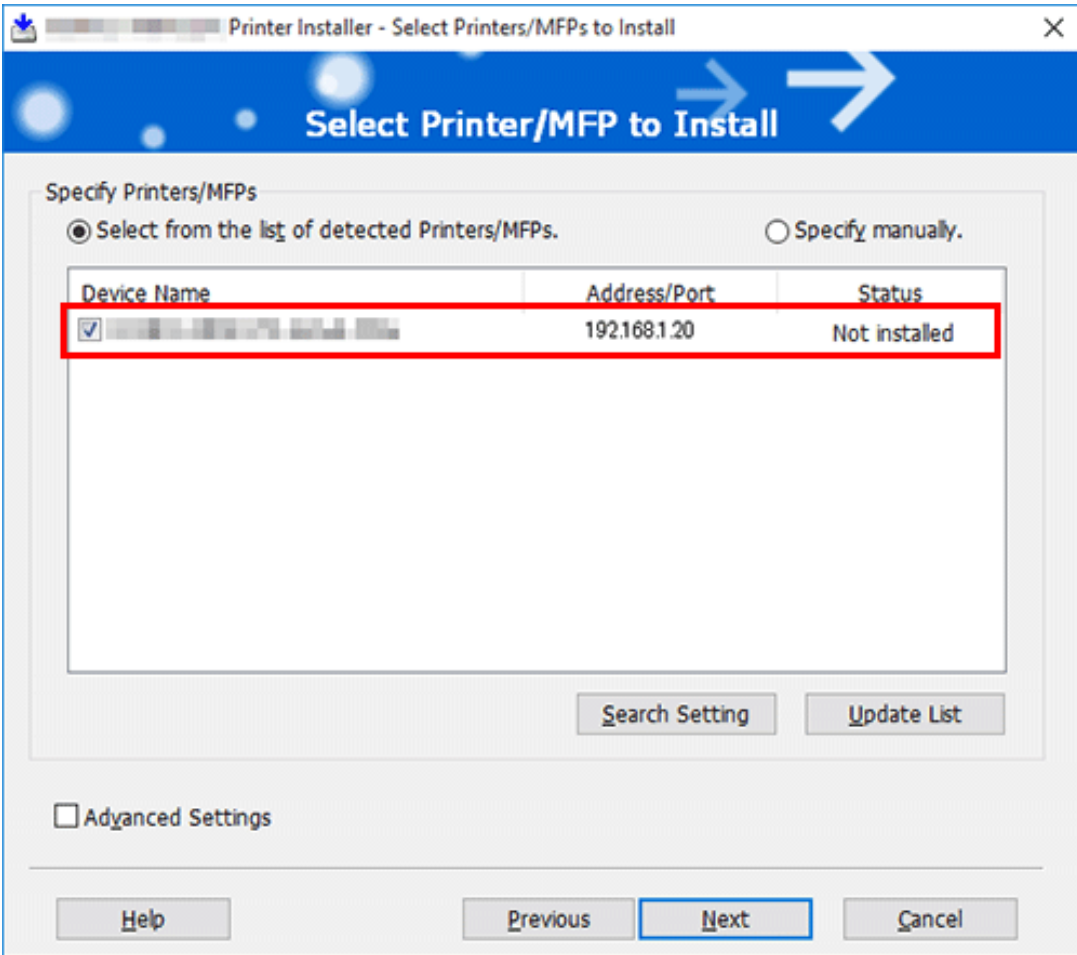

#### 5. **As needed, specify the default print type and the type of the driver you want to install.**

- When specifying the type of the driver you want to install, select the [Advanced Settings] check box, and also select the check box of the printer driver you want to install in [Components to Be Installed]. For features of each driver, refer to [Here.](https://manuals.konicaminolta.eu/bizhub-C650i-C550i-C450i/EN/bizhub-c650i-c550i-c450i/contents/id01-_104515003.html#id01-_104515004) The PCL driver is installed by default.
- In [Print Type Default Setting], you can select whether to install the driver that has 2-sided printing specified as the default, or to install the driver that has 1sided printing specified as the default. By default, the driver that has 2-sided printing specified as the default is installed.

# **Check the items to be installed, and click [Install].**

#### 8. **Change the displayed name or print a test page as needed, and click [Finish].**

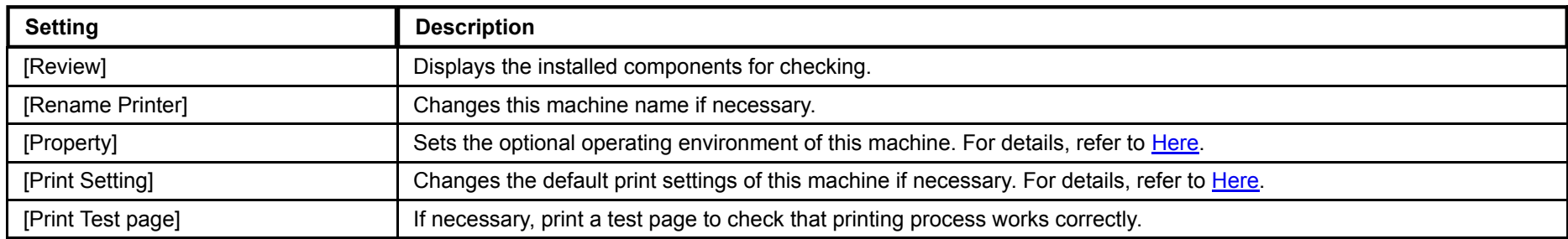

**After installation was completed, configure initial settings for the printer driver.**

 $\Rightarrow$  For details on the initial settings for the printer driver, refer to [Here](https://manuals.konicaminolta.eu/bizhub-C650i-C550i-C450i/EN/bizhub-c650i-c550i-c450i/contents/id01-_104515008.html#id01-_104515008).

### **Performing a test print**

Windows provides the test printing function. Perform a test print to check that the correct printing is possible.

- 1. **Open [Devices and Printers].**
	- $\Rightarrow$  For information on how to display [Devices and Printers], refer to [Here](https://manuals.konicaminolta.eu/bizhub-C650i-C550i-C450i/EN/bizhub-c650i-c550i-c450i/contents/id01-_104515191.html#id01-_104515191).
- **Right-click the icon of this machine, and click [Properties] (or [Printer Properties]).**
- 3. **In the [General] tab, click [Print Test Page].**

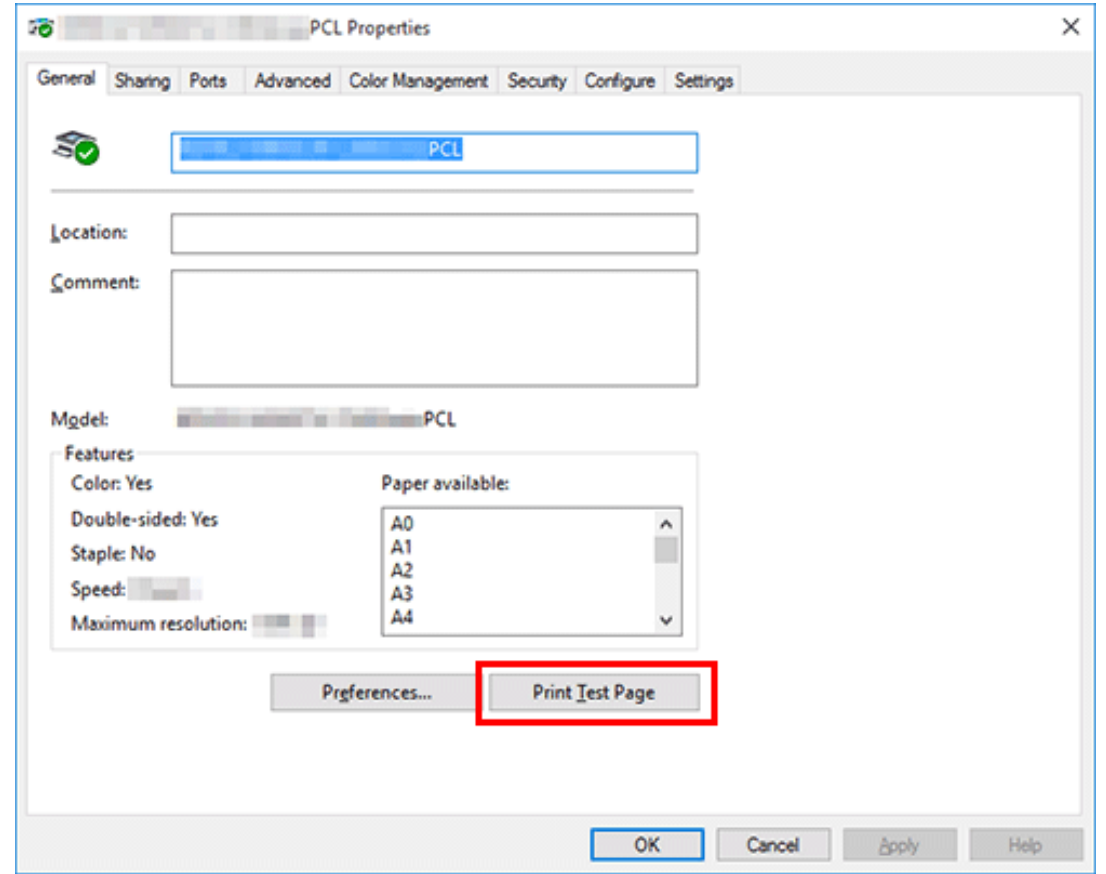

**If test printing has succeeded, click [OK].**

If test printing has failed, click [Troubleshoot] to find out how to solve the problem.

### **Configuring the optional environment of this machine**

When you use this machine for the first time, check that information such as what options are installed in this machine and whether authentication settings have been configured is correctly reflected to the printer driver.

- **Display the [Properties] window of the printer driver.**
	- $\Rightarrow$  For information on how to display the [Properties] window, refer to [Here](https://manuals.konicaminolta.eu/bizhub-C650i-C550i-C450i/EN/bizhub-c650i-c550i-c450i/contents/id01-_104515131.html#id01-_104515132).
- $2<sub>1</sub>$ **In the [Configure] tab, check the information such as what options are installed in this machine and whether authentication settings have been configured.**
	- By default, [Auto] in [Obtain Settings...] is enabled. The information on this machine is automatically obtained and reflected to [Device Option].
	- If the [Auto] of [Obtain Settings...] is disabled and if you click [Obtain Device Information], the current information of this machine is obtained and reflected on the [Device Option].
	- If communication with this machine fails, set the [Device Option] manually. Select an item to change from the list, and set a value in the [Setting].

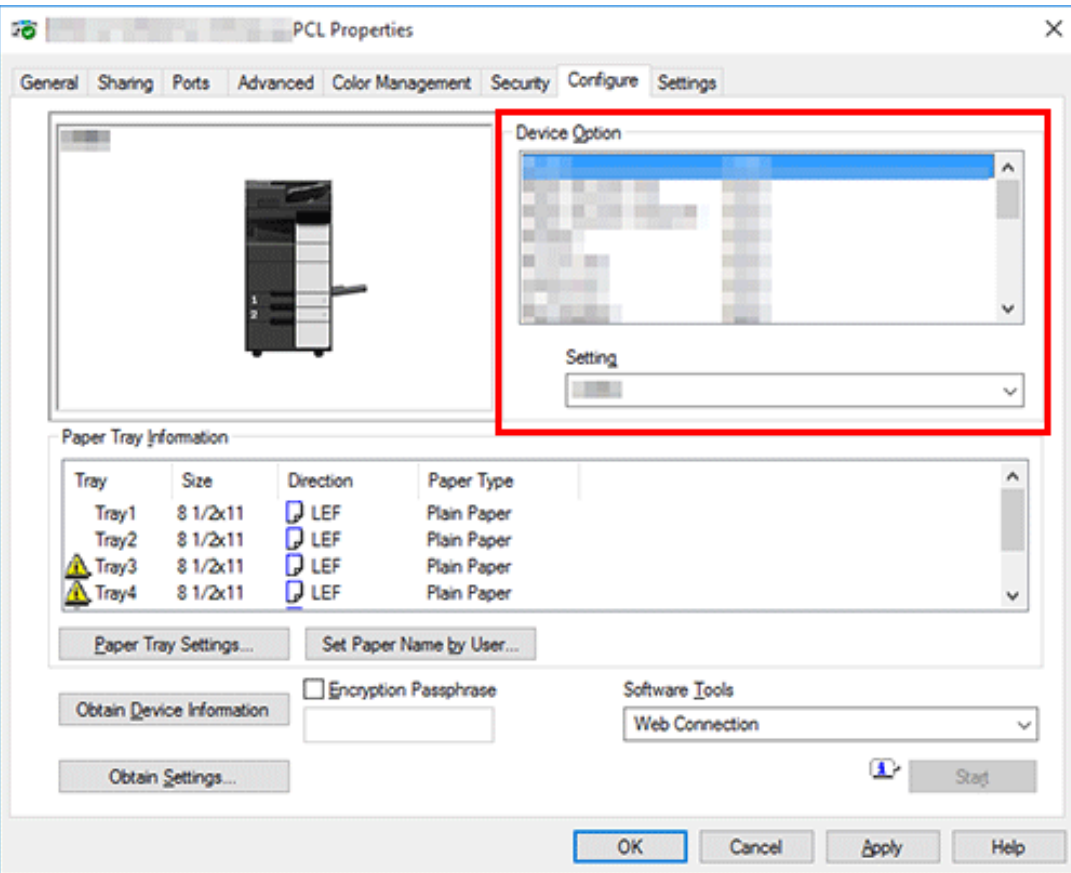

# **Click [OK].**

## **Changing the default print settings**

If necessary, you can change the default print settings of the printer driver.

We recommend that you change the default settings to suit your environment.

1. **Display the [Printing Preferences] window of the printer driver.** For information on how to display the [Printing Preferences] window, refer to [Here](https://manuals.konicaminolta.eu/bizhub-C650i-C550i-C450i/EN/bizhub-c650i-c550i-c450i/contents/id01-_104515138.html#id01-_104515139).

# **Change the print settings, then click [OK].**

The changed settings are applied when printing is performed from any application software.

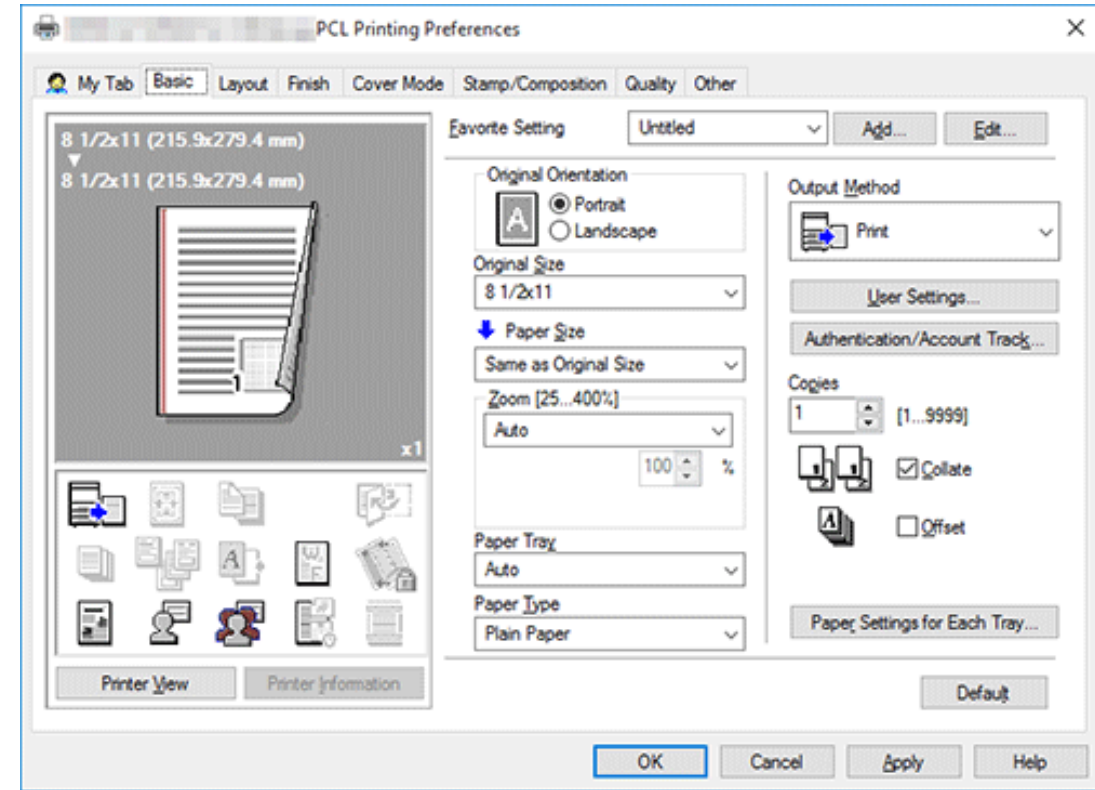

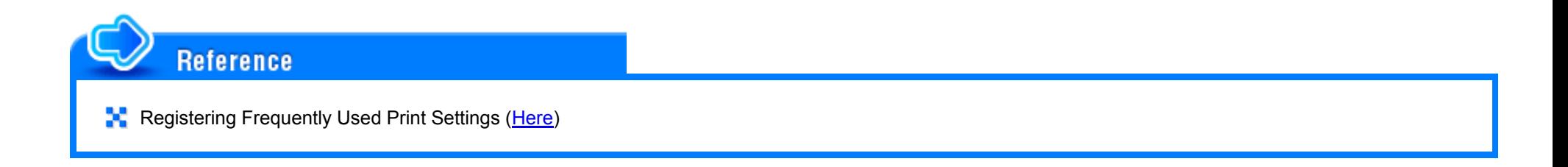

- **Open document data using the application software. From the [File] menu, select [Print].**
- **Check the [Printer Name] (or [Select Printer]) make sure that the desired printer has been selected.**
	- The [Print] dialog box differs depending on the application.

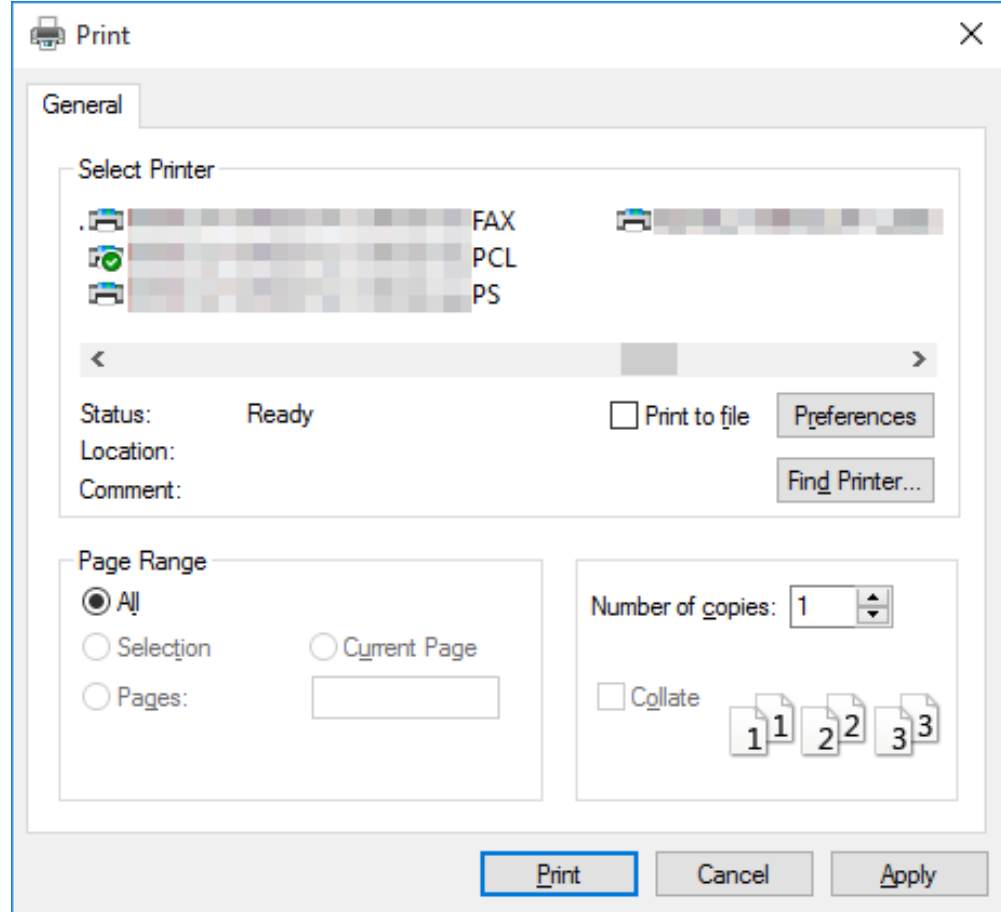

- 3. **Specify the print range and the number of copies to print.**
- **Click [Properties] (or [Preferences]) to change the print settings of the printer driver as necessary.**
	- The print settings you have changed here are reset to the defaults when you exit the application software. For information on how to change the default values of print settings, refer to [Here.](https://manuals.konicaminolta.eu/bizhub-C650i-C550i-C450i/EN/bizhub-c650i-c550i-c450i/contents/id01-_104515008.html#id01-_104515010)
	- The printer driver has the function to easily recall frequently used print settings. For details, refer to [Here](https://manuals.konicaminolta.eu/bizhub-C650i-C550i-C450i/EN/bizhub-c650i-c550i-c450i/contents/id01-_104515014.html#id01-_104515014).

### 5 **Click [Print].**

Printing is executed.

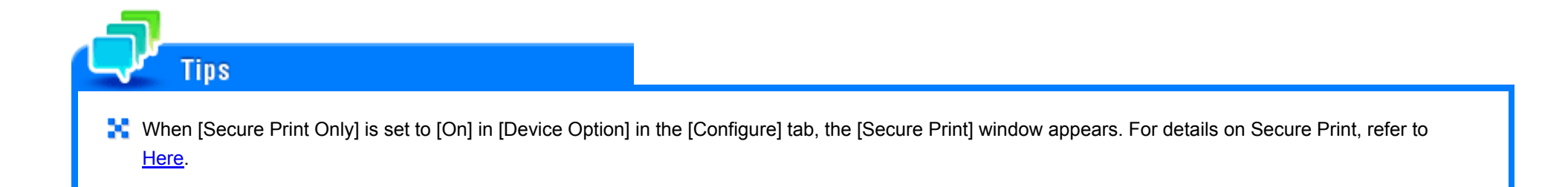

### **Registering frequently used print settings**

You can register the current print settings as a favorite and recall it when executing printing.

When you register a frequently used combination of print settings as a favorite, you can easily apply all of those settings just by selecting the combination from the Favorite Setting list, even if the combination is complicated as it contains settings on multiple tabs.

The following explains the procedure of favorite print setting.

- **In the [Printing Preferences] window, set the print conditions you want to register as a favorite.** 1
- **Click [Add...].**
	- When you edit an existing setting, select its name from the [Favorite Setting], then click [Edit].

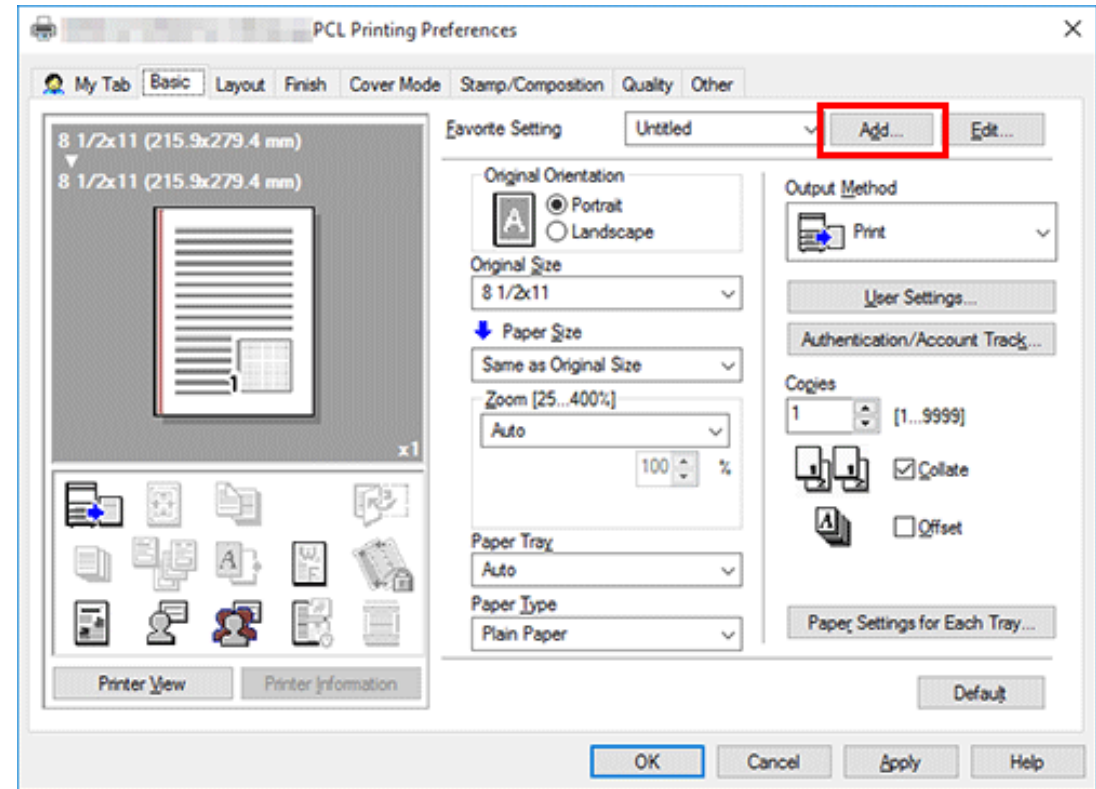

# **Enter the name of the favorite to be registered.**

 $\Rightarrow$  Set an icon, a comment and call options for the favorite settings if necessary.

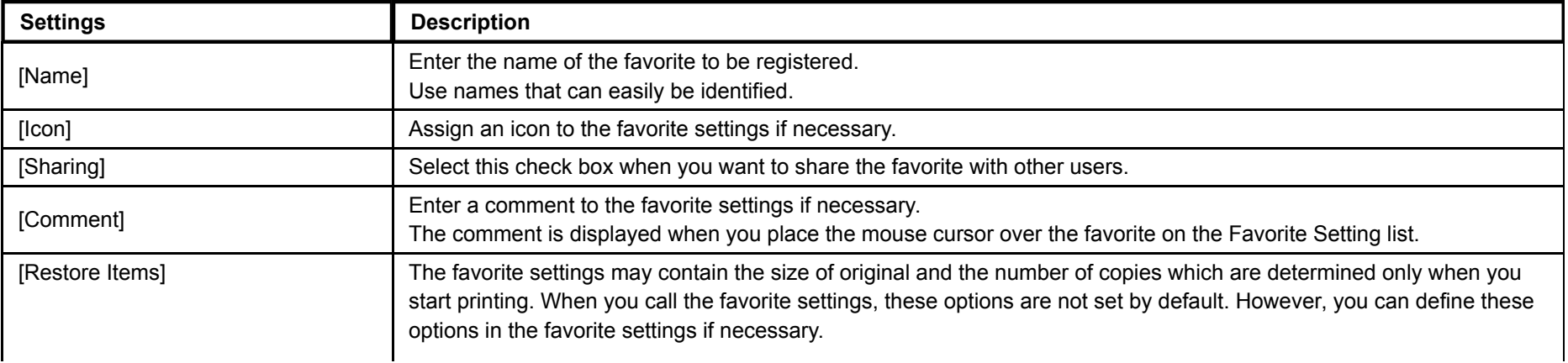

### **Click [OK].** ⊿

The print settings are registered as a favorite. You can select the favorite settings from the [Favorite Setting] list when starting printing.

### **Customizing the setting window**

You can gather setting items from difference tabs and place them in [My Tab].

Registering frequently used setting items in [My Tab] enables you to change settings in one tab, without switching among multiple tabs.

This section describes how to edit [My Tab].

#### **Click [My Tab] - [Edit My Tab...].** 1.

You can also register a function in [My Tab] by selecting [to the LEFT] or [to the RIGHT] from the [My Tab] menu that is displayed by right-clicking the function.

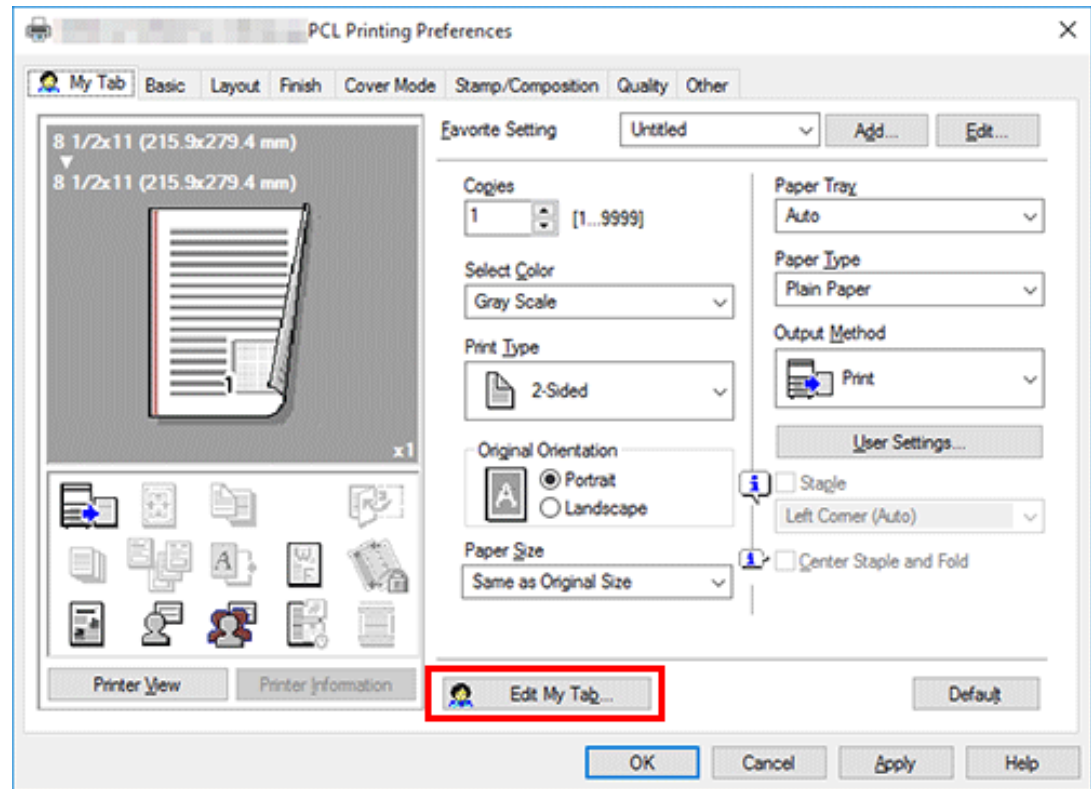

- 2. From [Setting Item List], select the function you want to register in [My Tab], then click [to the LEFT] or [to **the RIGHT].**
	- Clicking [to the LEFT] places the selected function in the area to the left of [My Tab] and clicking [to the RIGHT] places it in the area to the right of [My Tab].
	- An icon appears to the left of each function that is registered in [My Tab].

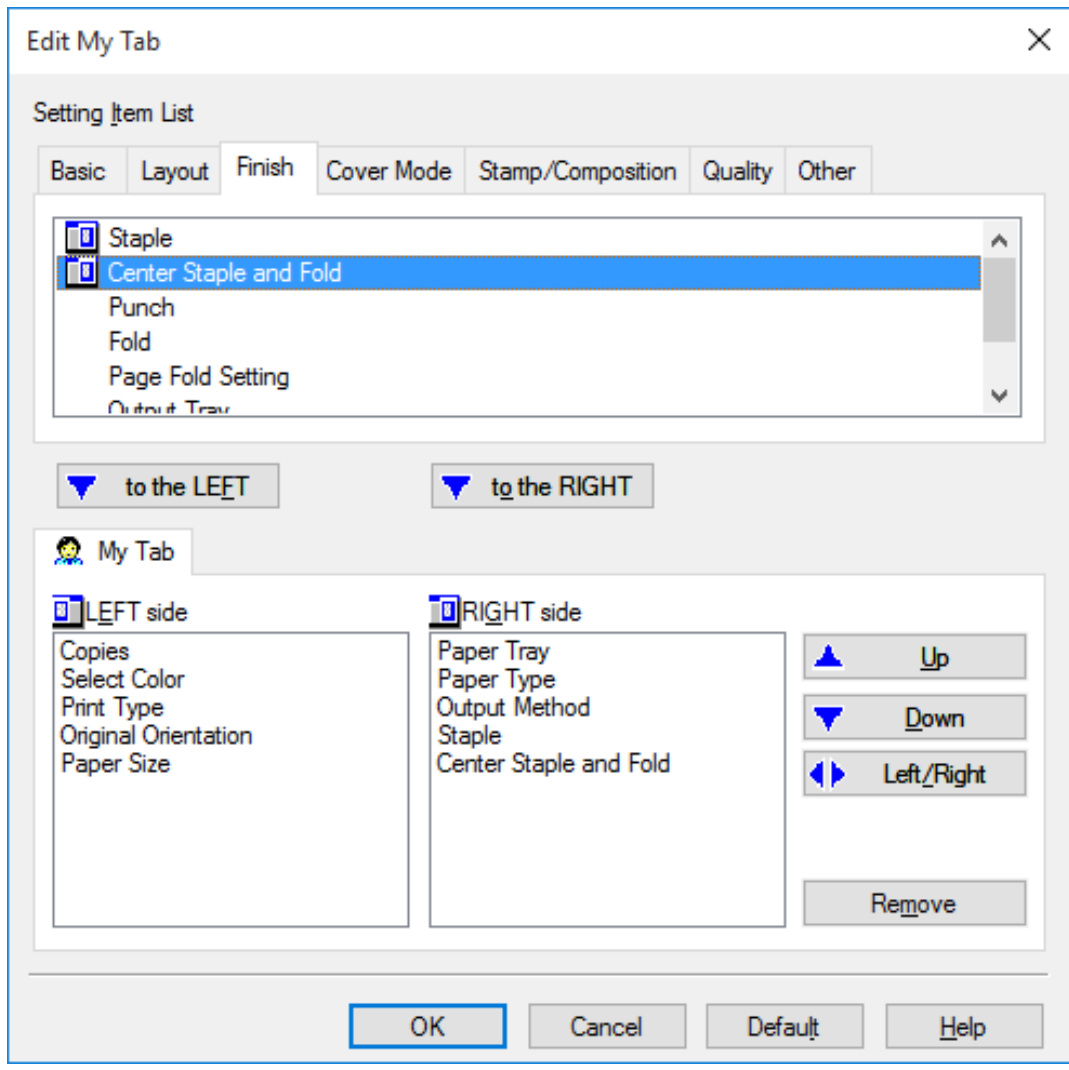

**As necessary, move or delete the registered functions.**

- To move a function, select the function and click [Up], [Down], or [Left/Right].
- To delete a function from [My Tab], select the function and click [Remove].

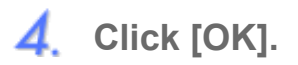

This completes editing [My Tab].

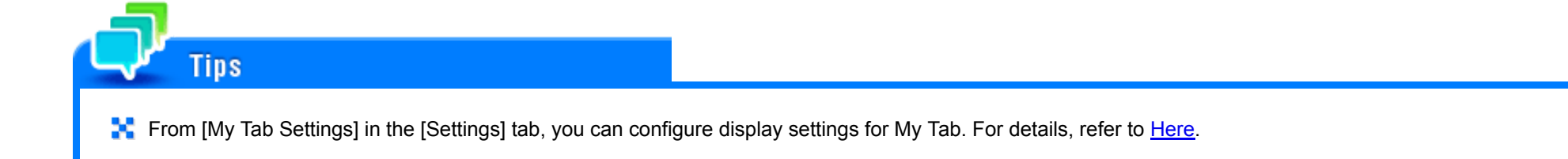

# **Changing the Paper Size or Type**

### **Enlarging or reducing to the paper size ([Paper Size])**

The original is printed after it is enlarged or reduced by a ratio that is automatically determined by the original size and paper size.

If you select a paper size larger than the original size, the original is enlarged to the paper size. If you select a paper size smaller than the original size, the original is reduced to the paper size.

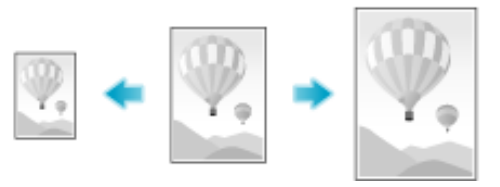

In [Paper Size] in the [Basic] tab, select the size of paper for printing. The zoom ratio is automatically determined by the paper sizes selected in [Original Size] and [Paper Size].

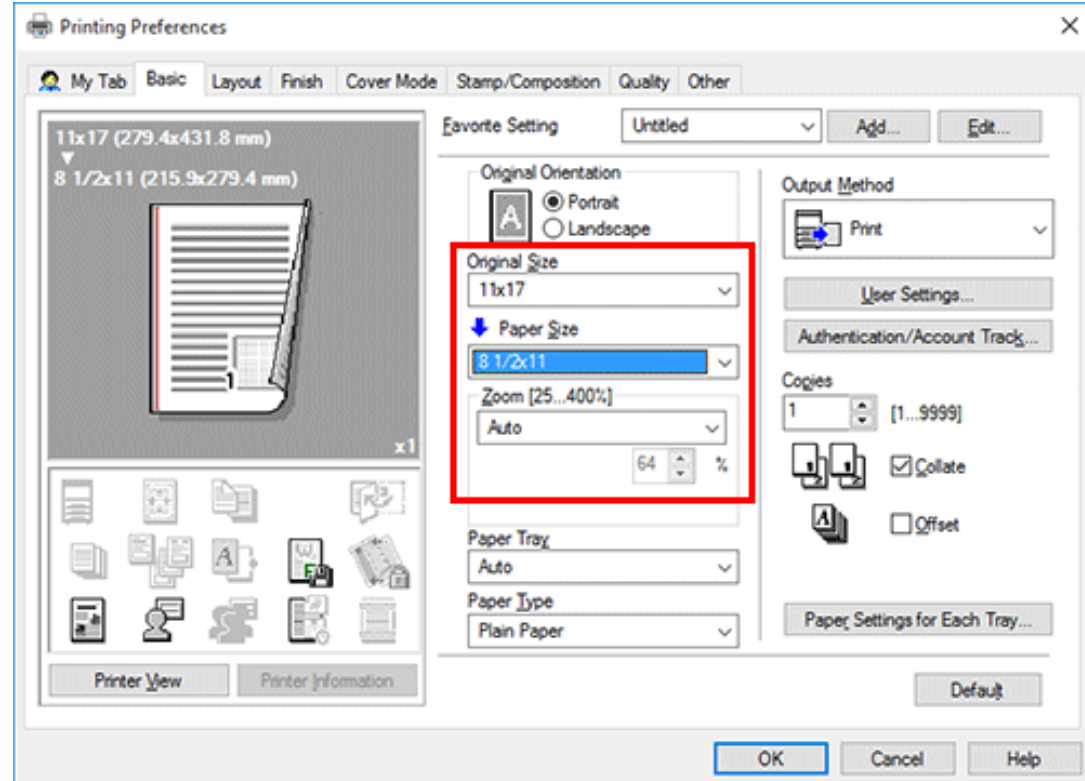

**This function is enabled when [Zoom] is set to [Auto].** 

### **Enlarging or reducing by the desired zoom ratio ([Zoom])**

**Tips** 

You can print the original image after it has been enlarged or reduced by the desired zoom ratio. The zoom ratio can be specified to be between 25% and 400% (in increments of 1%).

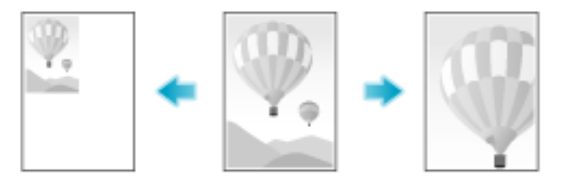

In [Zoom] in the [Basic] tab, specify the zoom ratio. When specifying the common zoom ratio in the vertical and horizontal directions, select [Manual-lock aspect ratio], and specify the zoom ratio. When specifying a different zoom ratio in the vertical and horizontal directions, select [Manual-var. aspect ratio], and specify the zoom ratio.

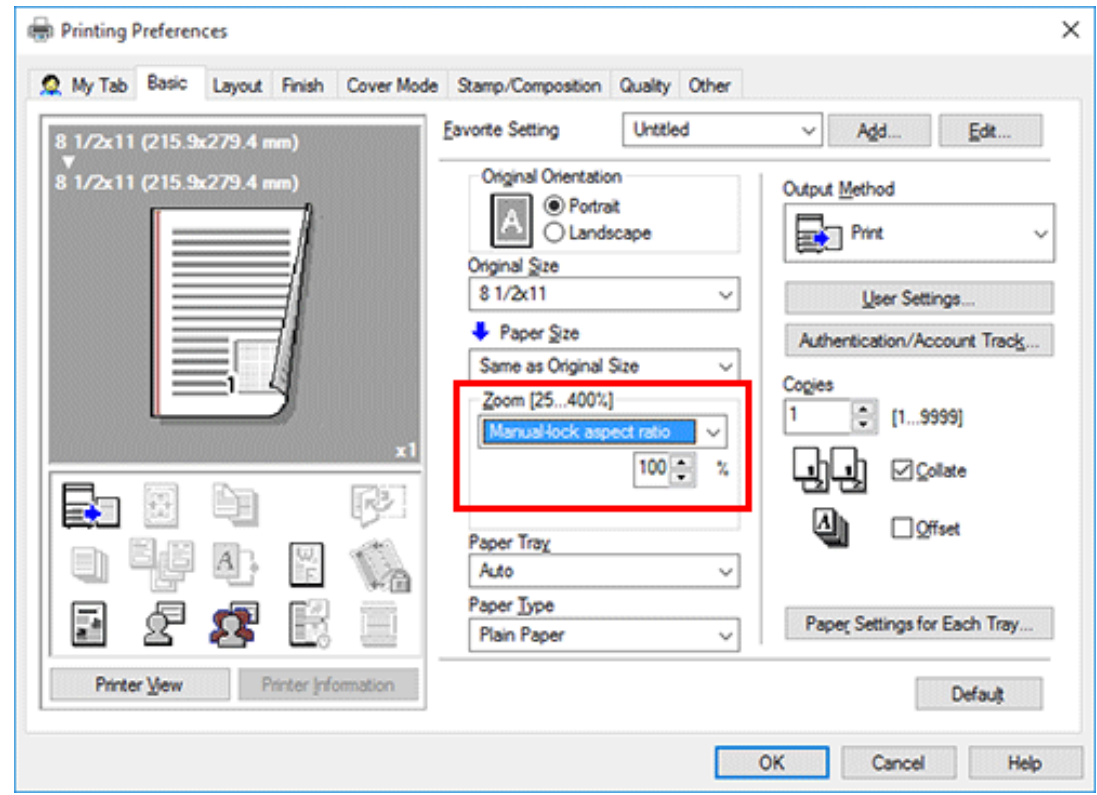

### **Printing on custom-size paper ([Original Size])**

For originals with a special size, print them on custom sized paper.

- **In [Original Size] in the [Basic] tab, select [Custom Size].**
	- $\rightarrow$  In [Paper Size], select [Same as Original Size].

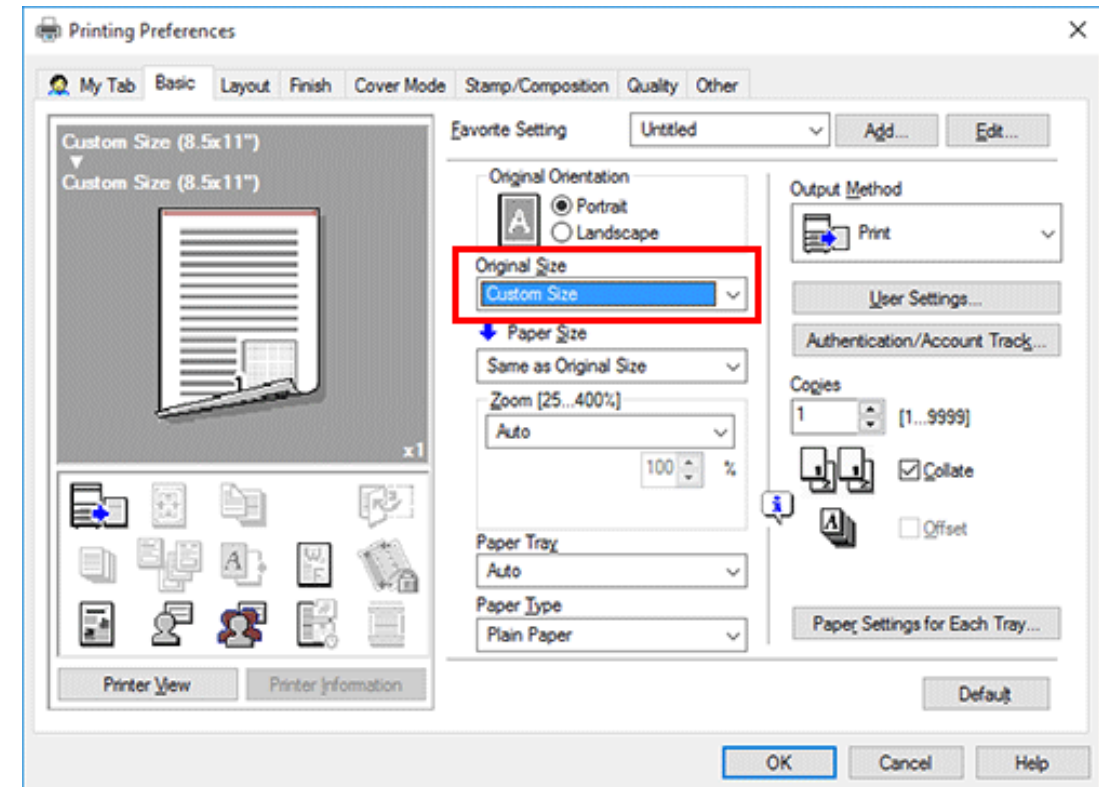

The [Custom Size] setting window appears.

**Specify the length and width as desired, and click [OK].**

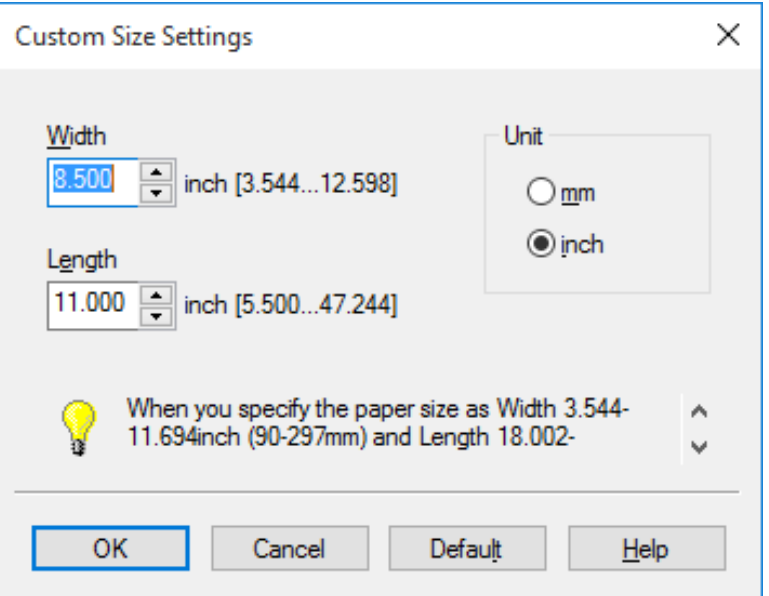

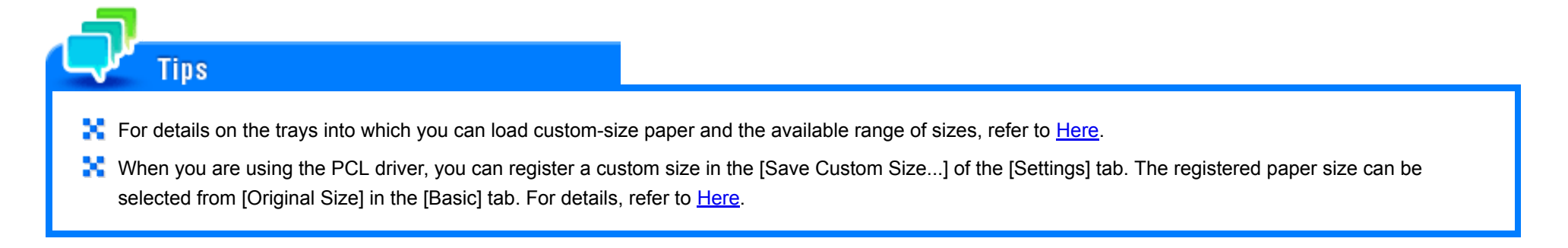

**Specifying the paper type for printing ([Paper Type])**

In [Paper Type] in the [Basic] tab, select the type of paper for printing.

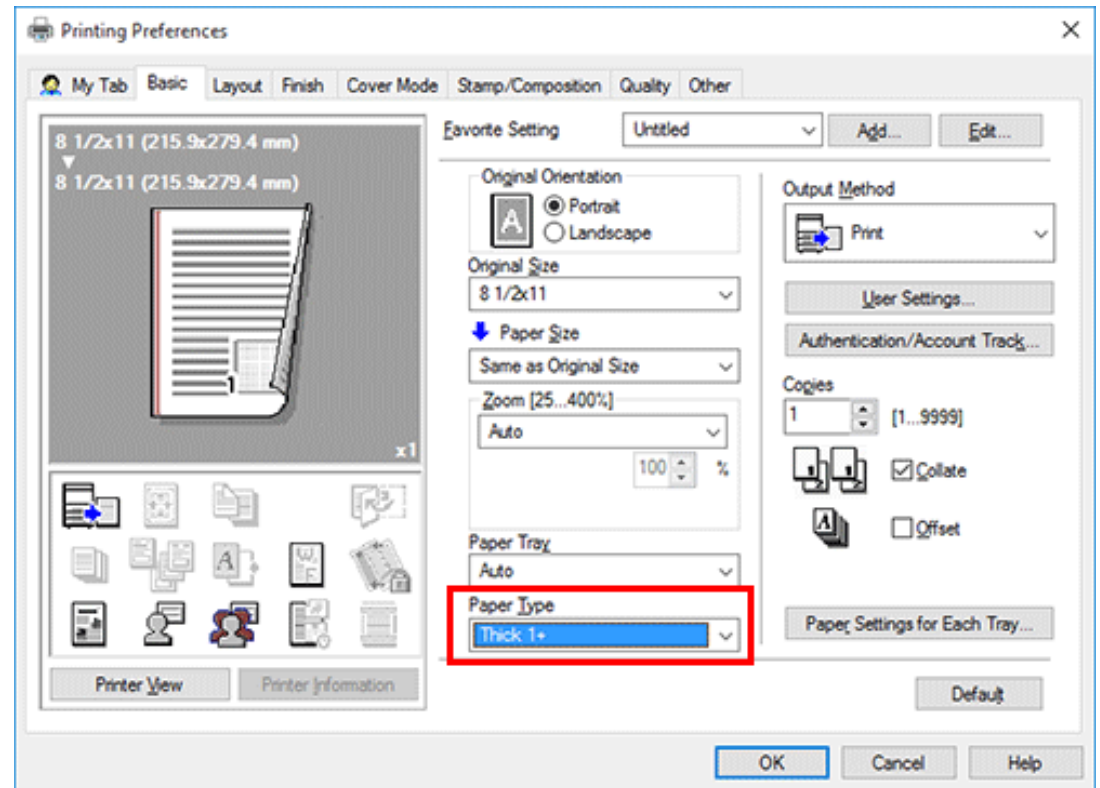

When [Paper Settings for Each Tray] is enabled in the [Settings] tab of the printer driver, select [Paper Settings for Each Tray...] in the [Basic] tab, and specify the paper type for each tray.

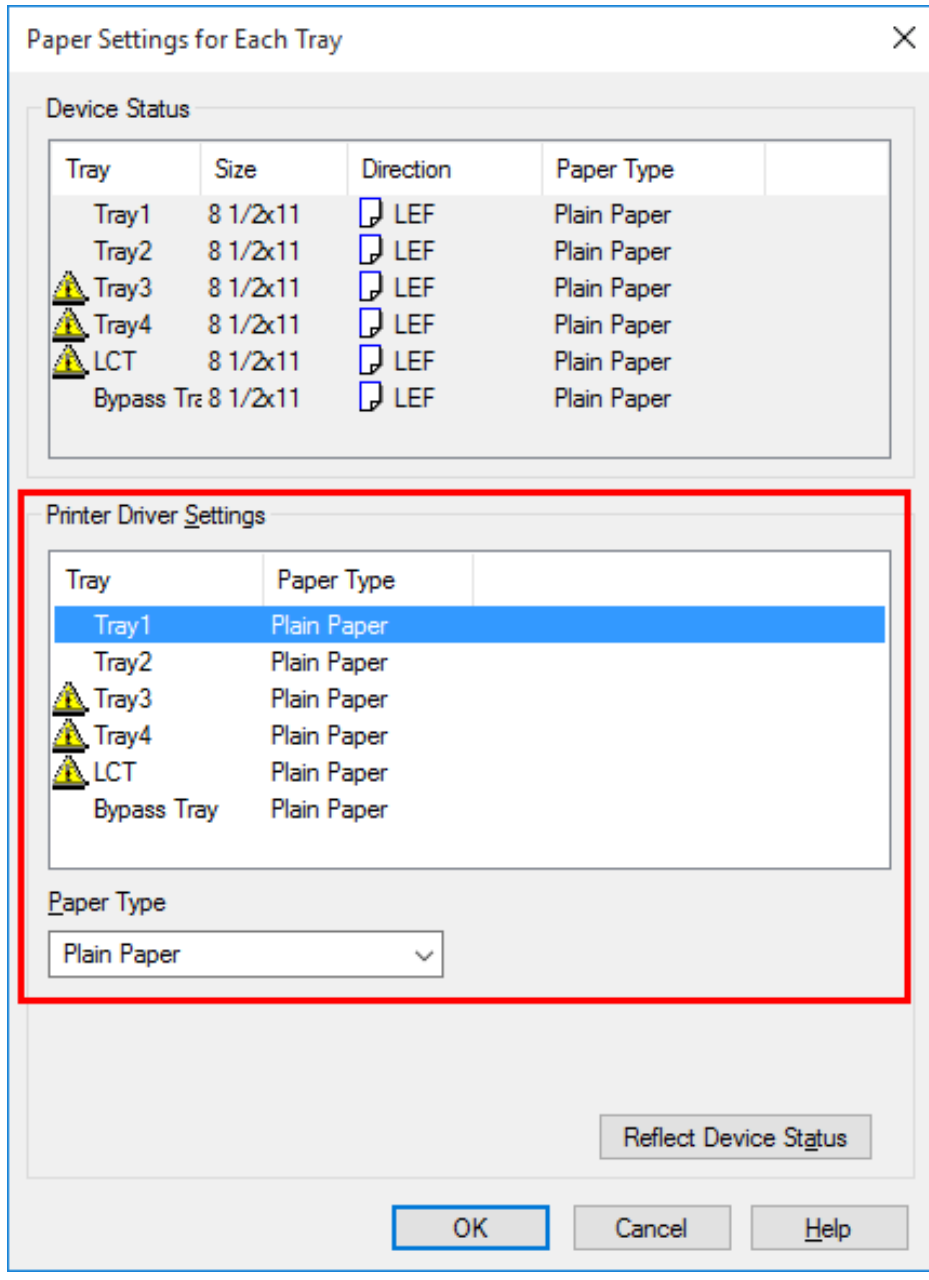

**Specifying the paper tray ([Paper Tray])**

In [Paper Tray] in the [Basic] tab, select the paper tray for printing.

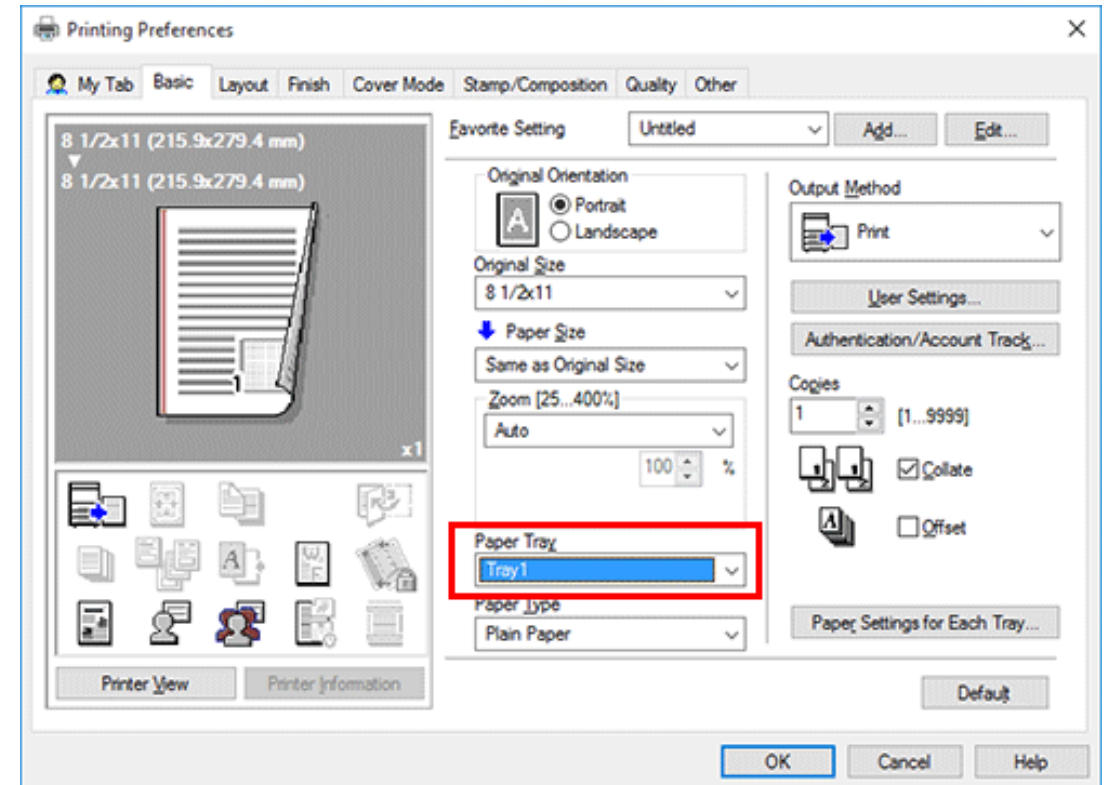

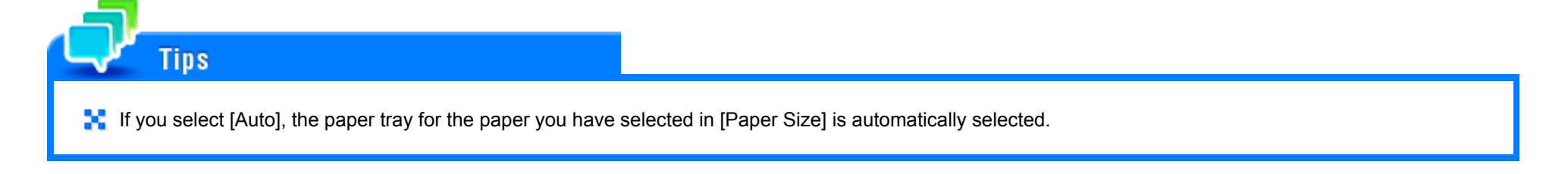

### **Printing on paper in multiple trays ([Carbon Copy])**

You can print the original on different sheets of paper loaded into multiple trays. Because you can obtain printing results that look like carbon-copied slips using the print command once, this function is called Carbon Copy.

For example, by using the print command once, you can print a submission document on high-quality color paper loaded in **Tray1** and print your copy on recycled paper loaded in **Tray2**.

This function is useful when you want to create a submission document and its copy at one time.

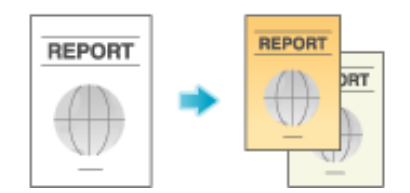

**In [Paper Tray] in the [Basic] tab, select the paper tray for printing the original.**

## You cannot select [Auto].

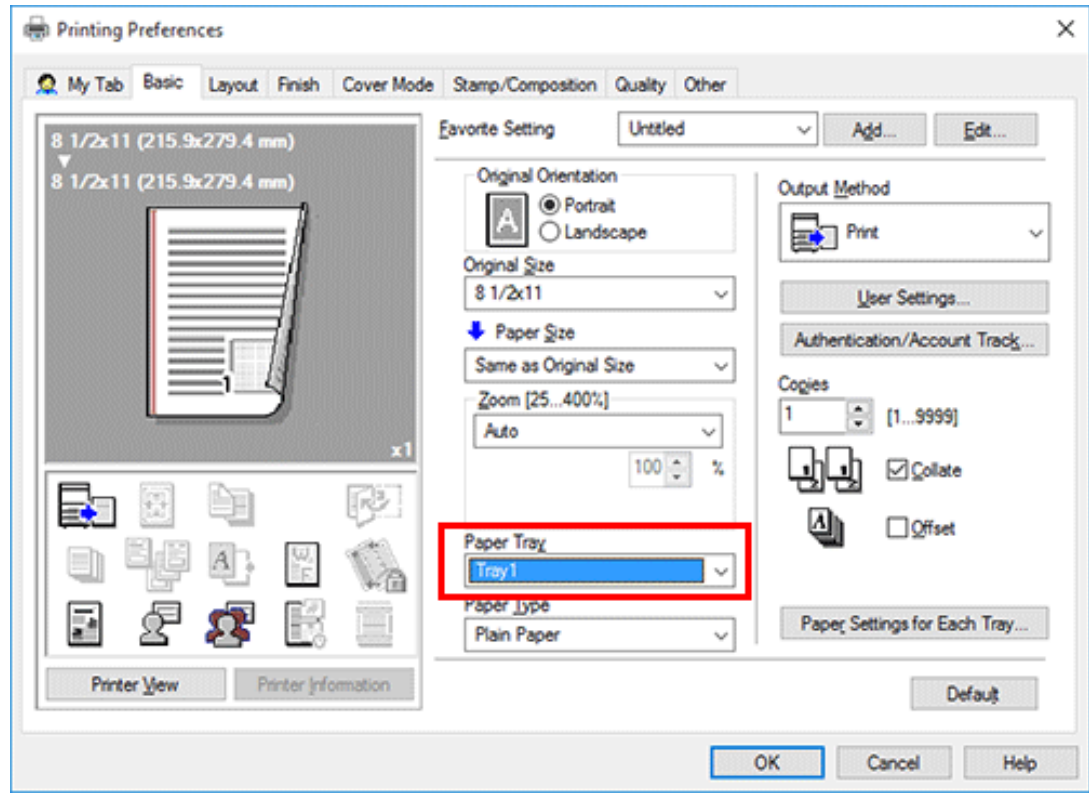

**In the [Cover Mode] tab, select the [Carbon Copy] check box.**

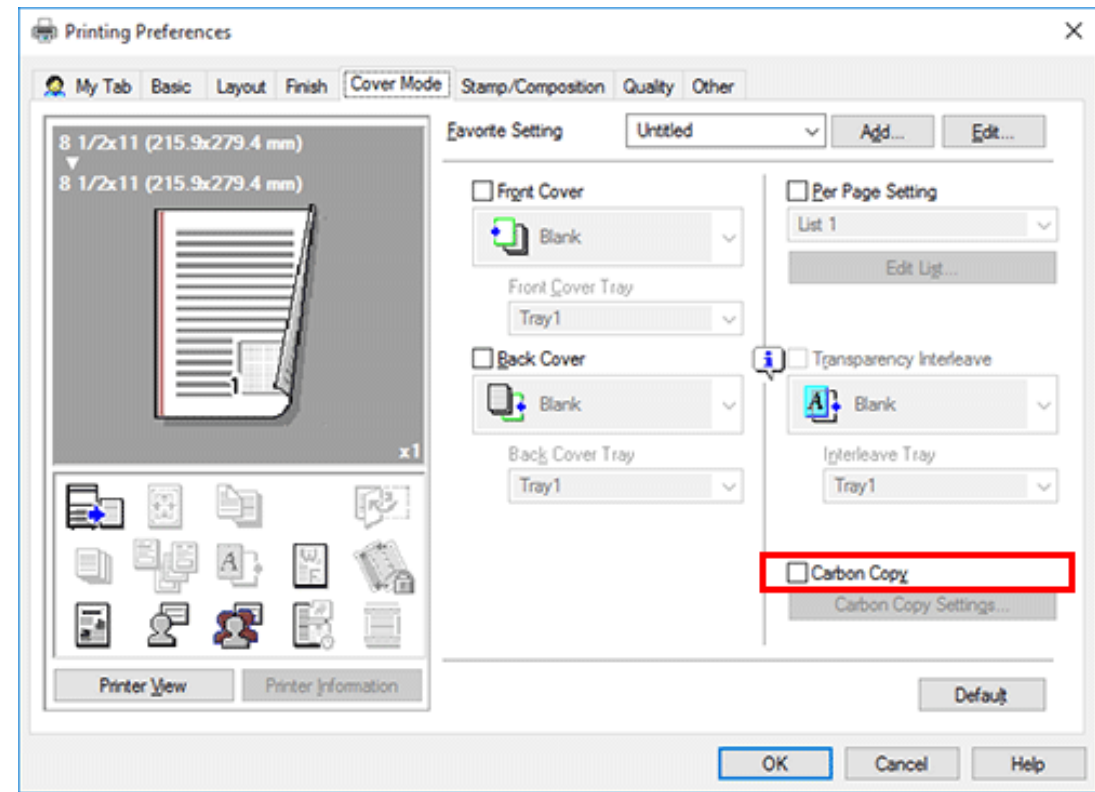

The [Carbon Copy Settings] window appears.

**Specify the paper tray for carbon copies and output order, and click [OK].**

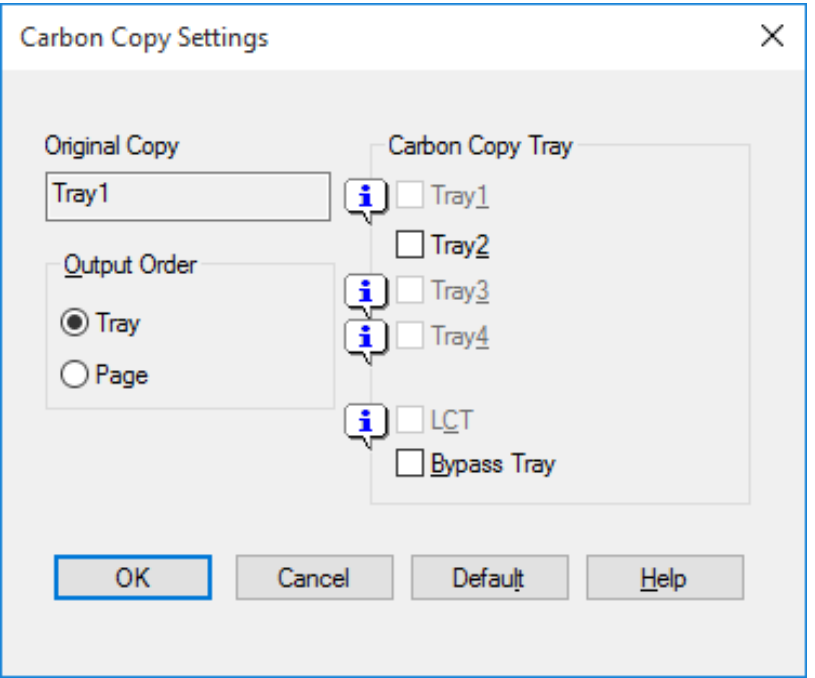

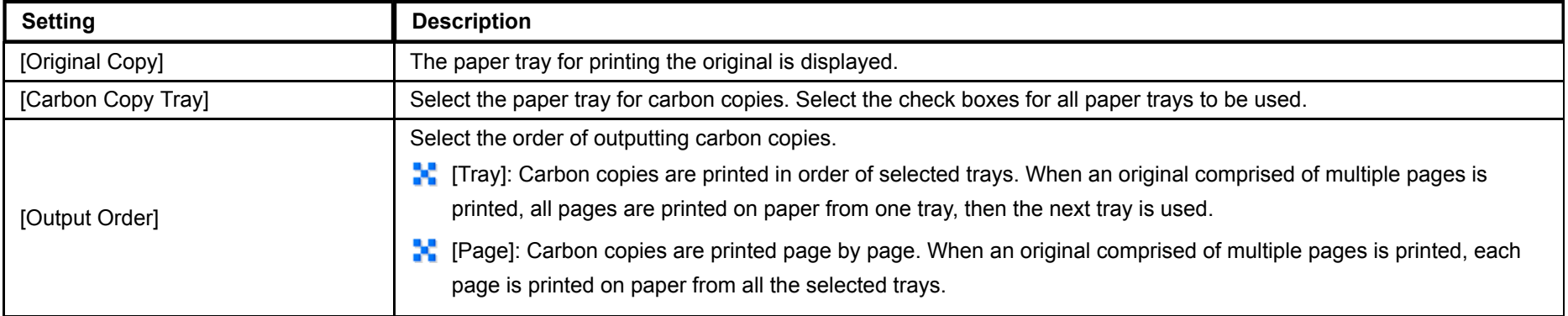

**Tips If** If [Page] is selected in [Output Order], multiple copies cannot be printed.

## **Specifying the number of copies ([Copies])**

In [Copies] in the [Basic] tab, specify the number of copies you want to print.

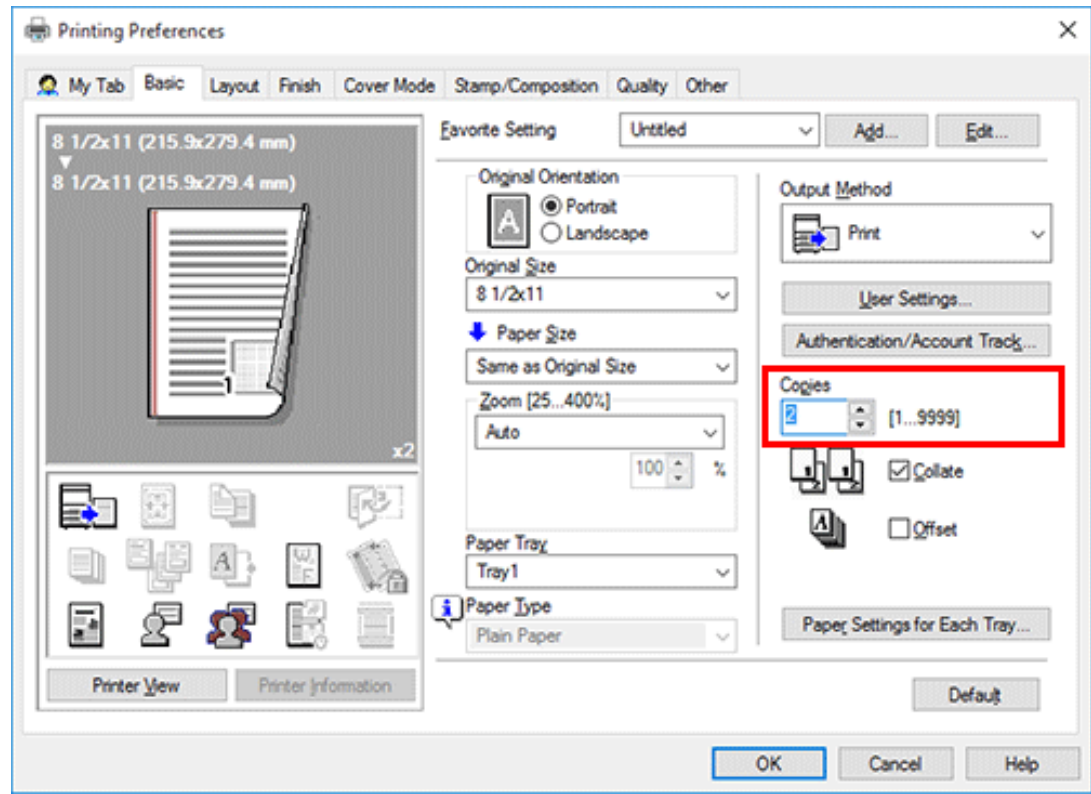

# Reference

**Making a trial printing (Proof Print) [\(Here](https://manuals.konicaminolta.eu/bizhub-C650i-C550i-C450i/EN/bizhub-c650i-c550i-c450i/contents/id01-_104515084.html#id01-_104515084))** 

## **Printing by sets ([Collate]/[Offset])**

Output paper by set when printing multiple sets of copies.
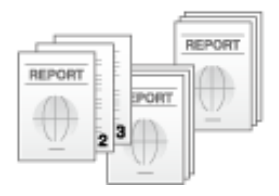

When the [Collate] check box on the [Basic] tab is selected, copies are output separately in a set-by-set manner, for example, "Pages 1, 2, 3, 4, and 5", "Pages 1, 2, 3, 4, and 5", and then "Pages 1, 2, 3, 4, and 5". When the [Offset] check box is selected, the output position is staggered one by one.

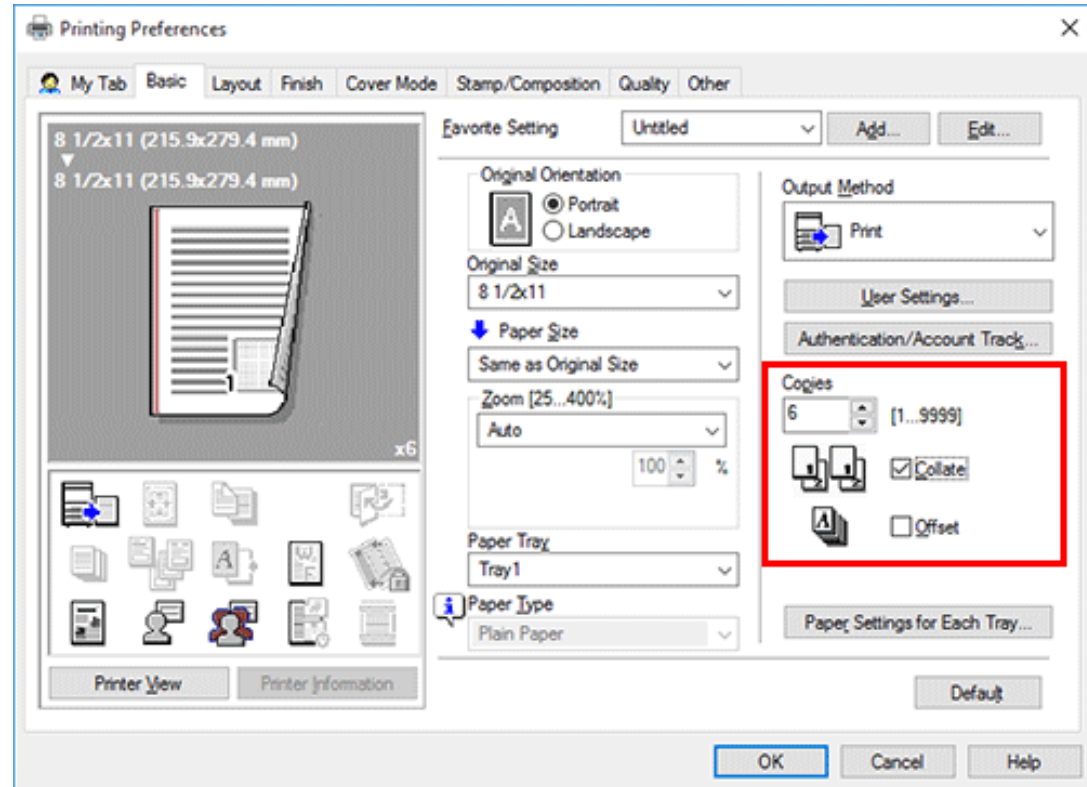

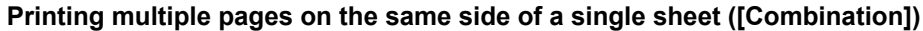

You can print multiple reduced size pages on the same side of a single sheet to reduce the number of pages to be printed.

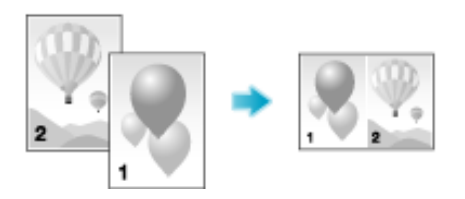

In [Combination] in the [Layout] tab, select "N in 1". For example, when you select [9 in 1], every set of nine pages is reduced and printed on the same side of one sheet.

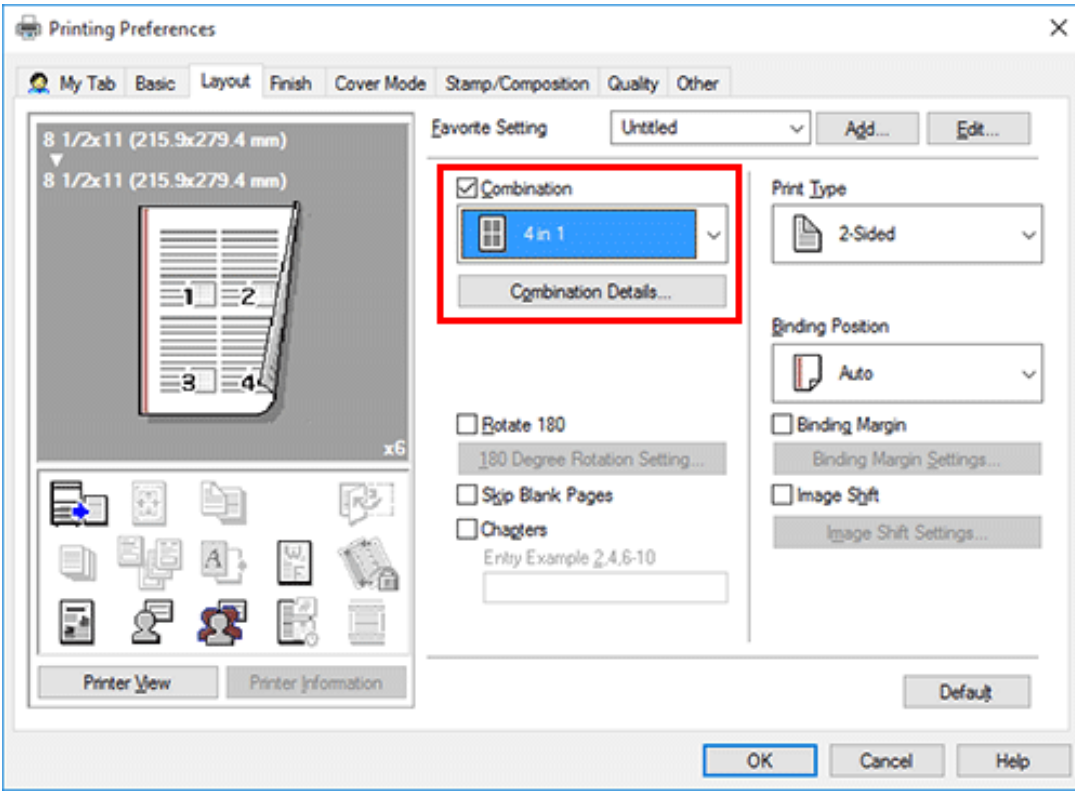

If necessary, click [Combination Details...] to set the page layout order and whether to input border lines between pages.

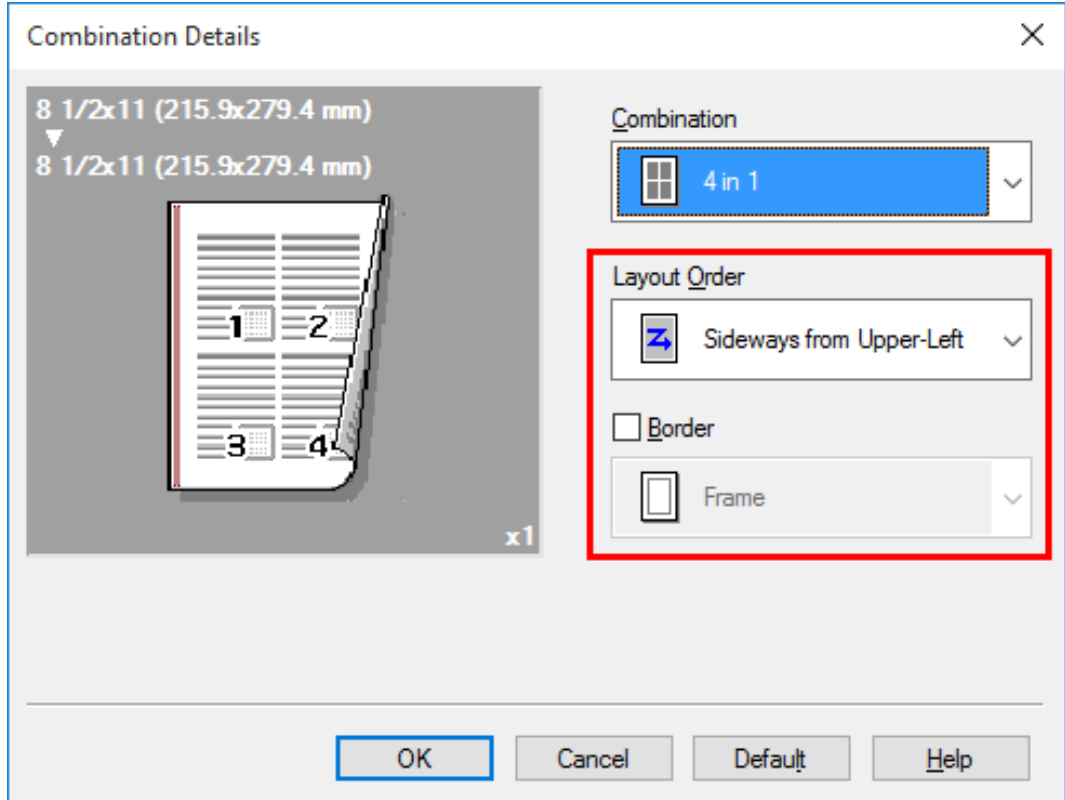

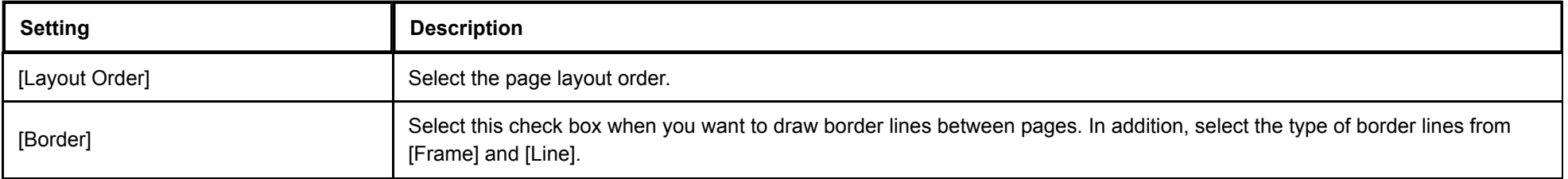

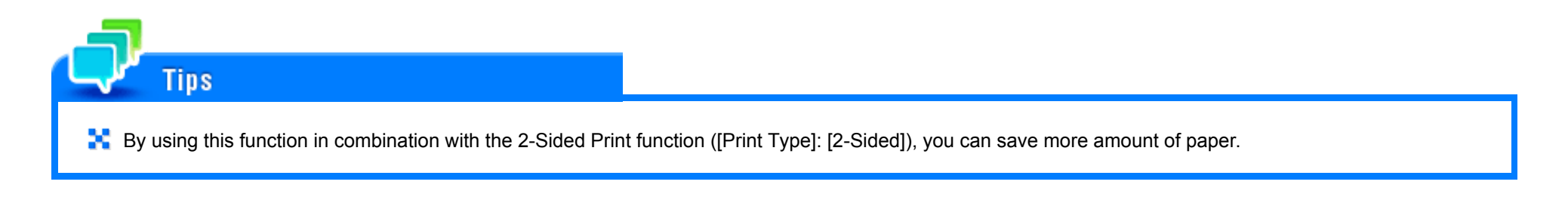

**Printing on both sides of paper ([2-Sided])**

By using both sides of paper for printing, you can reduce paper consumption by half.

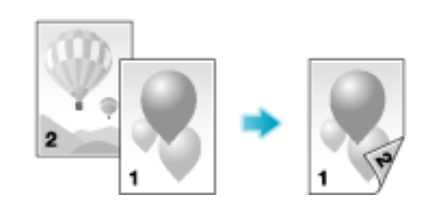

In [Print Type] in the [Layout] tab, select [2-Sided]. [2-Sided] is specified by default.

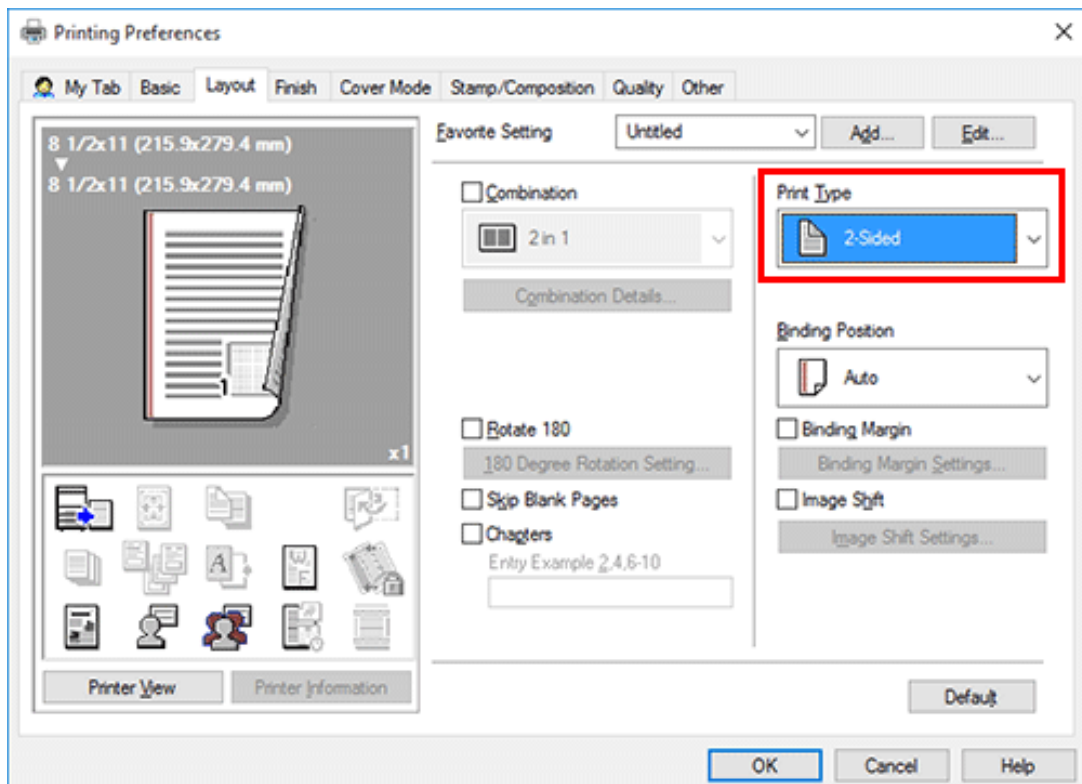

**Tips** If this function is combined with the Combine function ([Combination]: "N in 1"), you can save more amount of paper.

#### **Skipping blank pages ([Skip Blank Pages])**

Blank pages contained in the original are skipped when the original is printed. You can reduce the number of printed sheets.

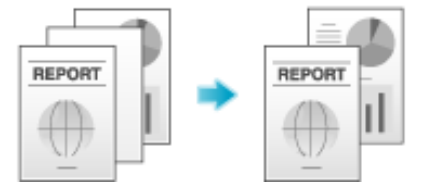

In the [Layout] tab, select the [Skip Blank Pages] check box.

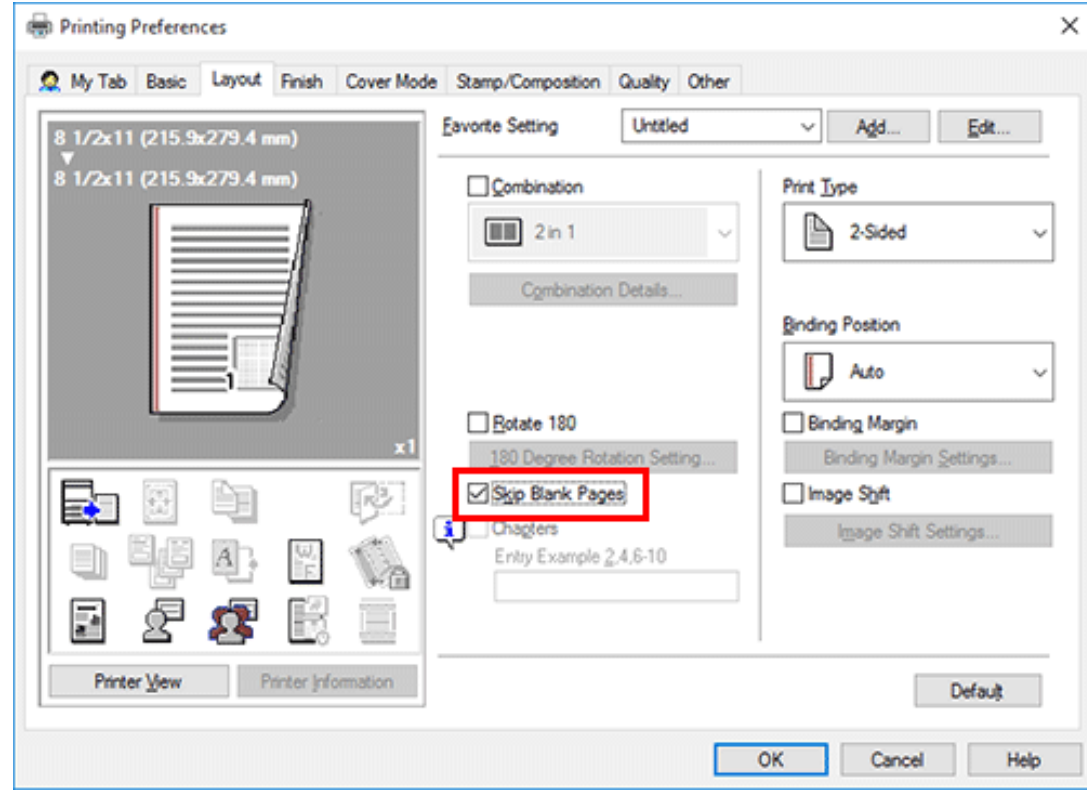

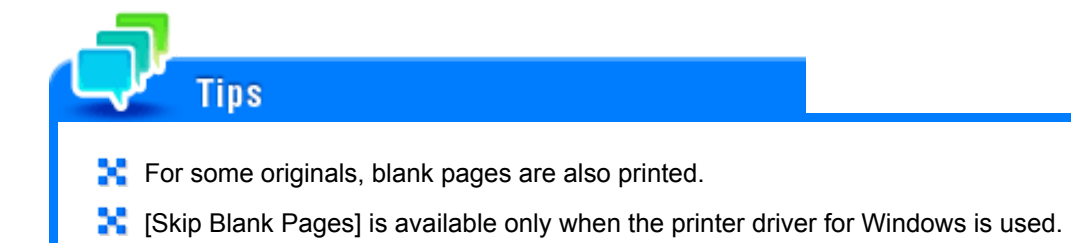

### **Adding a margin on pages ([Binding Margin])**

A margin for binding is added on pages.

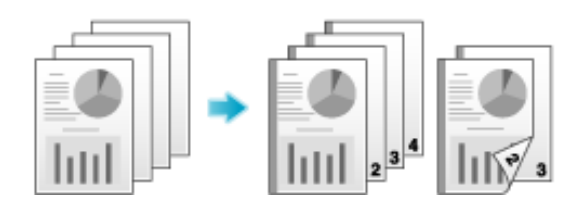

- 1. **In the [Layout] tab, select the [Binding Margin] check box.**
	- $\rightarrow$  In [Binding Position] in the [Layout] tab, specify the margin position.

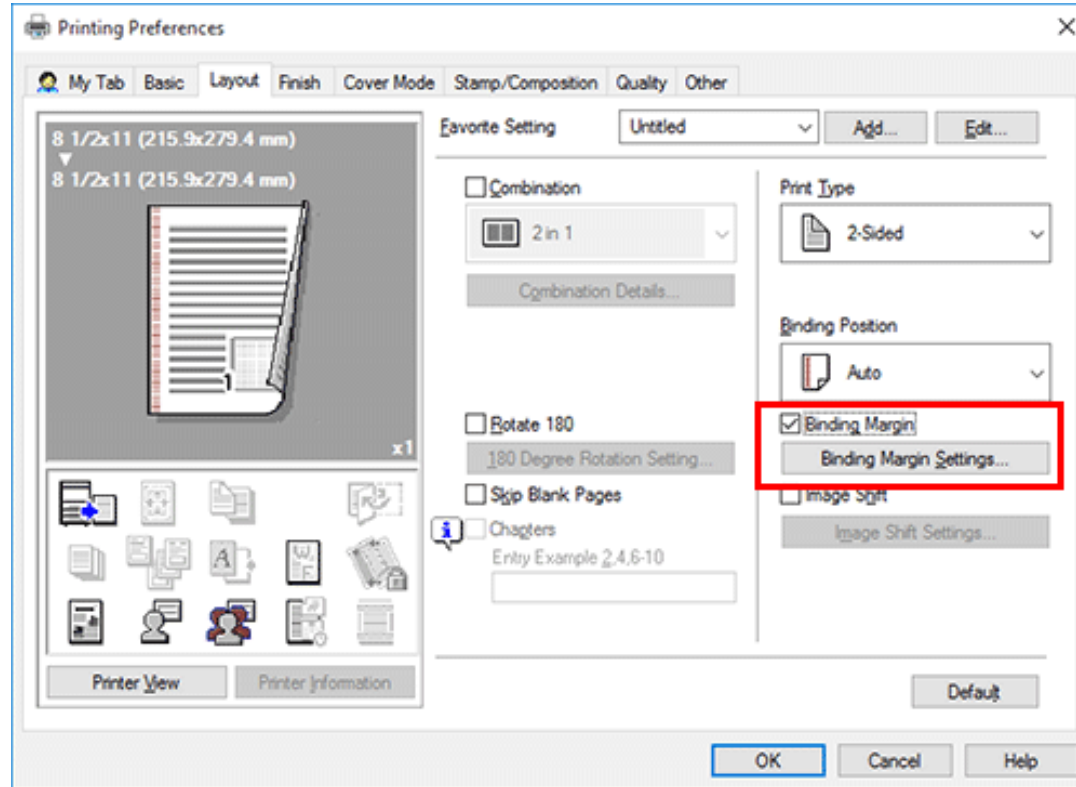

- **Click [Binding Margin Settings...].**
- **Adjust the size of margin and click [OK].**

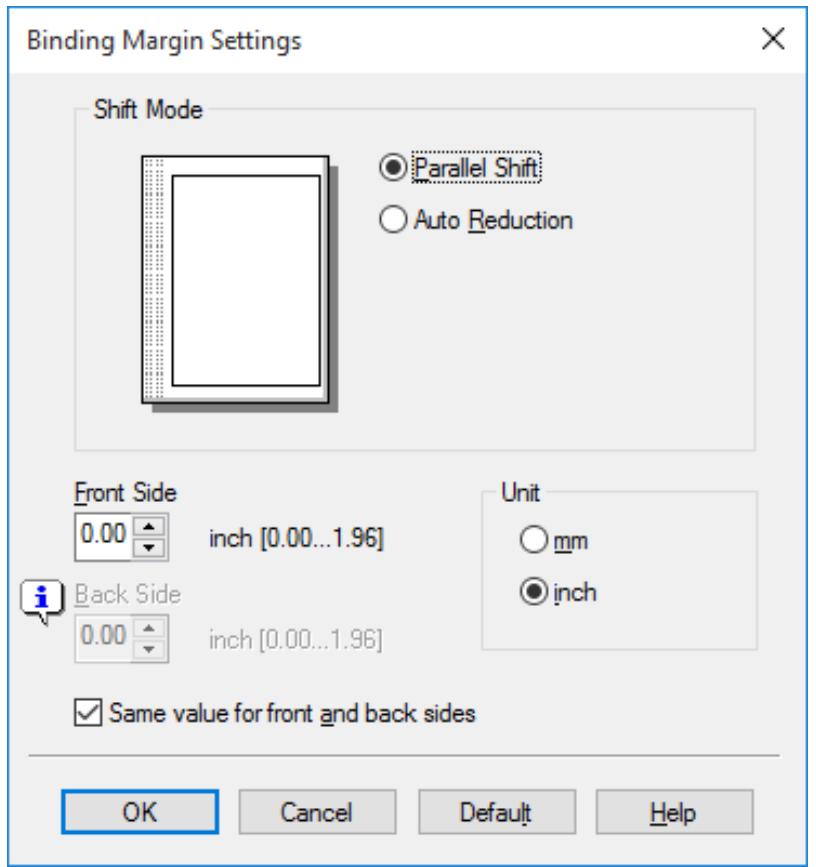

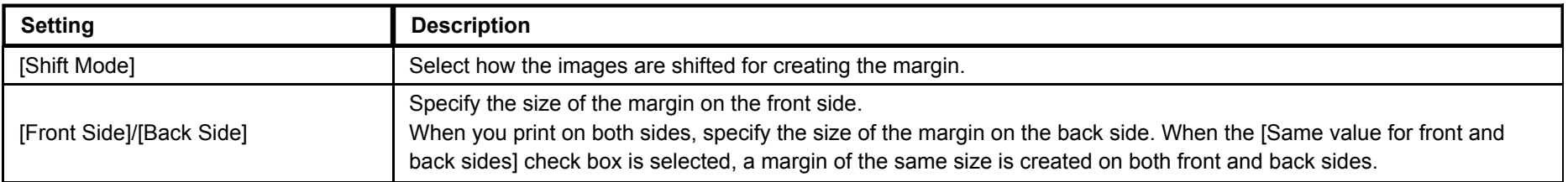

**[Binding Margin] is available only when the printer driver for Windows is used.** 

#### **Stapling paper ([Staple])**

**Tips** 

Each set of sheets can be stapled (at a corner or at two positions) and output automatically. This function is useful for preparing a project proposal or other booklet materials.

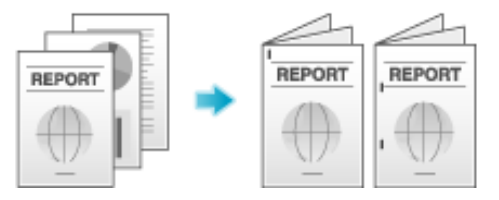

In the [Finish] tab, select the [Staple] check box. In addition, specify the number and positions of staples.

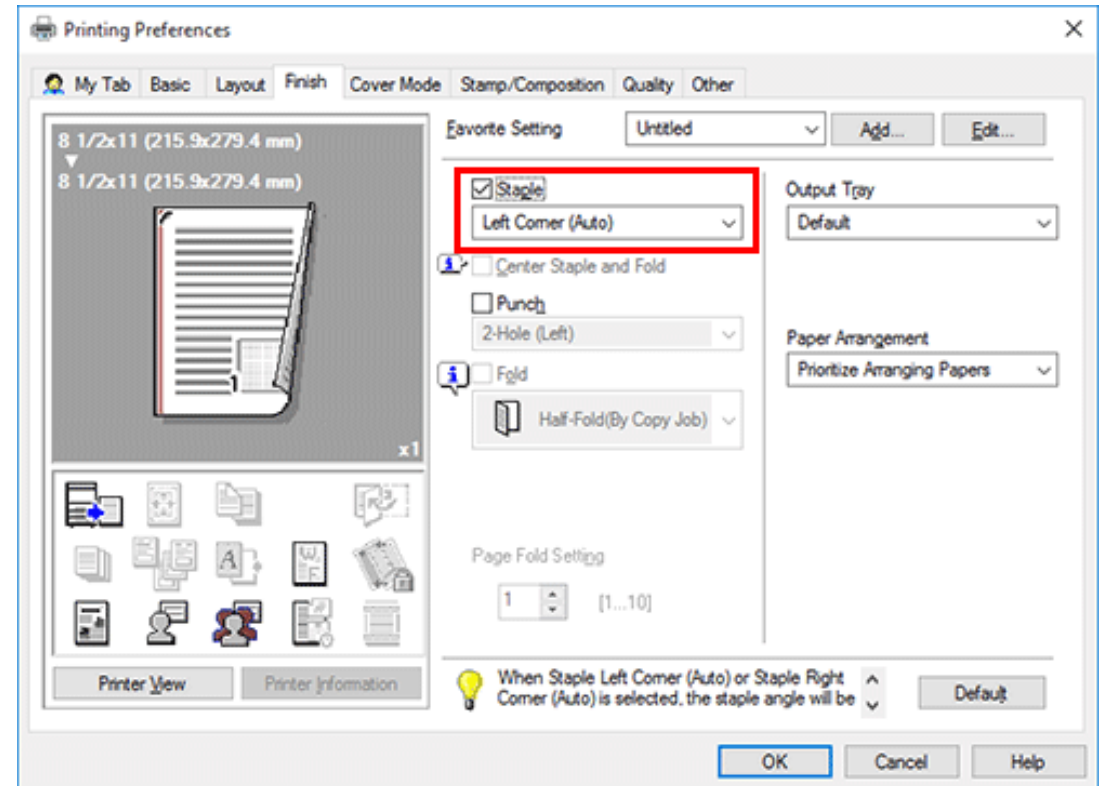

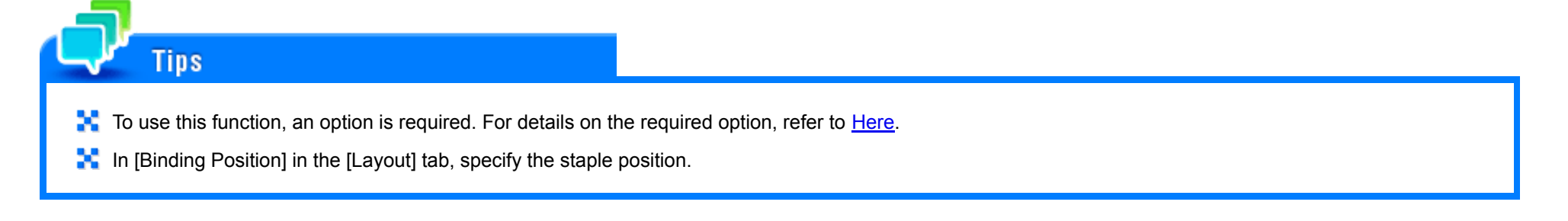

#### **Binding in the center of the paper ([Center Staple and Fold])**

The printed sheets are bound in the center and folded before they are output.

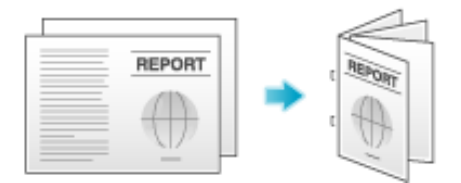

In the [Finish] tab, select the [Center Staple and Fold] check box.

As the sheets are bound in the center, use the combined document data or set the [Print Type] to [Booklet] on the [Layout] tab.

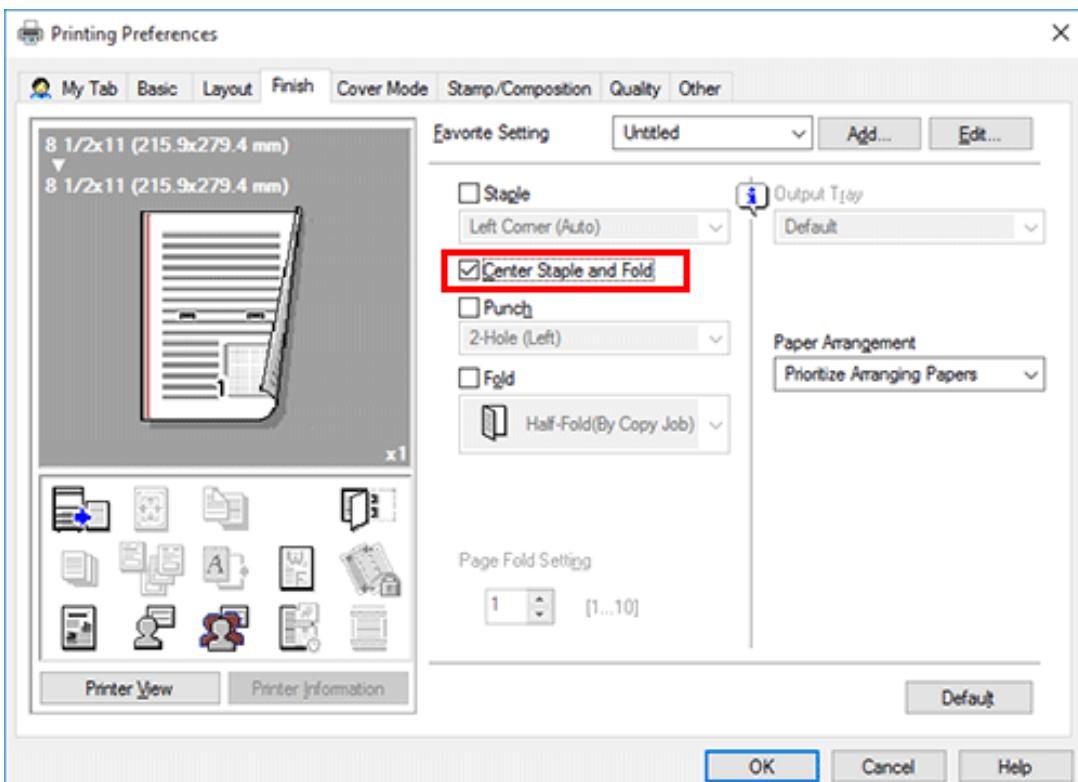

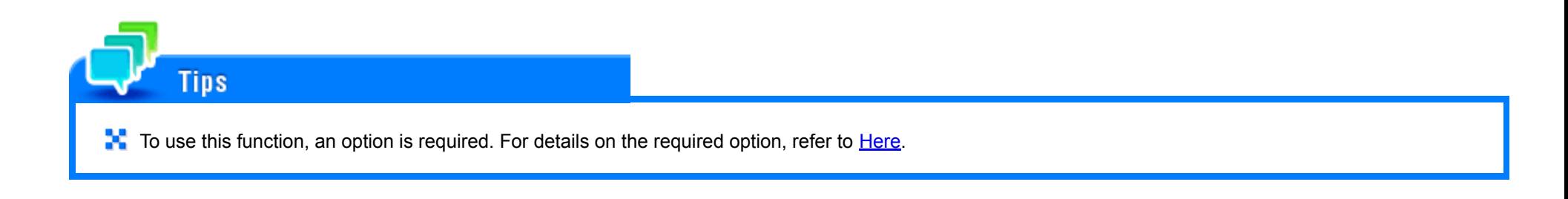

#### **Punching the printed sheets ([Punch])**

Printed sheets are punched for filing before they are output. This function is useful when you want to bind printed materials in files.

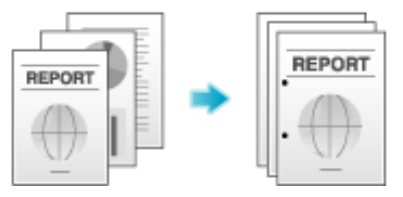

In the [Finish] tab, select the [Punch] check box. In addition, specify the number and positions of punch holes.

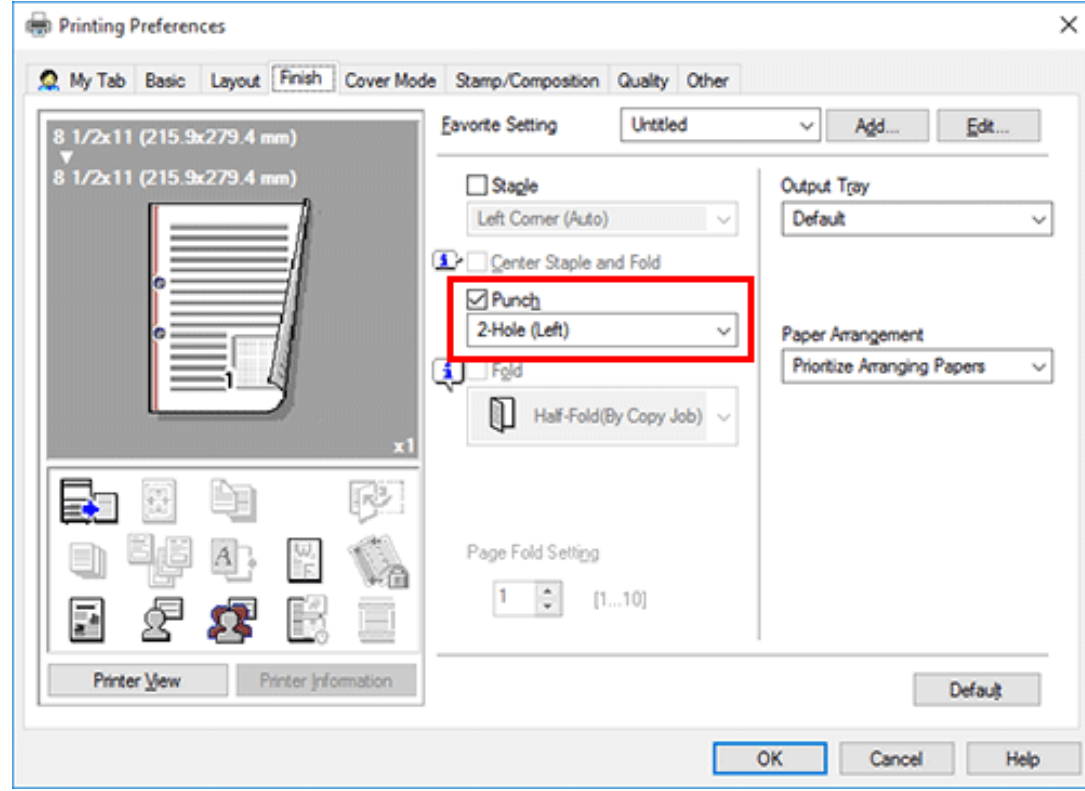

**Tips** 

- To use this function, an option is required. For details on the required option, refer to [Here.](https://manuals.konicaminolta.eu/bizhub-C650i-C550i-C450i/EN/bizhub-c650i-c550i-c450i/contents/id13-_104514329.html#id13-_104514333)
- **In** In [Binding Position] in the [Layout] tab, specify the punch position.
- The number of punched holes varies depending on the area you are in.

**Folding paper ([Fold])**

The printed sheets are creased before they are output.

Half-Fold

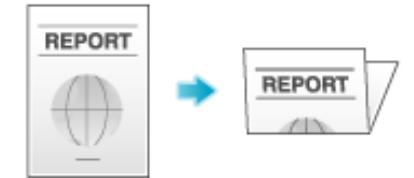

Tri-Fold

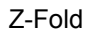

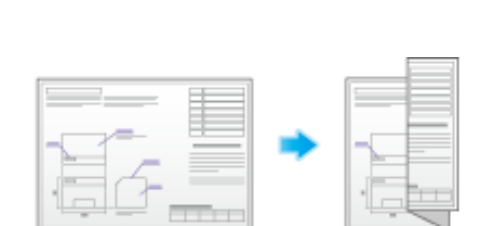

In the [Finish] tab, select the [Fold] check box, and select the folding mode.

When you want to fold page by page, specify the number of pages to be folded at one time in [Page Fold Setting].

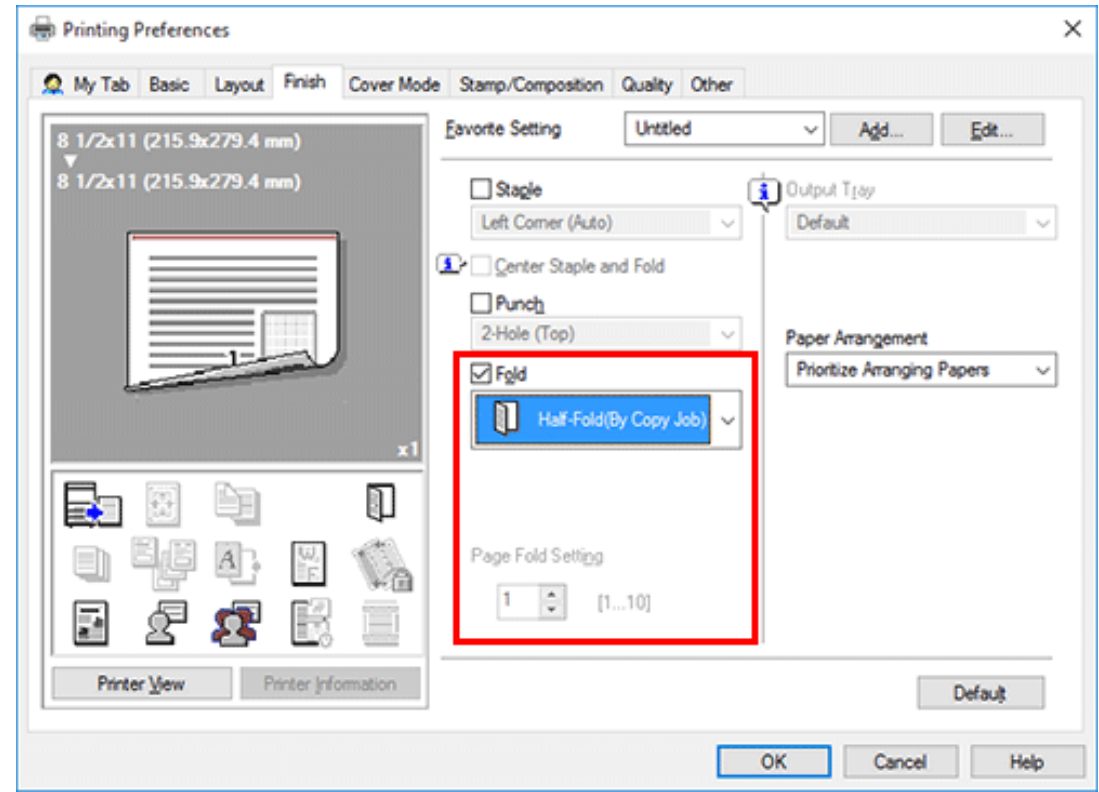

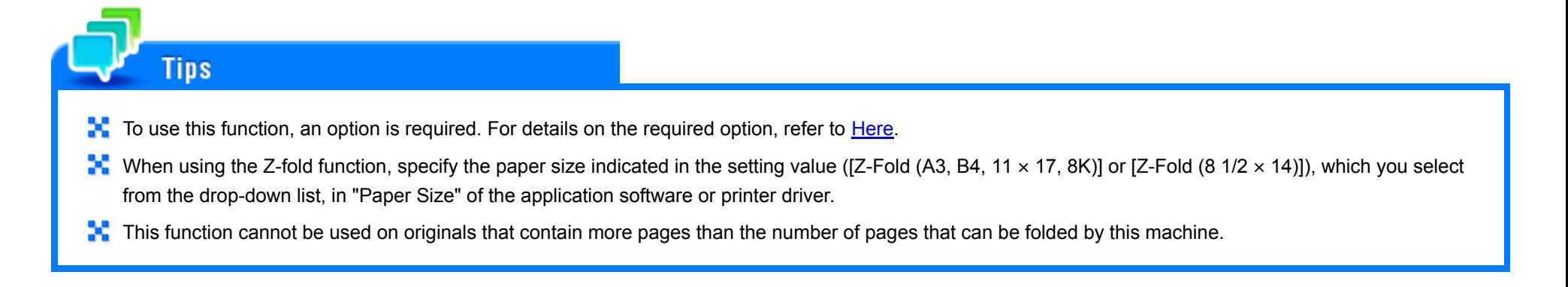

#### **Printing in a booklet format ([Booklet])**

The pages in the original data are arranged and spread out in booklet format and printed on both sides of sheets. When the printed sheets are stacked and folded in two, the pages are arranged in the correct order.

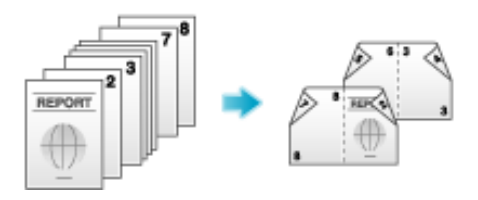

In [Print Type] in the [Layout] tab, select [Booklet].

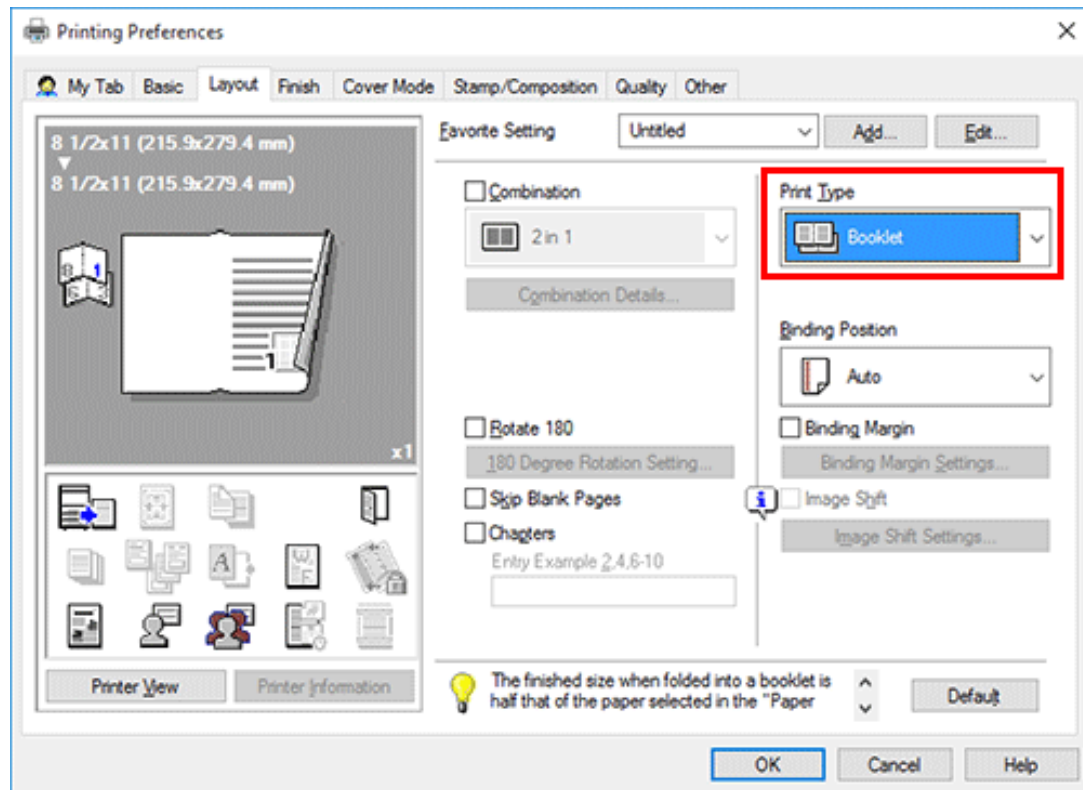

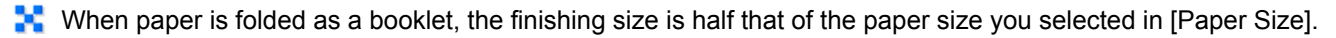

By selecting [Fold] or [Center Staple and Fold] in the [Finish] tab in combination with this function, you can create booklet-form documents by folding the printed sheets in the center or by binding them using two staples in the center.

By selecting [Chapters] in the [Layout] tab in combination with this function, you can place the specified page on the front side.

#### **Specifying the output tray ([Output Tray])**

**Tips** 

In [Output Tray] in the [Finish] tab, select the tray to which printed sheets are output.

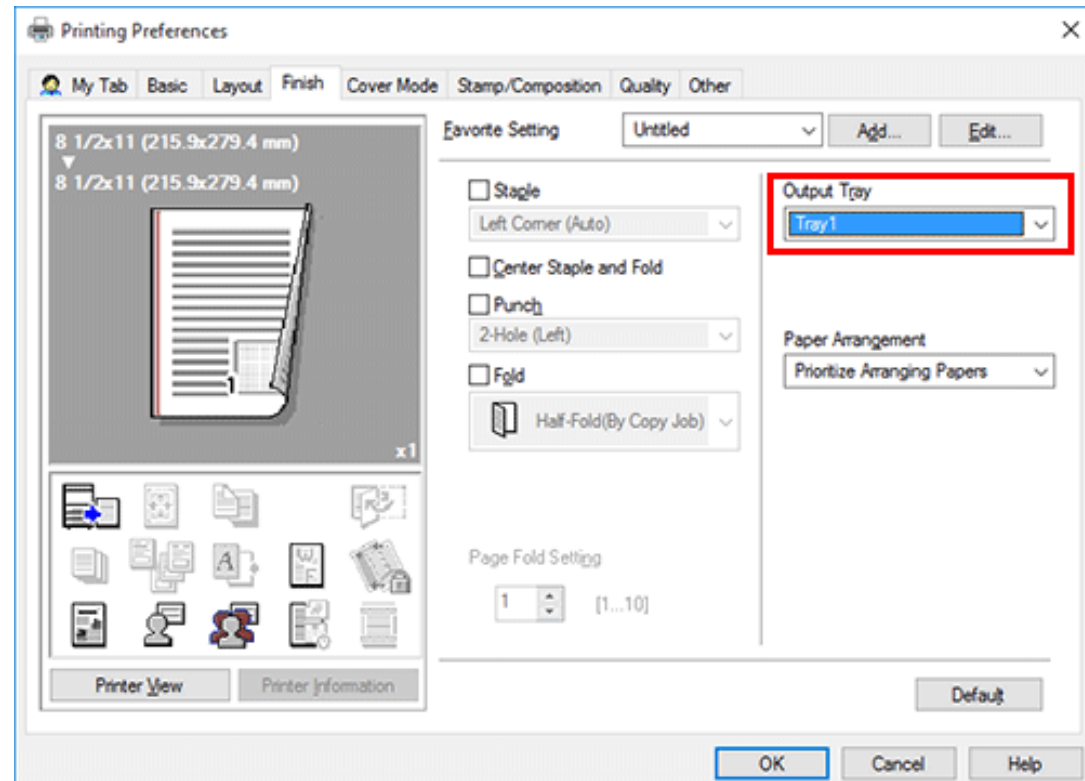

## **Adjusting the Layout**

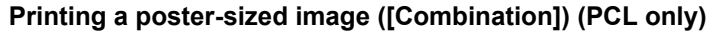

The original image is enlarged, divided, and printed on multiple sheets. When you join the printed sheets together, a large poster is created.

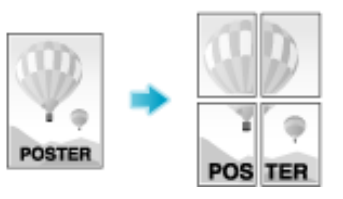

In [Combination] in the [Layout] tab, select "N  $\times$  N". For example, when you select [2  $\times$  2], one page of the original image is enlarged, divided, and printed on four sheets.

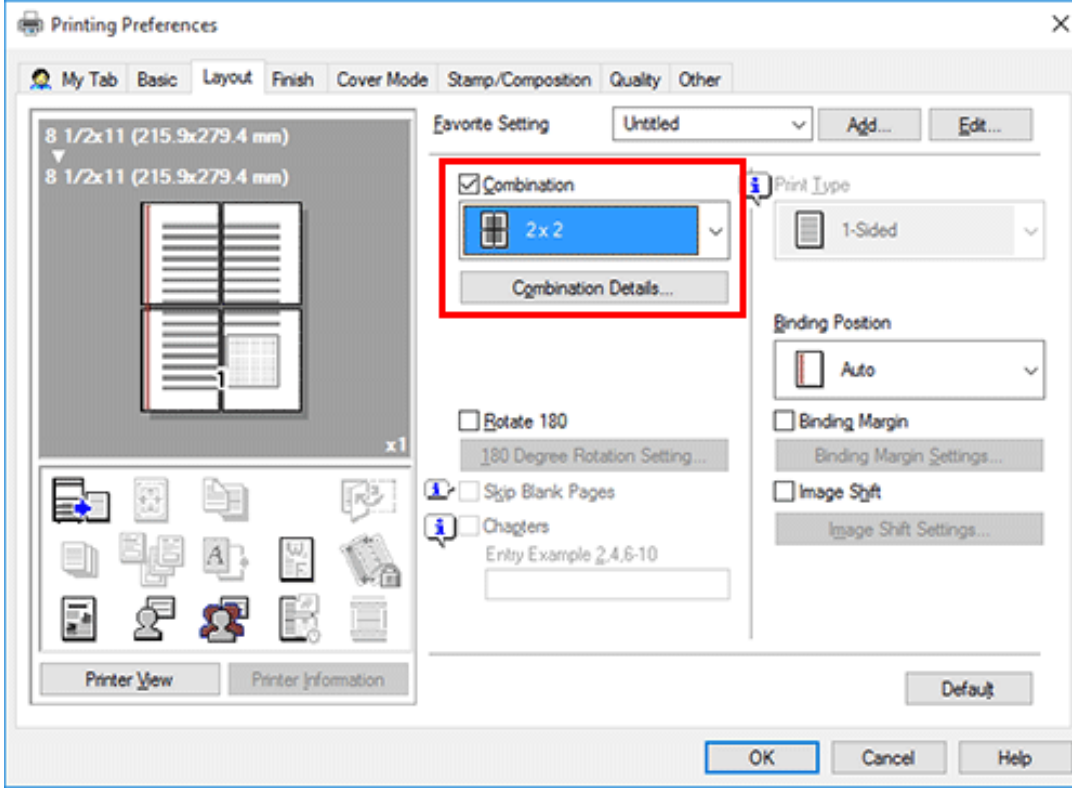

As necessary, click [Combination Details...] to select whether to create overlap margins.

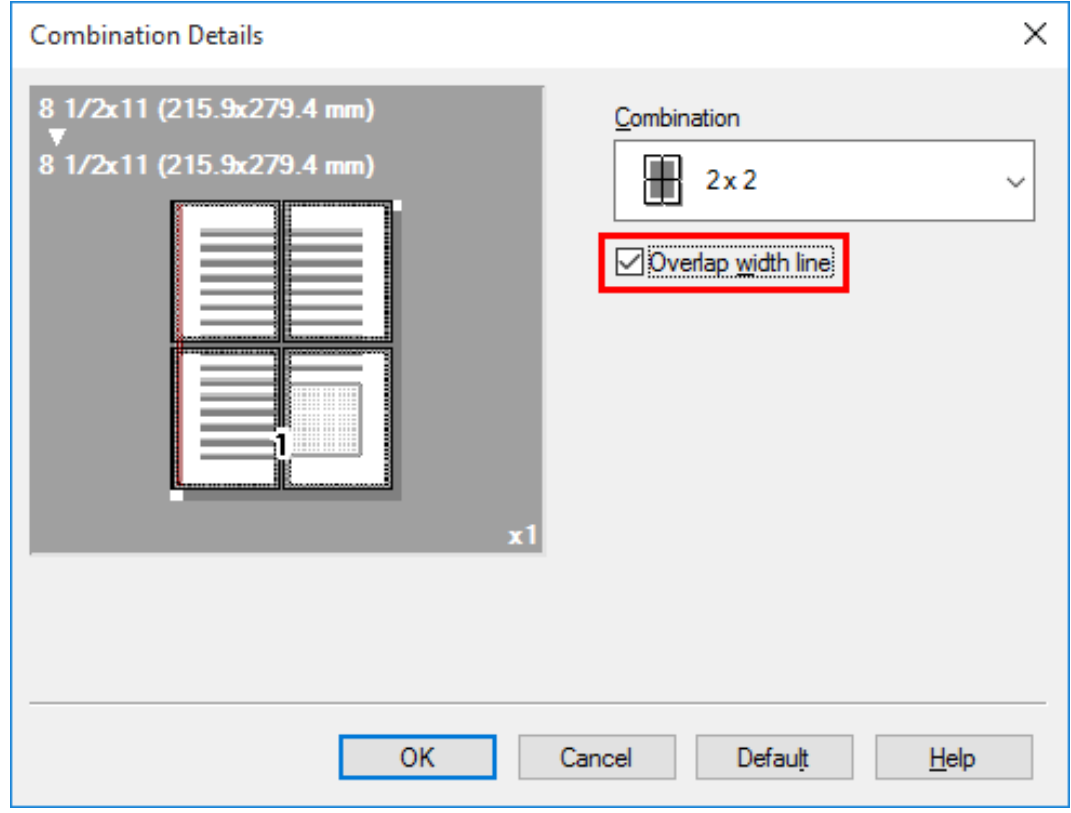

#### **Rotating the image 180 degrees ([Rotate 180])**

The image is printed upside down. Use this function when printing on envelopes whose loading direction cannot be changed.

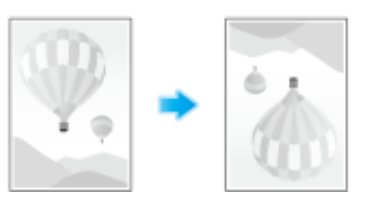

**In the [Layout] tab, select the [Rotate 180] check box.**

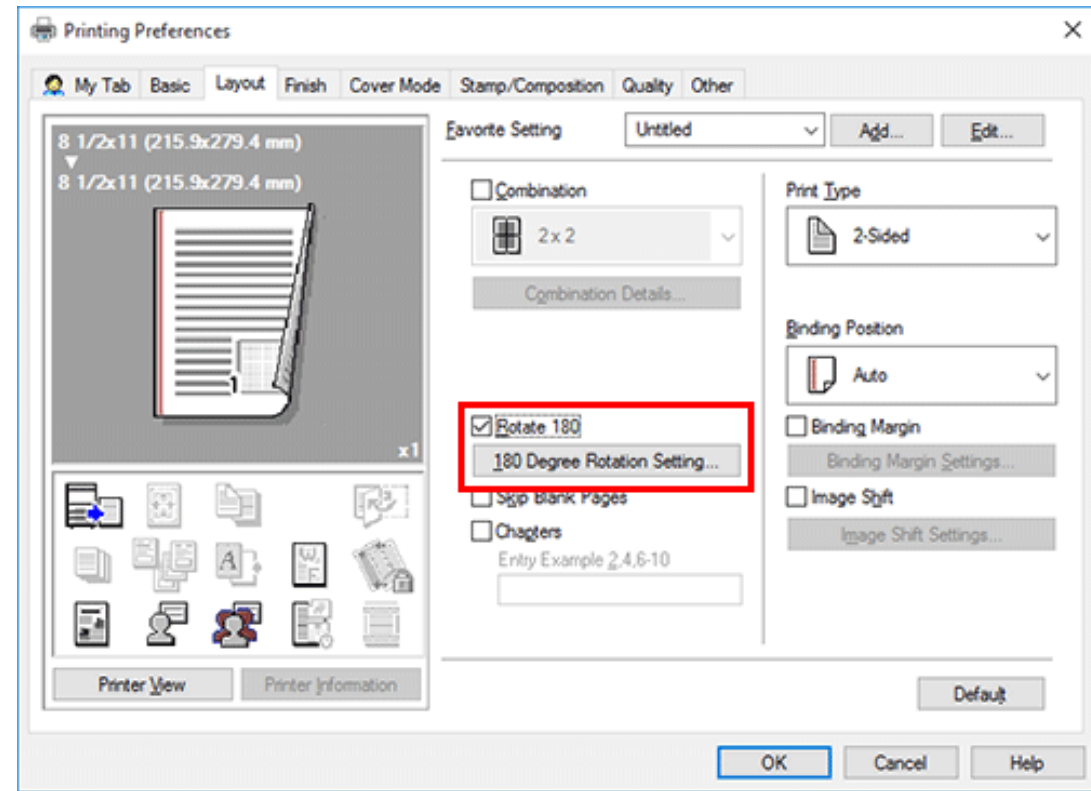

- **Click [180 Degree Rotation Setting...].**
- **Specify the original to rotate at 180 degrees, then click [OK].**

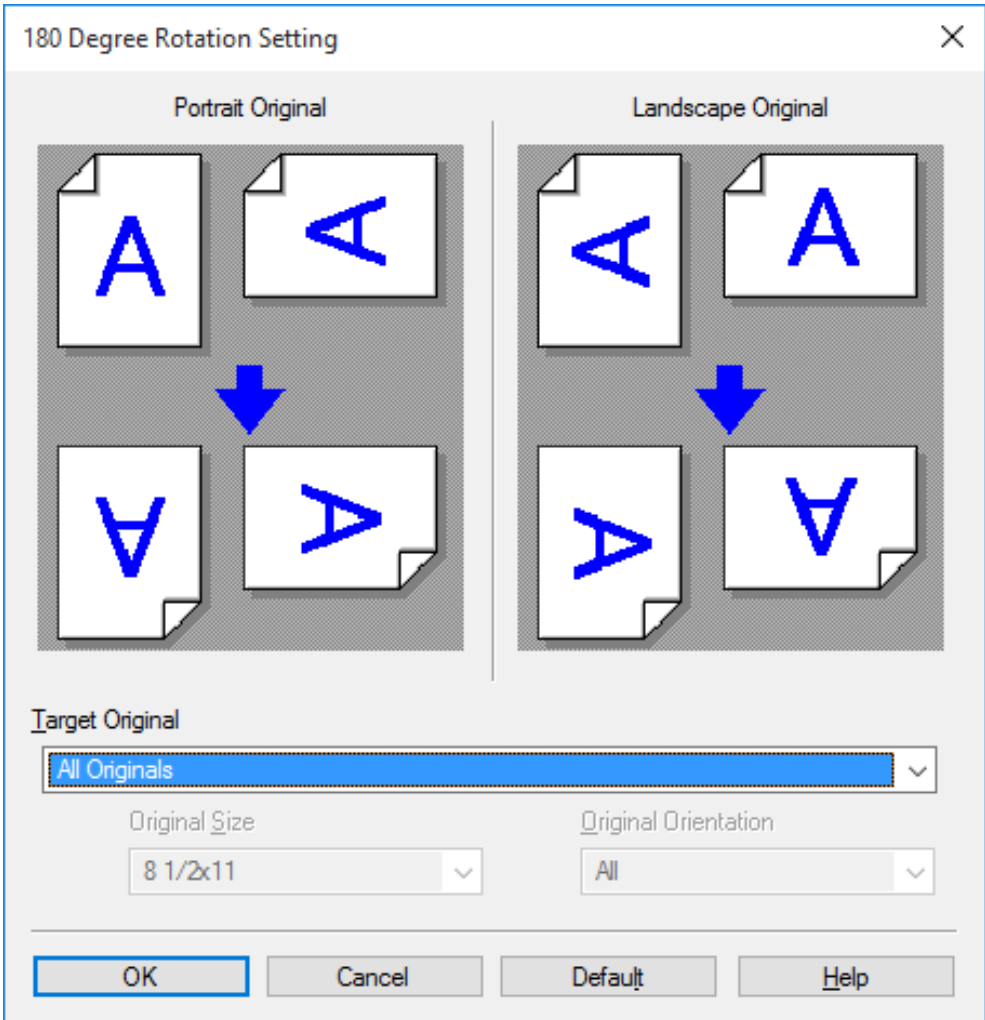

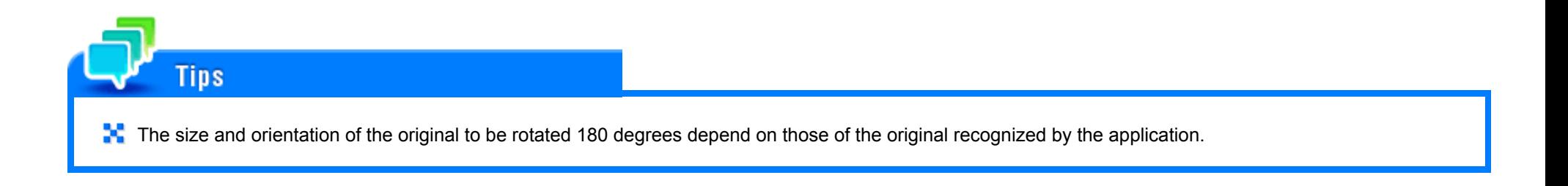

#### **Fine-tuning the print position ([Image Shift])**

You can fine tune the image position by shifting it in a horizontal or vertical direction according to the paper size. When an image is printed on the back side, you can also fine tune its position.

Use this function when you want to make a fine adjustment, such as changing the print position a little or printing images in different positions between the front and back sides.

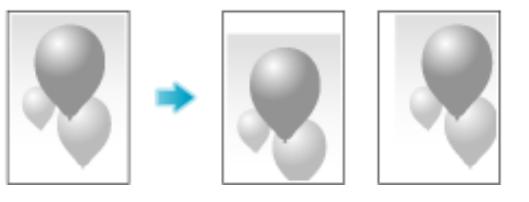

**In the [Layout] tab, select the [Image Shift] check box.** $\mathcal{L}$ 

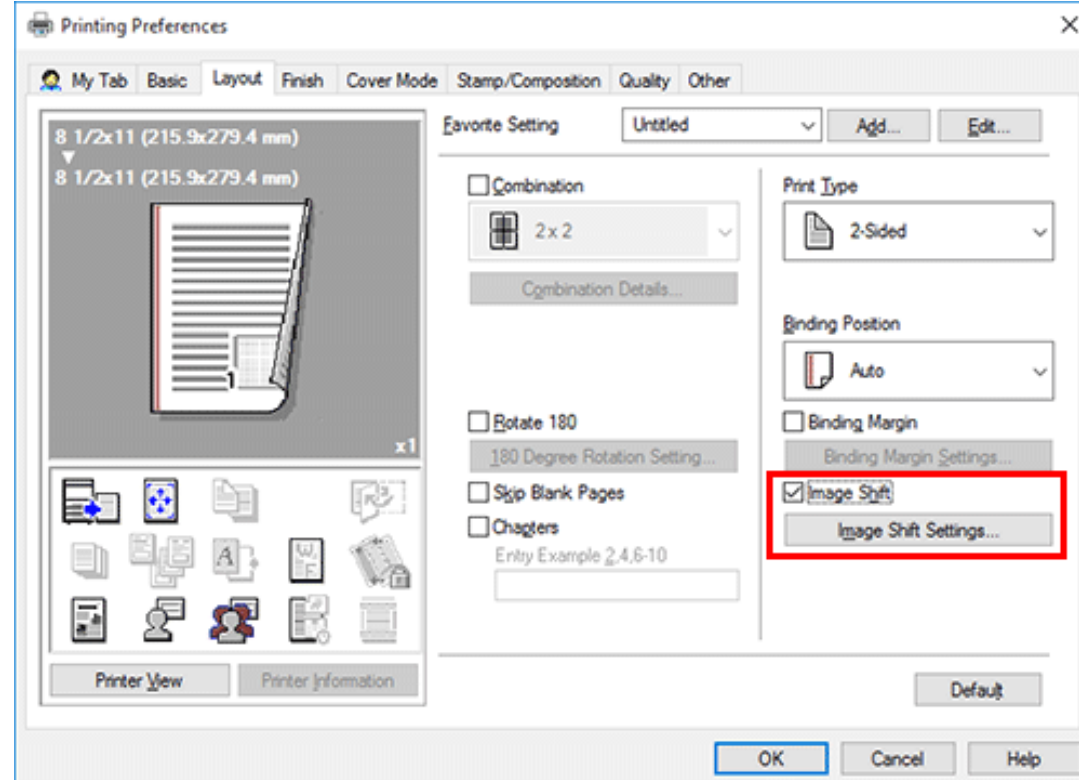

## **Click [Image Shift Settings...].**

- **Adjust the upward/downward and rightward/leftward shift distances, and click [OK].**
	- When printing images on both sides, selecting the [Same value for Front and Back sides] check box applies the same settings to both sides.

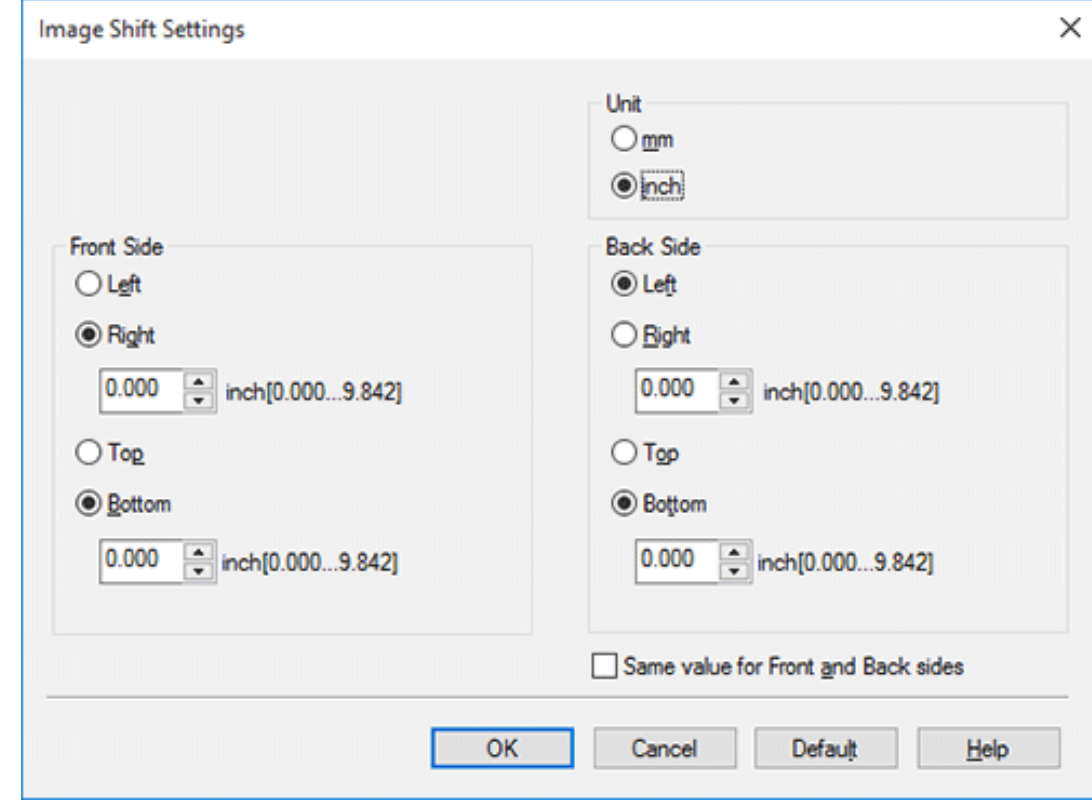

#### **Adding a watermark ([Watermark])**

Text such as "NO REPRODUCTION" and "INTERNAL USE" are printed on the center of all pages in a tint color.

By printing a watermark, you can specify the handling policy of copied documents.

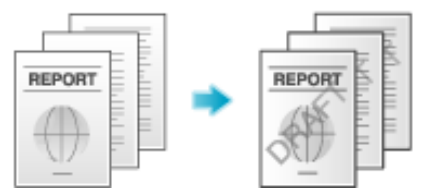

In the [Stamp/Composition] tab, select the [Watermark] check box. In addition, select the watermark you want to print.

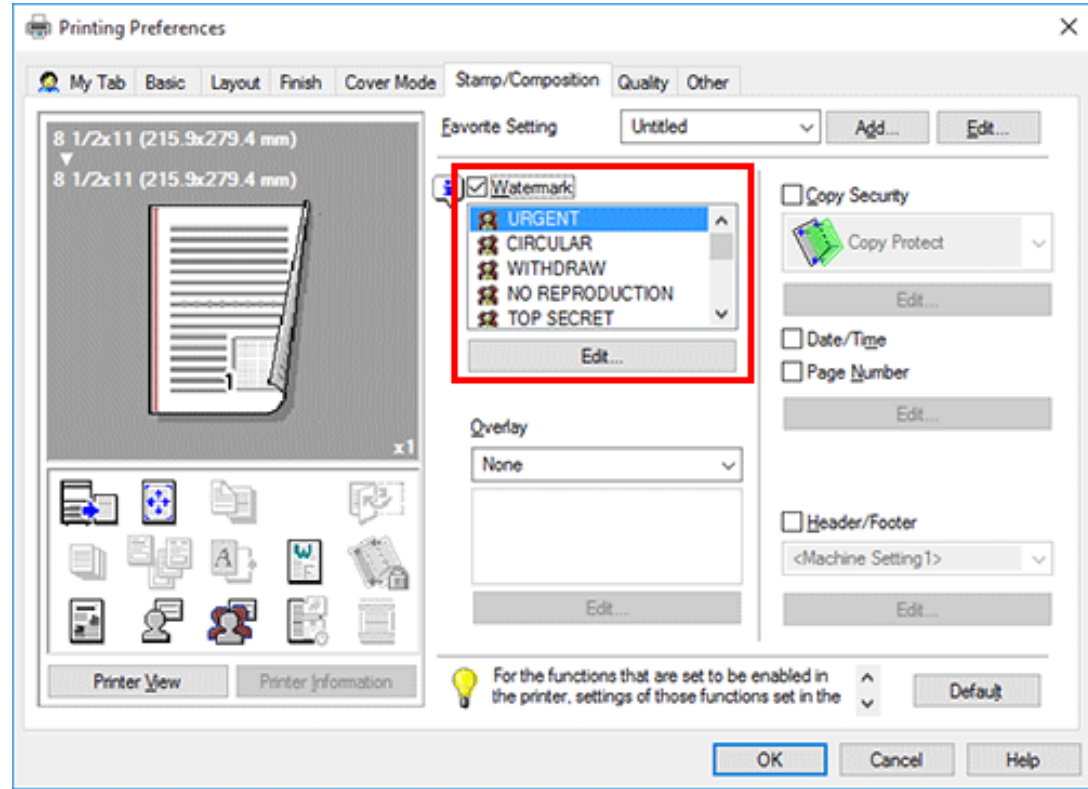

**[Matermark]** is available only when the printer driver for Windows is used.

#### **Registering/editing a watermark**

**Tips** 

This machine has several factory-set watermarks. However, you can register new watermarks or edit existing watermarks as necessary.

**In the [Stamp/Composition] tab, select the [Watermark] check box, and click [Edit].**

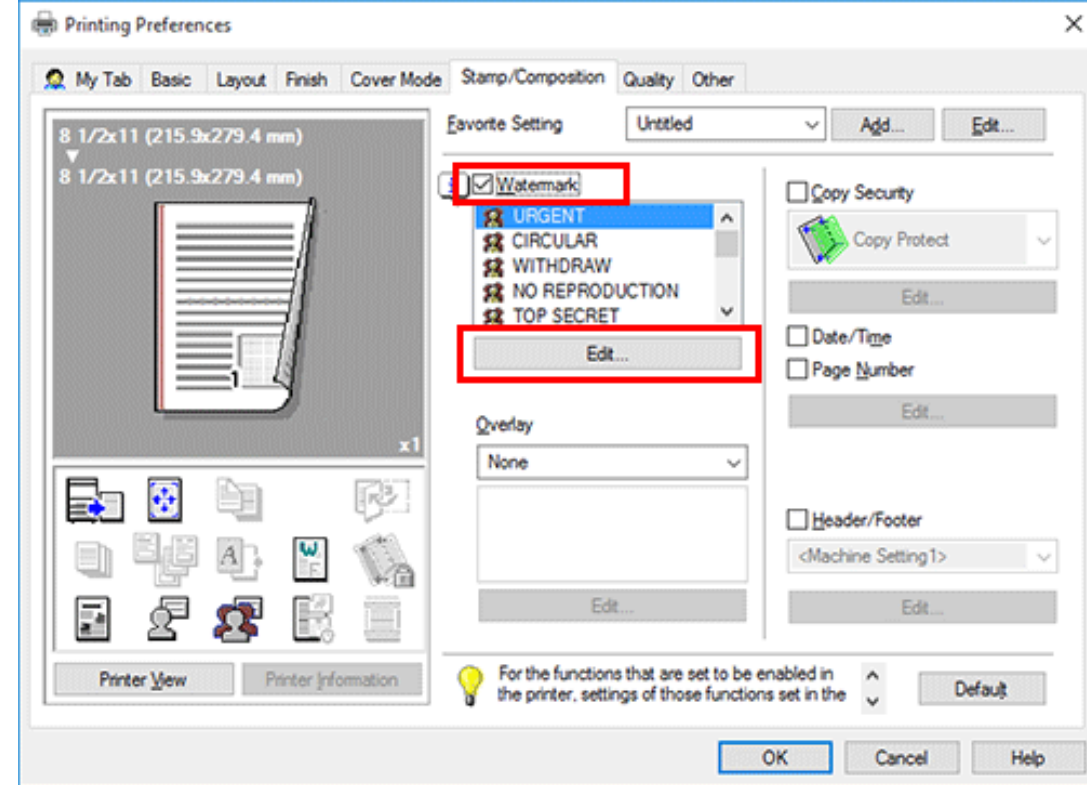

## **Click [Add] and register the watermark data.**

- To edit a registered watermark, select the watermark from the [Current Watermark] list, and edit the data.
- To delete a registered watermark, select the watermark from the [Current Watermark] list, and click [Delete].

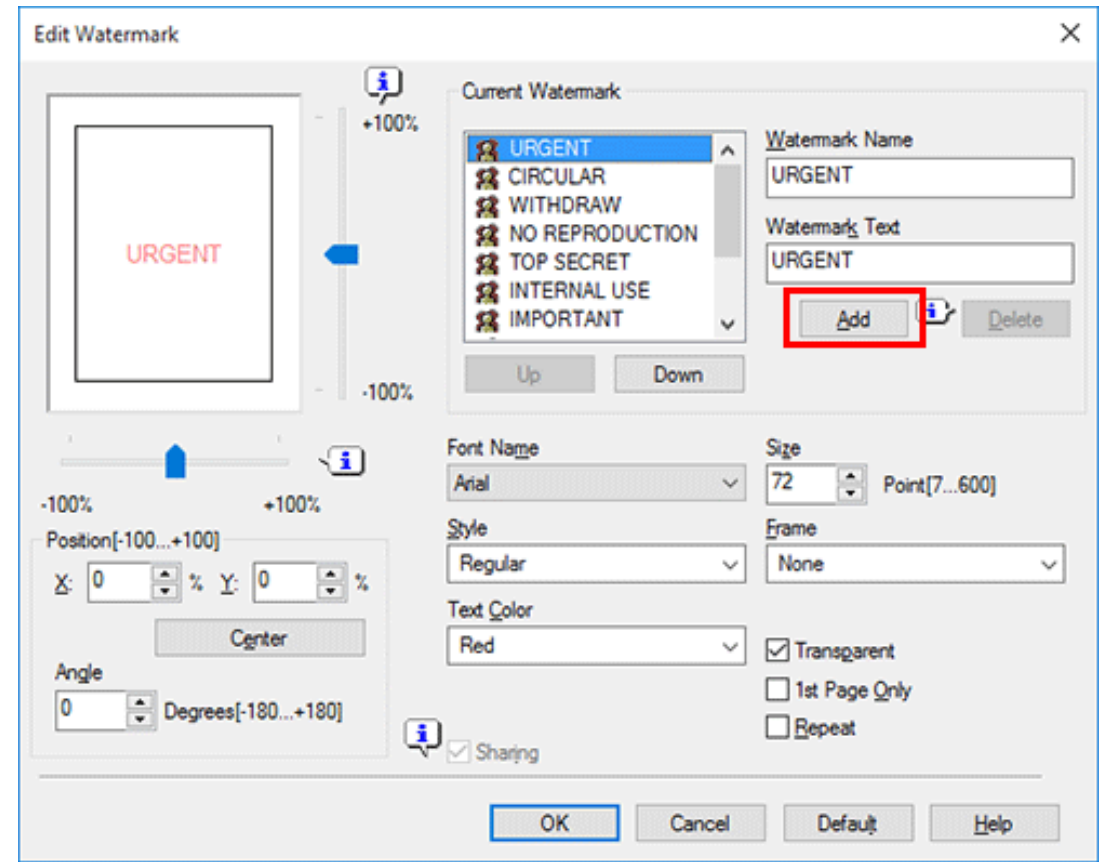

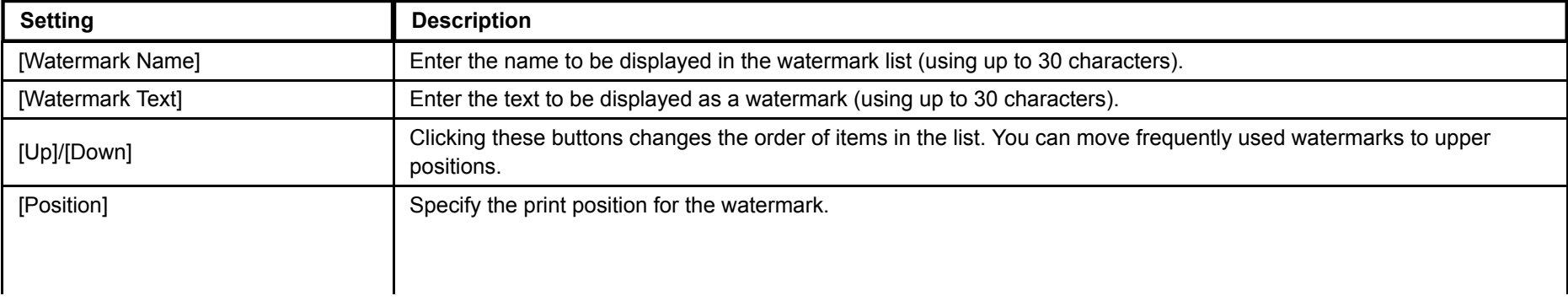

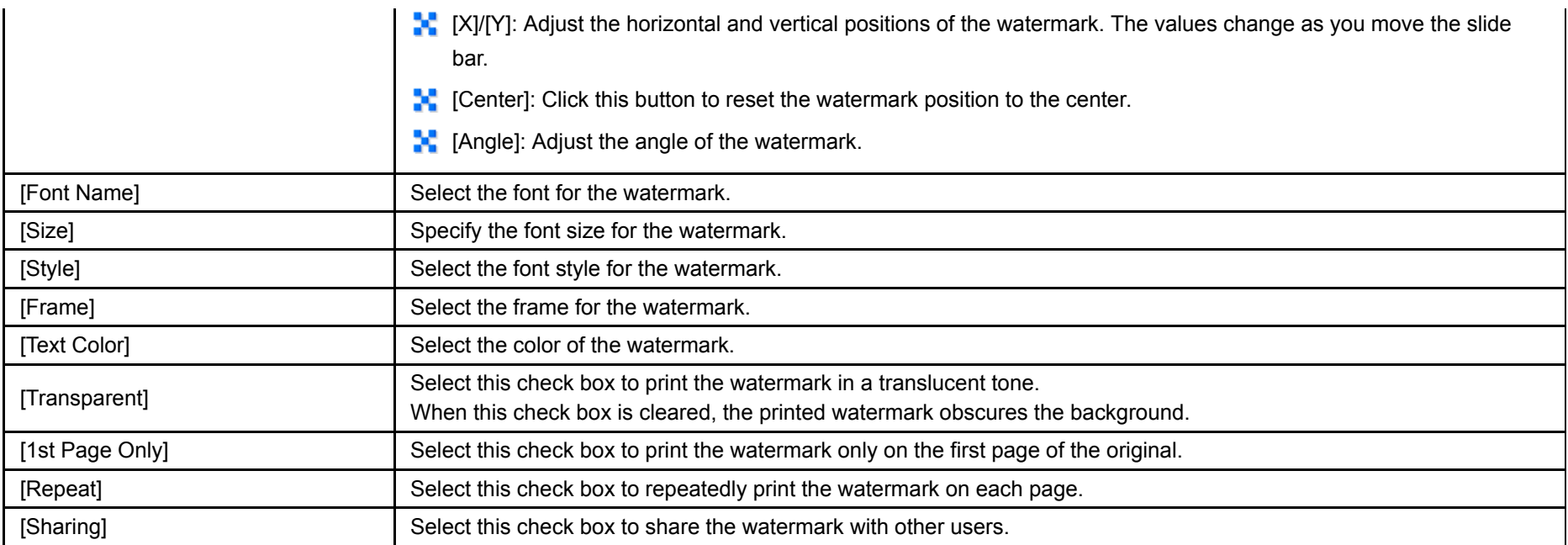

# **Click [OK].**

#### **Composing an overlay image ([Overlay])**

An overlay image registered in the computer or this machine is recalled and printed on the original as a composite image.

- For details on how to register an overlay image on your computer, refer to [Here.](https://manuals.konicaminolta.eu/bizhub-C650i-C550i-C450i/EN/bizhub-c650i-c550i-c450i/contents/id01-_104515045.html#id01-_104515049)
- For details on how to register an overlay image in a shared folder on the network, refer to [Here.](https://manuals.konicaminolta.eu/bizhub-C650i-C550i-C450i/EN/bizhub-c650i-c550i-c450i/contents/id01-_104515045.html#id01-_104515050)
- For details on how to register an overlay image in this machine, refer to [Here](https://manuals.konicaminolta.eu/bizhub-C650i-C550i-C450i/EN/bizhub-c650i-c550i-c450i/contents/opkey_82_S.html#UT_104517147).

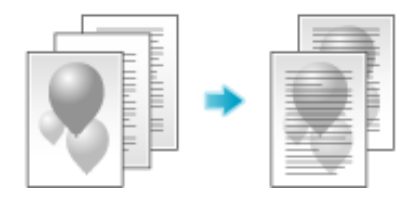

In [Overlay] in the [Stamp/Composition] tab, select [Print Host Image] or [Print Device Image] (PCL only), and then from the list, select the overlay image to be printed on the original as a composite image.

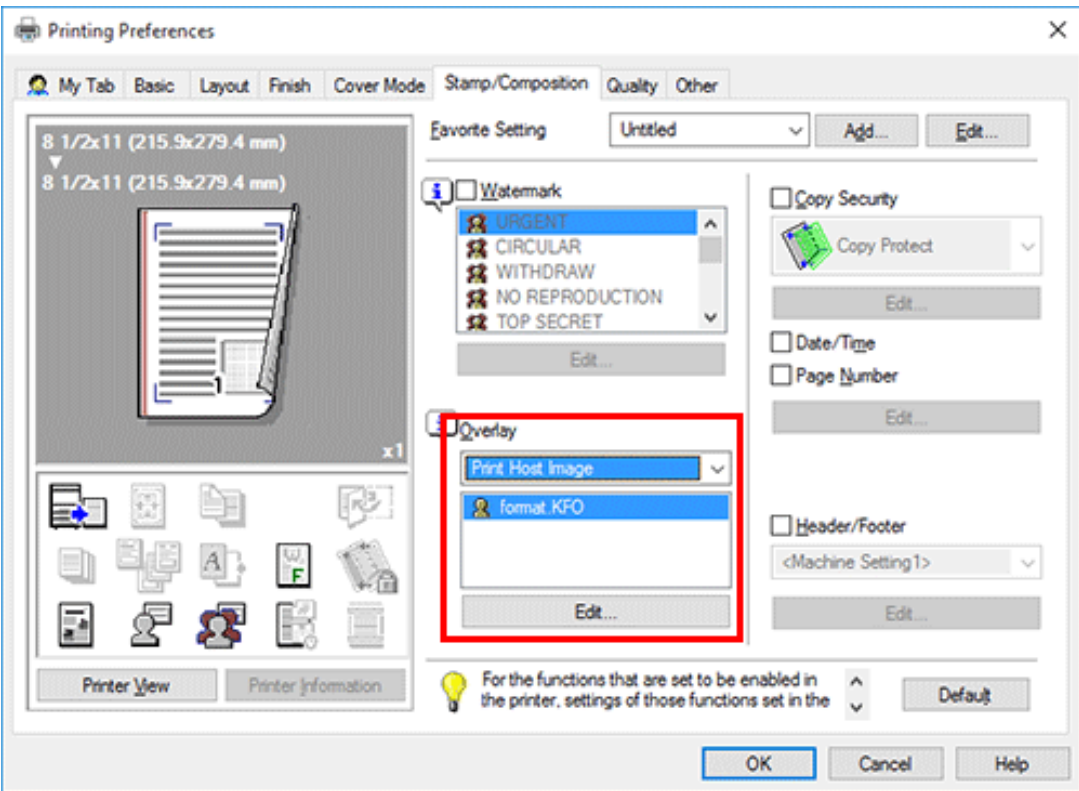

As necessary, click [Edit...] to add or delete overlay images. Alternatively, change the method of composing an overlay image.

When you have selected [Print Host Image]:

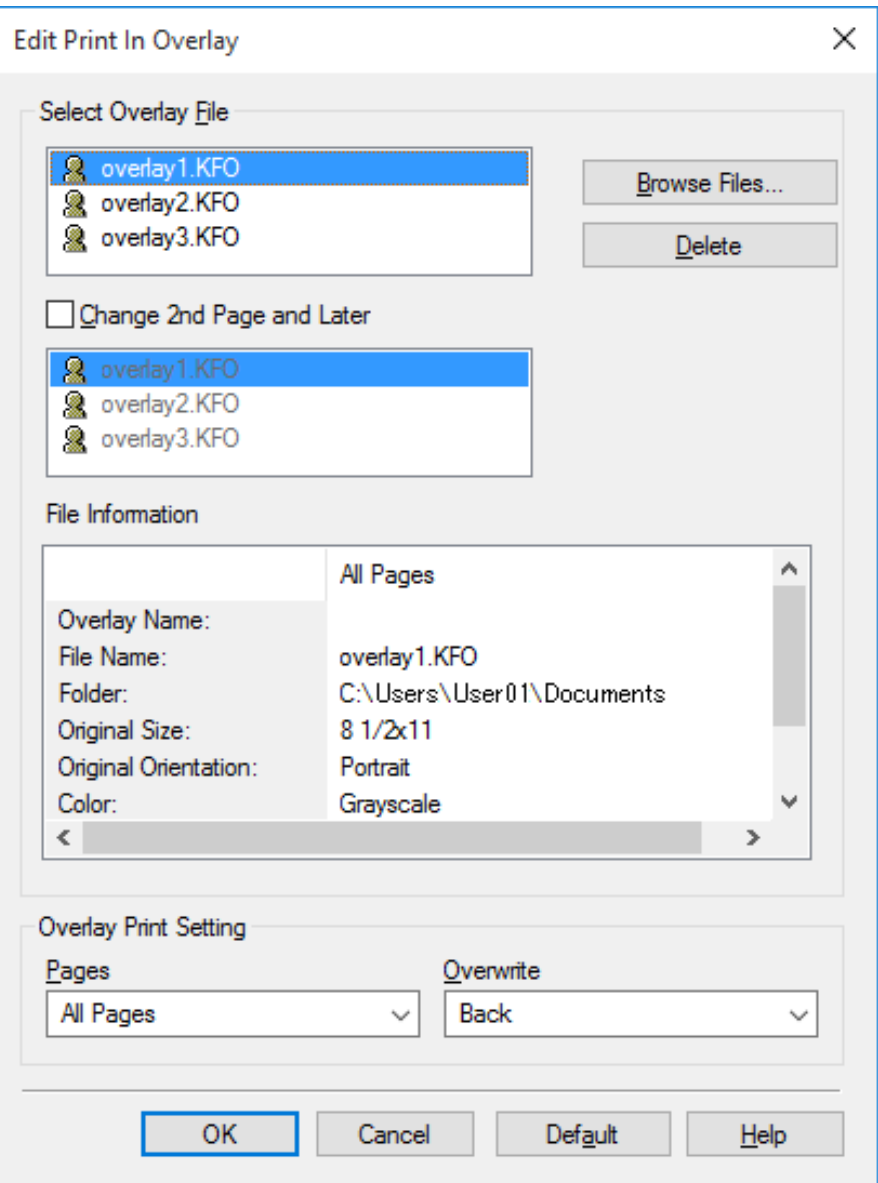

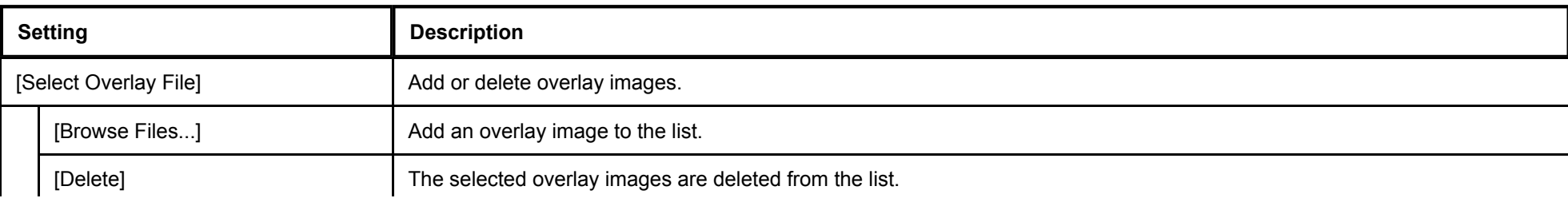

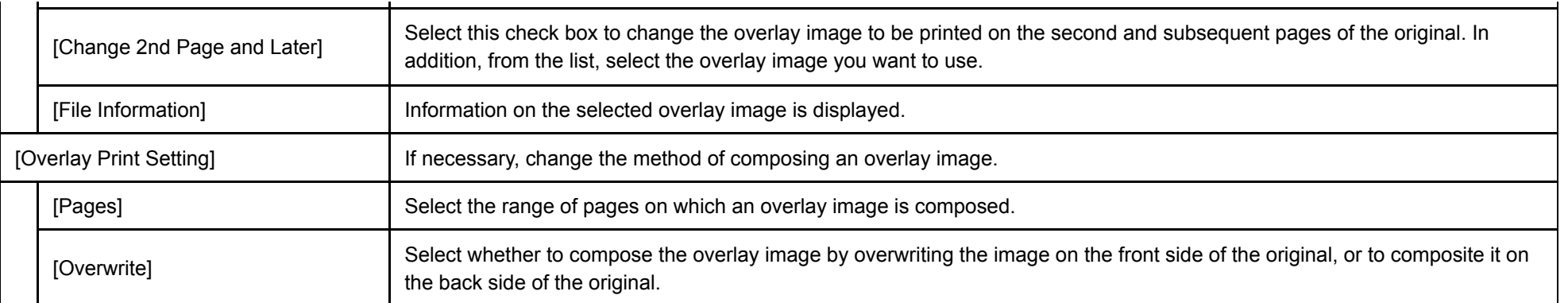

When you have selected [Print Device Image]:

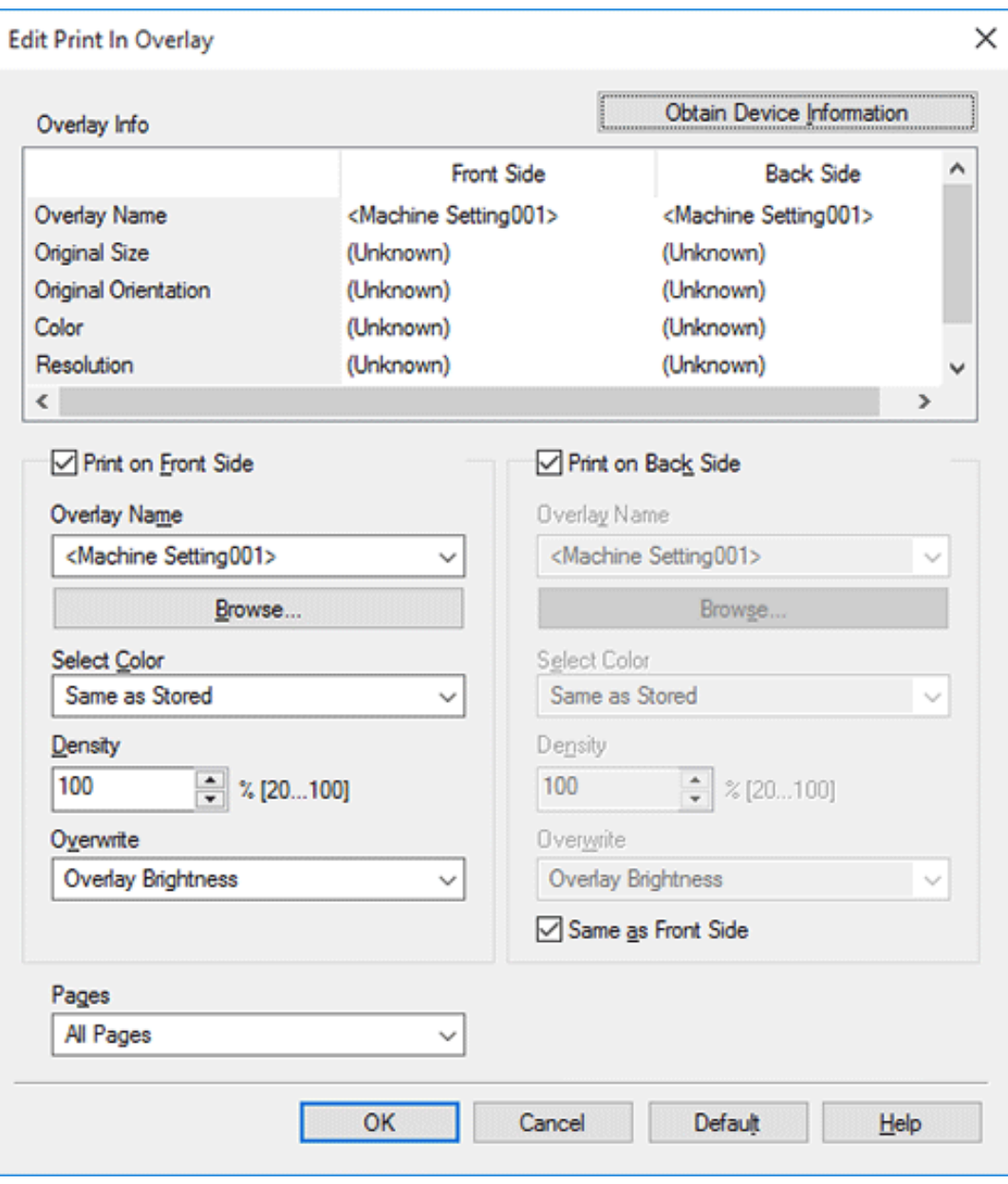

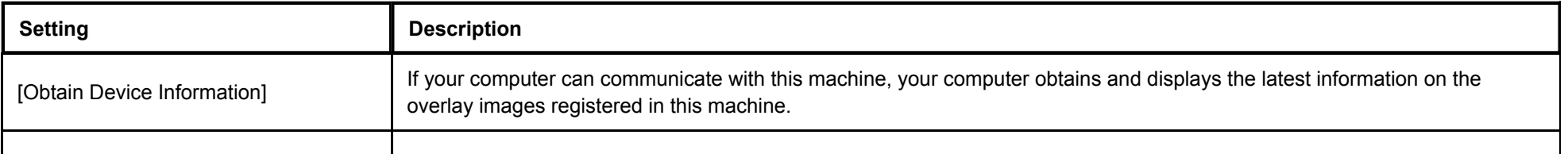

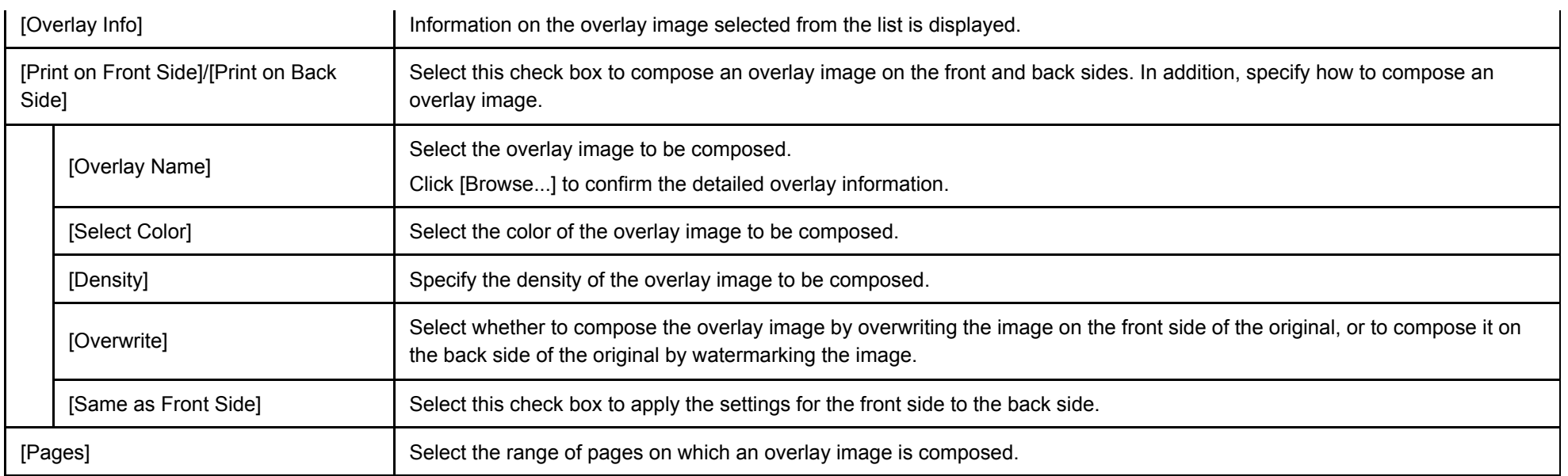

# **Tips**  $\blacktriangleright$  [Overlay] is only available when the printer driver for Windows is used.

#### **Creating an overlay image in the computer**

In your computer, you can create an image that is composed on the original from [Overlay] in the [Stamp/Composition] tab. For example, you can register a corporate letterhead or other forms for use as a composite image on the original.

- **In application software, create an original to be registered in an overlay image.** 1
- **In [Overlay] in the [Stamp/Composition] tab, select [Create Host Image].**

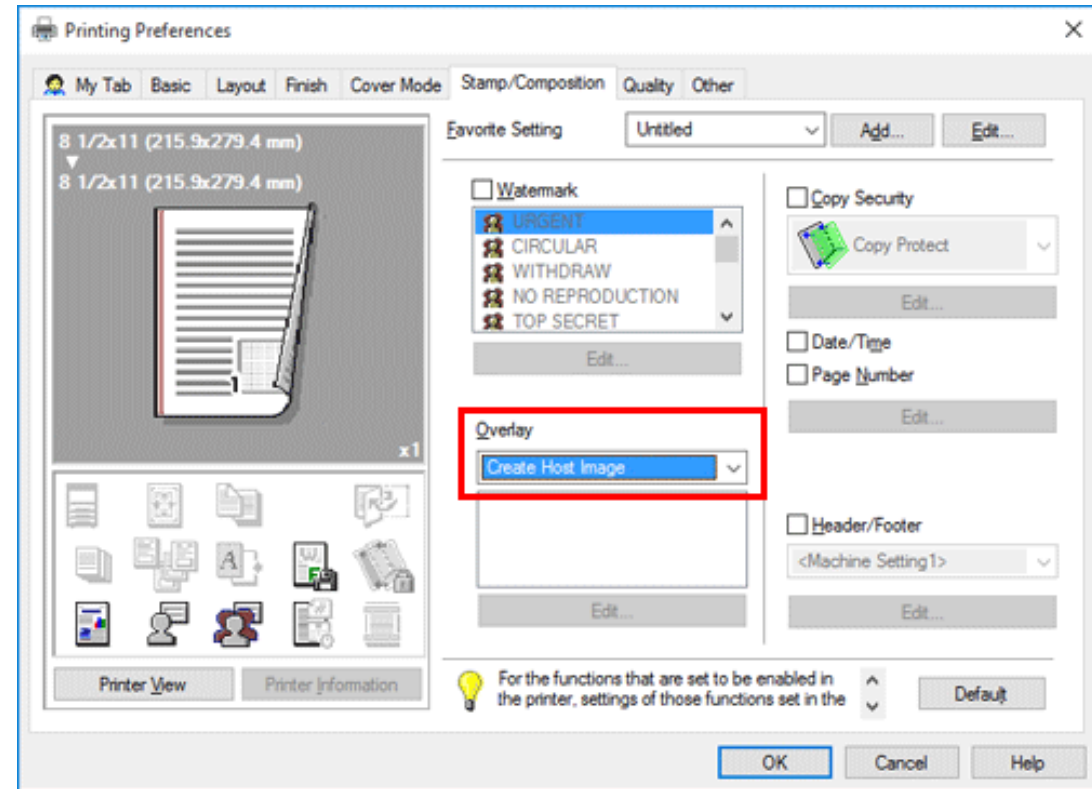

 $3.$ **In the application software, execute printing.**

The [Create Overlay File] window appears.

#### **Enter the file name and save the file.** 4

The overlay image is saved on your computer. From then on, when you select [Print Host Image] in [Overlay] in the [Stamp/Composition] tab, the saved overlay image is displayed in the list and is also available.

In a shared folder, you can create an image that is composed on the original from [Overlay] in the [Stamp/Composition] tab. The created overlay image can be shared by other users.

First, in the [Settings] tab, register a shared folder for storing the overlay image.

- 1. **Display the [Properties] window of the printer driver.**
	- For information on how to display the [Properties] window, refer to [Here](https://manuals.konicaminolta.eu/bizhub-C650i-C550i-C450i/EN/bizhub-c650i-c550i-c450i/contents/id01-_104515131.html#id01-_104515132).
- **In the [Settings] tab, select the [Share Overlay File(s)] check box.**

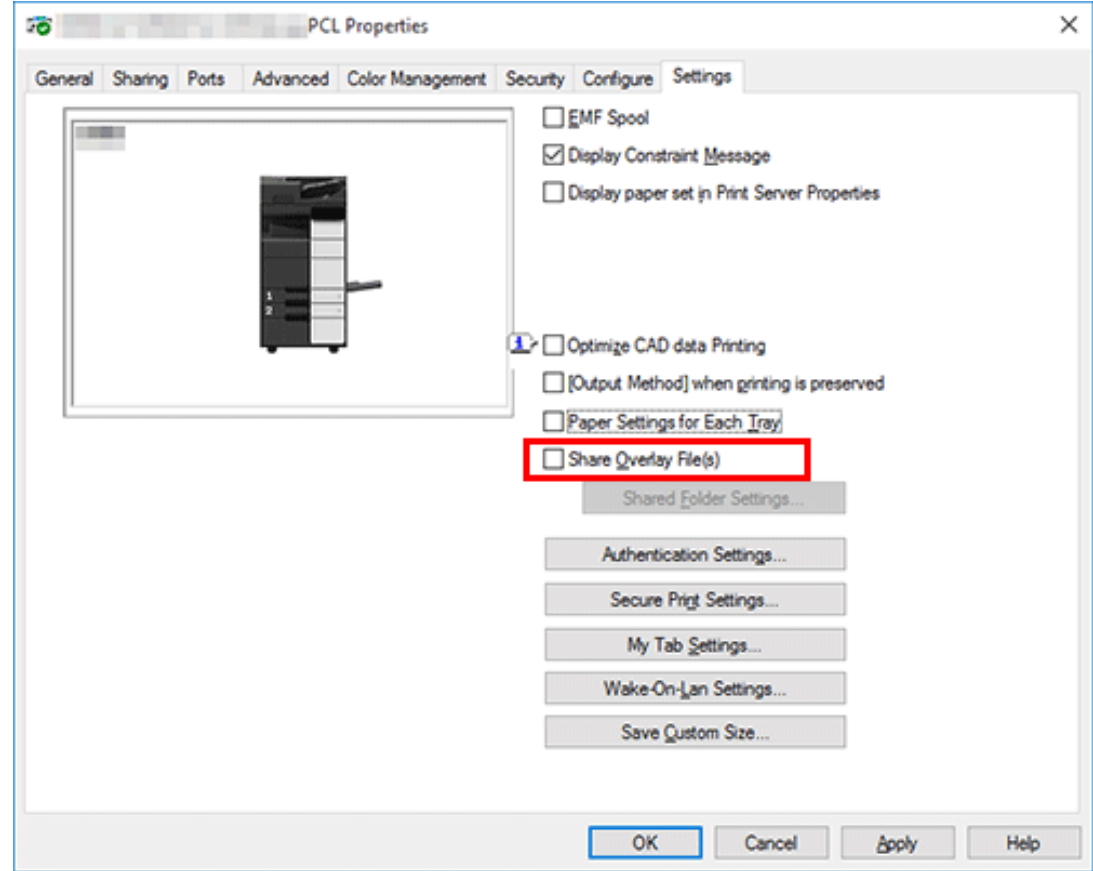

The [Shared Folder Settings] window appears.

- 3. **Specify the shared folder for storing the overlay image, and click [OK].** This completes the registration process of a shared folder. Then, create an overlay image.
- **In application software, create an original to be registered in an overlay image.**  $\boldsymbol{\varDelta}$
- **In [Overlay] in the [Stamp/Composition] tab, select [Create Shared Folder Image].**

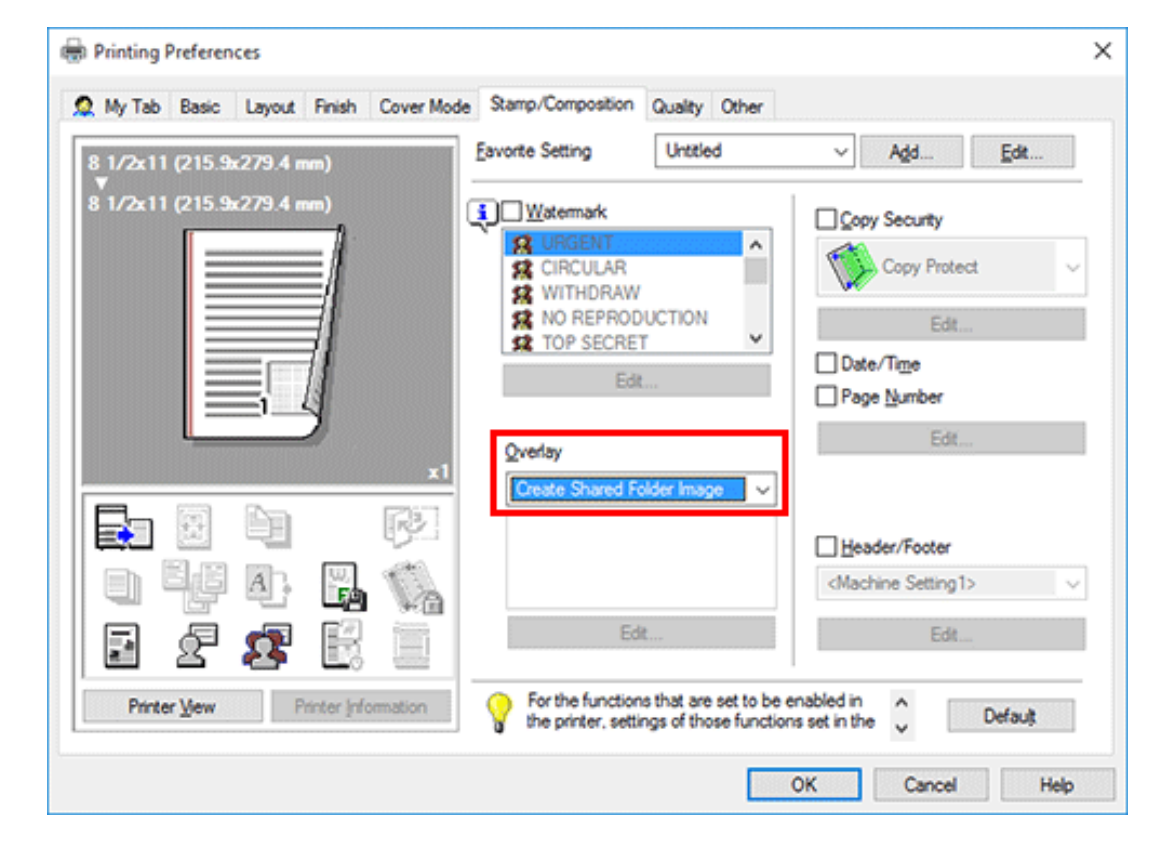

**In the application software, execute printing.** Ó.

The [Create Overlay File] window appears.

#### Z. **Enter the file name and save the file.**

The overlay image is saved in the shared folder. From then on, when you select [Print Host Image] in [Overlay] in the [Stamp/Composition] tab, the saved overlay image is displayed in the list and is also available.

#### **Adding the print date/time or page number ([Date/Time]/[Page Number])**

You can add the print date/time or page number to your printouts. If necessary, you can select the print position and format of the text.

#### Date/Time

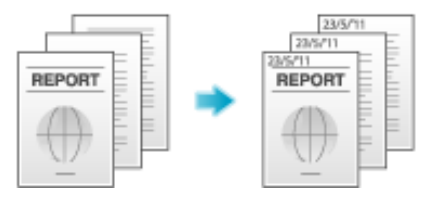

Page Number

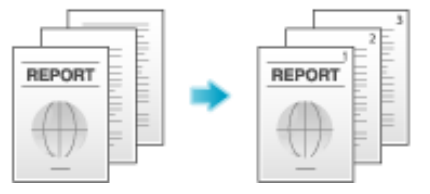

In the [Stamp/Composition] tab, select the [Date/Time] or [Page Number] check box.

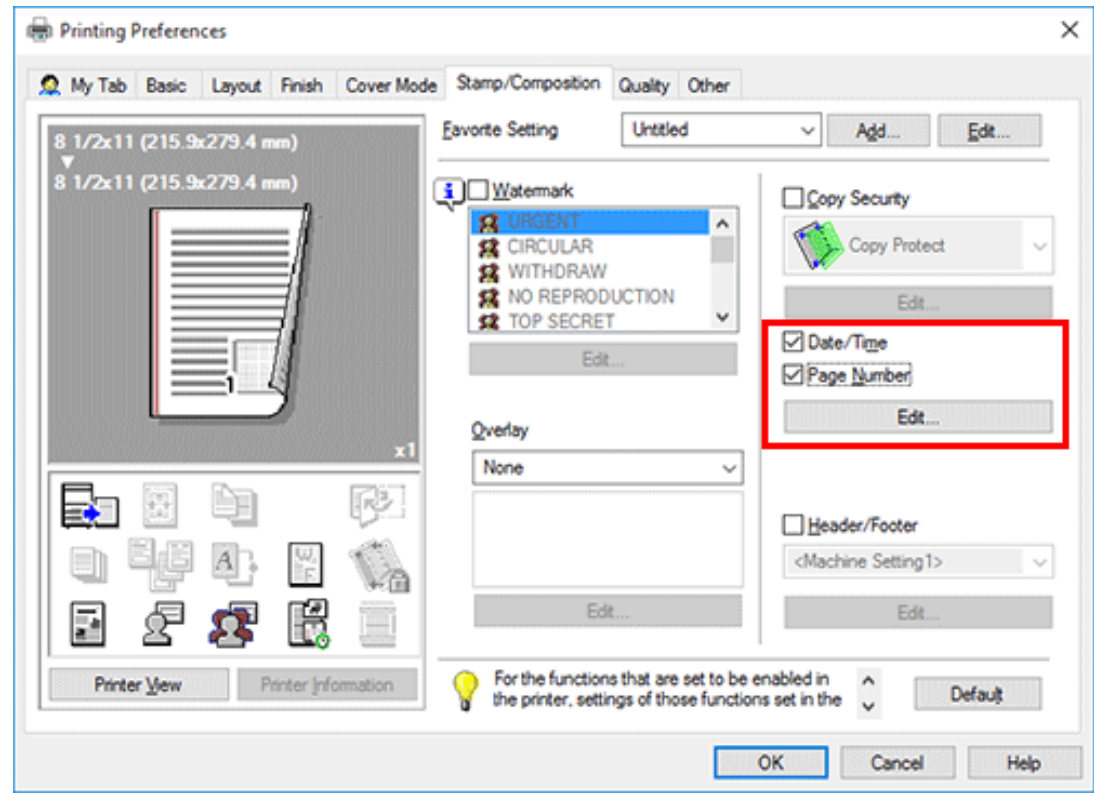

As necessary, click [Edit...] to change the print position and format of the text.
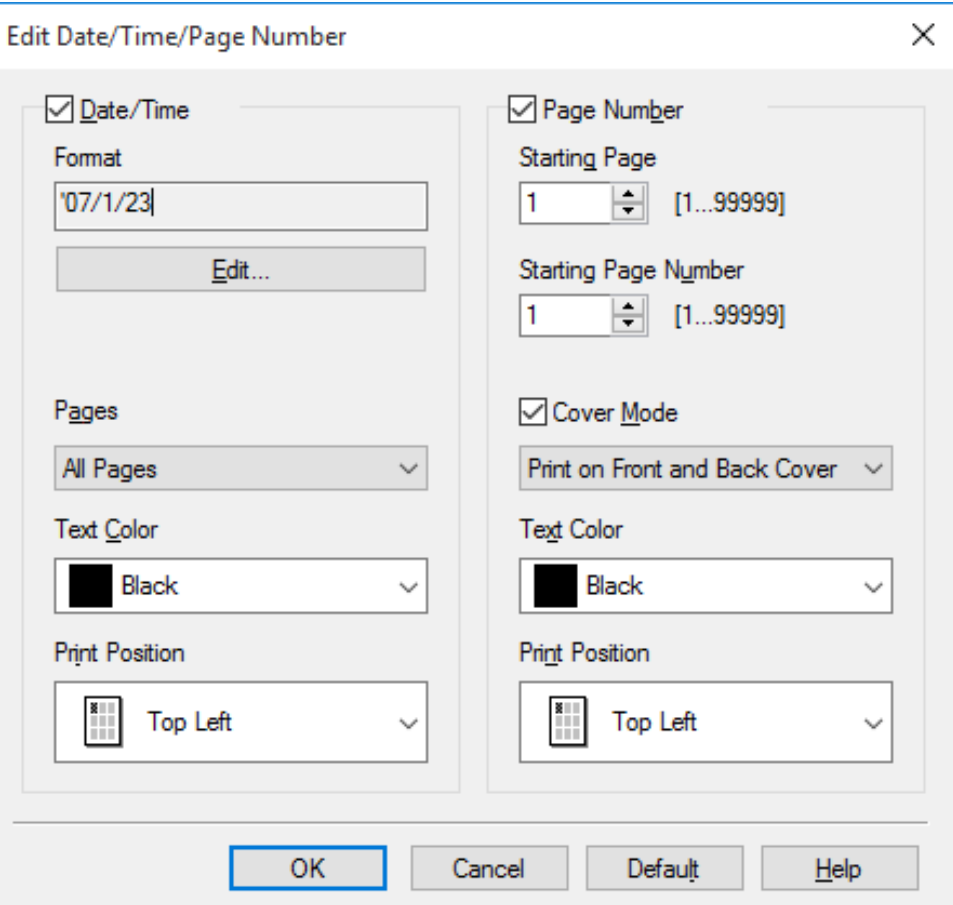

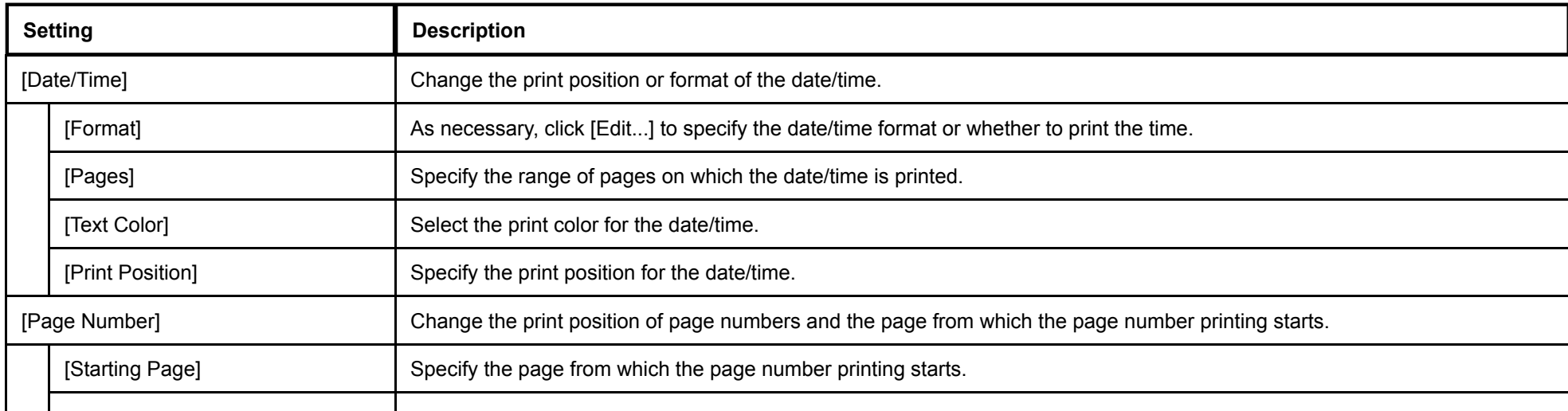

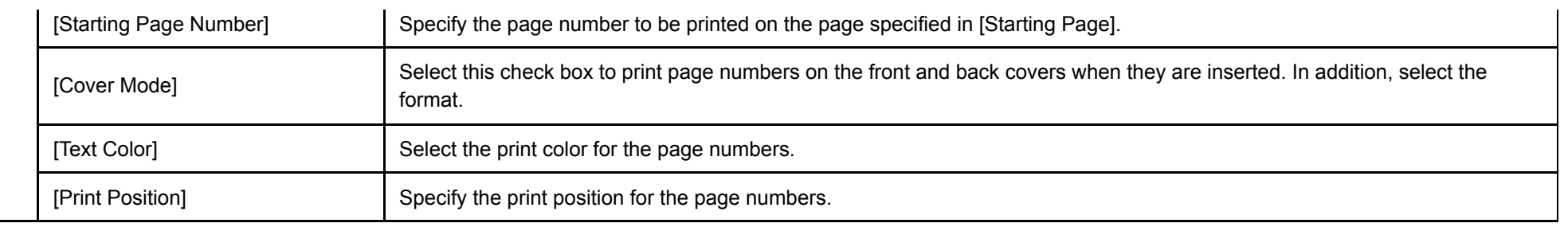

#### **Adding information to the header/footer ([Header/Footer])**

You can add and print the date and time and arbitrary text in the top or bottom margin (header/footer) of the original. You must register the information to be added for the header and footer in advance on this machine. For details on the registration procedure, refer to [Here](https://manuals.konicaminolta.eu/bizhub-C650i-C550i-C450i/EN/bizhub-c650i-c550i-c450i/contents/id08-_104517009.html#id08-_104517009).

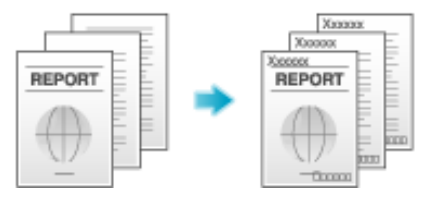

In the [Stamp/Composition] tab, select the [Header/Footer] check box. In addition, select the information you want to add to the header/footer.

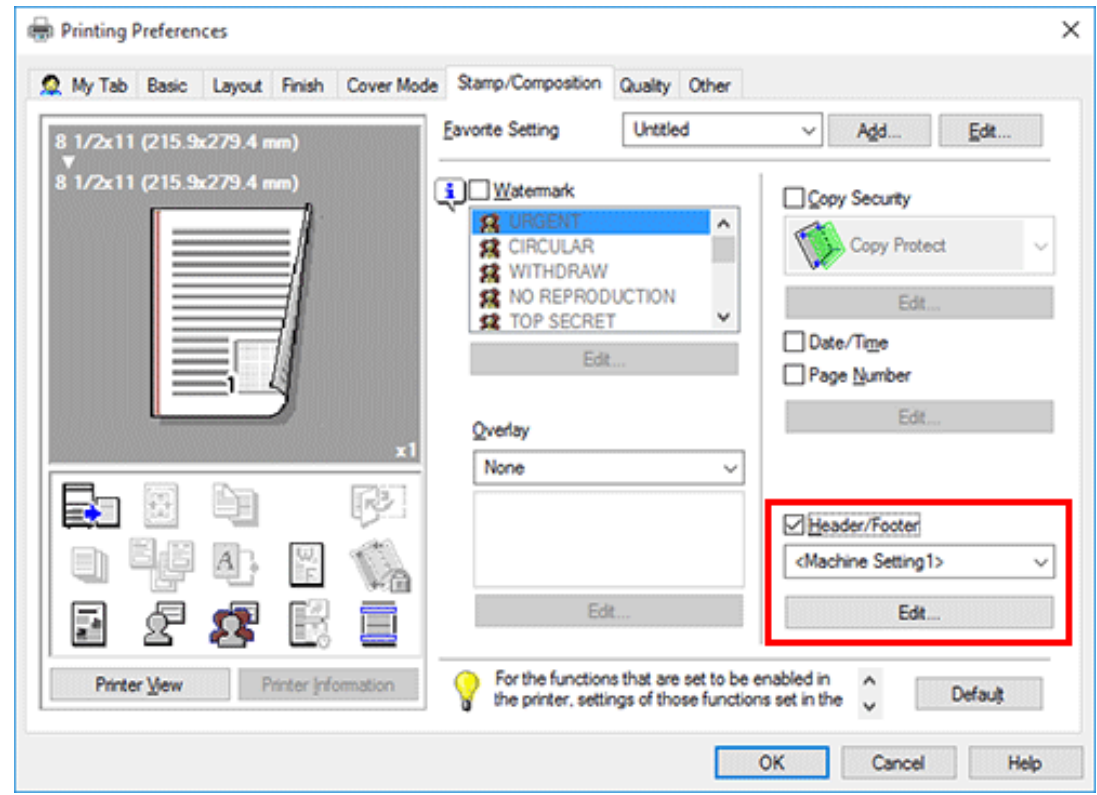

As necessary, click [Edit...] to change the range of pages on which the header/footer is printed and other settings.

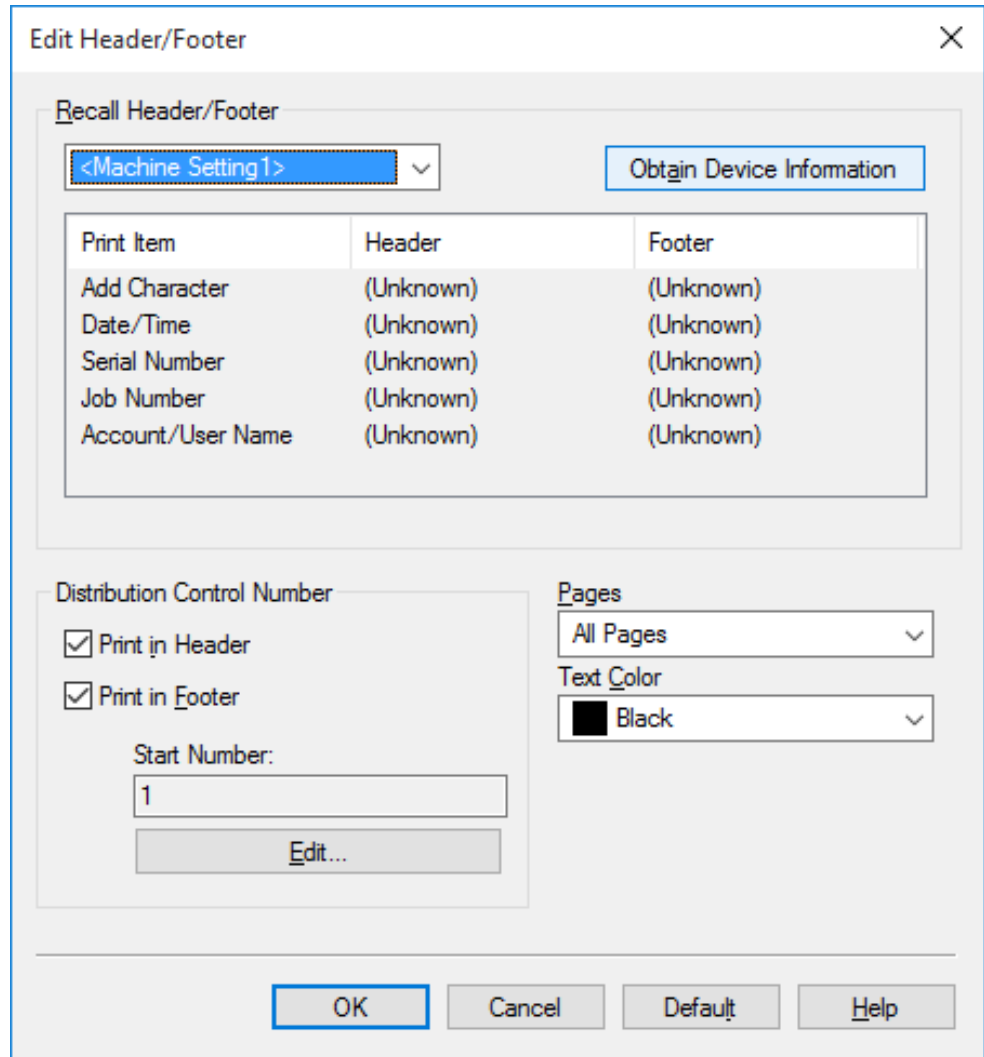

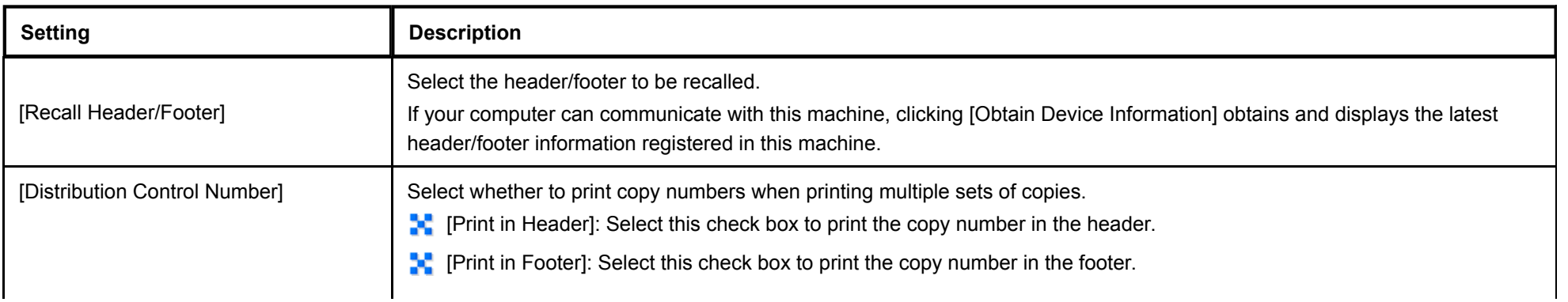

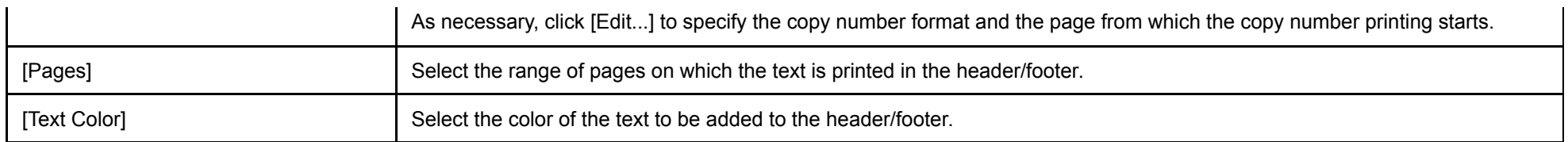

#### **Printing a concealed security watermark ([Copy Protect])**

Text such as "Copy" and "Private" are printed in the background pattern as concealed text. This function is called the Copy Protect function.

When a copy-protected document is copied, the concealed security watermark appears on the entire page, thereby indicating that it is an unauthorized copy.

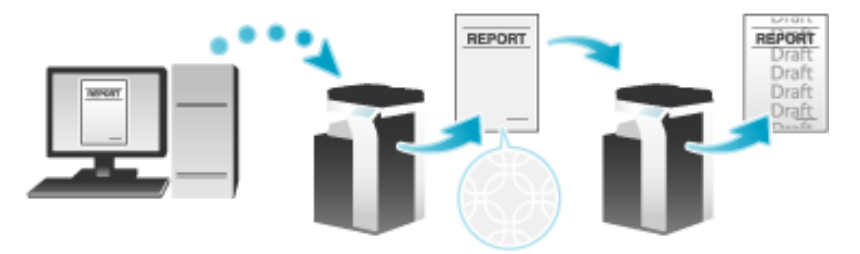

In the [Stamp/Composition] tab, select the [Copy Security] check box, and then select [Copy Protect].

As necessary, click [Edit...] to specify the text to be printed and the format of the text. For details, refer to [Here.](https://manuals.konicaminolta.eu/bizhub-C650i-C550i-C450i/EN/bizhub-c650i-c550i-c450i/contents/id01-_104515053.html#id01-_104515058)

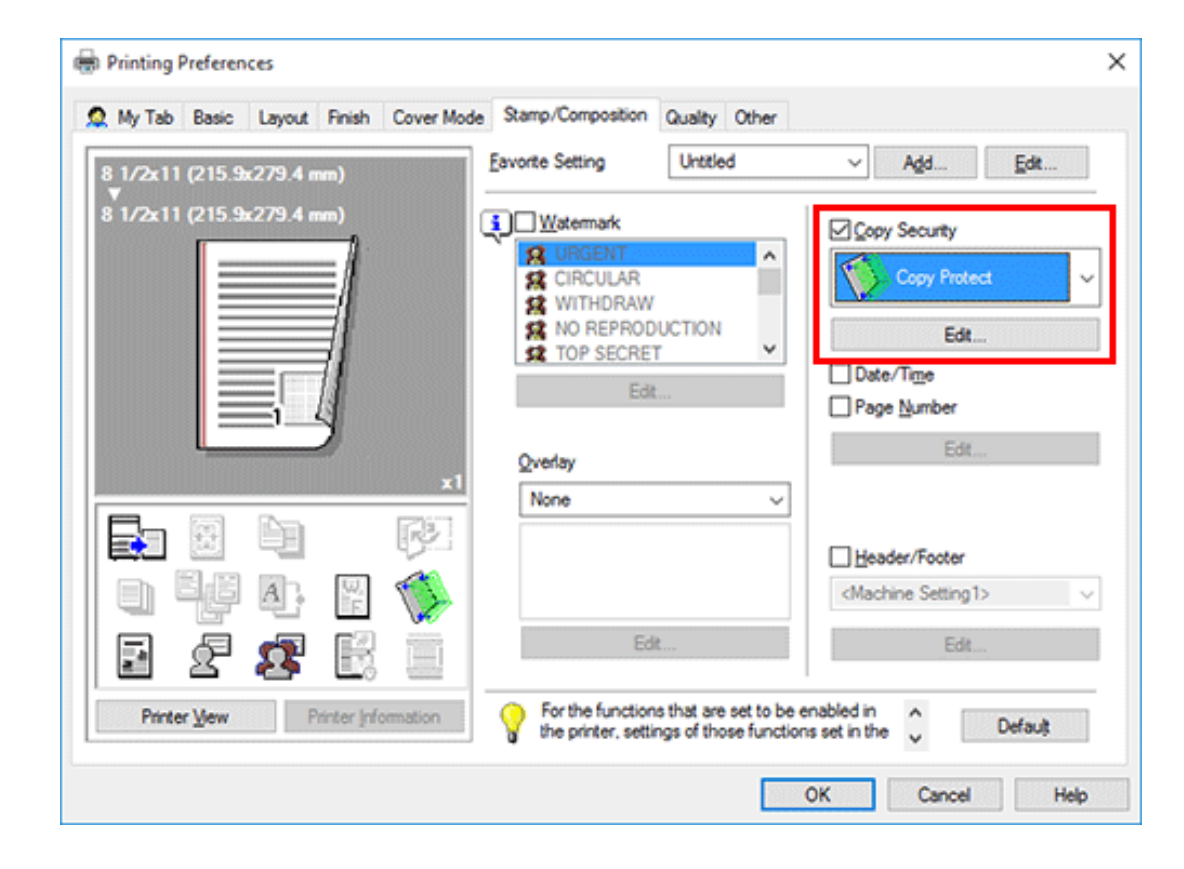

#### **Printing a stamp on the entire page ([Stamp Repeat])**

Print a stamp such as "Copy" or "Private" on the entire page.

By printing text such as "Copy" or "Private" as a visible stamp, you can deter unauthorized copying.

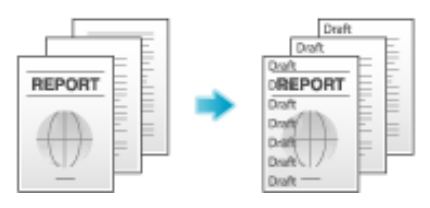

In the [Stamp/Composition] tab, select the [Copy Security] check box, and then select [Stamp Repeat].

As necessary, click [Edit...] to specify the text to be printed and the format of the text. For details, refer to [Here.](https://manuals.konicaminolta.eu/bizhub-C650i-C550i-C450i/EN/bizhub-c650i-c550i-c450i/contents/id01-_104515053.html#id01-_104515058)

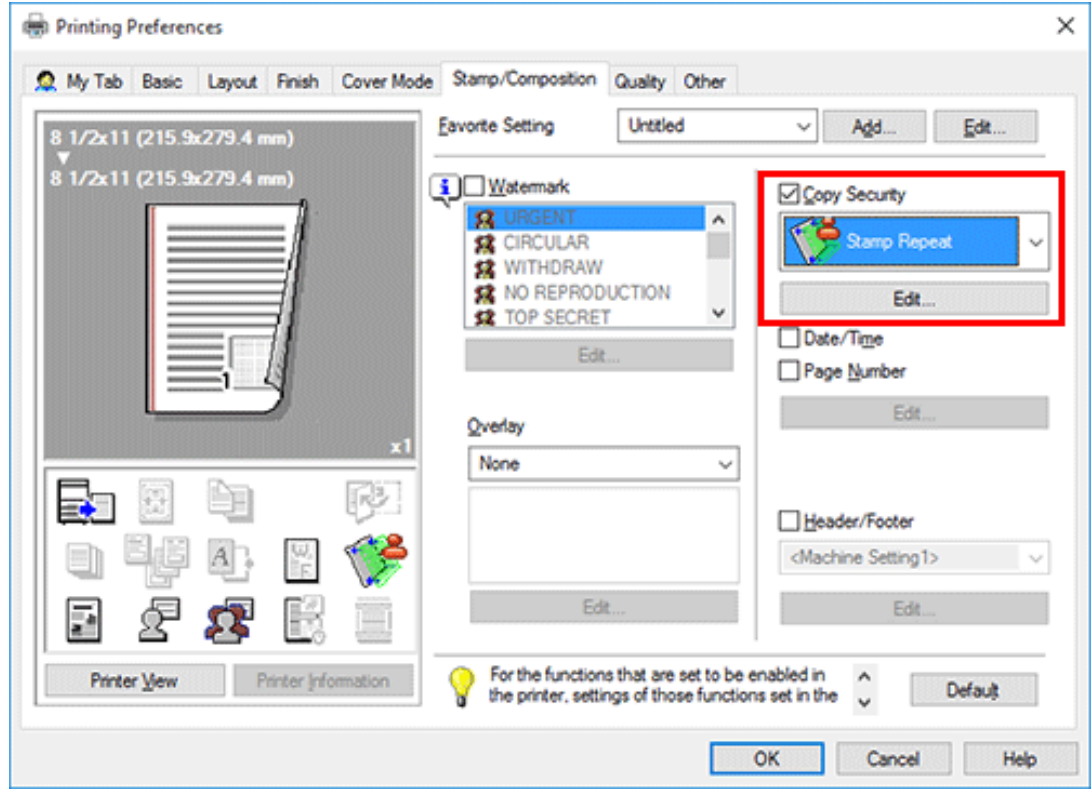

**Adding copy restriction information ([Copy Guard])**

Copy Guard is a copy protection function that prints concealed security watermarks such as "Private" or a date in the background to prevent unauthorized copying, and embeds a copy restriction pattern on all printed sheets.

If an attempt is made using a device that supports the copy guard function to copy a sheet that has been copy protected, a copy guard pattern is scanned, the copying process is canceled, and the job is deleted.

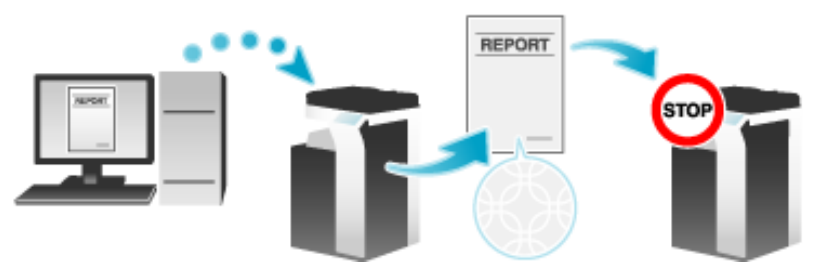

In the [Stamp/Composition] tab, select the [Copy Security] check box, and then select [Copy Guard].

As necessary, click [Edit...] to specify the text to be printed and the format of the text. For details, refer to [Here.](https://manuals.konicaminolta.eu/bizhub-C650i-C550i-C450i/EN/bizhub-c650i-c550i-c450i/contents/id01-_104515053.html#id01-_104515058)

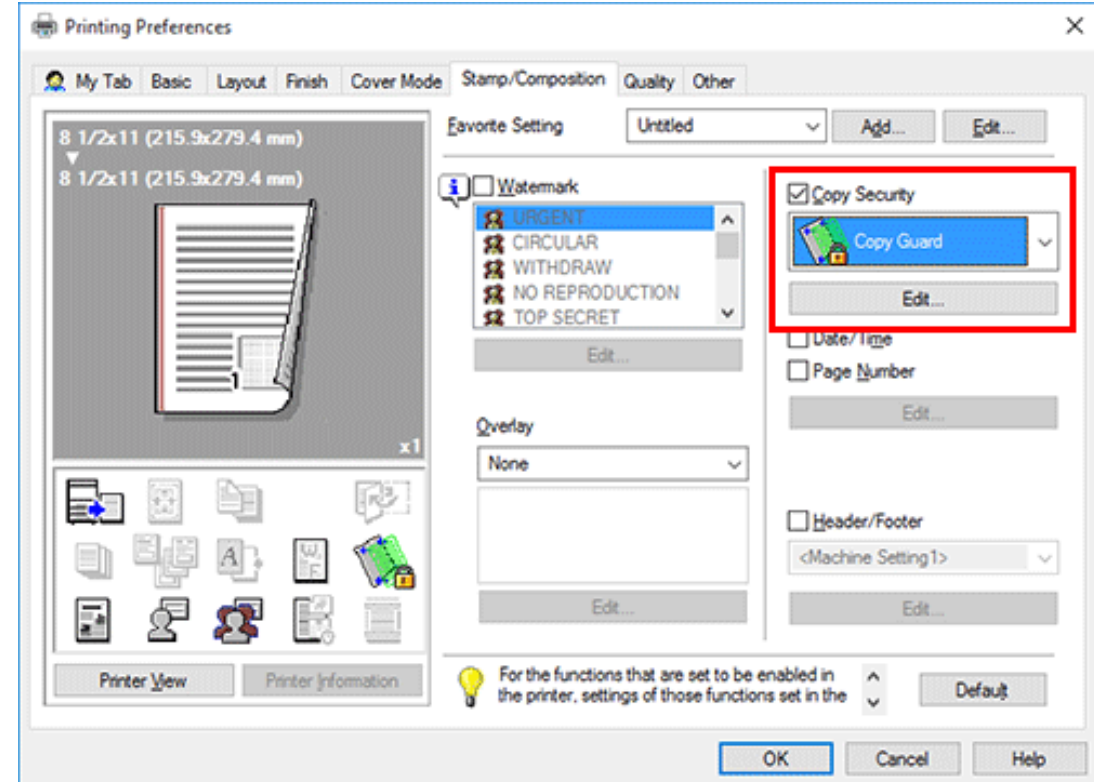

To use this function, an option is required. For details on the required option, refer to [Here.](https://manuals.konicaminolta.eu/bizhub-C650i-C550i-C450i/EN/bizhub-c650i-c550i-c450i/contents/id13-_104514329.html#id13-_104514333)

**T** To use this function, select [Copy Security] ([Here\)](https://manuals.konicaminolta.eu/bizhub-C650i-C550i-C450i/EN/bizhub-c650i-c550i-c450i/contents/opkey_463_S.html#UT_104517431), and set [Copy Guard] to ON.

#### **Adding a password ([Password Copy])**

**Tips** 

Password Copy is a copy protection function that prints concealed security watermarks such as "Private" or a date in the background to prevent unauthorized copying, and embeds a password for the password copy function on all printed sheets.

If an attempt is made using a device that supports the password copy function to copy a sheet that has been prepared for password copy, a password copy pattern is scanned and entry of a password is requested. Copying starts if the correct password is entered.

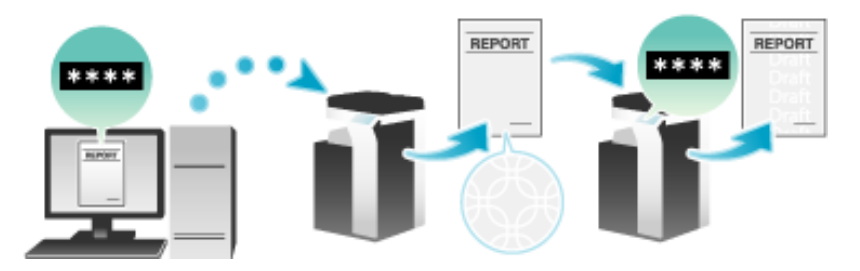

**In the [Stamp/Composition] tab, select the [Copy Security] check box, and then select [Password Copy].**

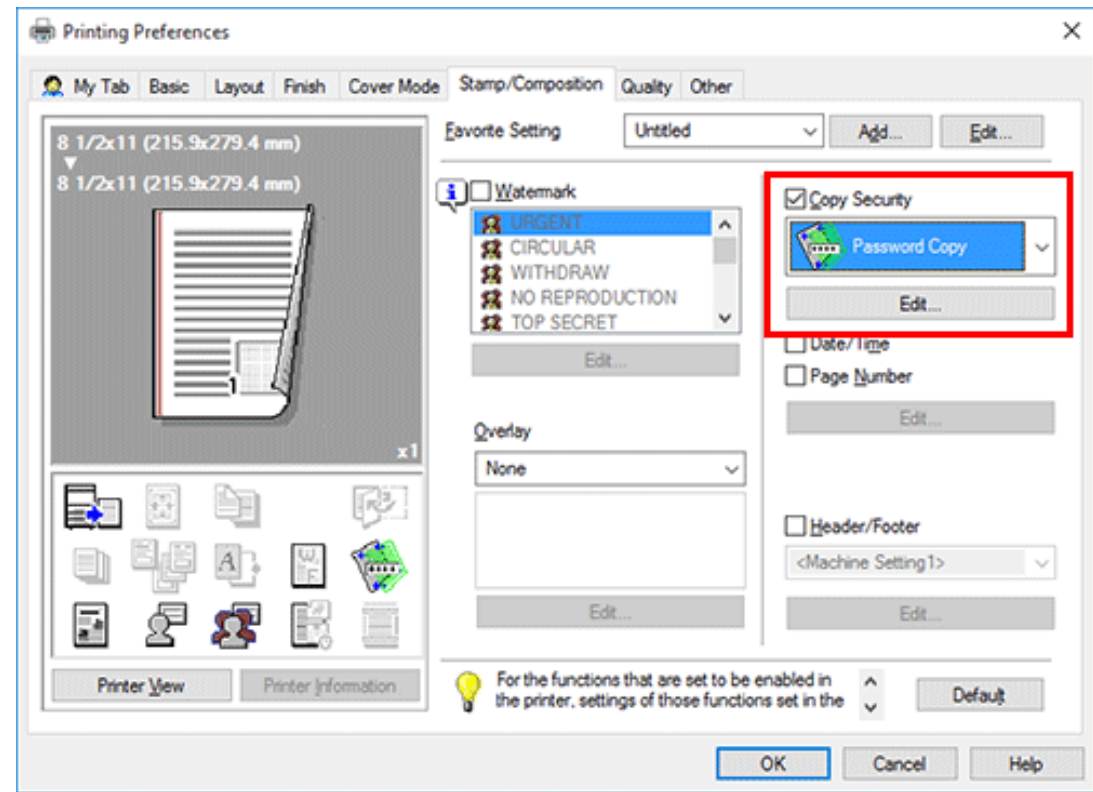

**Enter the password to be embedded (using up to eight characters), and then click [OK].**

As necessary, specify the text to be printed and the format of the text. For details, refer to  $Here$ .

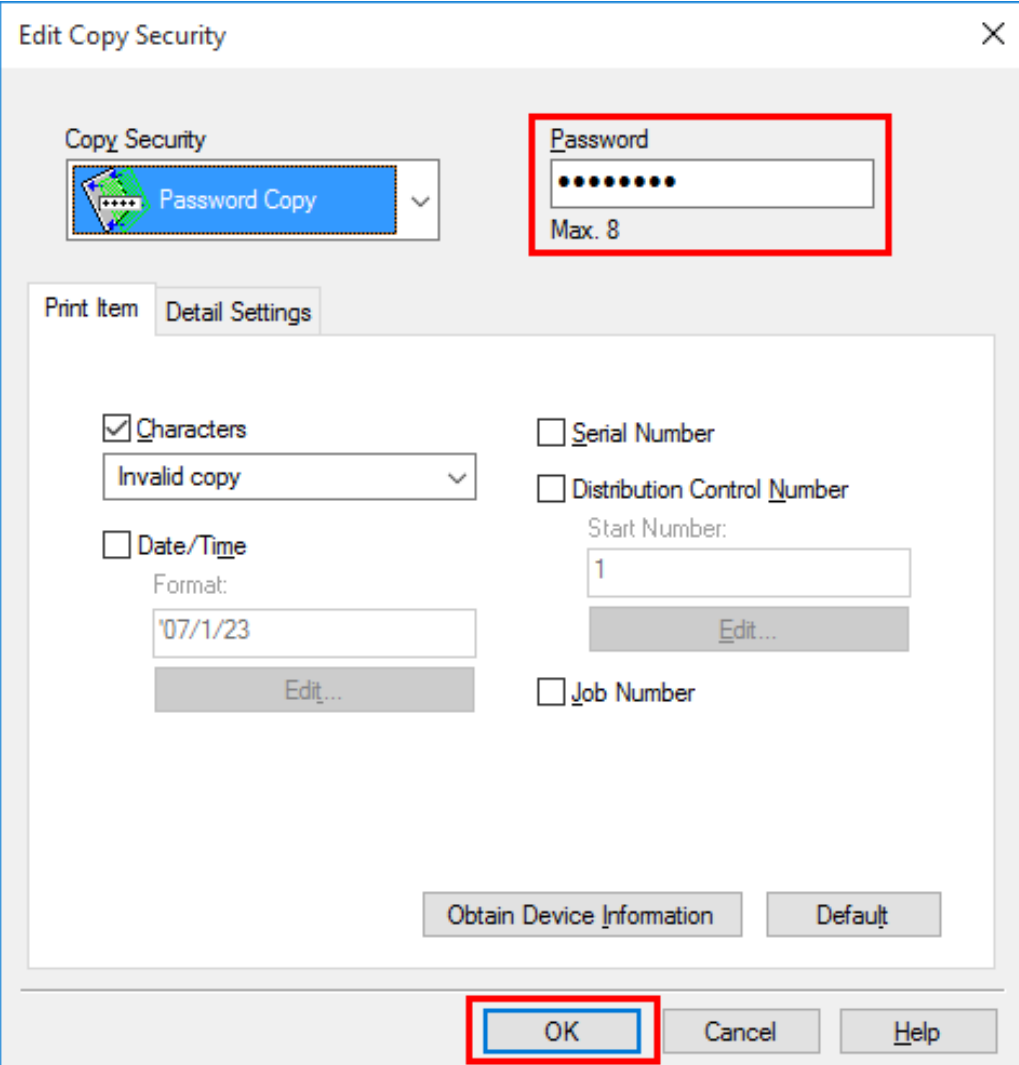

To use this function, an option is required. For details on the required option, refer to [Here.](https://manuals.konicaminolta.eu/bizhub-C650i-C550i-C450i/EN/bizhub-c650i-c550i-c450i/contents/id13-_104514329.html#id13-_104514333)

To use this function, select [Copy Security] ([Here\)](https://manuals.konicaminolta.eu/bizhub-C650i-C550i-C450i/EN/bizhub-c650i-c550i-c450i/contents/opkey_463_S.html#UT_104517431), and set [Password Copy] to ON.

#### **Configuring the print settings for Copy Security**

**Tips** 

When printing a copy security pattern on sheets, you can set the text to be printed and the format of the text as necessary.

**In the [Stamp/Composition] tab, check the [Copy Security] box, and then click [Edit...].**

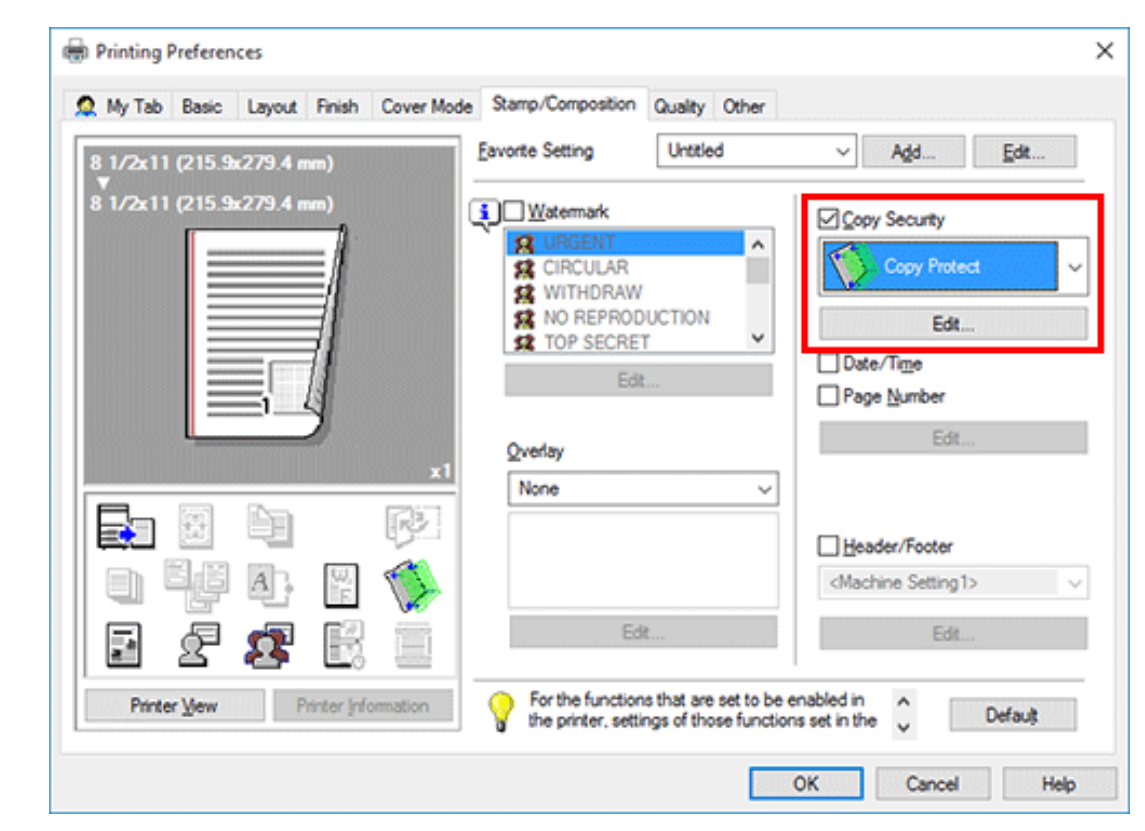

## **In the [Print Item] tab, select the item to be printed.**

 $\Rightarrow$  Items that can be specified vary depending on the selected copy security function.

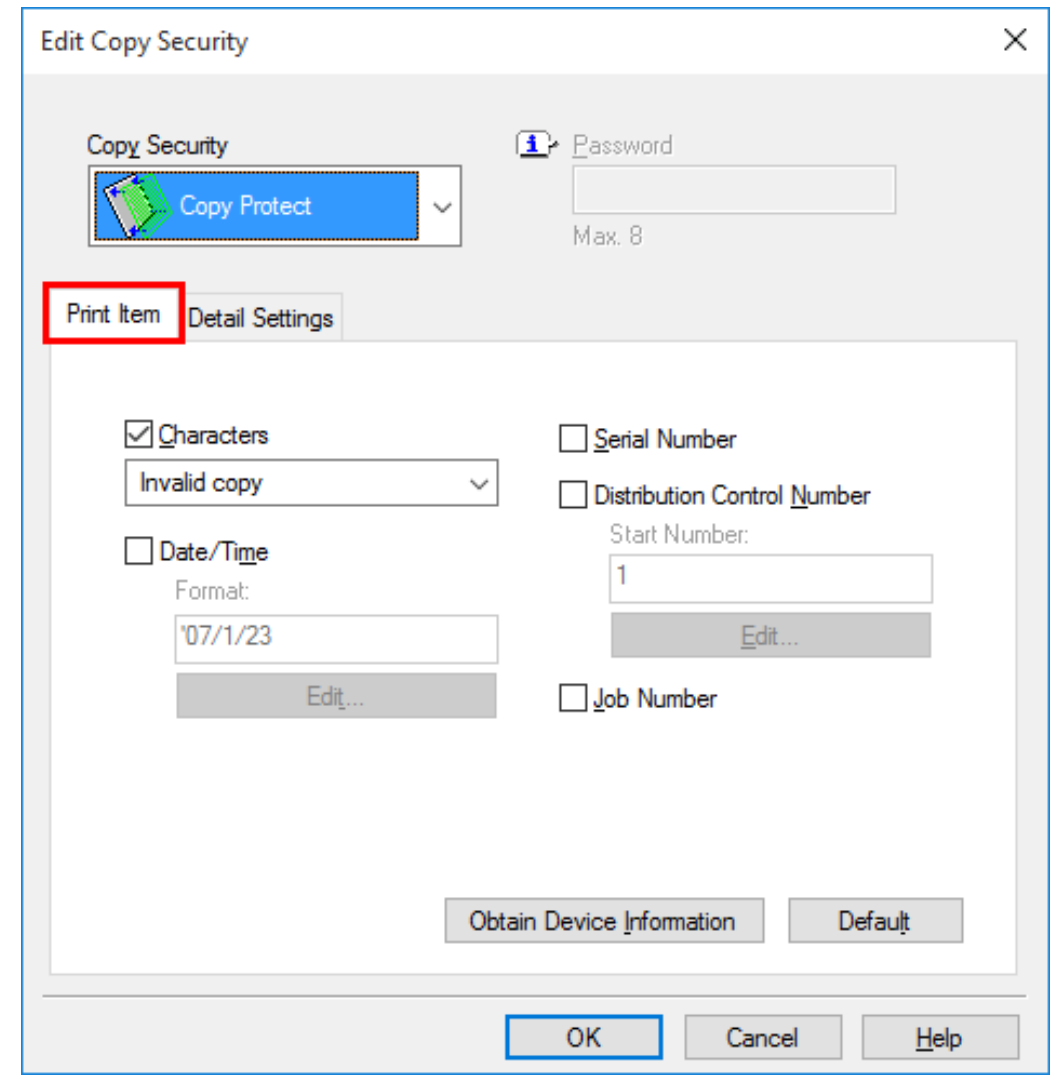

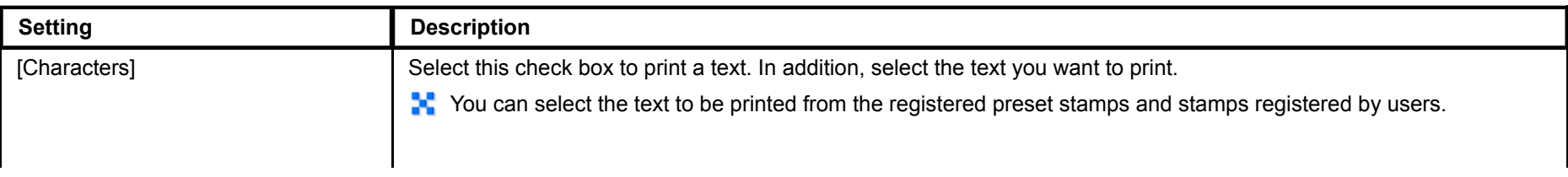

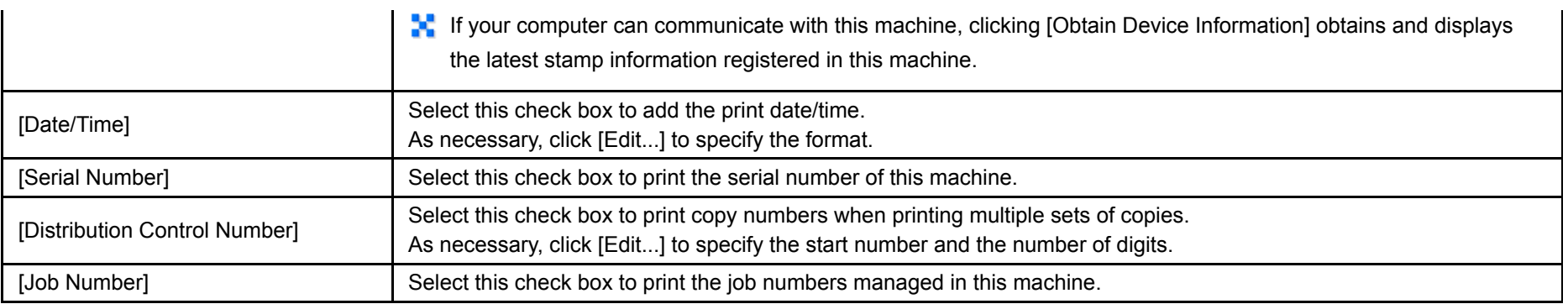

**In the [Detail Settings] tab, set the print format.**

Items that can be specified vary depending on the selected copy security function.

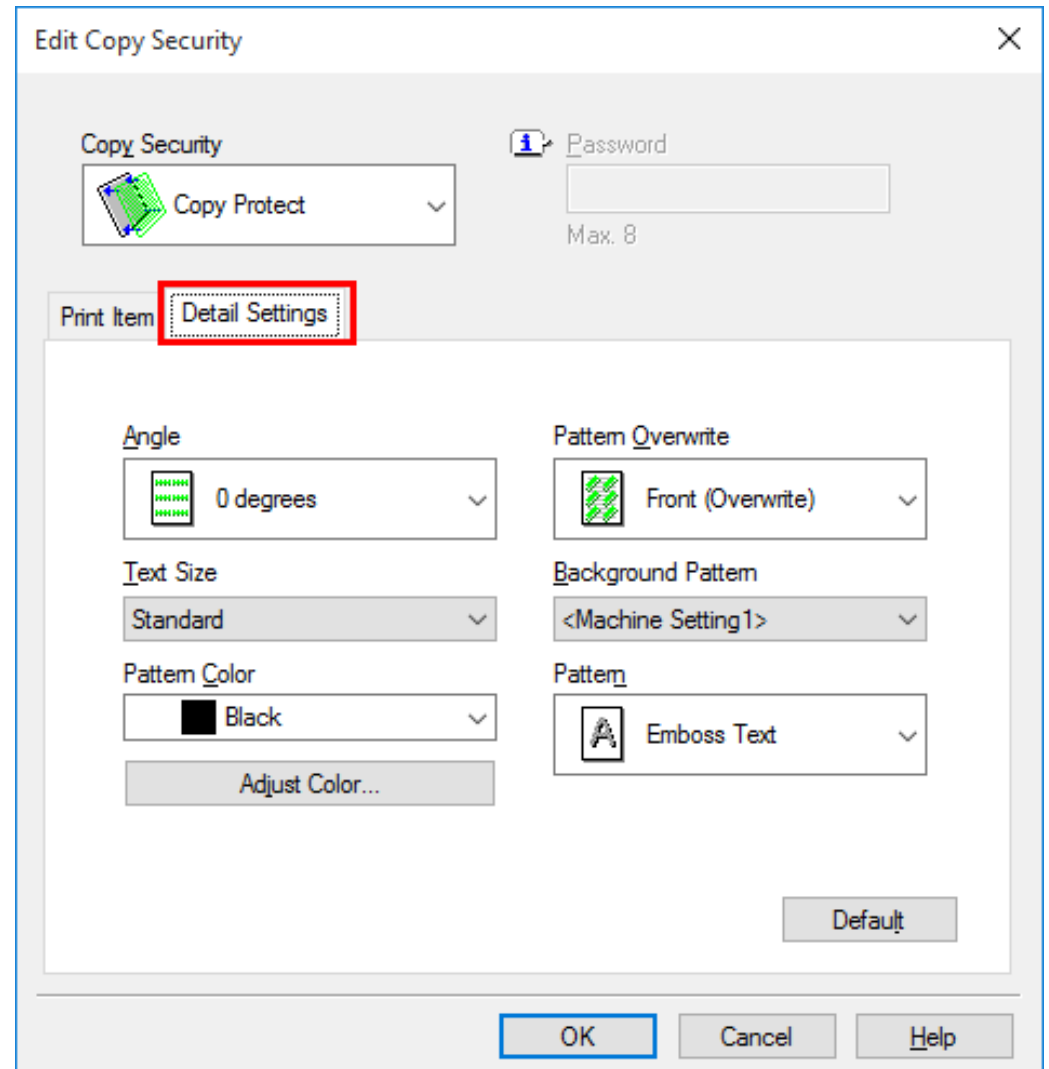

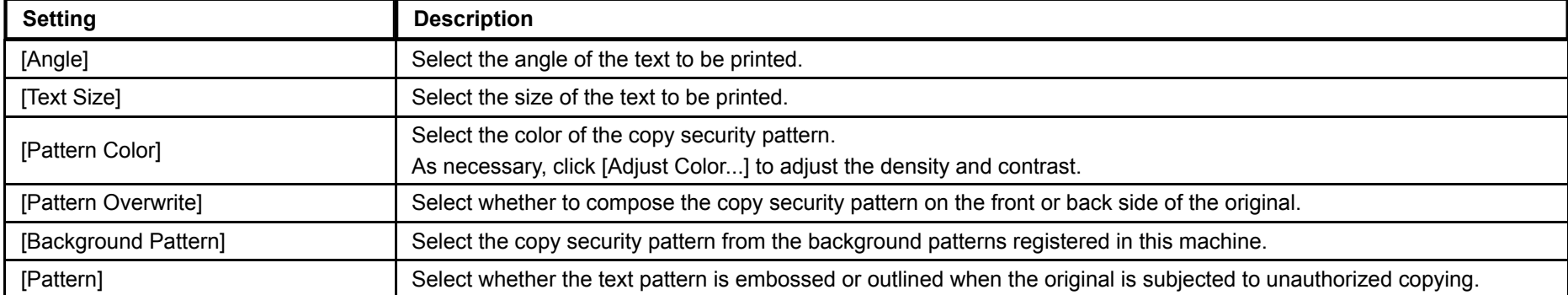

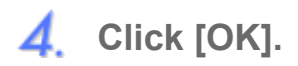

#### **Inserting Paper into the Original**

#### **Inserting front and back covers ([Front Cover]/[Back Cover])**

You can insert a cover sheet before the first page or after the last page of the text.

The front and rear cover sheets can be a paper different from body pages (in paper color and thickness). You can print them at a time.

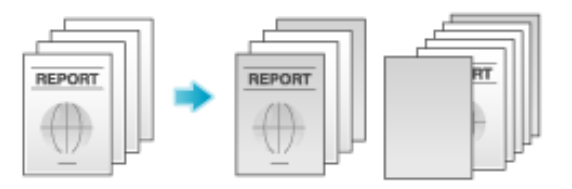

1. **In [Paper Tray] in the [Basic] tab, select the paper tray for printing the body pages.**

You cannot select [Auto].

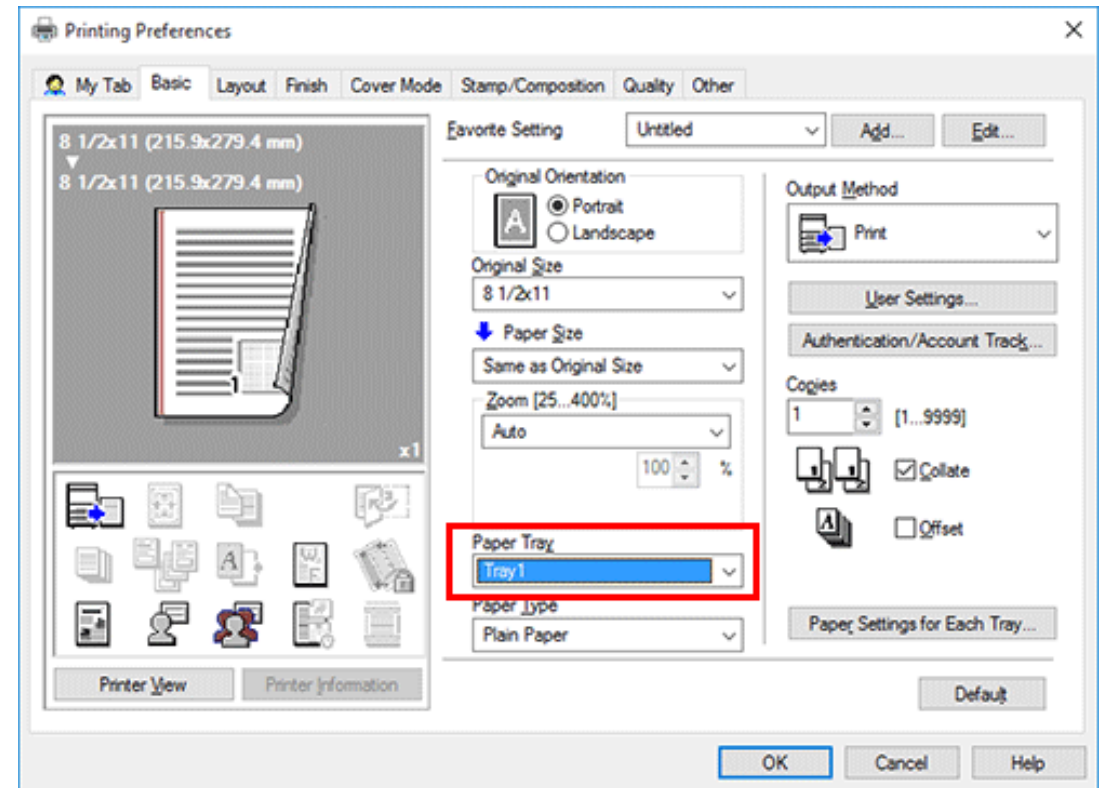

**In the [Cover Mode] tab, select the [Front Cover] or [Back Cover] check box.**

- If necessary, you can select whether to print the original on the inserted sheets or to leave them blank. When the inserted sheets are printed, the first page of the original is printed on the front cover and the last page of the original is printed on the back cover.
- In [Front Cover Tray] or [Back Cover Tray], select the paper tray for the paper to be used as the front cover or the back cover.

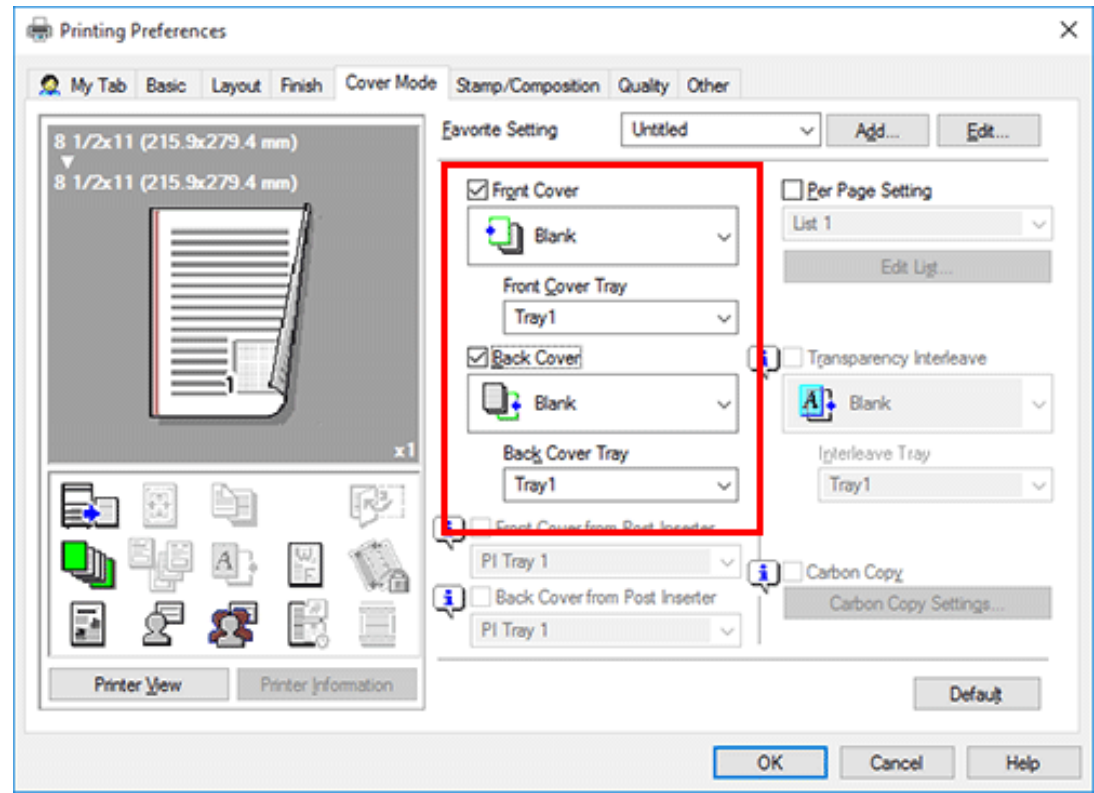

**Inserting front and back covers ([Front Cover from Post Inserter]/[Back Cover from Post Inserter])**

You can insert the optional **Post Inserter** paper before the first page or after the last page of the original as the outer front cover.

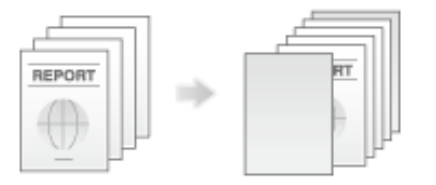

**In [Paper Tray] in the [Basic] tab, select the paper tray for printing the body pages.**

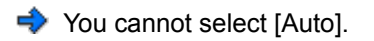

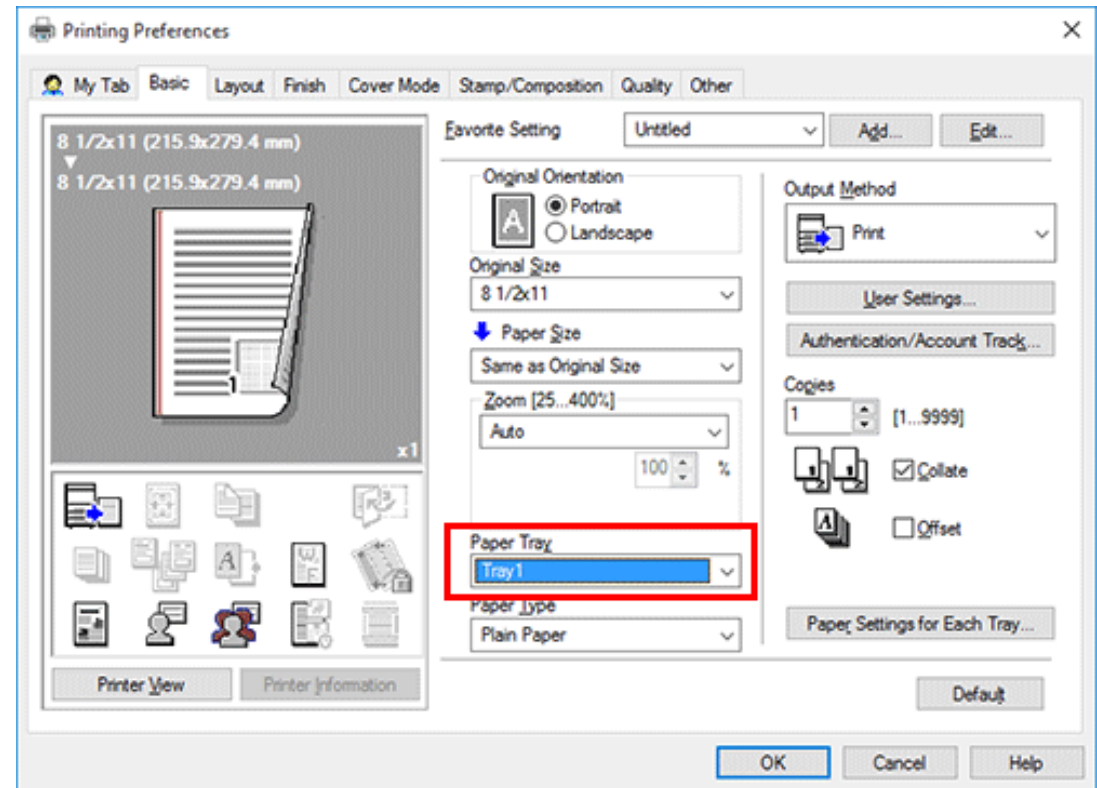

- 2. In the [Cover Mode] tab, select the [Front Cover from Post Inserter] or [Back Cover from Post Inserter] **check box.**
	- Select the PI tray for the paper to insert as the front and back covers.

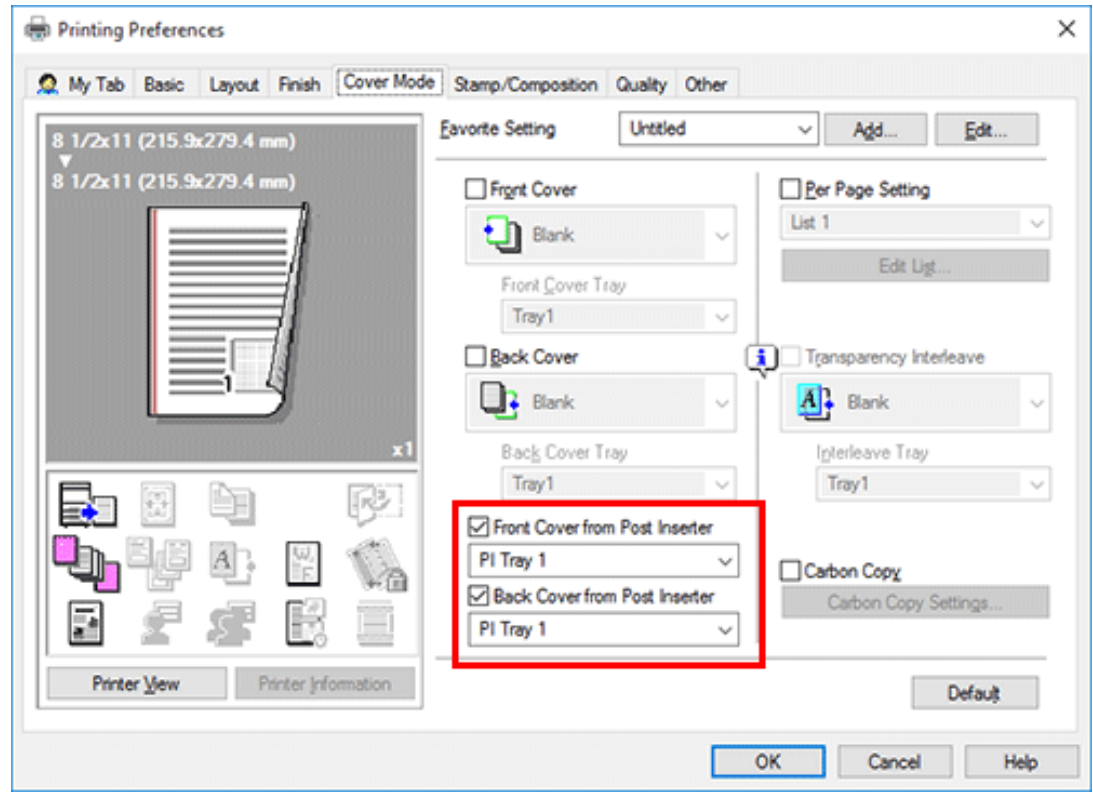

#### **Inserting paper between transparencies ([Transparency Interleave])**

When printing on multiple transparencies, you can insert the specified paper between the transparencies. These sheets of paper prevent the transparencies from sticking together due to heat generated during printing or static electricity.

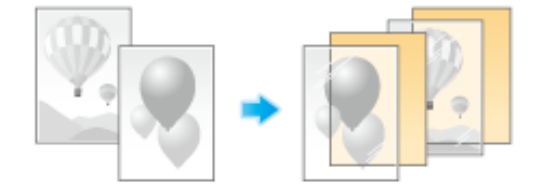

**In [Paper Type] in the [Basic] tab, select [Transparency].**

■ If you select [Transparency], the [Print Type] is set to [1-Sided], and the [Select Color] is set to [Gray Scale].

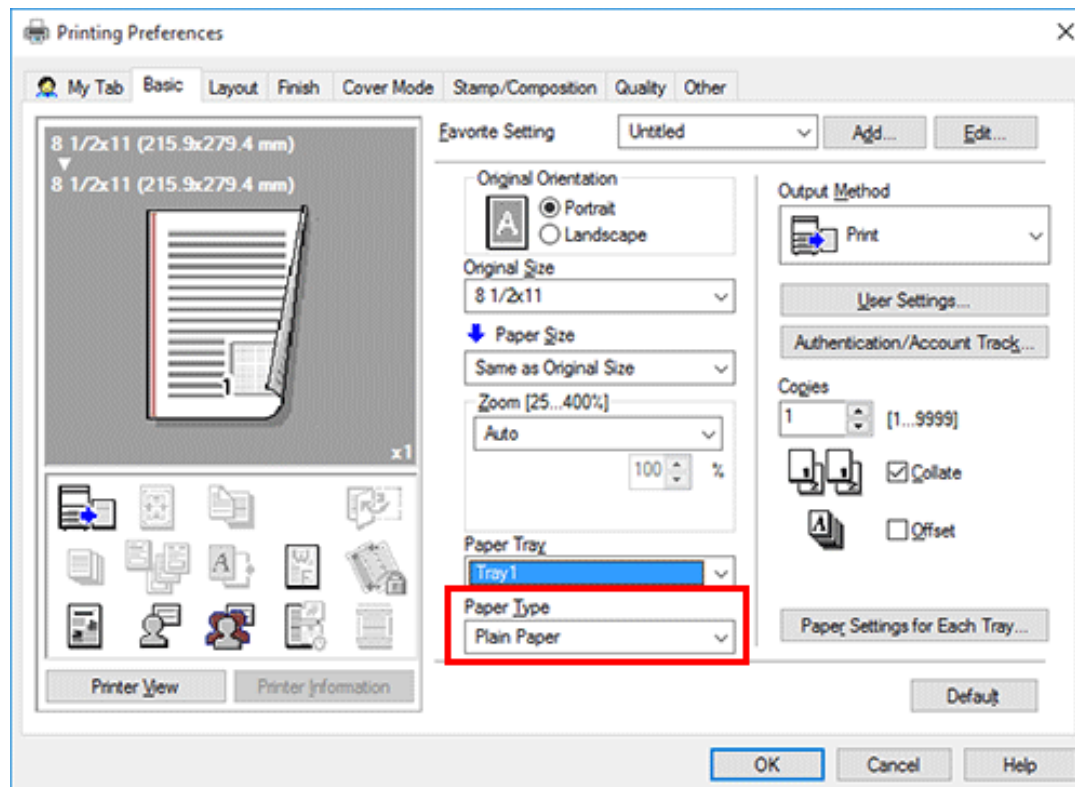

**In the [Cover Mode] tab, select the [Transparency Interleave] check box.**

- In [Interleave Tray], select the paper tray for the paper to be inserted between transparencies.
- Transparency Interleaves are inserted as blank sheets.

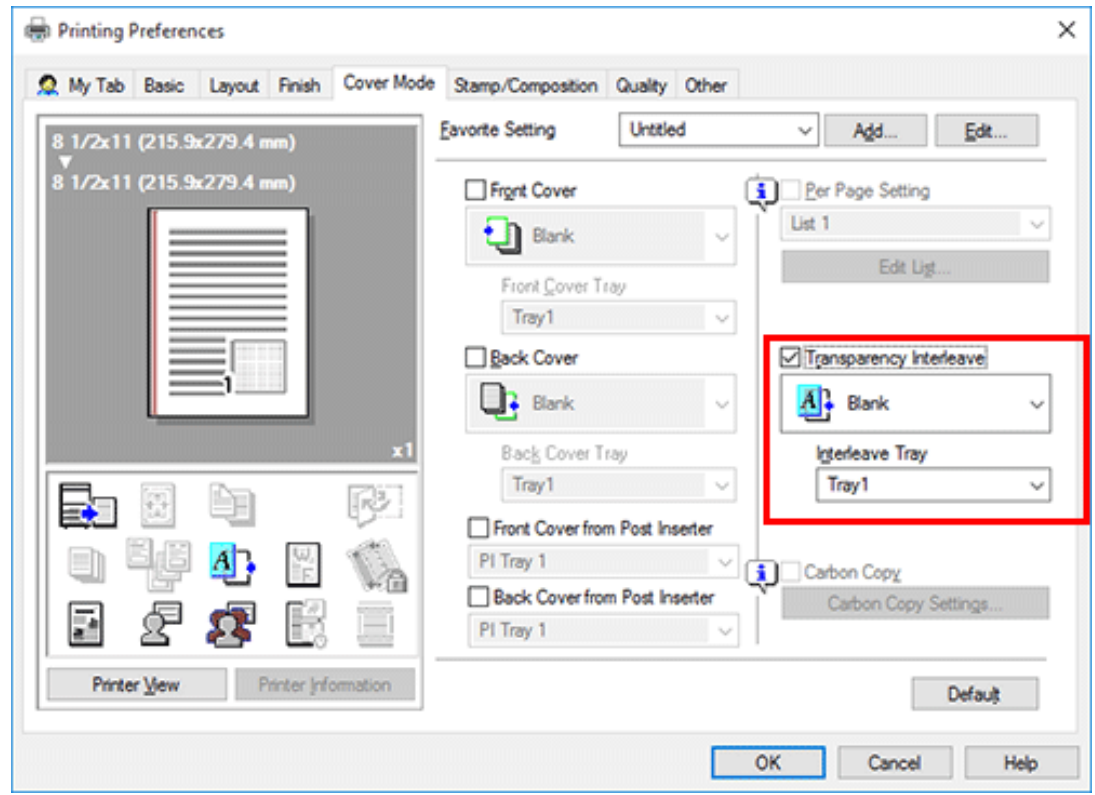

#### **Inserting paper into the specified pages ([Per Page Setting])**

Paper different from other pages is inserted into the specified pages.

You can insert a color paper and a thick paper. You can also select whether to print the original on the inserted paper.

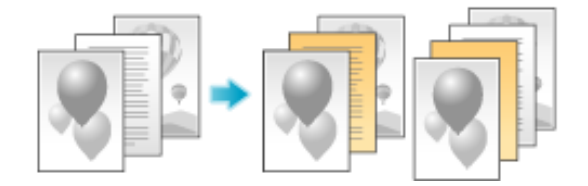

Create in advance a list that specifies the paper and print settings for each page. When printing on inserted paper, select the list you want to apply to printing.

**In the [Cover Mode] tab, select the [Per Page Setting] check box, then click [Edit List...].** 1.

When you have already prepared a list, select the list you want to apply to printing.

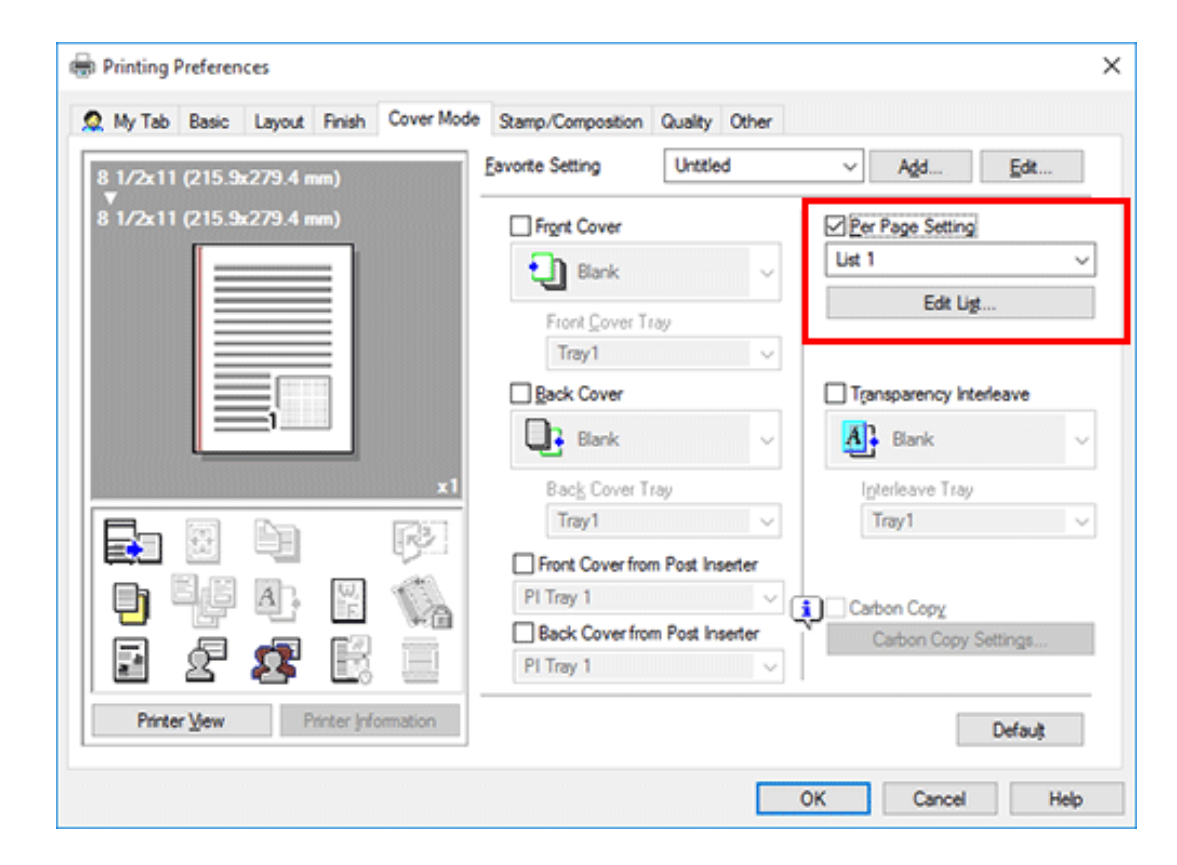

**Create a list by specifying the paper and print settings for each page.**

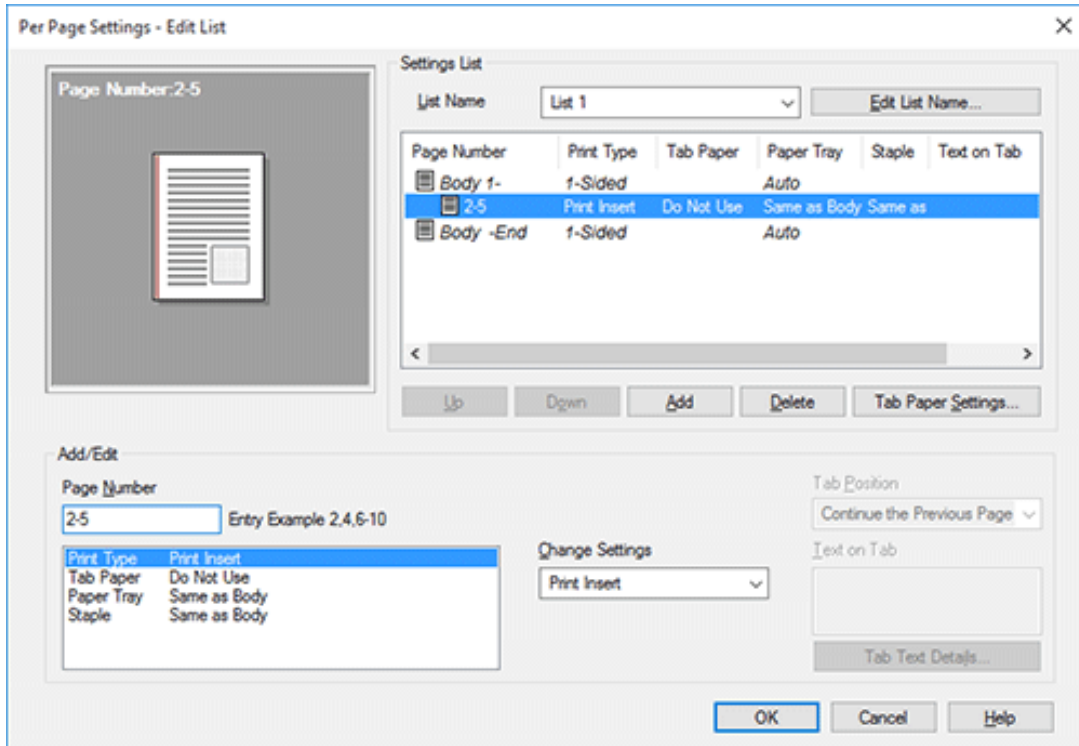

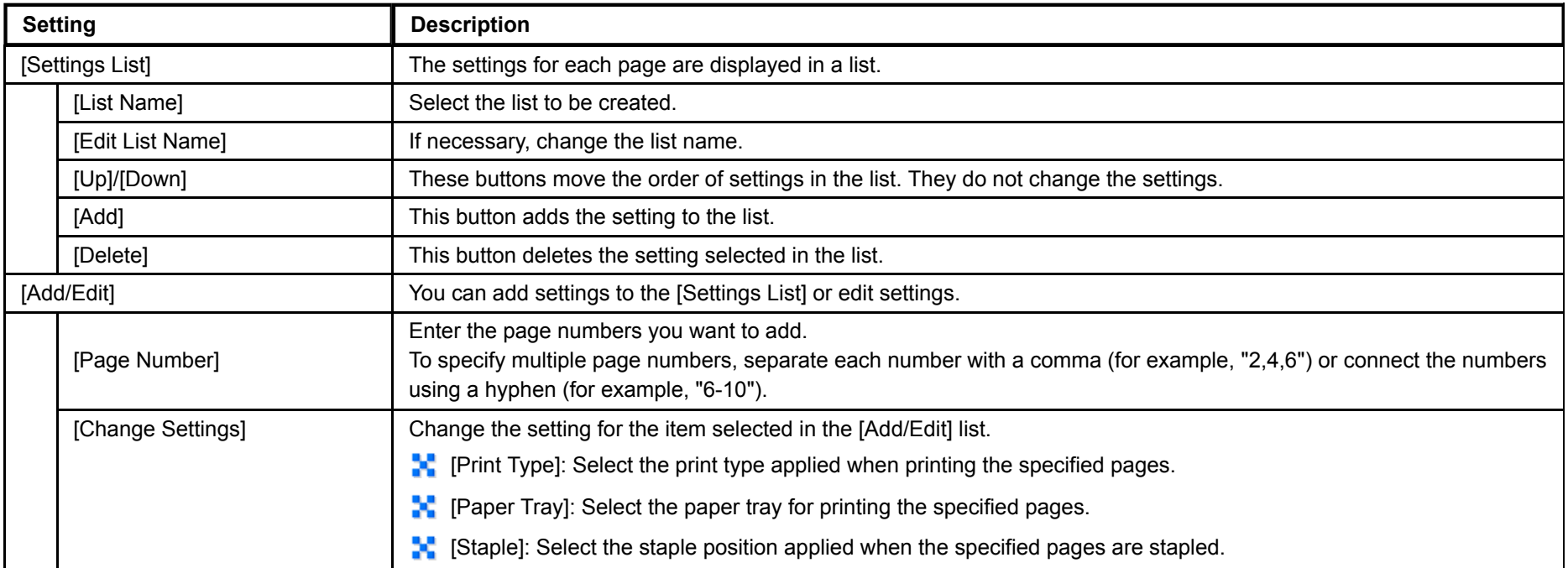

# **Click [OK].**

#### **Selecting colors for printing ([Select Color])**

Select colors for printing. There are five color modes: [Auto Color] that fits the original color, [Full Color], [Gray Scale], [2 Color (Text Priority)], and [2 Color (Photo Priority)].

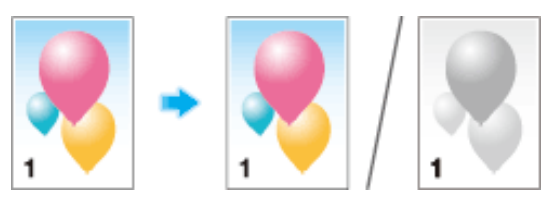

In [Select Color] in the [Quality] tab, select a color mode for printing.

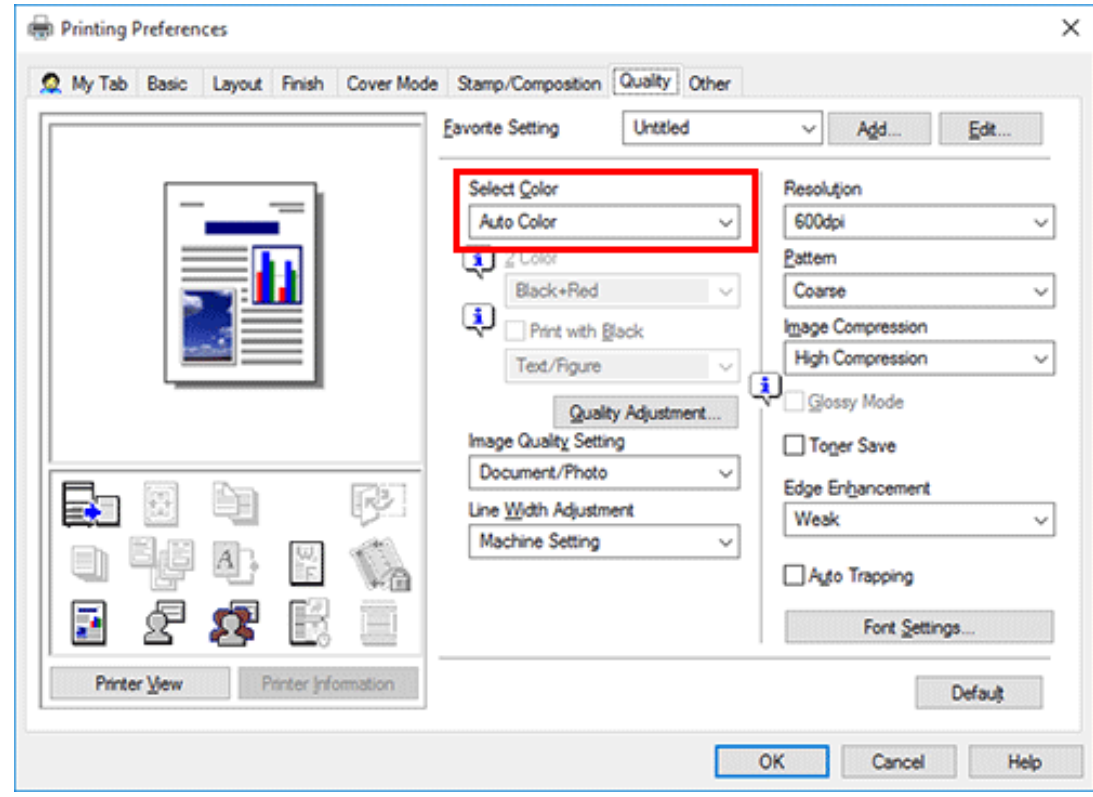

 $\cdot$  [Full Color] is a function of the PS driver.

**Tips** 

**[2** Color (Text Priority)] and [2 Color (Photo Priority)] are functions of the PCL driver.

#### **Fine-tuning the image quality according to the original ([Quality Adjustment])**

You can fine tune the color image quality according to the original. For example, you can increase the vividness or reduce the color difference.

You can adjust the overall image quality of the original, and you can also adjust in detail the image quality of each element of the original, such as text and photos. When you are using the PCL driver, you can adjust the brightness and contrast.

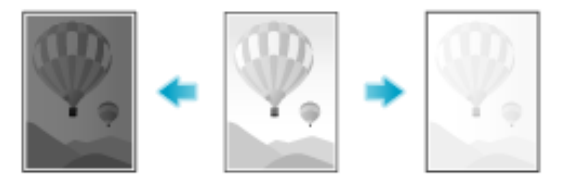

**In the [Quality] tab, click [Quality Adjustment].**1.

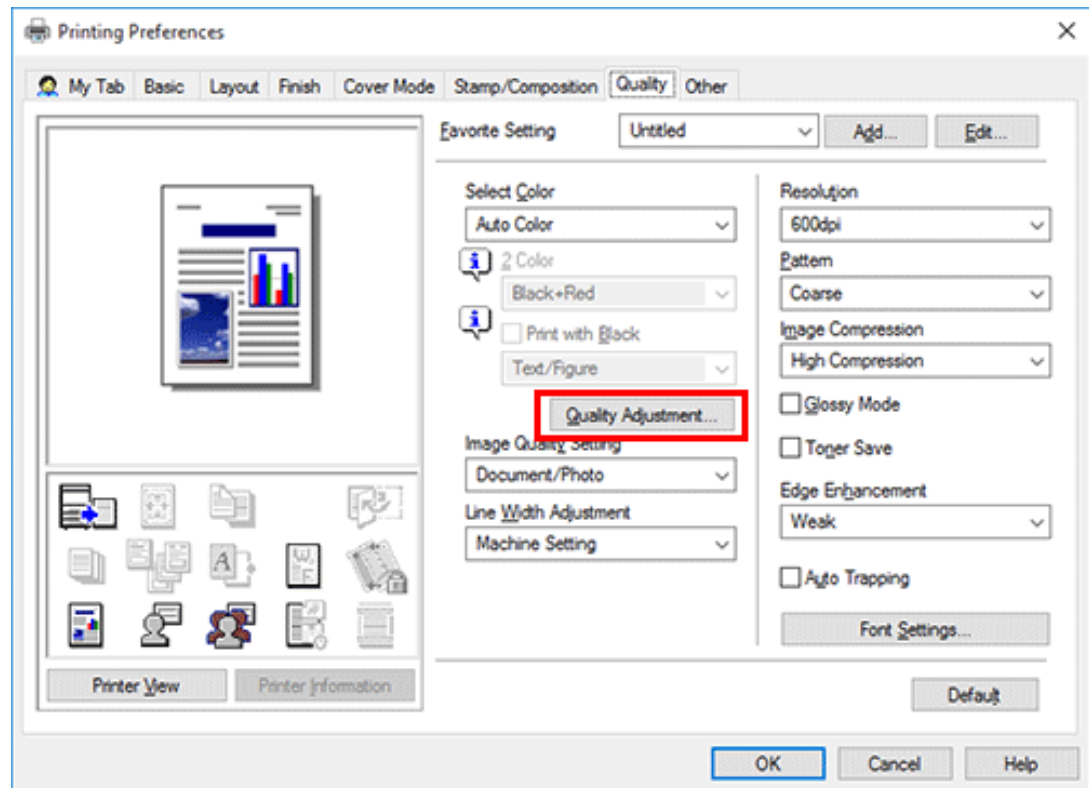

### **Fine tune the image quality according to the original.**

- [Simple]: The image quality of the entire original is adjusted. Specify the type of the color profile used for printing.
- $\bigoplus$  [Detail]: The image quality of the original is adjusted in detail for each element such as text, photos, figures, tables, and graphs. For each element, specify the type of the color profile used for printing and other profiles to be applied.

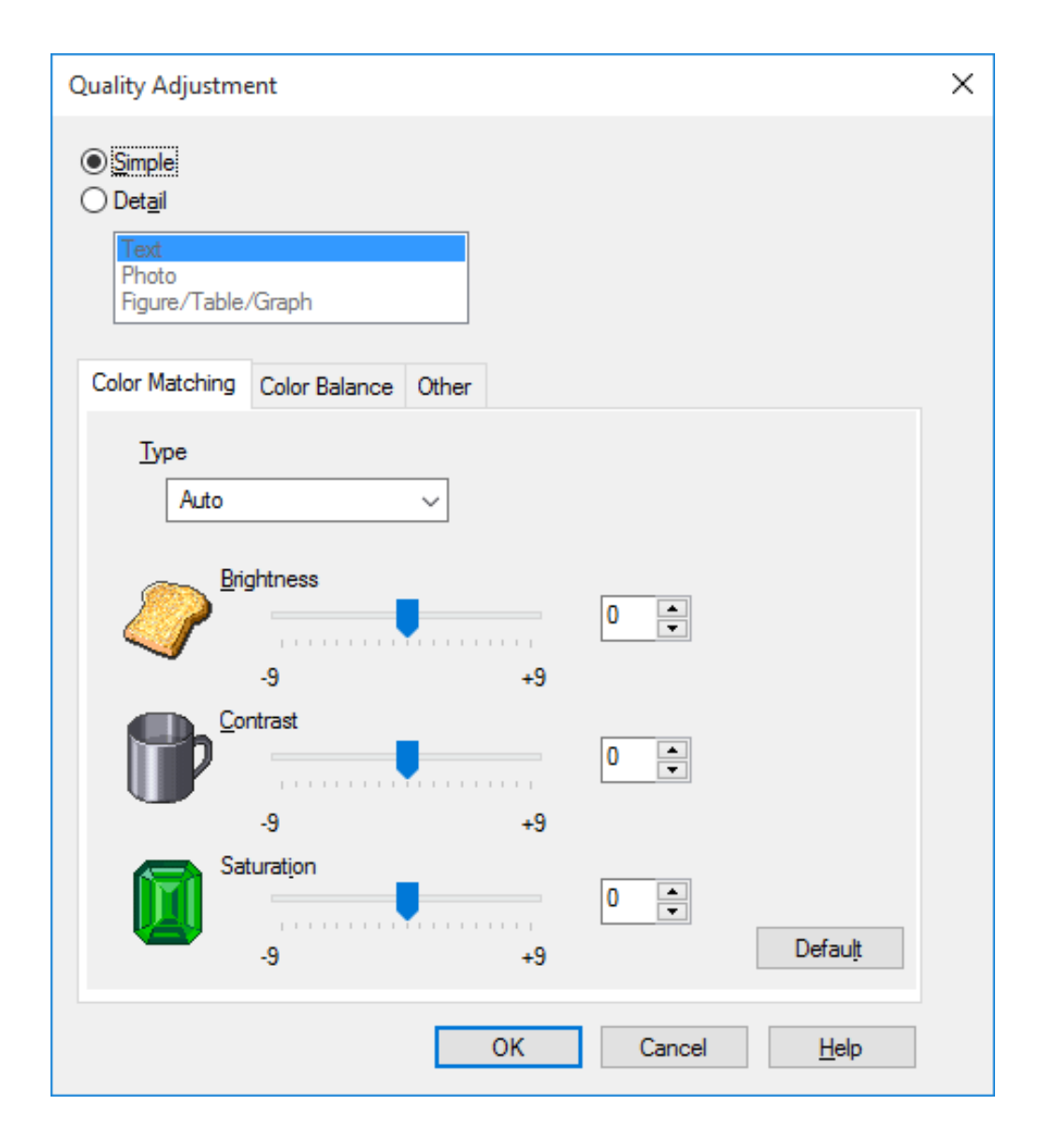

# **Click [OK].**

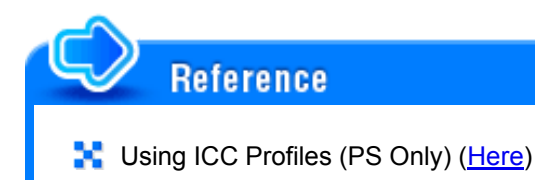

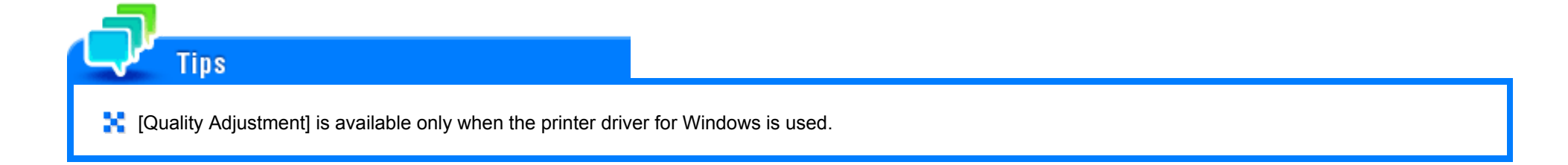

#### **Selecting the optimum color representation for the original ([Image Quality Setting])**

Select the optimum settings for the original to print it at the optimum image quality level.

Select one of the following processes according to the original to be printed; the process suitable for originals consisting primarily of text, the process suitable for photos, the process suitable for originals created with DTP, or the process suitable for printing CAD data.

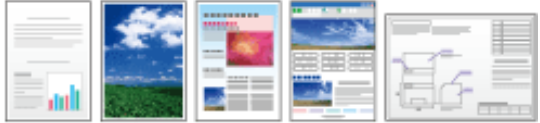

In [Image Quality Setting] of the [Quality] tab, select the image setting mode to suit the original.

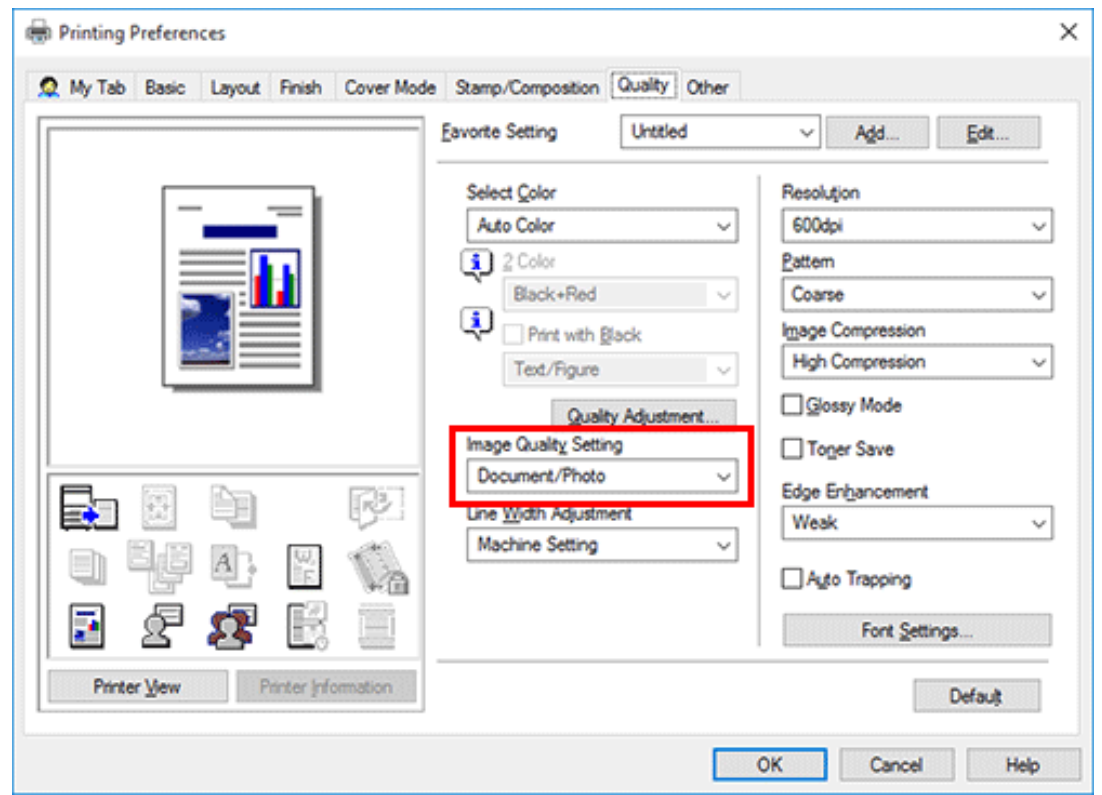

**Specifying the graphic pattern density ([Pattern]) (PCL only)**

In [Pattern] in the [Quality] tab, select the graphic pattern density.

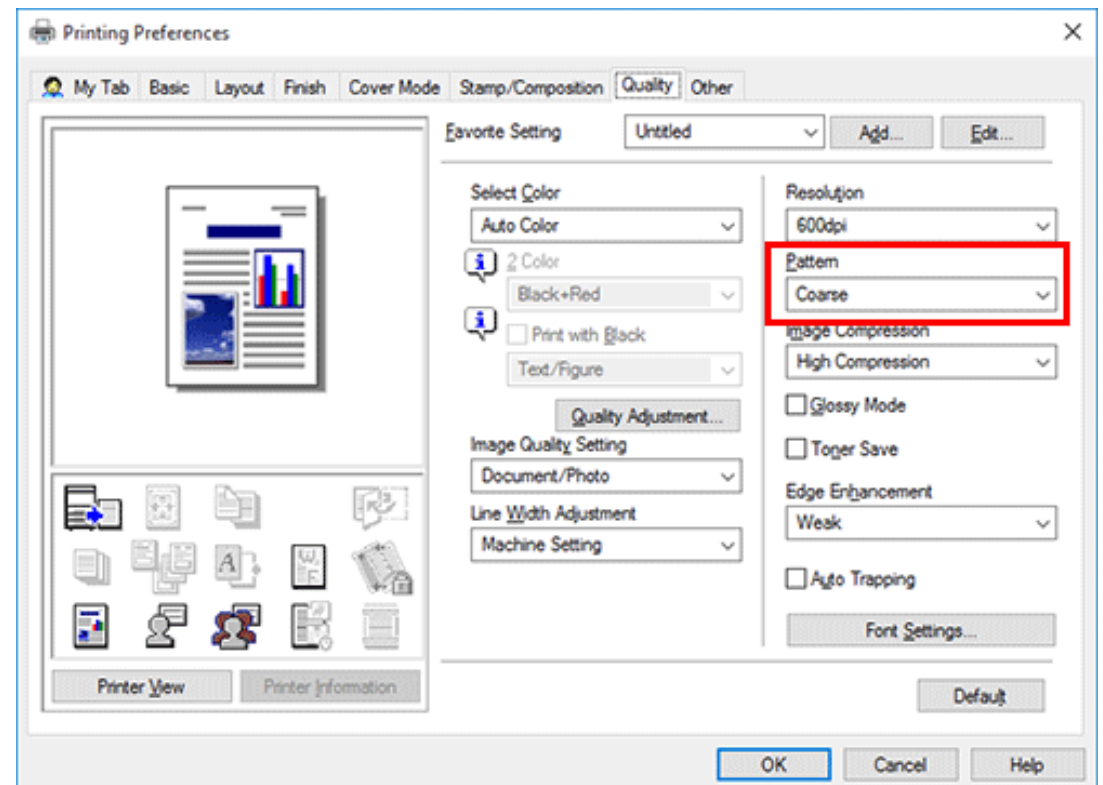

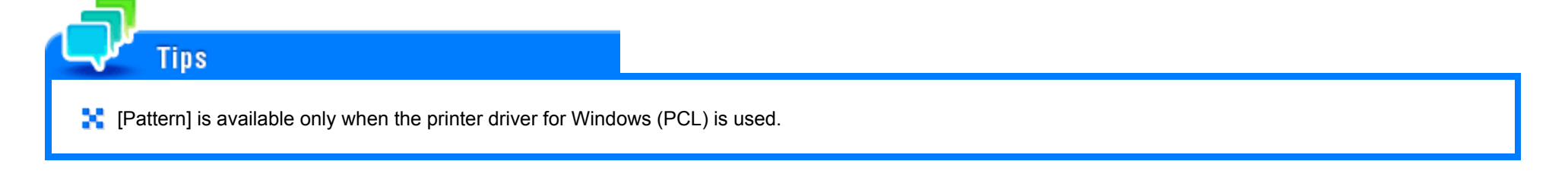

**Specifying the compression ratio of graphic images ([Image Compression]) (PCL only)**

In [Image Compression] in the [Quality] tab, select whether the quality or printing speed is preferred when the image data contained in the original is compressed.

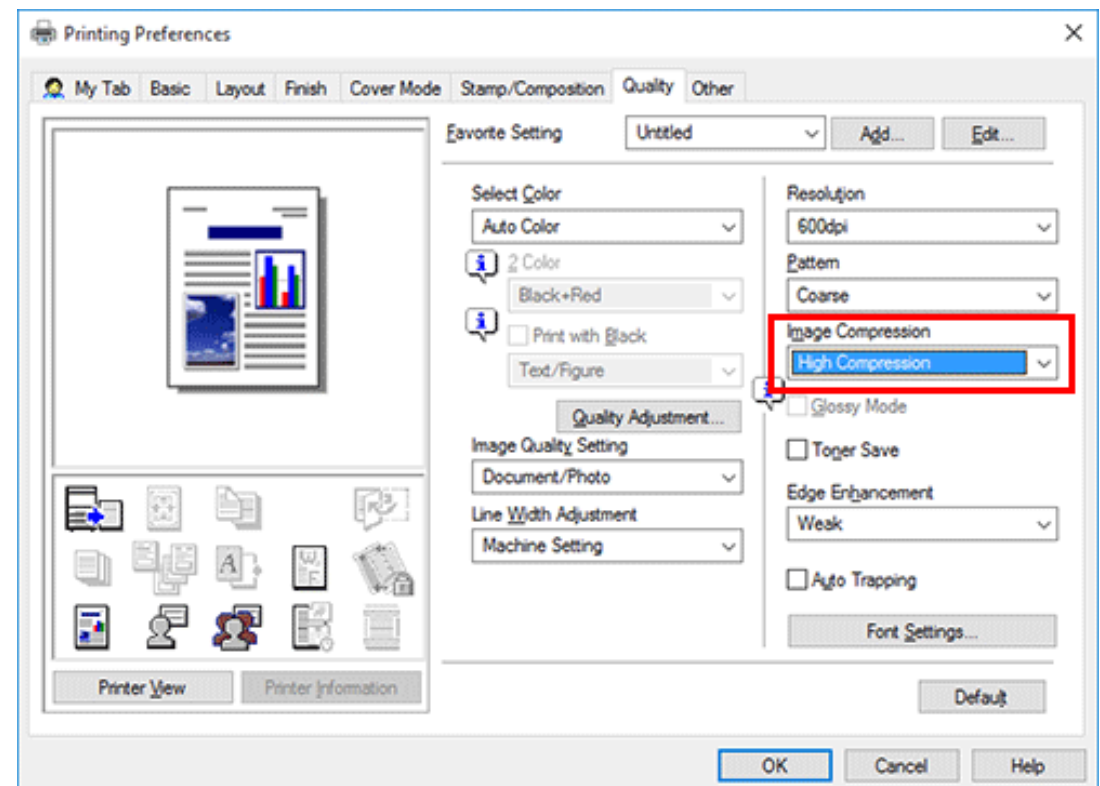

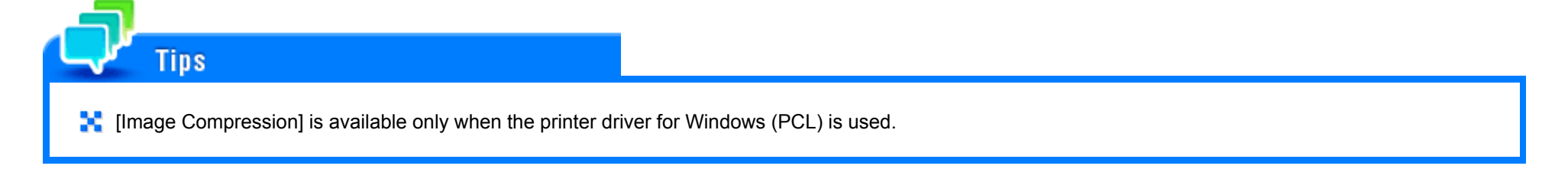

#### **Making the image glossy ([Glossy Mode])**

Images are printed with a glossy finish.

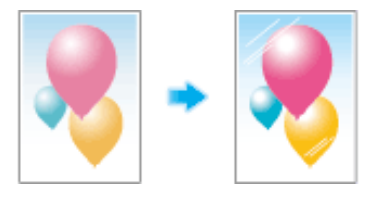

In the [Quality] tab, select the [Glossy Mode] check box.

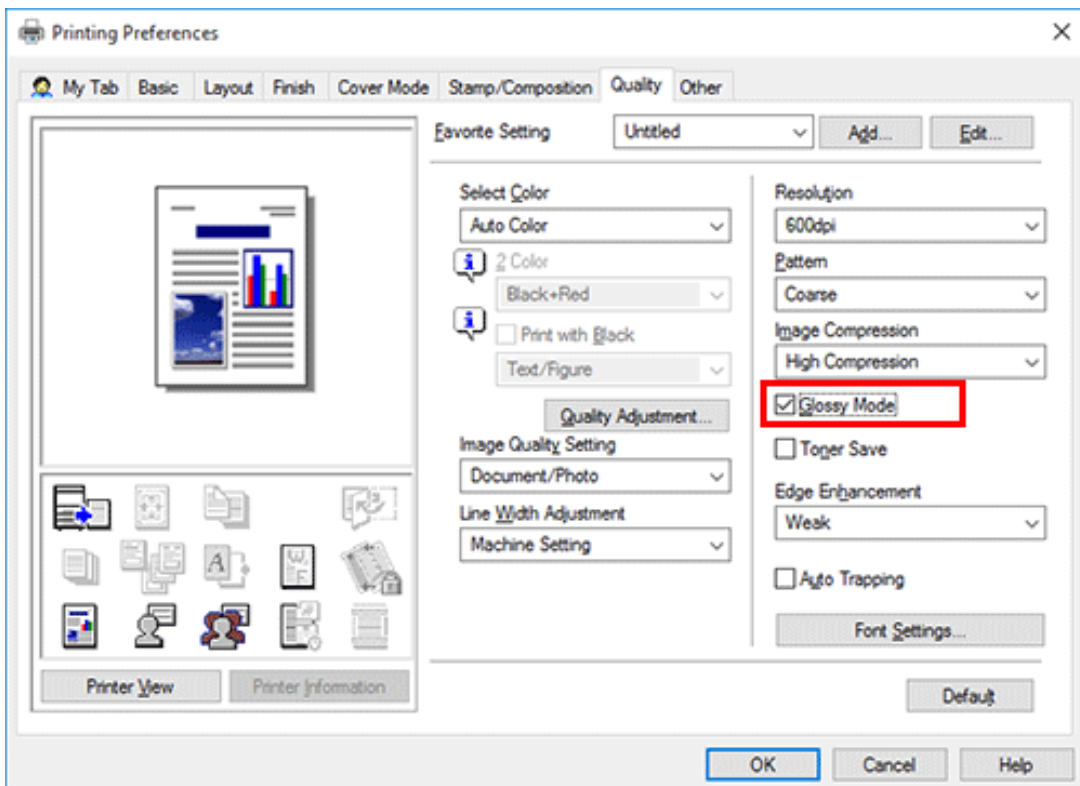

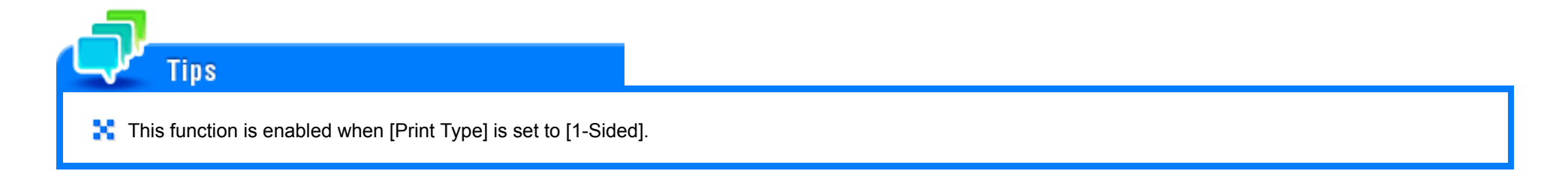

**Preventing the generation of white space around images ([Auto Trapping]/[Black Over Print] (PS only))**

The generation of white space on the boundary between different colors or around characters is prevented.

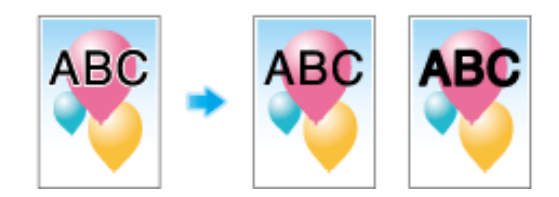

In the [Quality] tab, select the [Auto Trapping] check box or configure the [Black Over Print] setting.

- **N** Select the [Auto Trapping] check box to superimpose neighboring colors to print so as to prevent generation of white space around a picture.
- **A** Select the [Black Over Print] check box to superimpose black color on a neighboring color to print so as to prevent generation of white space around black characters or figures. You can select whether to print black only around the characters or around both characters and figures.

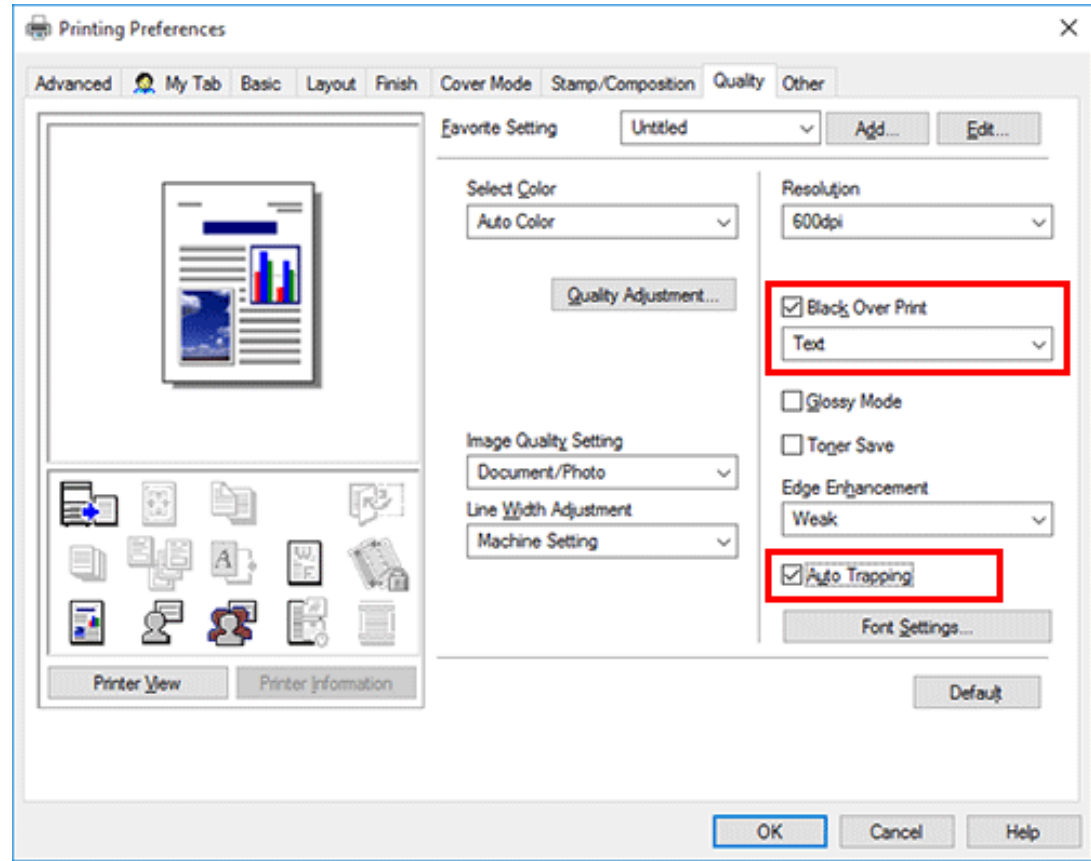

**Saving toner ([Toner Save])**
Selecting the [Toner Save] check box in the [Quality] tab adjusts the printing density in order to save the amount of toner consumed.

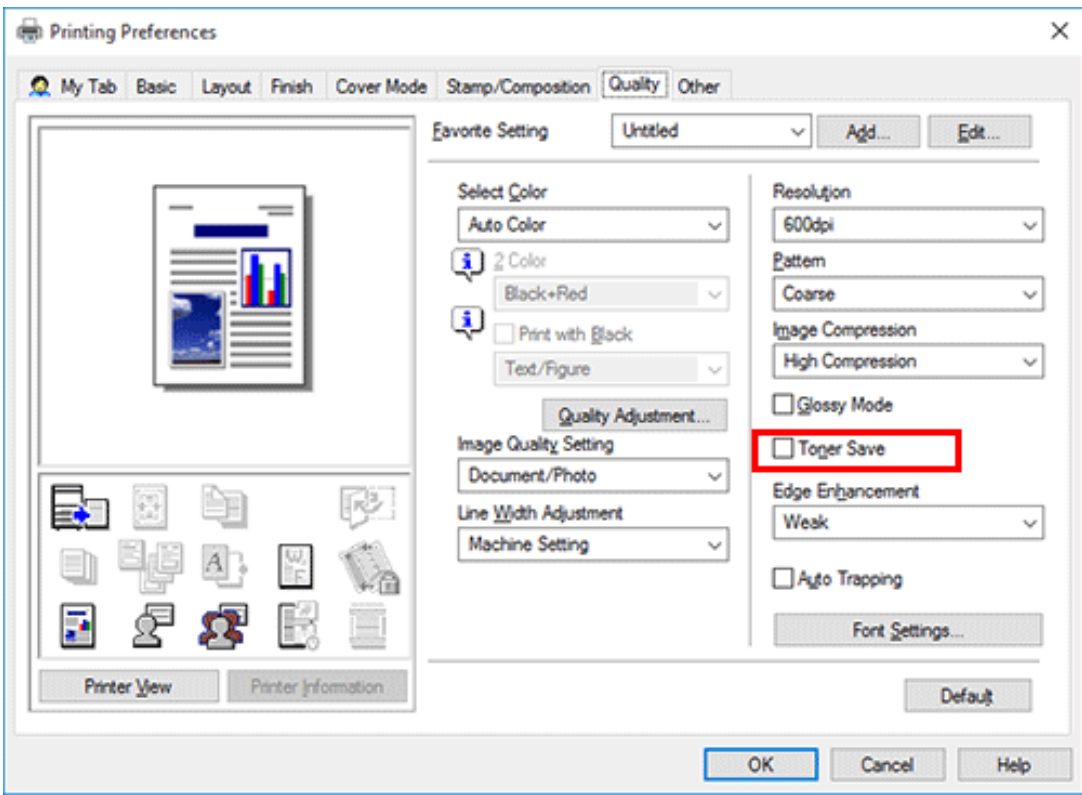

#### **Sharpening the border between text etc. ([Edge Enhancement])**

Sharpen the edges of images such as text in the table and graphics to improve legibility.

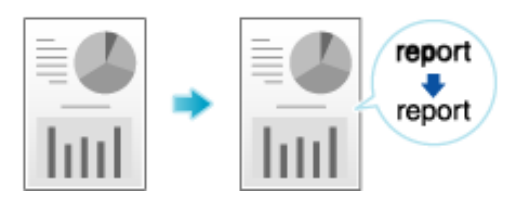

In [Edge Enhancement] of the [Quality] tab, select the level to highlight.

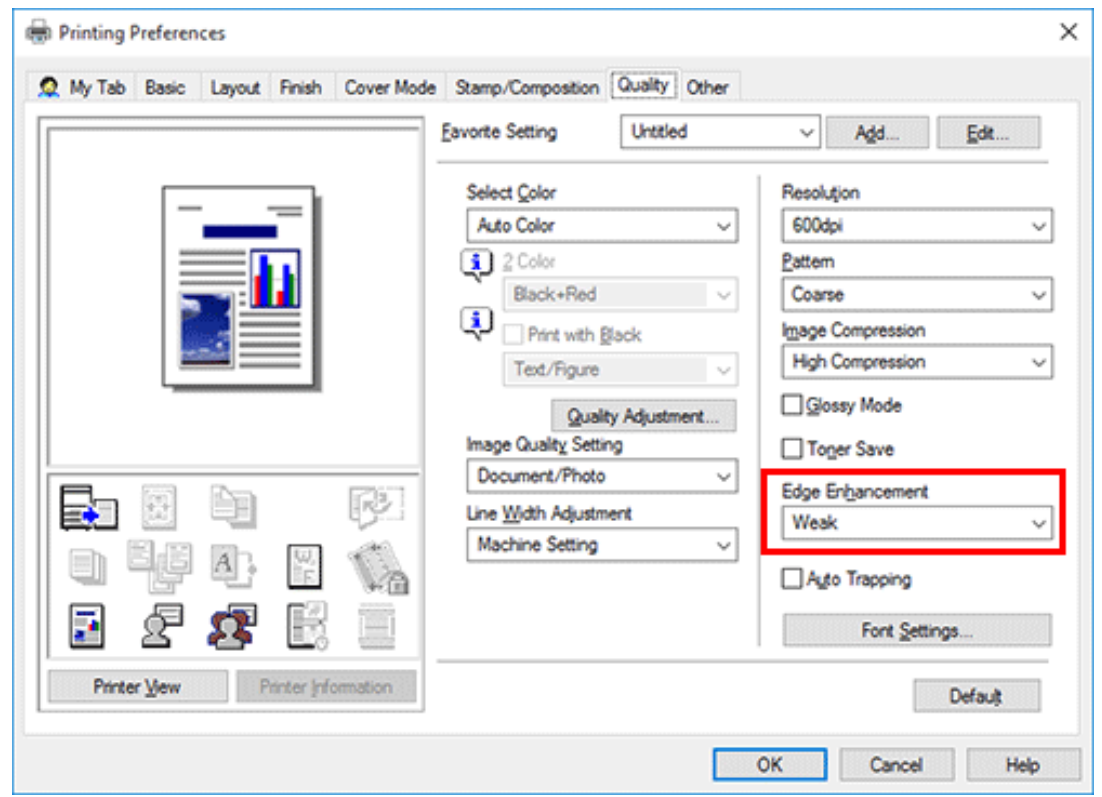

**Specifying font processing ([Font Settings])**

Specify how the fonts are processed for printing.

**In the [Quality] tab, click [Font Settings].**

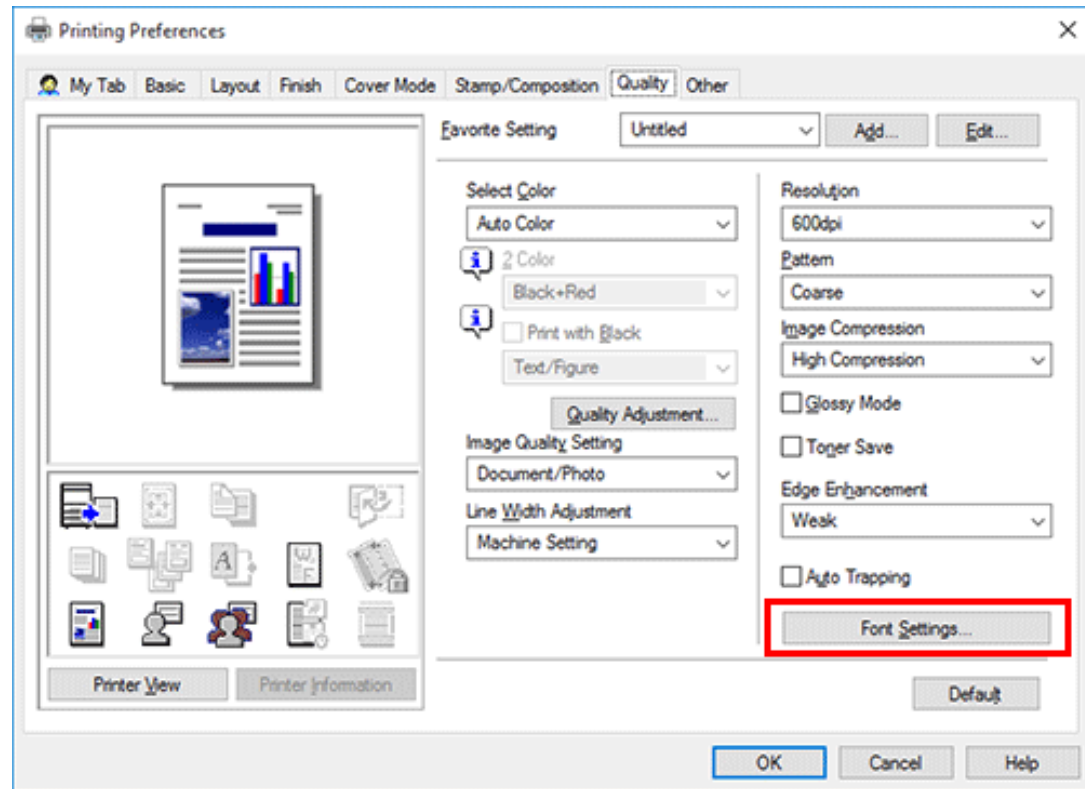

- **Change how the fonts are processed for printing.**
	- **→** PCL driver

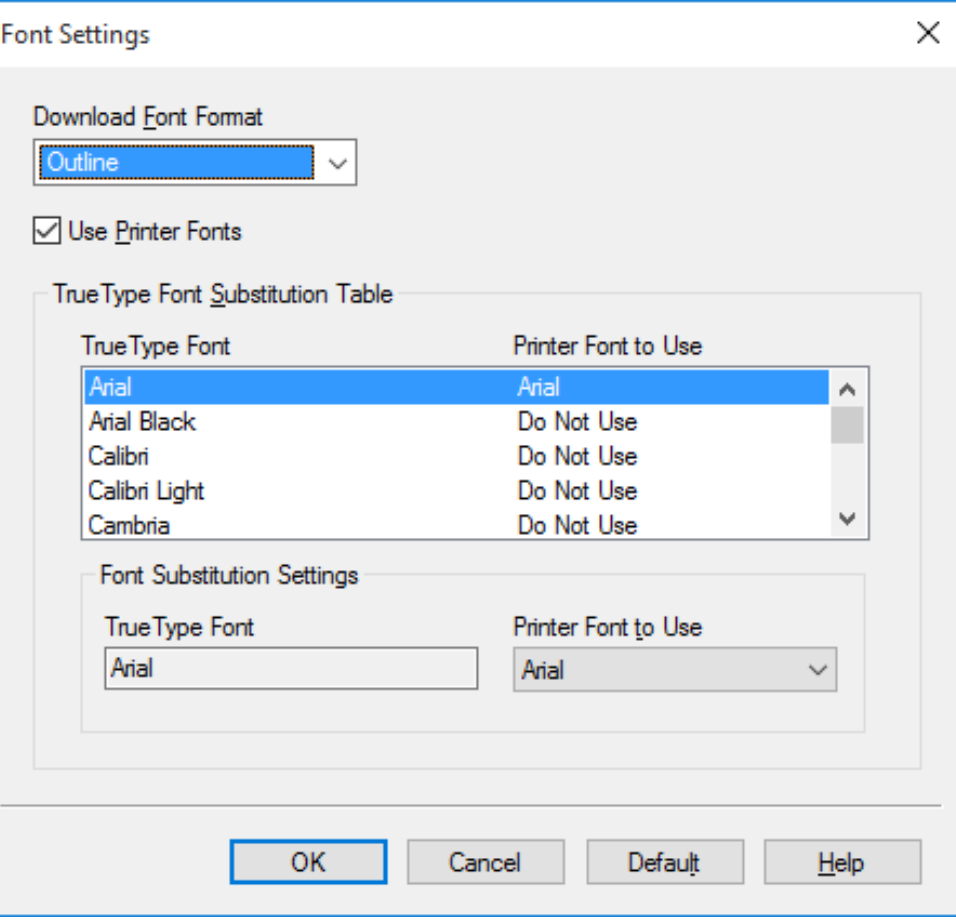

#### **→** PS driver

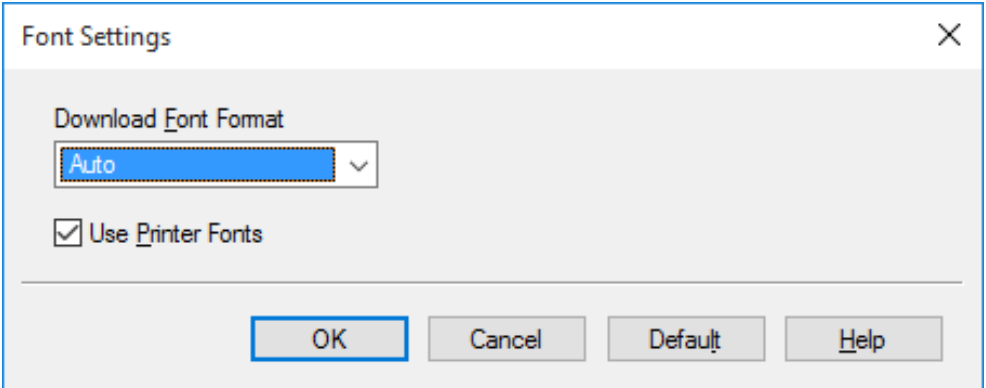

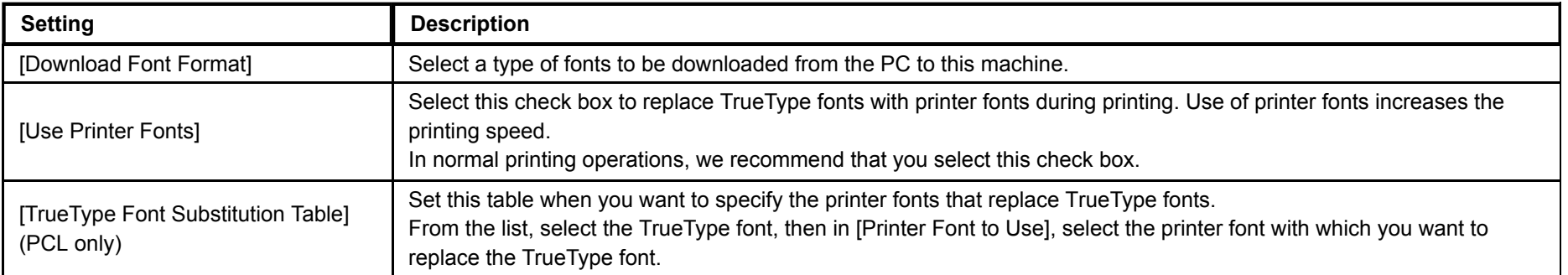

# **Click [OK].**

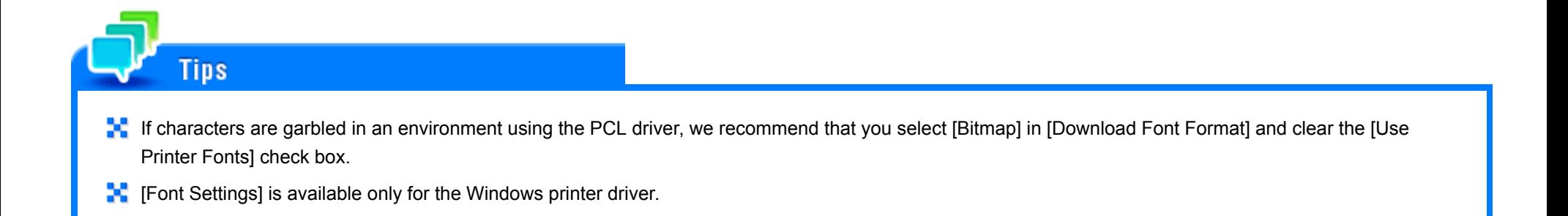

#### **Preventing failure in printing thin lines ([Thin Line Support]) (PCL only)**

Select this option to prevent thin lines from disappearing in reduced-size printing.

In the [Other] tab, select the [Thin Line Support] check box.

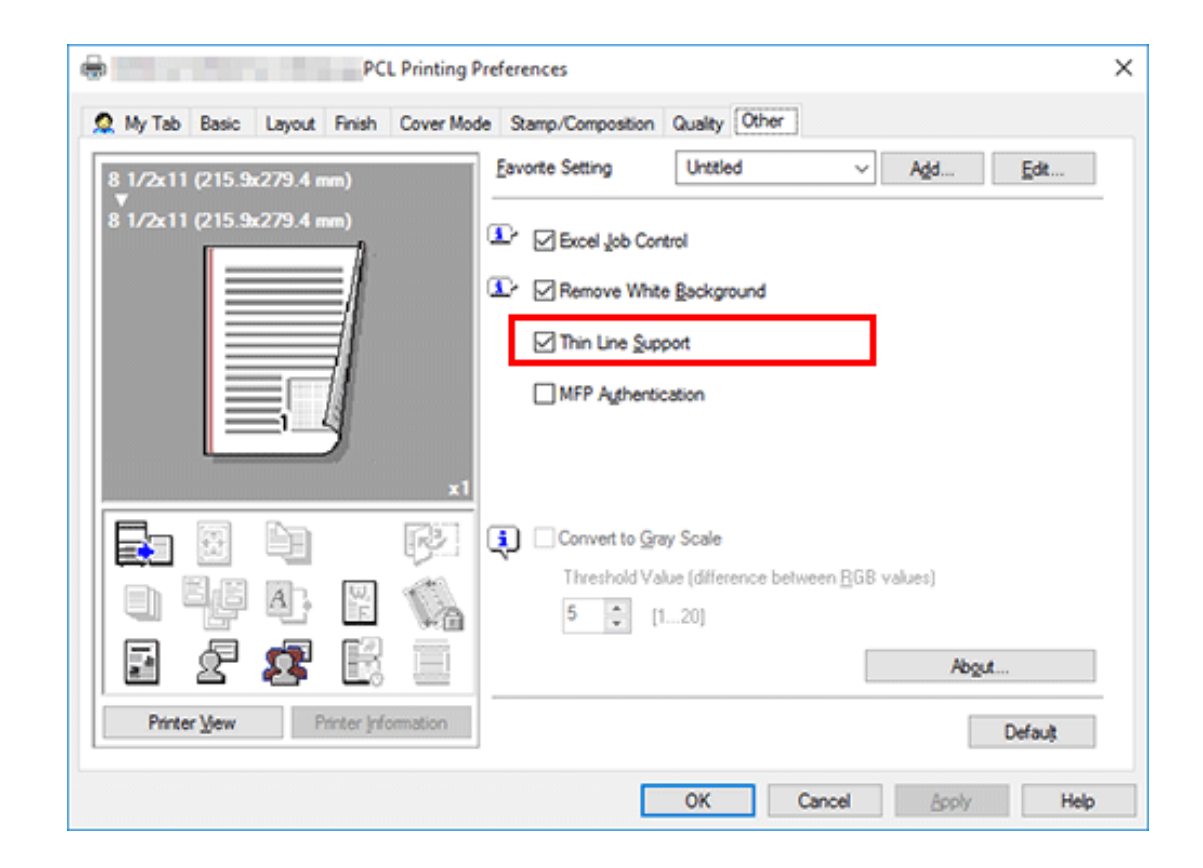

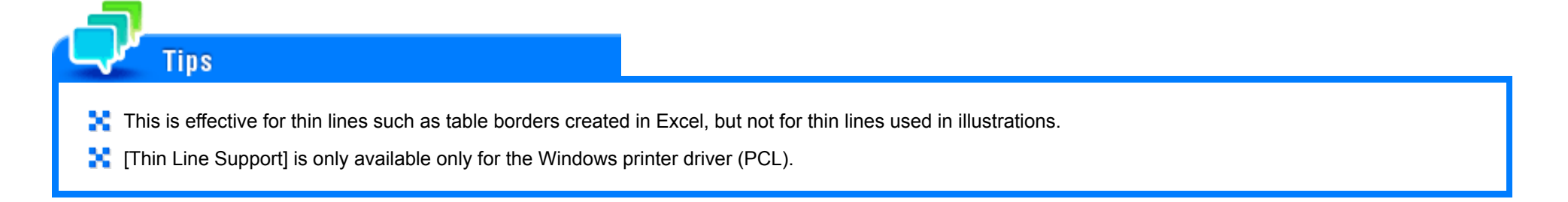

**Convert colors according to the RGB values of the original ([Convert to Gray Scale]) (PCL only)**

When you open the [Quality] tab and set the [Select Color] to [Auto Color], the image is automatically converted into gray scale and printed if the RGB values of the original are below the thresholds you have set.

In the [Other] tab, check the [Convert to Gray Scale] box and set the threshold (the differential RGB values to be converted into gray scale).

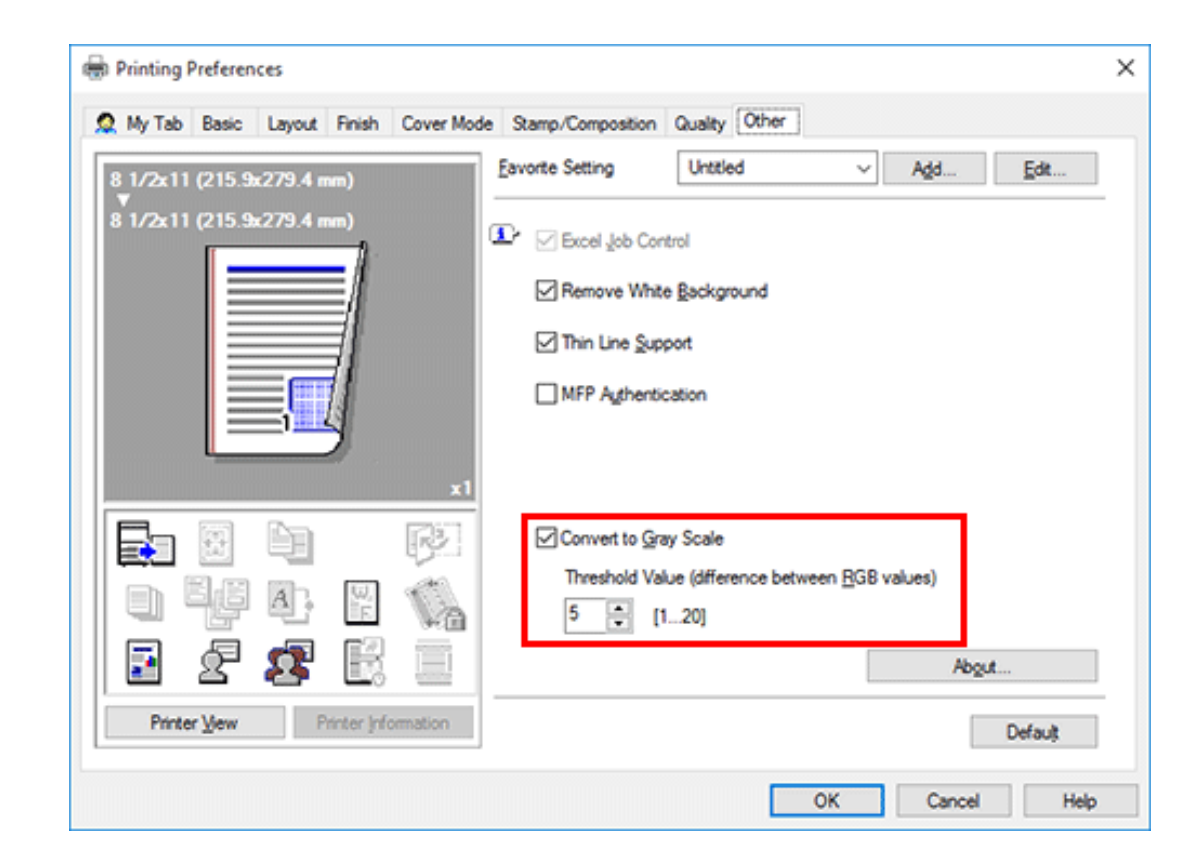

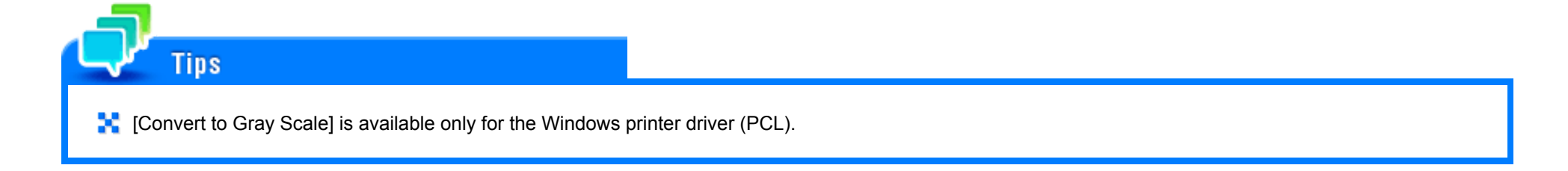

#### **Specifying the ICC profiles for printing**

Specify and print the ICC profiles registered in this machine with the printer driver.

- To use the new ICC profiles registered this machine, you need to add the ICC profiles to the printer driver in advance. For details, refer to [Here](https://manuals.konicaminolta.eu/bizhub-C650i-C550i-C450i/EN/bizhub-c650i-c550i-c450i/contents/id01-_104515077.html#id01-_104515079).
- **In the [Quality] tab, click [Quality Adjustment...].** 1.
- **Click [Detail] and select the element for which the image quality is adjusted.**
- **Click the [ICC Profile] tab.**

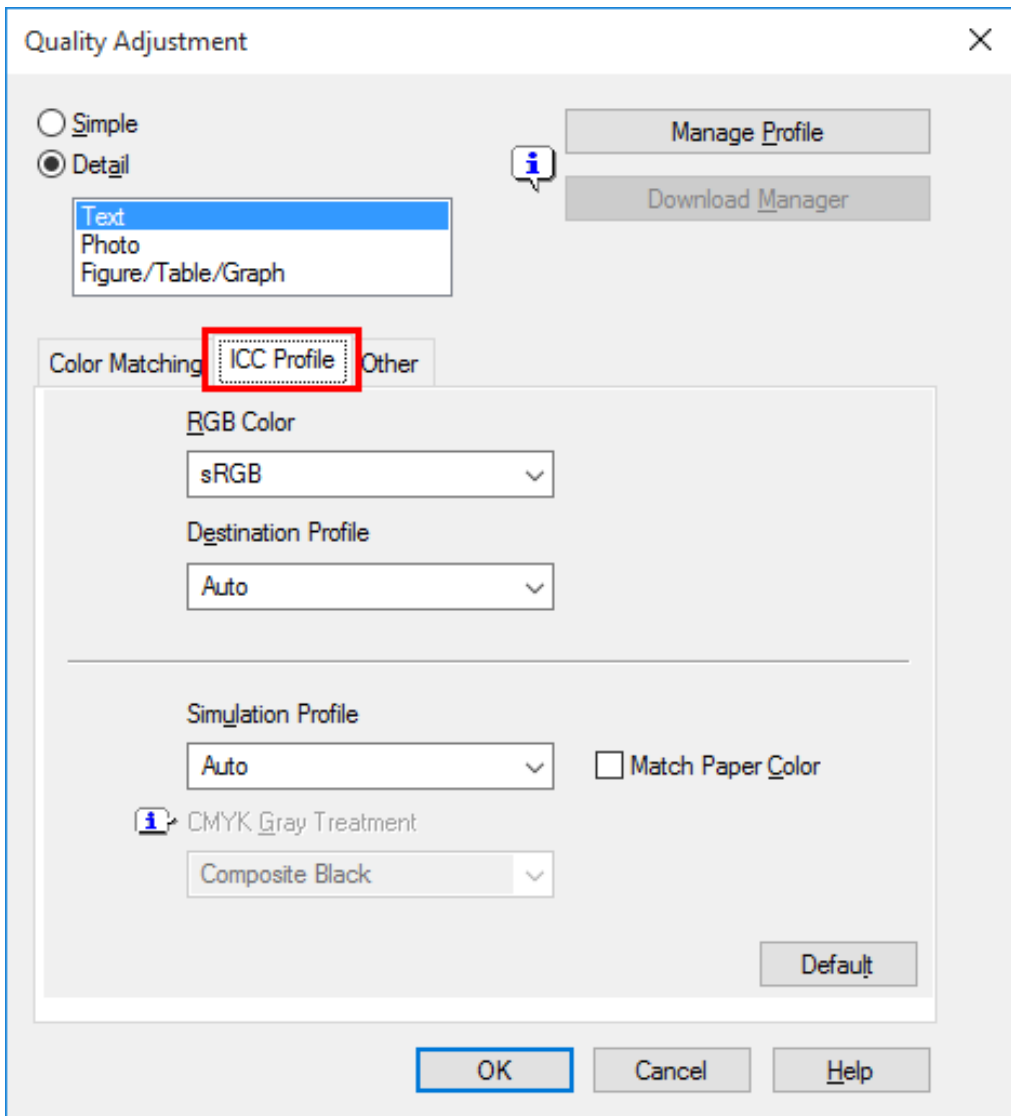

**Specify the settings for [RGB Color], [Destination Profile], and [Simulation Profile].**

The ICC profiles registered in the printer driver can be selected.

# **Click [OK].**

#### **Adding ICC profiles to the printer driver**

To use the ICC profiles registered in this machine for printing, you need to add the ICC profiles to the printer driver in advance.

- This function is available if the computer can communicate with this machine. The computer communicates with this machine and loads ICC profiles that the machine ✓ can use.
- This function cannot be used when this machine is used via a USB connection.
- To register ICC profiles in this machine, use **Download Manager**. For details on how to register ICC profiles in this machine, refer to the Help for **Download Manager**.
- **In the [Quality] tab, click [Quality Adjustment...].**
- **Click [Manage Profile].**  $2<sub>1</sub>$ 
	- When the **Download Manager** has been installed, if you click [Download Manager], **Download Manager** starts.

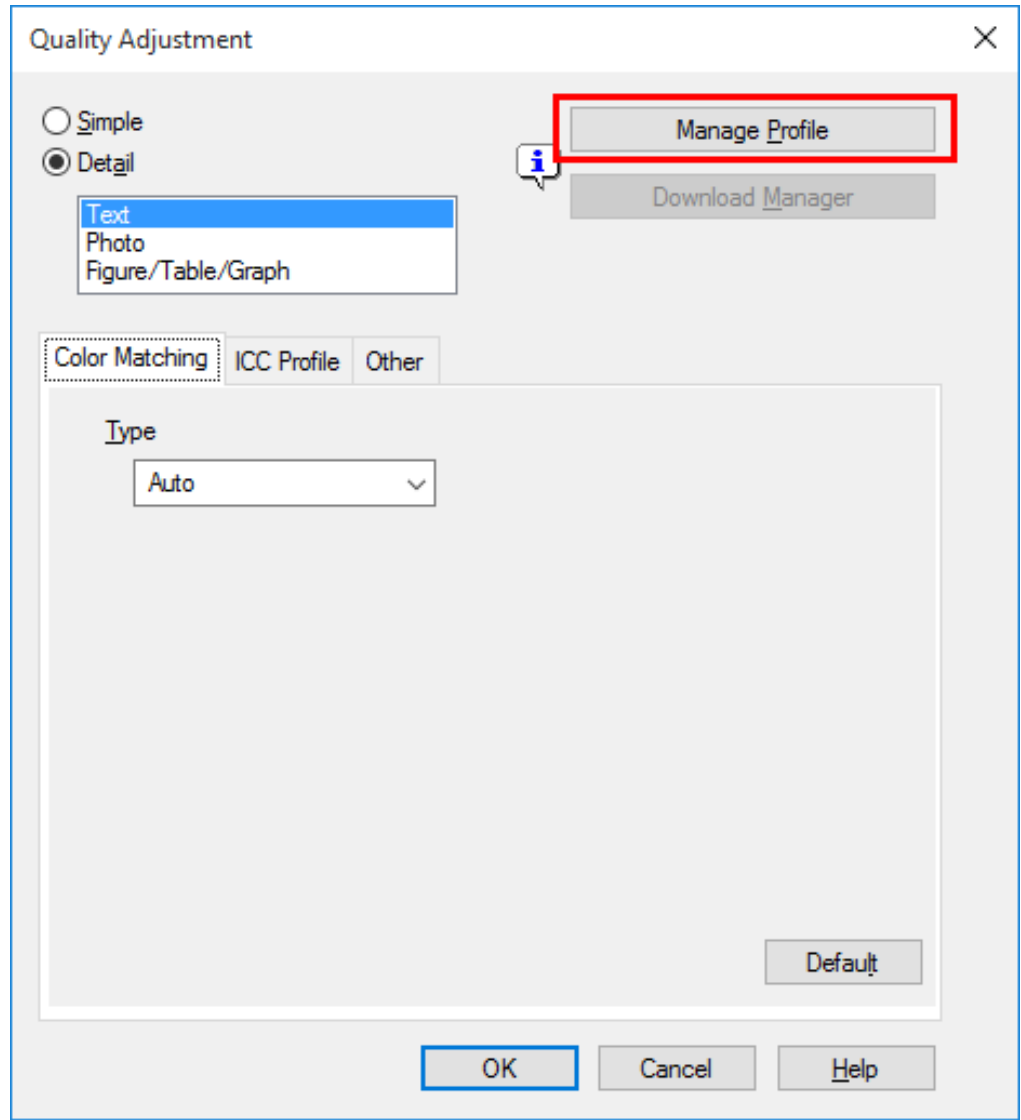

**Click the tab and select a color profile type.**

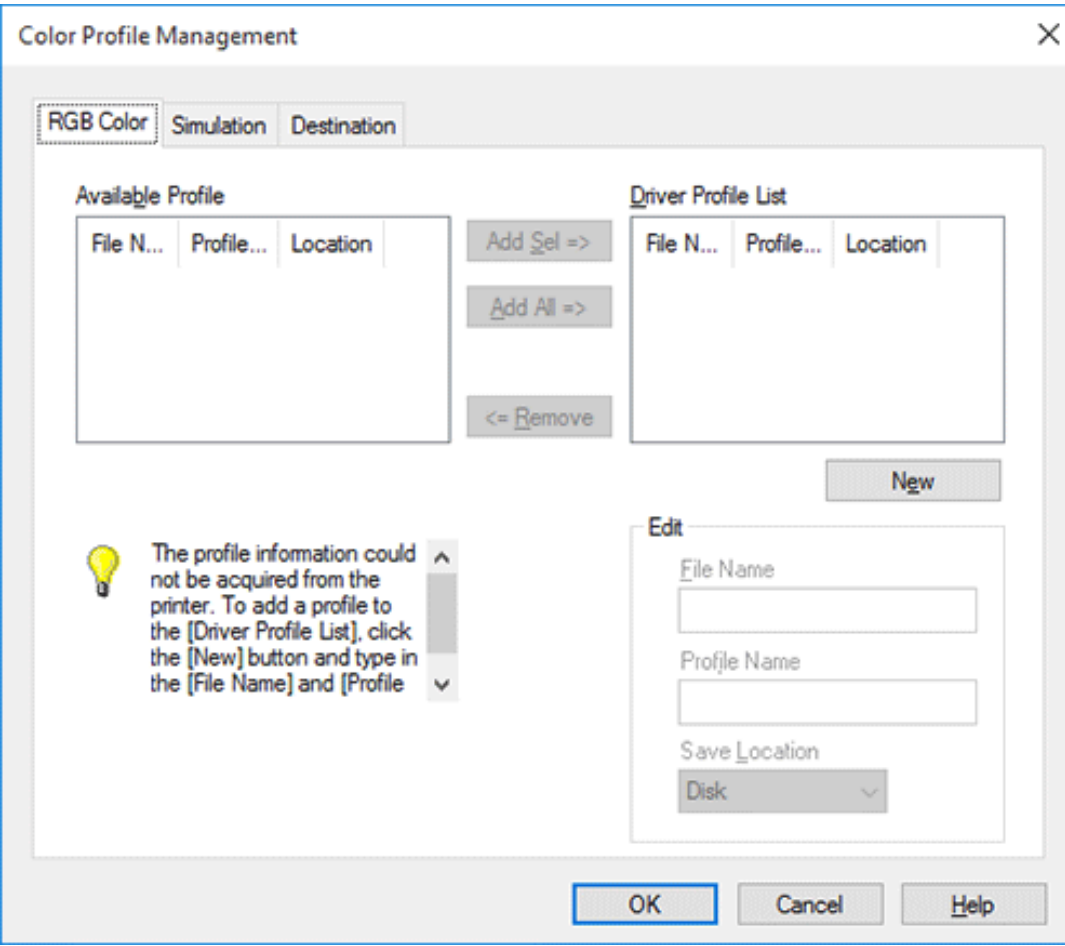

From the [Available Profile] list, select the profile you want to add to the printer driver, then click [Add Sel]. 4.

- To register the current driver settings as the profile, click [New], then enter the [File Name] and [Profile Name].
- $\Rightarrow$  To edit the profile name, click [Edit].

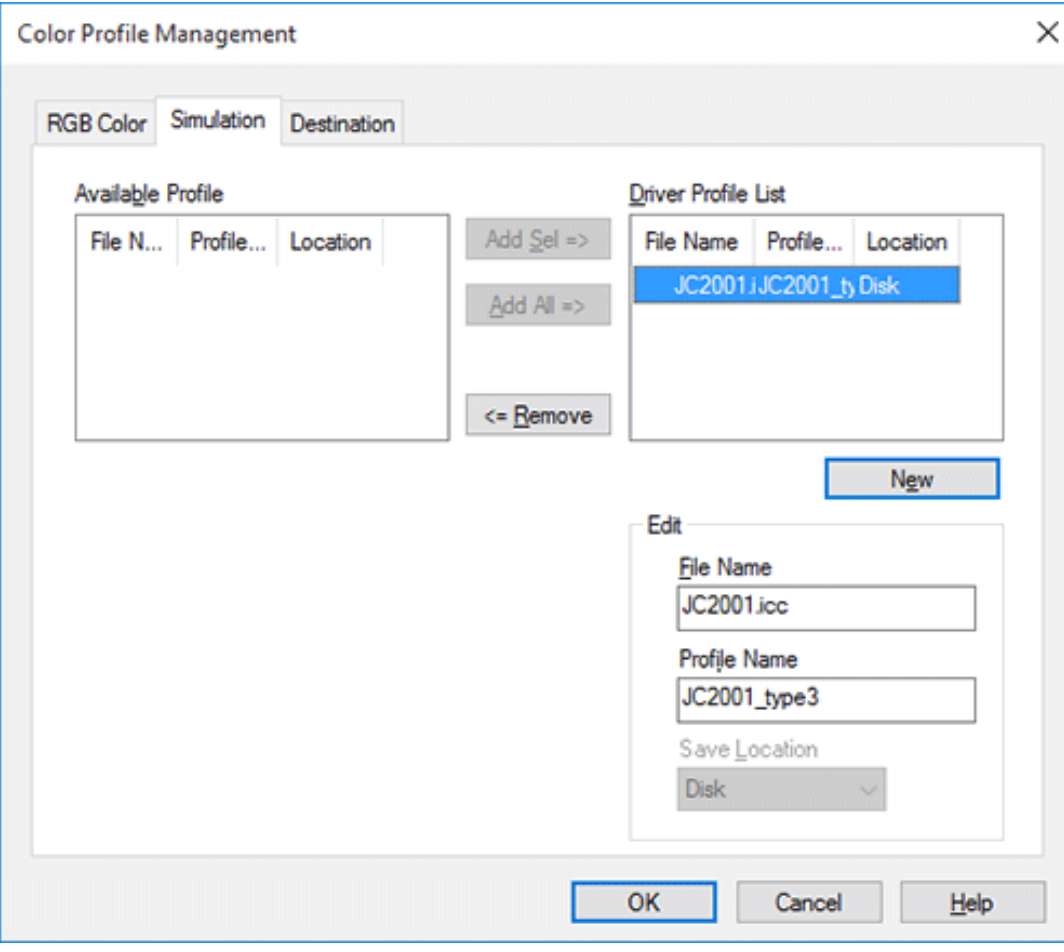

## **Click [OK].**

The profile is added to [Driver Profile List].

#### **Printing multiple Excel sheets at one time**

When multiple Microsoft Excel sheets with different print settings are printed at one time, this function prevents the sheets from being printed separately.

In the [Other] tab, check the [Excel Job Control] box.

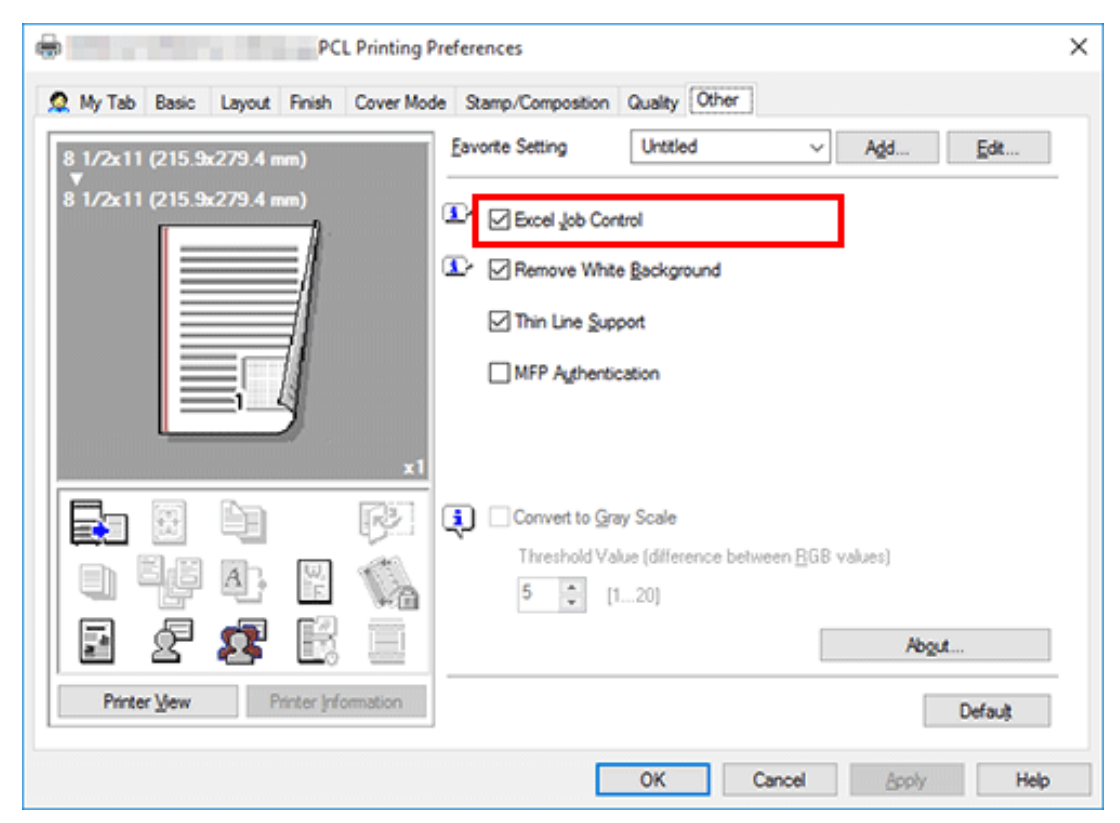

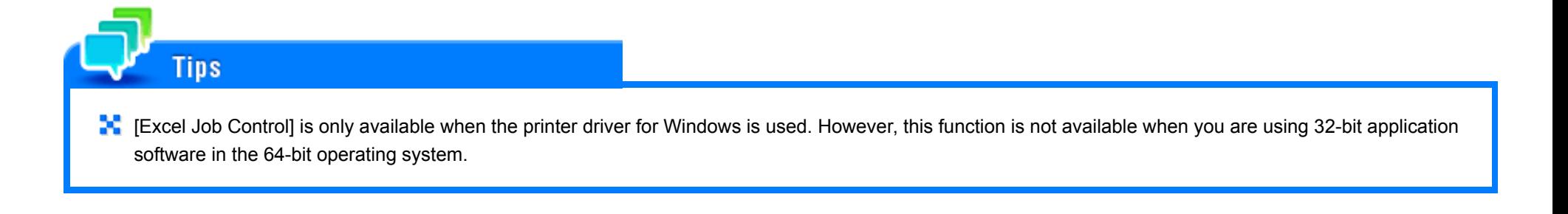

**Composing and printing an image correctly in PowerPoint**

The process executed when an overlay image is printed on a PowerPoint original with a white background is optimized. This function prevents the overlay image from being overwritten by the white background of the PowerPoint original.

In the [Other] tab, select the [Remove White Background] check box.

**Tips** 

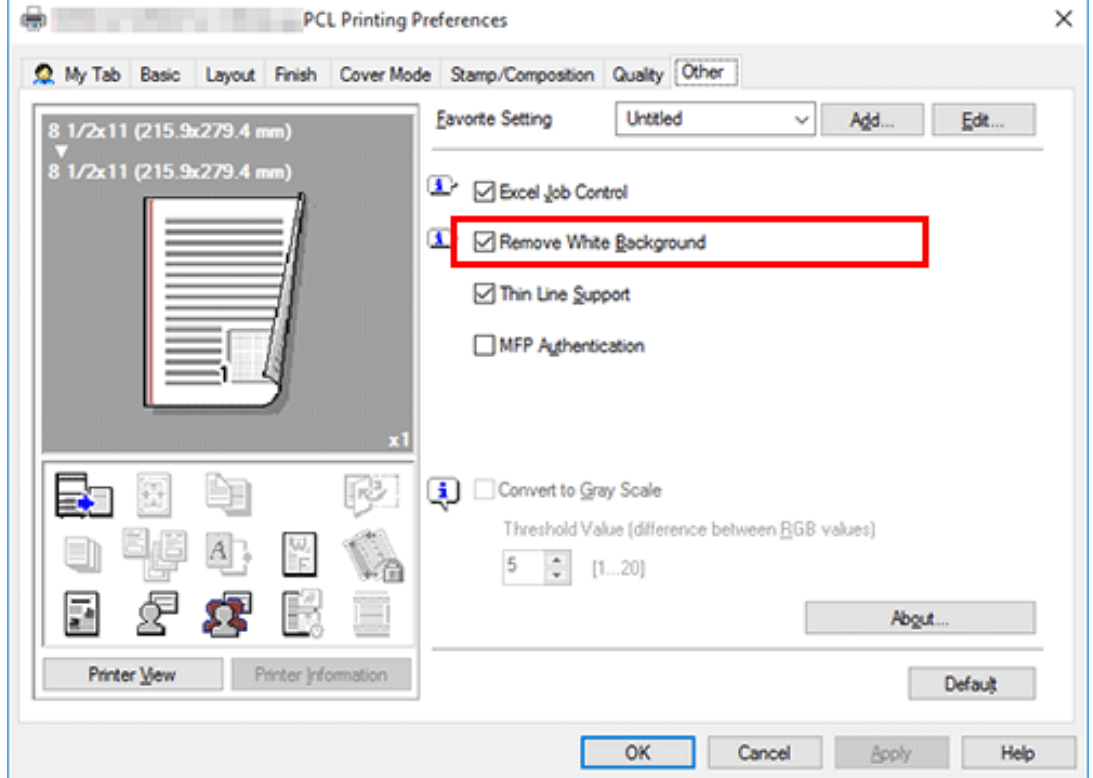

**The** [Remove White Background] is only available only for the Windows printer driver. However, this function is not available when you are using 32-bit application software in the 64-bit operating system.

#### **About Proof Print**

The Proof Print function is used when printing multiple copies. It allows the printer to output one copy and pause the printing operation before printing the remaining copies. Because you can check the print result before starting printing the remaining copies, this function is helpful to prevent a lot of misprints.

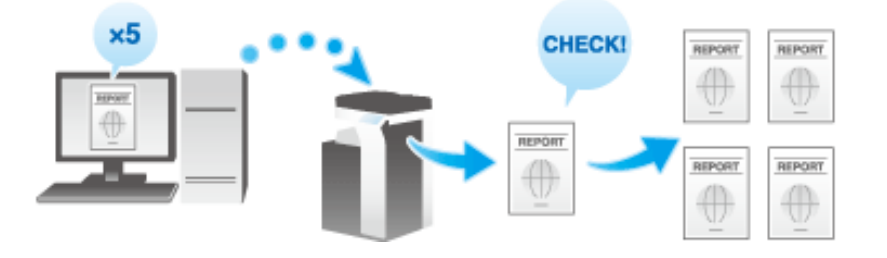

**Setting Proof Print on your computer**

**In [Output Method] in the [Basic] tab, select [Proof Print].**1.

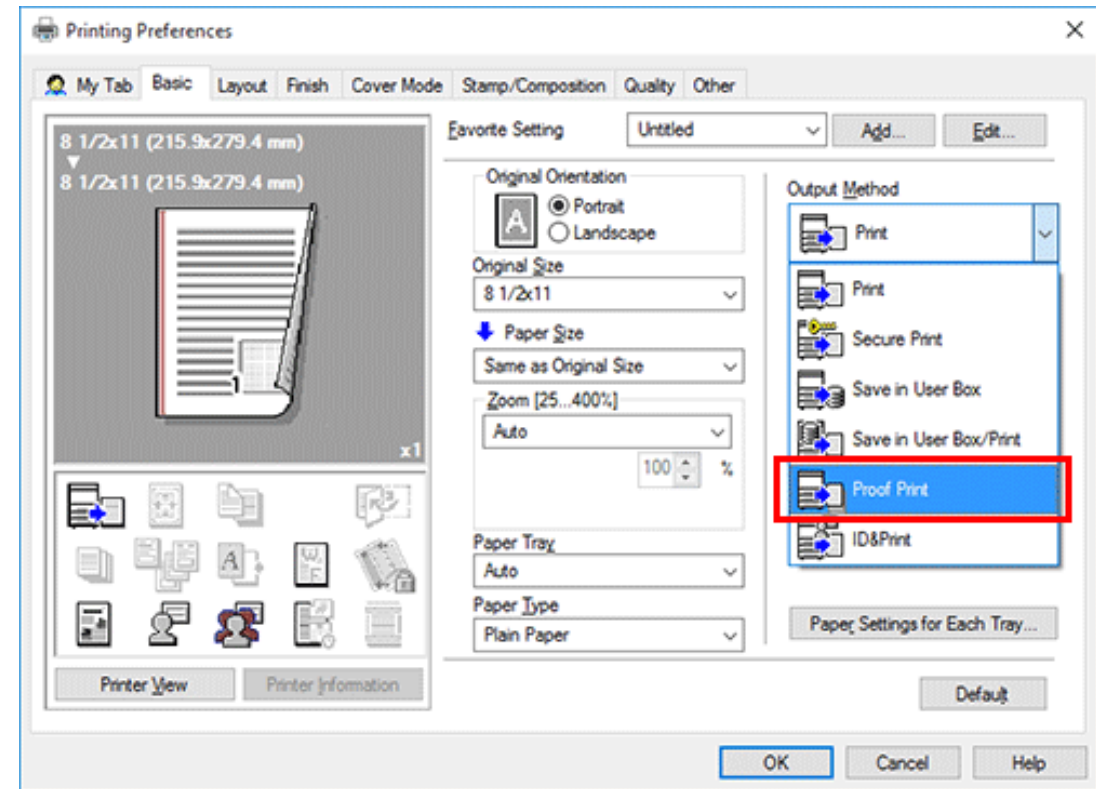

**Specify the number of copies, then execute printing.**

Only one copy is printed. Then, proceed to "Printing a Proof Print job on this machine".

**Printing a Proof Print job on this machine**

**Tap [Job List] on the home screen.**

**While [Active] is displayed, tap [Release Held Jobs].**

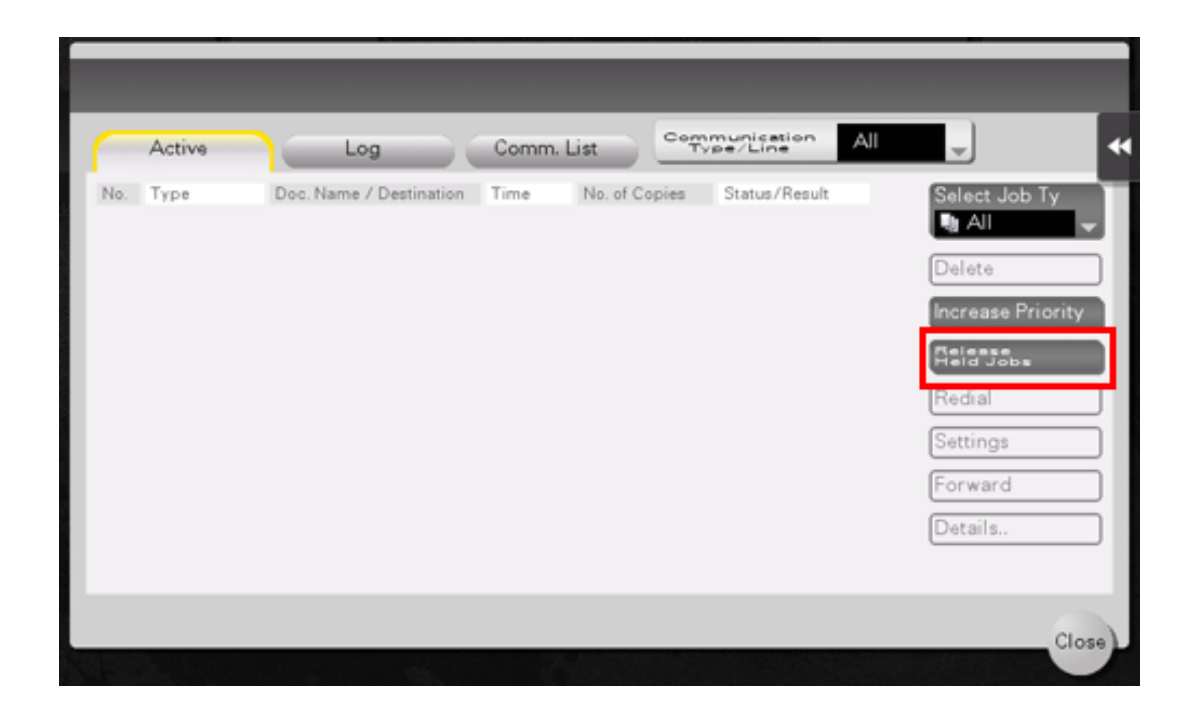

### **Select the job you want to print.**

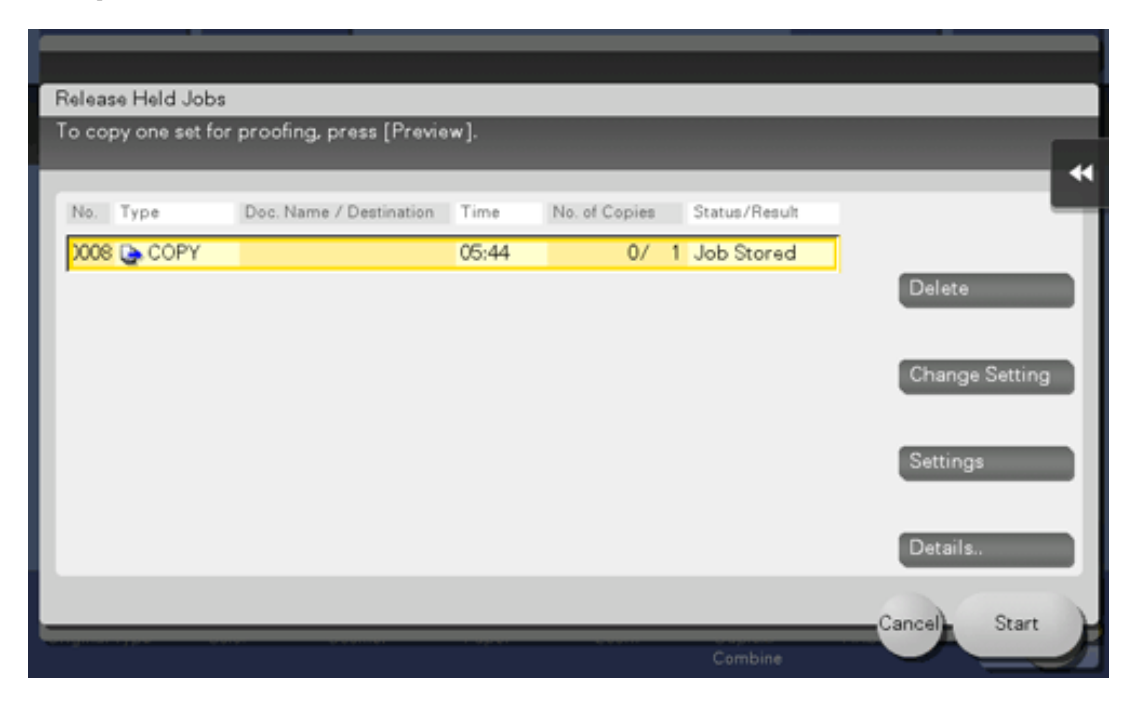

#### **If necessary, tap [Change Setting] to change the print conditions.**  $\blacktriangle$

To delete a job, tap [Delete].

#### 5. **Tap [Start].**

The remaining copies are printed.

#### **Deleting a Proof Print job**

A job, which has been sent to this machine with [Proof Print] enabled, can be deleted remotely using **Web Connection** via the Web browser of the computer.

1. **Access to Web Connection using the Web browser.**

 $\Rightarrow$  For details on how to access, refer to [Here](https://manuals.konicaminolta.eu/bizhub-C650i-C550i-C450i/EN/bizhub-c650i-c550i-c450i/contents/id08-_104516491.html#id08-_104516491).

### **Log in to the user mode.**

- $\Rightarrow$  For details on how to login to the user mode, refer to [Here](https://manuals.konicaminolta.eu/bizhub-C650i-C550i-C450i/EN/bizhub-c650i-c550i-c450i/contents/id08-_104516493.html#id08-_104516493).
- **Click [Job] - [Current Jobs].**
- **Click [Release Job].**

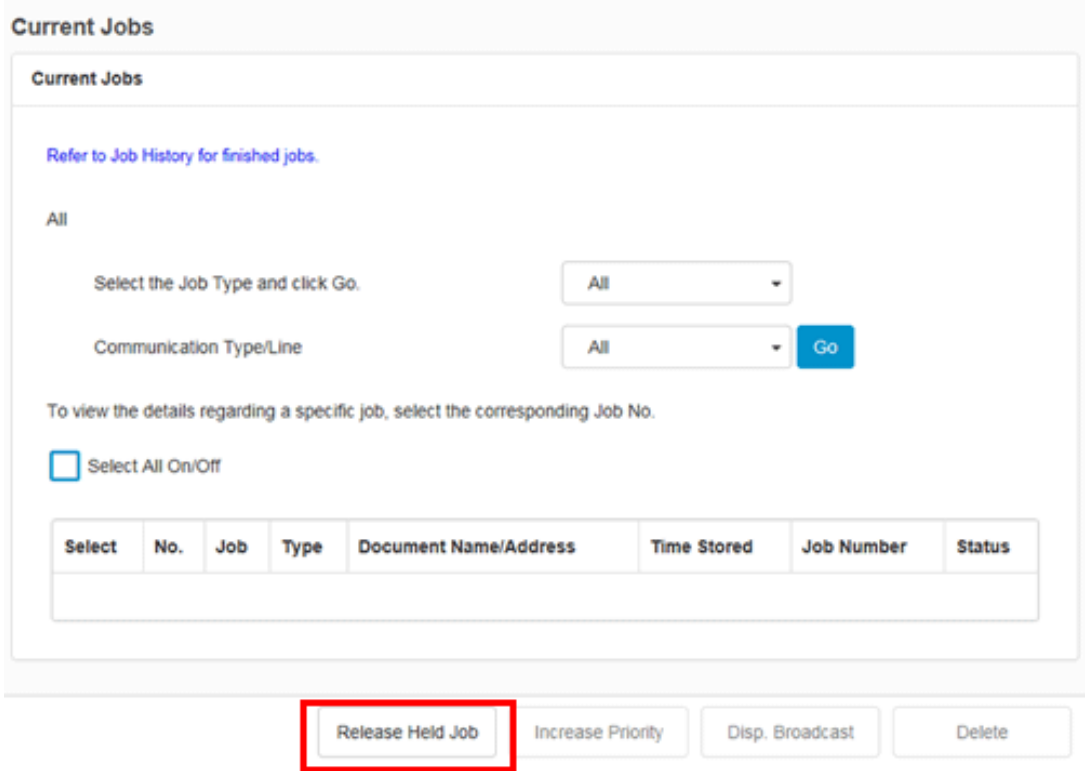

**Select the check box of the job to be deleted, and click [Delete].**

### **Click [OK].**

The selected job is deleted.

#### **About Secure Print**

Secure Print is a function that assigns document ID and password to print data and saves the data to the Secure Print User Box of this machine. This function does not print data immediately, thereby preventing printed materials from being missing or left.

You need to enter the document ID and password on the screen of this machine to print the data saved in a User Box. Therefore, this function is particularly suitable for safely printing highly confidential documents.

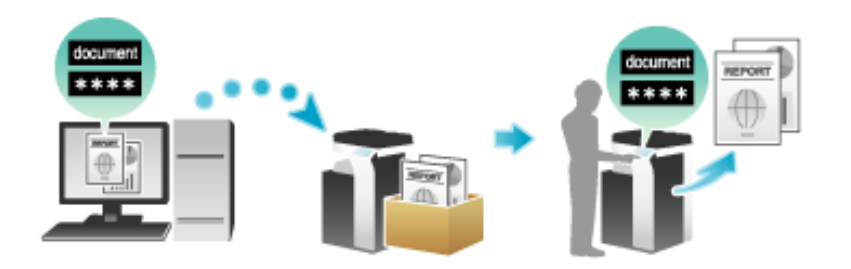

# **Related setting (for the administrator)**

**F** [Secure Print Only] [\(Here](https://manuals.konicaminolta.eu/bizhub-C650i-C550i-C450i/EN/bizhub-c650i-c550i-c450i/contents/opkey_481_S.html#UT_104517449))

#### **Enabling simple printing for secure print document (for the administrator)**

If simple printing for secure print document is enabled, the computer login name is used as the document ID for Secure Print, so you can skip the entry of the document ID.

Also, if the computer login name is used as the document ID for Secure Print, it prevents the document ID from being duplicated with that of another user, which simplifies document management on this machine.

When making prints on the machine, the user can display a list of document IDs on the screen of this machine and easily specify the target document ID.

To enable simple printing of secure documents, configure the following settings.

- Enable simple printing of secure documents on this machine (default: [Do Not Release Secure Print]). For details on the setting procedure, refer to [Here](https://manuals.konicaminolta.eu/bizhub-C650i-C550i-C450i/EN/bizhub-c650i-c550i-c450i/contents/opkey_394_S.html#UT_104517356). x
- x In [Device Option] of the [Configure] tab on the printer drive, set [Security Document Setting] to [Release Secure Print] (default: [Do Not Release Secure Print]). For details on [Device Option], refer to [Here](https://manuals.konicaminolta.eu/bizhub-C650i-C550i-C450i/EN/bizhub-c650i-c550i-c450i/contents/id01-_104515008.html#id01-_104515009).

When simple printing is disabled, the document ID can be specified using up to 16 characters. If simple printing is enabled, the document ID can be extended to up to 64 characters.

If simple printing is changed from Enable to Disable while the document ID is specified using 17 or more characters, it will cause document operations to fail.

#### **Setting Secure Print on your computer**

**Tips** 

A single job enables you to print out a document of up to 2999 pages in length.

1. **In [Output Method] in the [Basic] tab, select [Secure Print].**

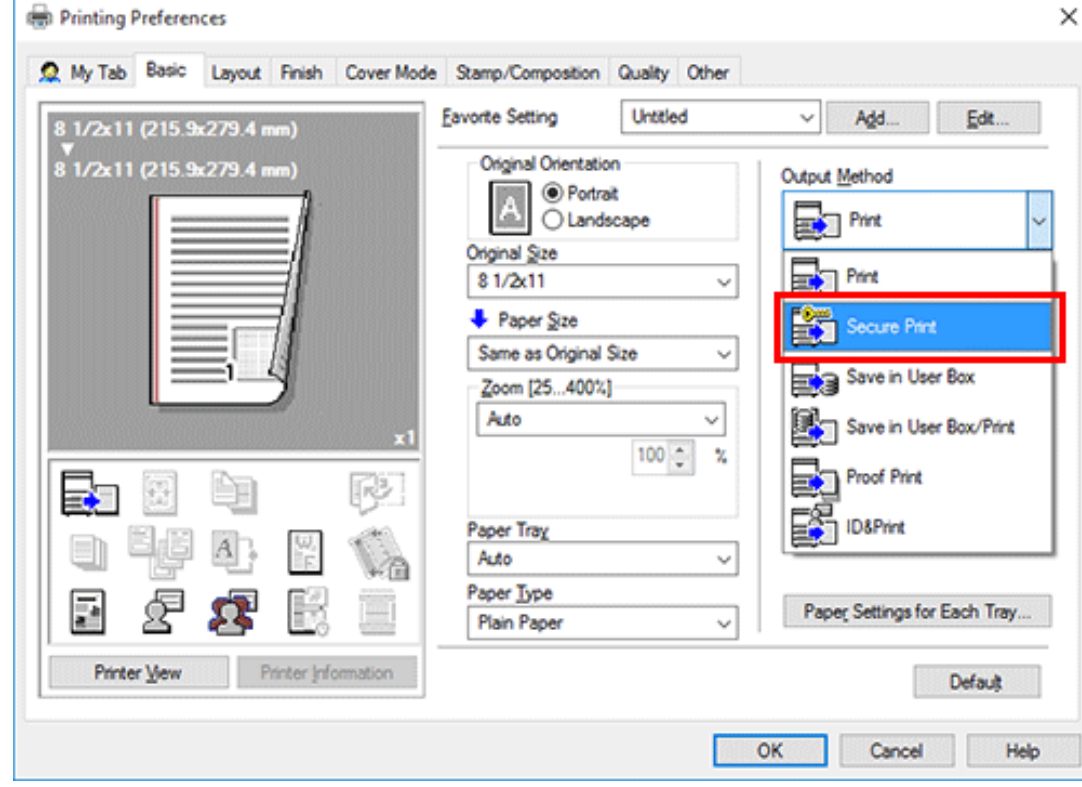

### **Enter the document ID and password, then click [OK].**

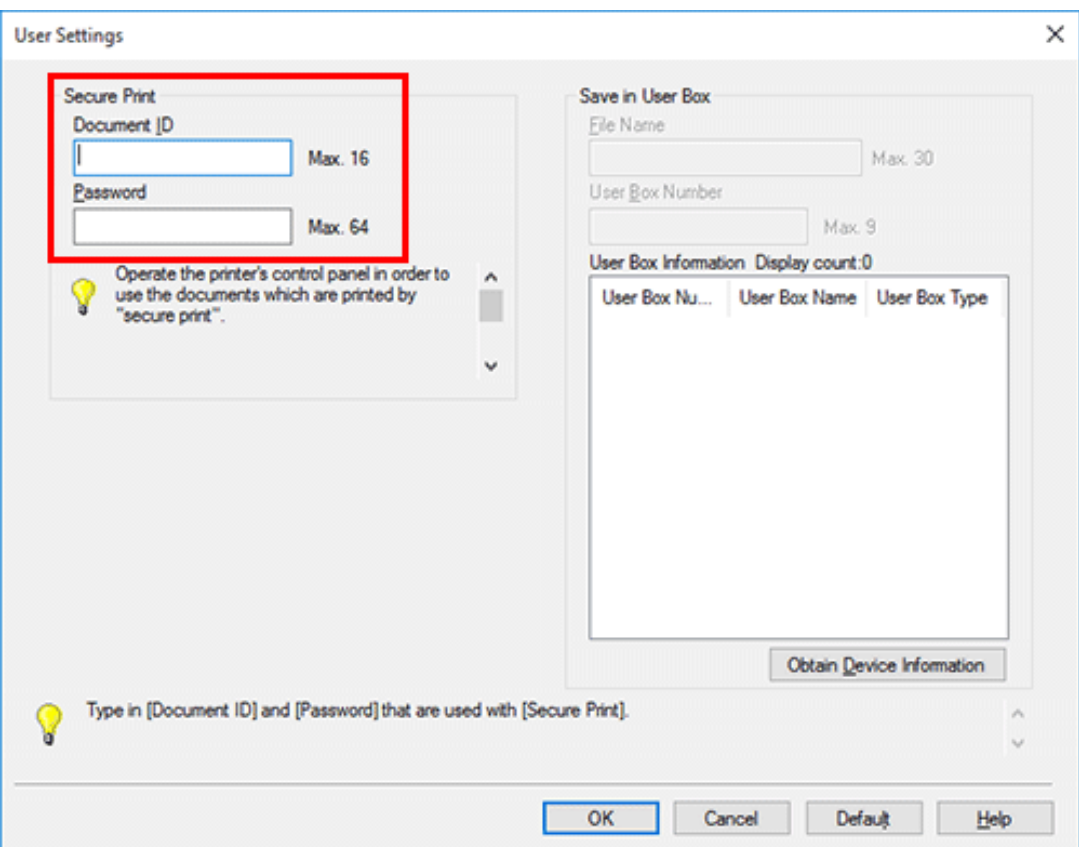

If you always use the same document ID and password, registering them in advance eliminates the need to enter them each time. For details, refer to [Here](https://manuals.konicaminolta.eu/bizhub-C650i-C550i-C450i/EN/bizhub-c650i-c550i-c450i/contents/id01-_104515008.html#id01-_104515010).

#### 3. **Execute printing.**

The data is saved in the Secure Print User Box. Then, proceed to "Printing a Secure Print job on this machine".

You can issue a print instruction from the screen of this machine before print data scanning on this machine is completed. However, printing is executed after print data scanning on this machine has been completed.

#### **Printing a Secure Print job on this machine**

Data printed using the Secure Print function is saved in the Secure Print User Box. To print the saved data, you need to enter the document ID and password specified in the printer driver.

For details on the printing procedure, refer to [Here](https://manuals.konicaminolta.eu/bizhub-C650i-C550i-C450i/EN/bizhub-c650i-c550i-c450i/contents/id05-_104514006.html#id05-_104514006).

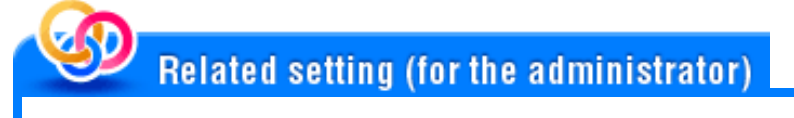

- **[NE** [Delete Secure Print File] ([Here\)](https://manuals.konicaminolta.eu/bizhub-C650i-C550i-C450i/EN/bizhub-c650i-c550i-c450i/contents/opkey_385_S.html#UT_104517347)
- **[NE**] [Delete Time Setting] [Auto Delete Secure Document] [\(Here](https://manuals.konicaminolta.eu/bizhub-C650i-C550i-C450i/EN/bizhub-c650i-c550i-c450i/contents/opkey_386_S.html#UT_104517348))

#### **About Save in User Box**

The Save in User Box function saves print data in a User Box on this machine. You can also print the data at the same time as it is being saved in the box.

You can use multiple User Boxes for different purposes, for example:

- **A** By saving data in a User Box that all users can access (Public Box) or in a User Box that the members of a specific department can access (Group Box), you can distribute the data.
- **By** saving data in the private box (Personal Box), you can assure security because only you can open the box. The data in the box is not deleted by mistake.

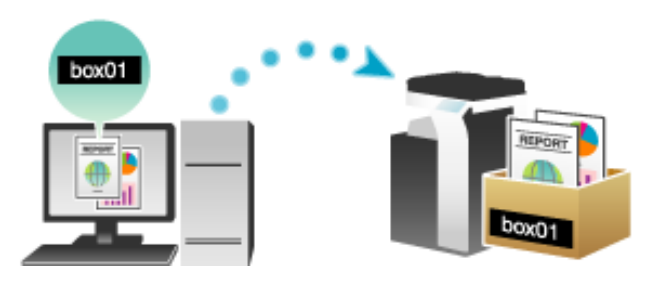

#### **Registering a User Box on this machine**

Register the boxes for storing print data on this machine.

For information on how to register a User Box, refer to [Here](https://manuals.konicaminolta.eu/bizhub-C650i-C550i-C450i/EN/bizhub-c650i-c550i-c450i/contents/id05-_104513947.html#id05-_104513947).

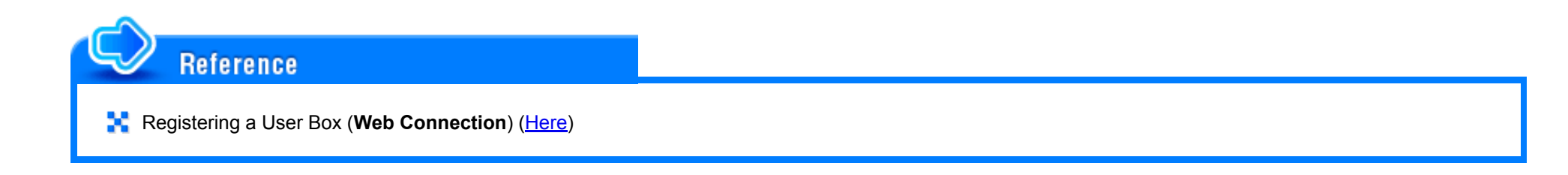

**Setting Save in User Box on your computer**

#### **In [Output Method] in the [Basic] tab, select [Save in User Box].** 1.

When you want to print the data at the same time it is saved in the box, select [Save in User Box and Print].

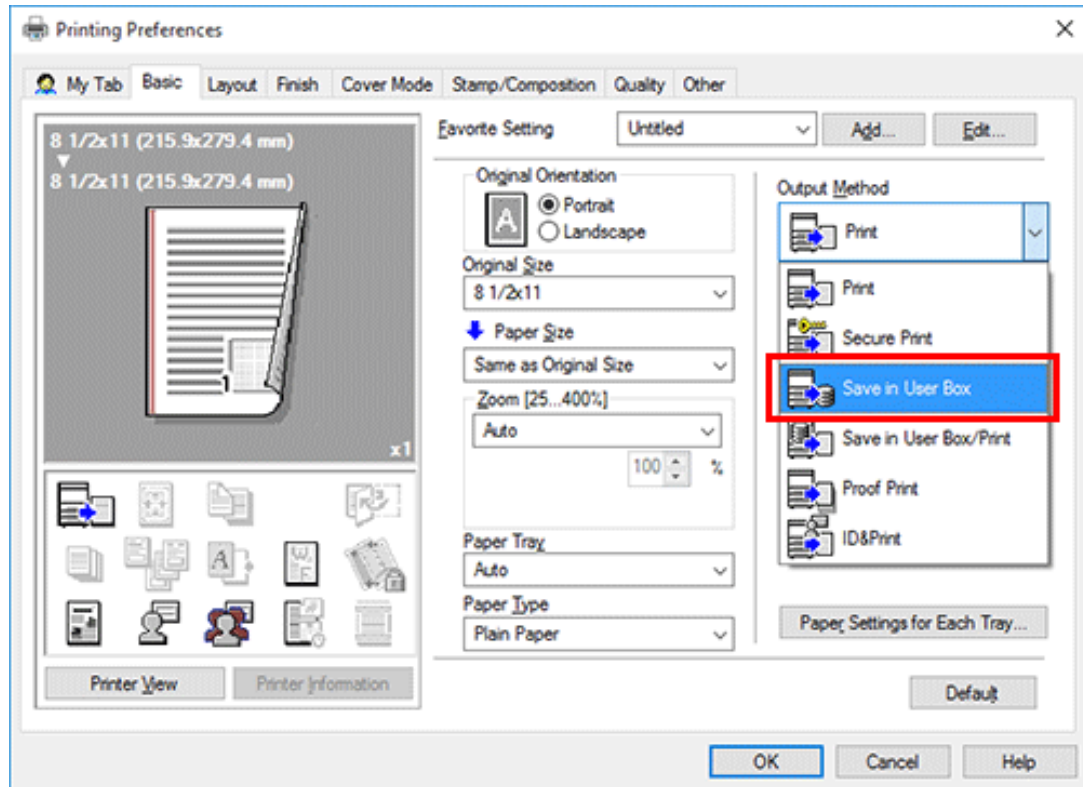

**Enter the file name and the box number of the save location, click [OK].**

- $\Rightarrow$  Use a file name that helps you locate the data in the box.
- The box number can be checked in the [User Box Information] list. Clicking [Obtain Device Information] obtains the latest information of the box registered in this machine and displays it in the [User Box Information] list.

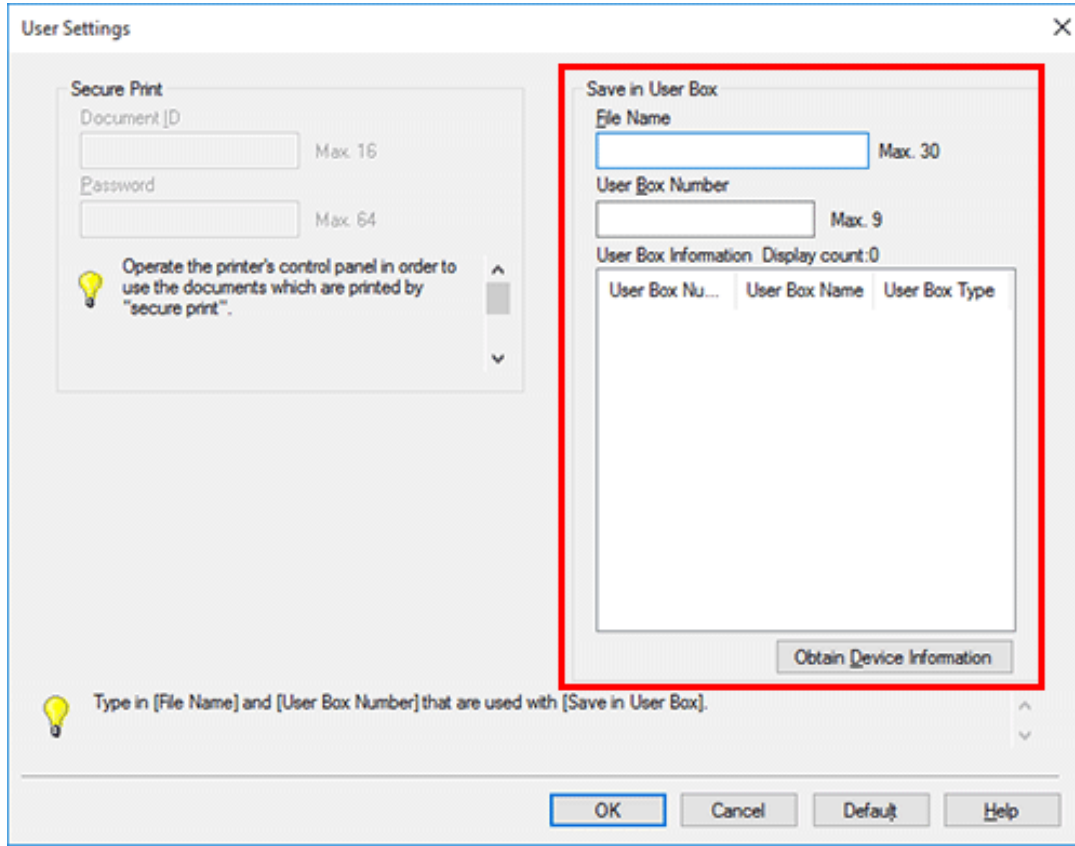

If you always use the same file name and box number, registering them in advance eliminates the need to enter them each time. For details, refer to [Here.](https://manuals.konicaminolta.eu/bizhub-C650i-C550i-C450i/EN/bizhub-c650i-c550i-c450i/contents/id01-_104515008.html#id01-_104515010)

### **Execute printing.**

The data is saved in the box on this machine.

**[M]** [Obtain Device Information] cannot be used when this machine is used via a USB connection.

#### **Using data in a User Box on this machine**

**Tips** 

You can print or send data saved in a User Box via E-mail or fax.

- For information on how to print data saved in a User Box, refer to [Here](https://manuals.konicaminolta.eu/bizhub-C650i-C550i-C450i/EN/bizhub-c650i-c550i-c450i/contents/id05-_104513956.html#id05-_104513956).
- For information on how to send data saved in a User Box, refer to [Here.](https://manuals.konicaminolta.eu/bizhub-C650i-C550i-C450i/EN/bizhub-c650i-c550i-c450i/contents/id05-_104513959.html#id05-_104513959)

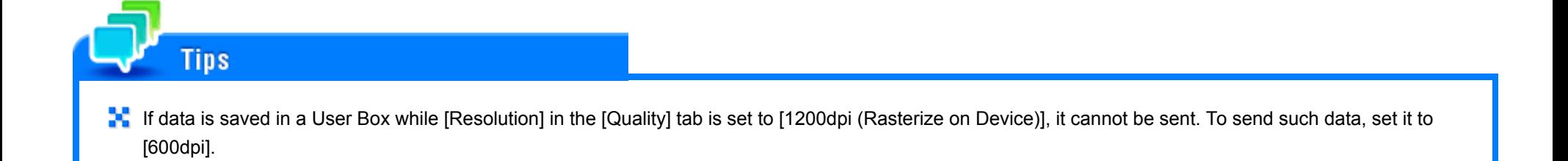

#### **About printing with authentication enabled**

When printing a document in an environment where user authentication or account track is employed, you need to send the authentication information (user name and password) to this machine to execute printing. This requirement limits the users who can use this machine, preventing unauthorized use by a third party.

When this machine receives a print job from a user who is not allowed to print or a print job without authentication information, this machine automatically discards the job.

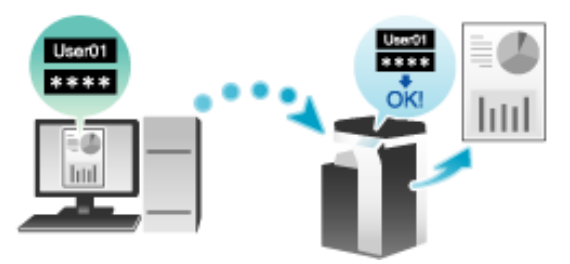

#### Tins

- A print job without authentication information refers to a print job that is directly sent to this machine from an enterprise system such as ERP (Enterprise Resource Planning) or a print job that is sent without correctly configuring the User Authentication/Account Track setting using the printer driver.
- **By default, the printing of a job without authentication information is prohibited. To permit printing, the appropriate setting is required in [Print without]** Authentication] ([Here](https://manuals.konicaminolta.eu/bizhub-C650i-C550i-C450i/EN/bizhub-c650i-c550i-c450i/contents/opkey_526_S.html#UT_104517494)). If printing is permitted, the unregistered user or account can execute printing even despite the intention of the administrator. If there is any problem on security or management, you should not change the initial settings.

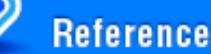

- 
- **P.** Printing Simultaneously with Authentication on this Machine (ID & Print) ([Here](https://manuals.konicaminolta.eu/bizhub-C650i-C550i-C450i/EN/bizhub-c650i-c550i-c450i/contents/id01-_104515103.html#id01-_104515103))
- **Printing with authentication by user name only (quick authentication) ([Here\)](https://manuals.konicaminolta.eu/bizhub-C650i-C550i-C450i/EN/bizhub-c650i-c550i-c450i/contents/id08-_104516777.html#id08-_104516777)**

In the [Configure] tab of the printer driver, check that the User Authentication/Account Track setting is correctly configured.

- 1. **Display the [Properties] window of the printer driver.**
	- For information on how to display the [Properties] window, refer to  $Here$ .
- **In [Device Option] in the [Configure] tab, check that the User Authentication/Account Track setting is correctly configured for your operating environment.**
	- If it is not configured correctly, select [User Authentication] or [Account Track] from the list, then change the relevant setting in [Setting].

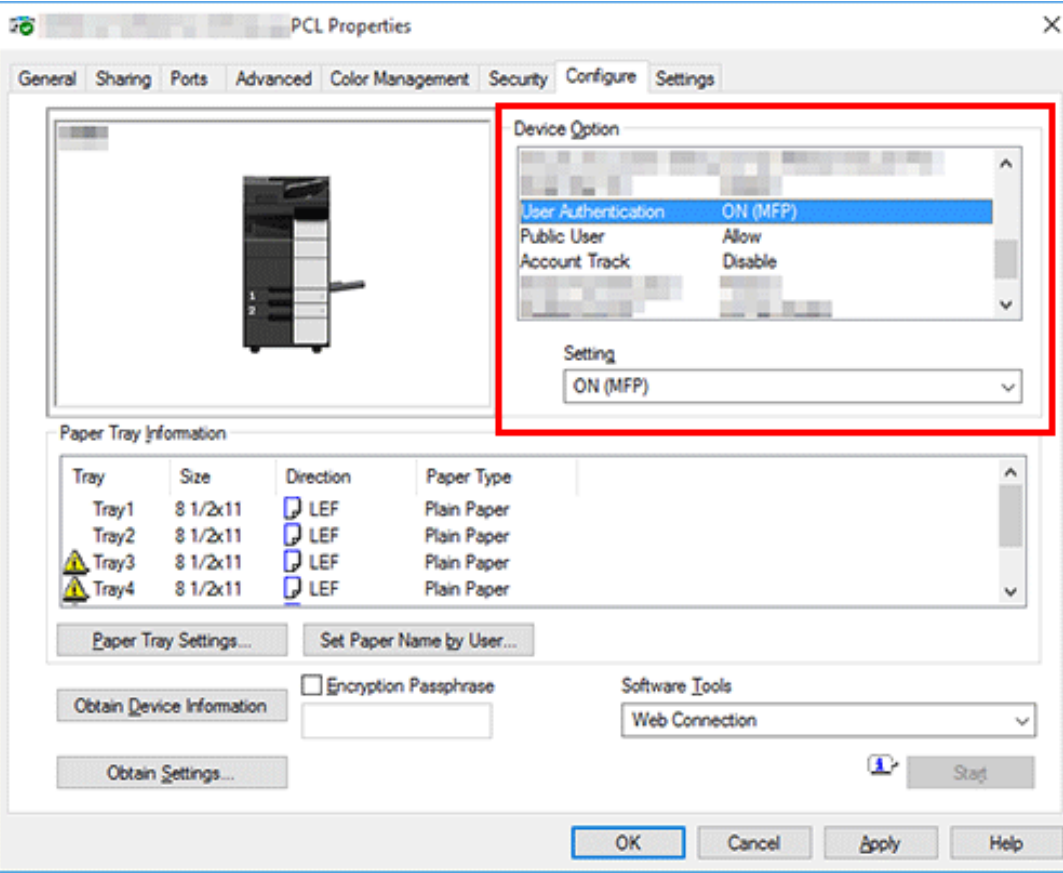

**Setting authentication information on your computer**

L **In the [Basic] tab, click [Authentication/Account Track...].**

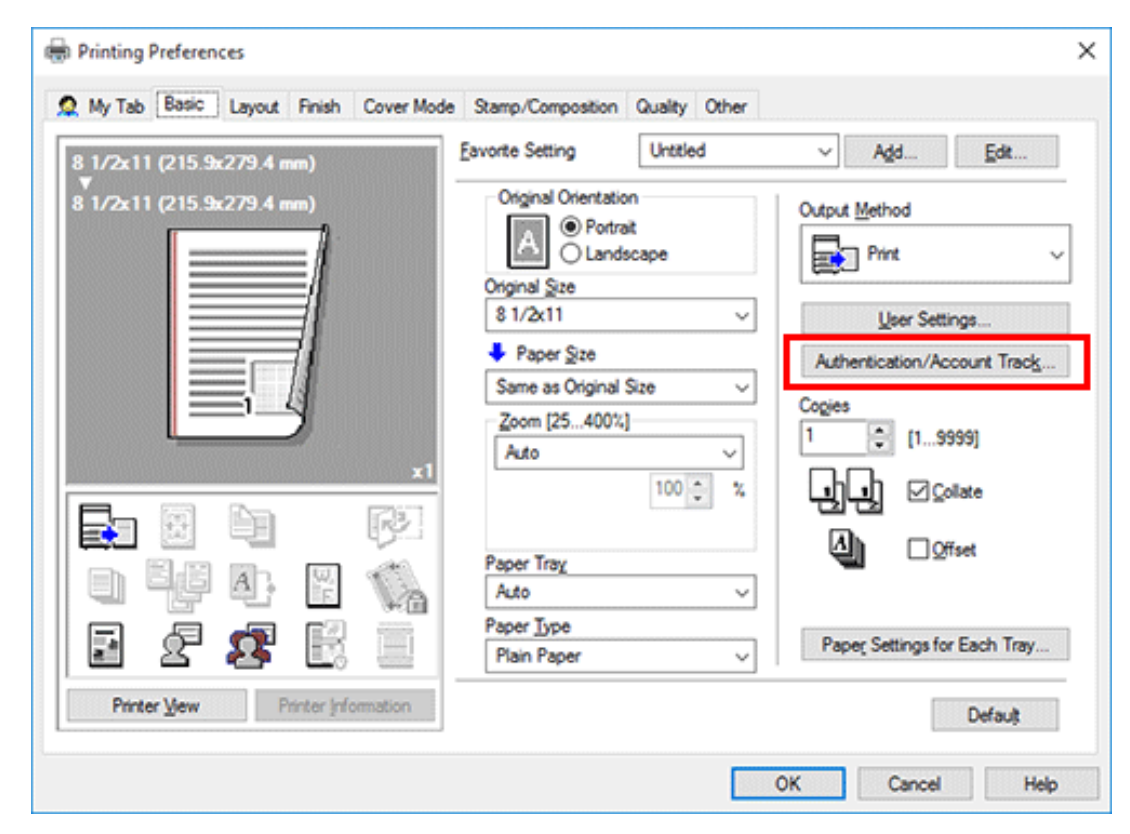

 $2<sub>1</sub>$ **When user authentication is enabled, select [Recipient User], then enter the user name and password.**

When this machine is accessible to public users (unregistered users), selecting [Public User] enables you to execute printing without entering the user name and password.

When an external authentication server is used, click [Server Setting...] and select the authentication server.

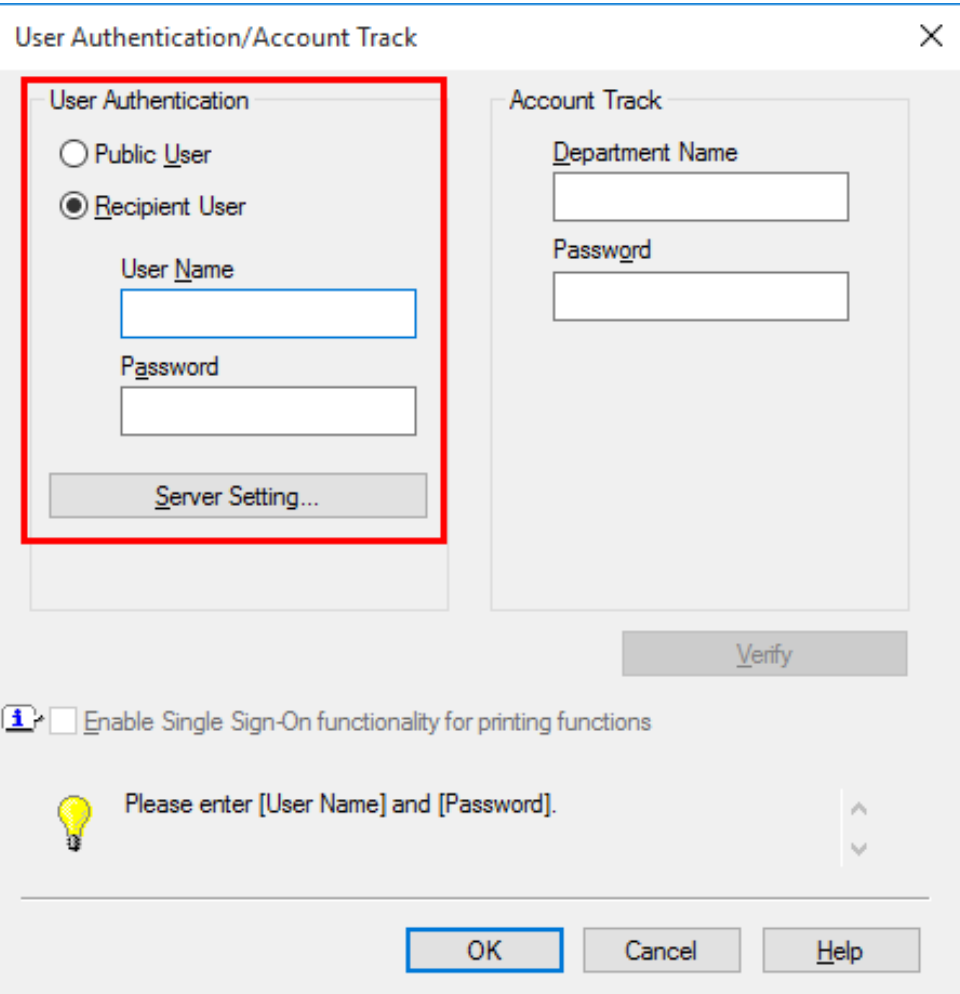

The login name in the PC is displayed in the [User Name] field.

If you always use the same user name and password, registering them in advance eliminates the need to enter them each time. For details, refer to [Here](https://manuals.konicaminolta.eu/bizhub-C650i-C550i-C450i/EN/bizhub-c650i-c550i-c450i/contents/id01-_104515008.html#id01-_104515010).

3. **If account track is enabled, enter the account name and password.**

If you always use the same account name and password, registering them in advance eliminates the need to enter them each time. For details, refer to [Here.](https://manuals.konicaminolta.eu/bizhub-C650i-C550i-C450i/EN/bizhub-c650i-c550i-c450i/contents/id01-_104515008.html#id01-_104515010)

#### **Click [OK].**  $\boldsymbol{\Lambda}$

- If your computer can communicate with this machine, clicking [Verify] executes authentication based on the authentication information that has been input. You can check the authentication information for errors before starting printing.
- **To perform MFP authentication when external server authentication is used together, select the [MFP Authentication] check box in the [Other] tab.**

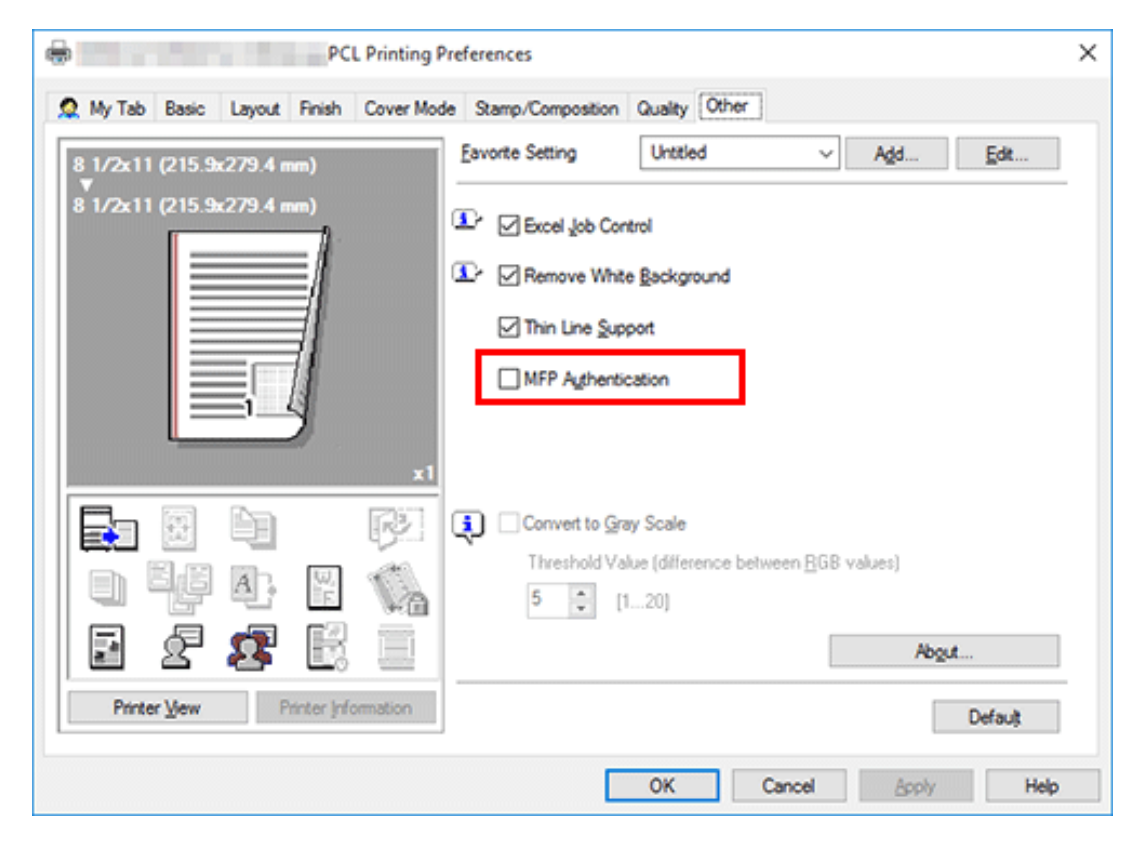

#### **Execute printing.** Ó.

Printing starts successfully when the authentication information is judged to be correct.

#### **About ID & Print**

ID & Print is a function that saves print data to the ID & Print User Box of this machine when user authentication is installed. This function does not print data immediately, thereby preventing printed materials from being missing or left.

You need to perform user authentication on this machine to print the data saved in the User Box. Therefore, this function is suitable for safely printing highly confidential documents. When authentication succeeds, the print data of the login user is automatically printed. This enhances security as well as ensures smooth operation.

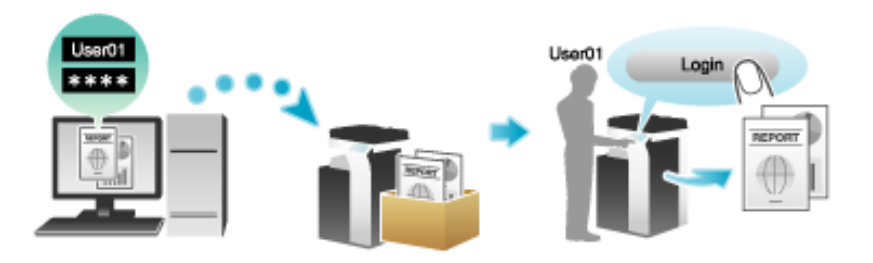

# **Related setting (for the administrator)**

- **A** [Administrative Setting] [ID & Print] ([Here\)](https://manuals.konicaminolta.eu/bizhub-C650i-C550i-C450i/EN/bizhub-c650i-c550i-c450i/contents/opkey_520_S.html#UT_104517488)
- **[N]** [Delete Time Setting] [ID & Print Delete Time] [\(Here](https://manuals.konicaminolta.eu/bizhub-C650i-C550i-C450i/EN/bizhub-c650i-c550i-c450i/contents/opkey_386_S.html#UT_104517348))
- **[ID & Print Delete Time] ([Here\)](https://manuals.konicaminolta.eu/bizhub-C650i-C550i-C450i/EN/bizhub-c650i-c550i-c450i/contents/opkey_393_S.html#UT_104517355)**

#### **Setting ID & Print on your computer**

A single job enables you to print out a document of up to 2999 pages in length.

**In the [Basic] tab, click [Authentication/Account Track...].**

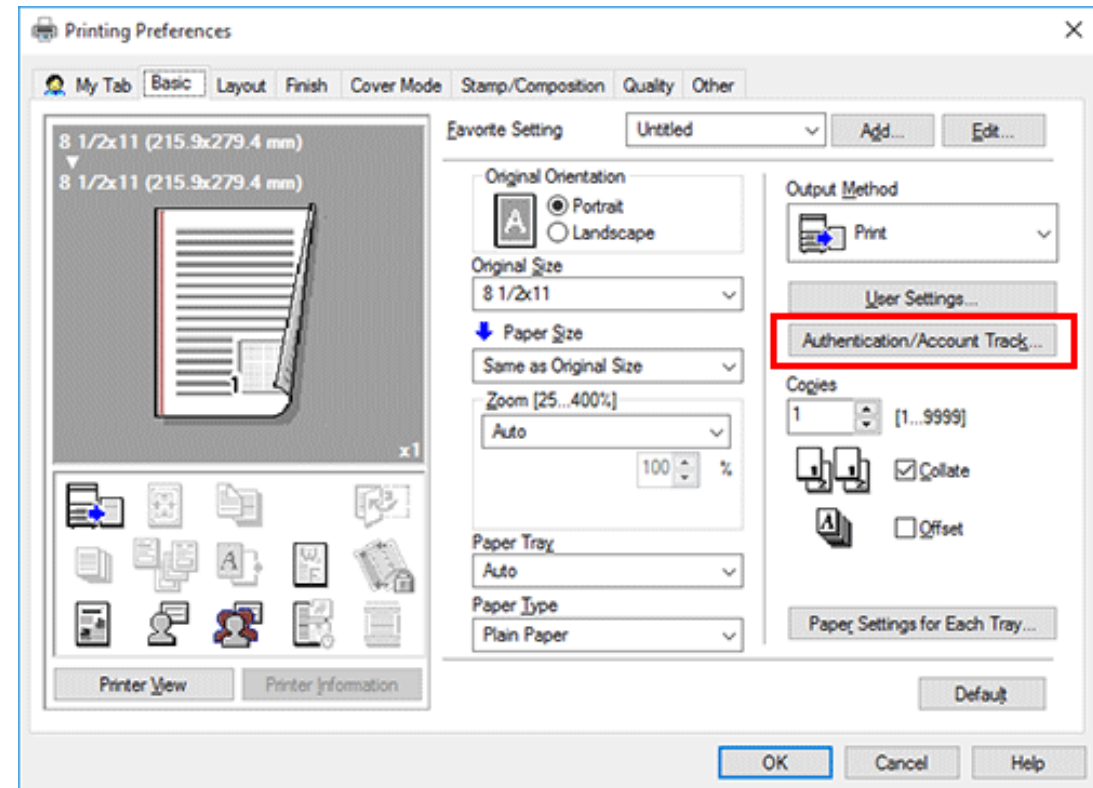

**Enter the authentication information, and click [OK].**

- The login name in the PC is displayed in the [User Name] field.
- For details, refer to [Here](https://manuals.konicaminolta.eu/bizhub-C650i-C550i-C450i/EN/bizhub-c650i-c550i-c450i/contents/id01-_104515099.html#id01-_104515099).

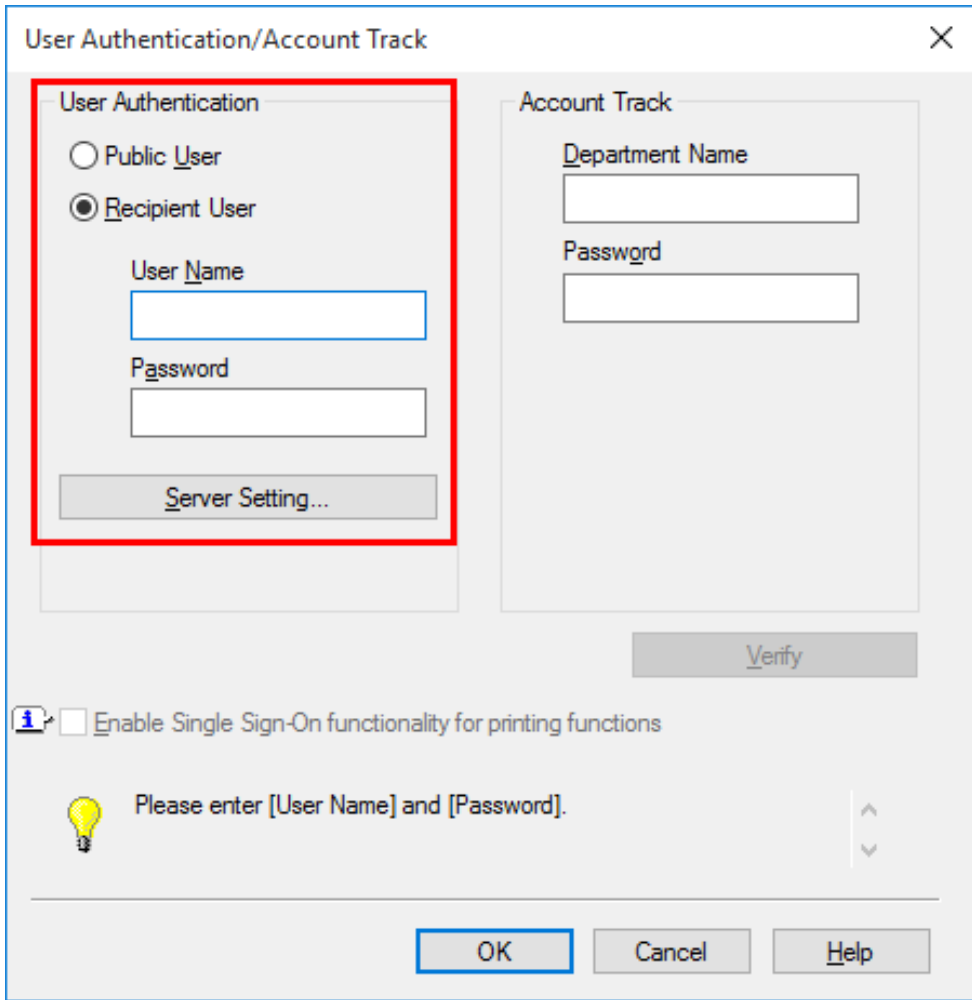

# **In [Output Method], select [ID&Print].**
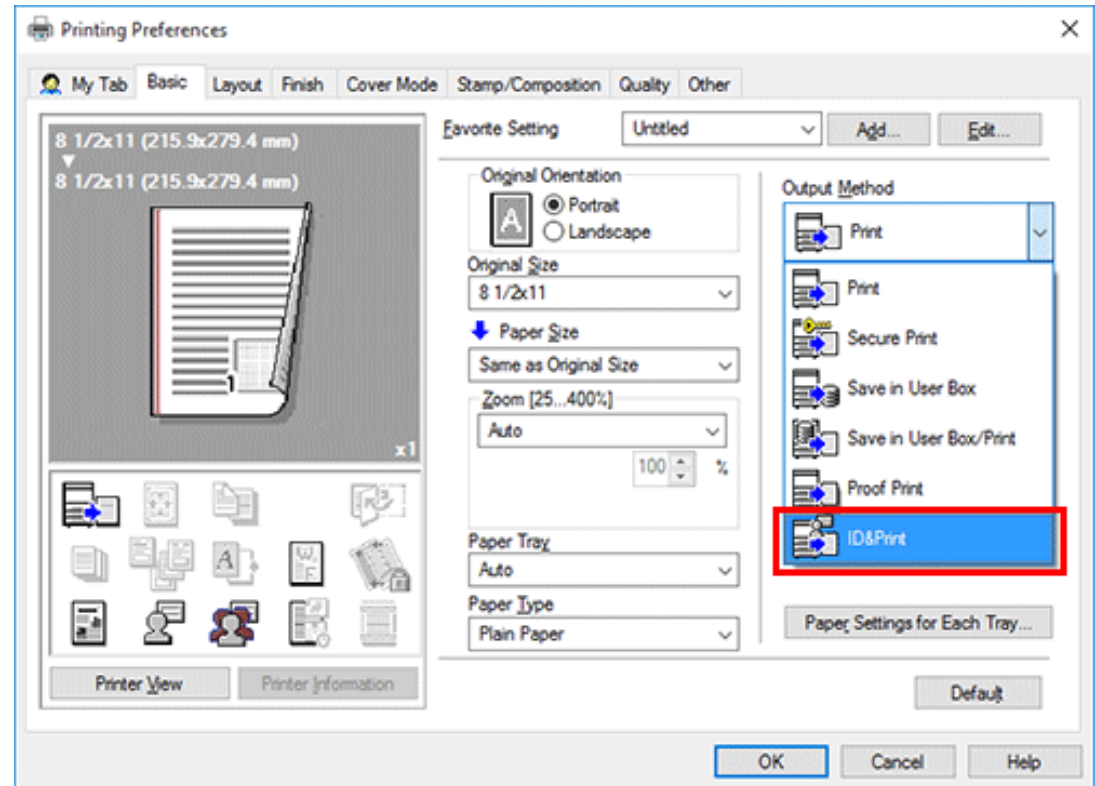

#### **Execute printing.**  $\blacktriangle$

The data is saved in the ID & Print User Box. Then, proceed to "Printing an ID & Print job on this machine".

You can issue a print instruction from the screen of this machine before print data scanning on this machine is completed. However, printing is executed after print data scanning on this machine has been completed.

**Printing an ID & Print job on this machine (when printing all jobs)**

**Enter the user name and password.**

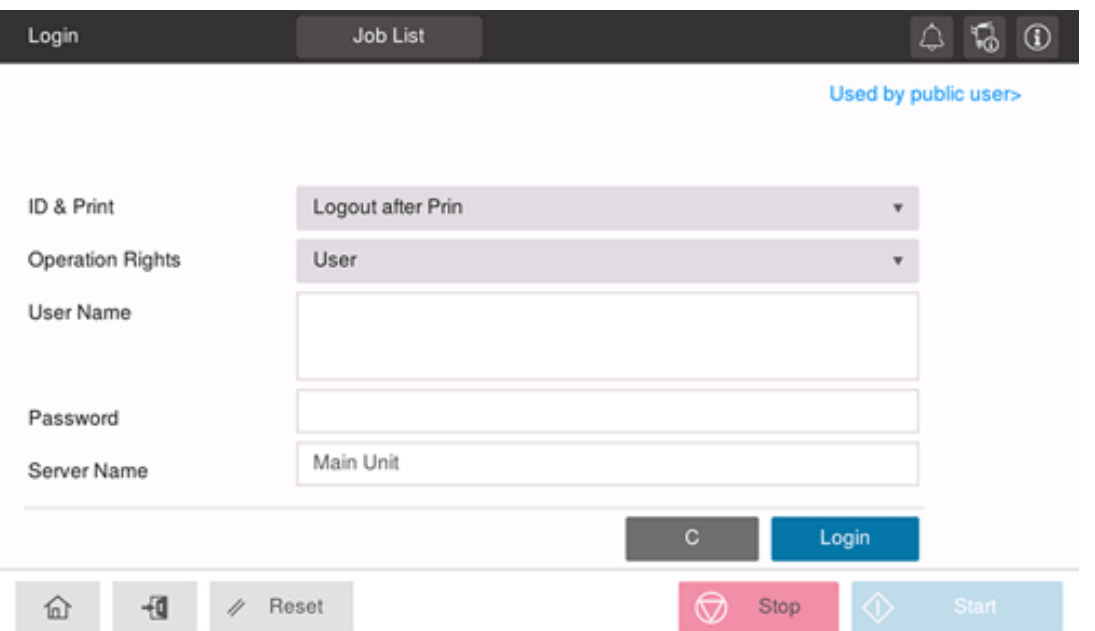

 $2<sub>1</sub>$ **Check that [Logout after Print] is selected in [ID & Print], and tap [Login].**

- Selecting [Logout after Print] automatically logs out after data printing.
- Selecting [Login without Print] logs out without printing data. You can open ID & Print User Box in User Box mode, and print only the specific data in the User Box. For details, refer to [Here](https://manuals.konicaminolta.eu/bizhub-C650i-C550i-C450i/EN/bizhub-c650i-c550i-c450i/contents/id05-_104514059.html#id05-_104514059).
- Selecting [Login after Print] logs in after data printing. [Login after Print] is displayed when [Change to Basic Screen after ID & Print] ([Here\)](https://manuals.konicaminolta.eu/bizhub-C650i-C550i-C450i/EN/bizhub-c650i-c550i-c450i/contents/opkey_520_S.html#UT_104517488) is set to [ON].

When you are successfully authenticated, all data items saved in the ID & Print User Box are printed.

**Printing an ID & Print job on this machine (when printing a specific job)**

This section describes how to select and print a file from the ID & Print User Box.

**Enter the user name and password.**

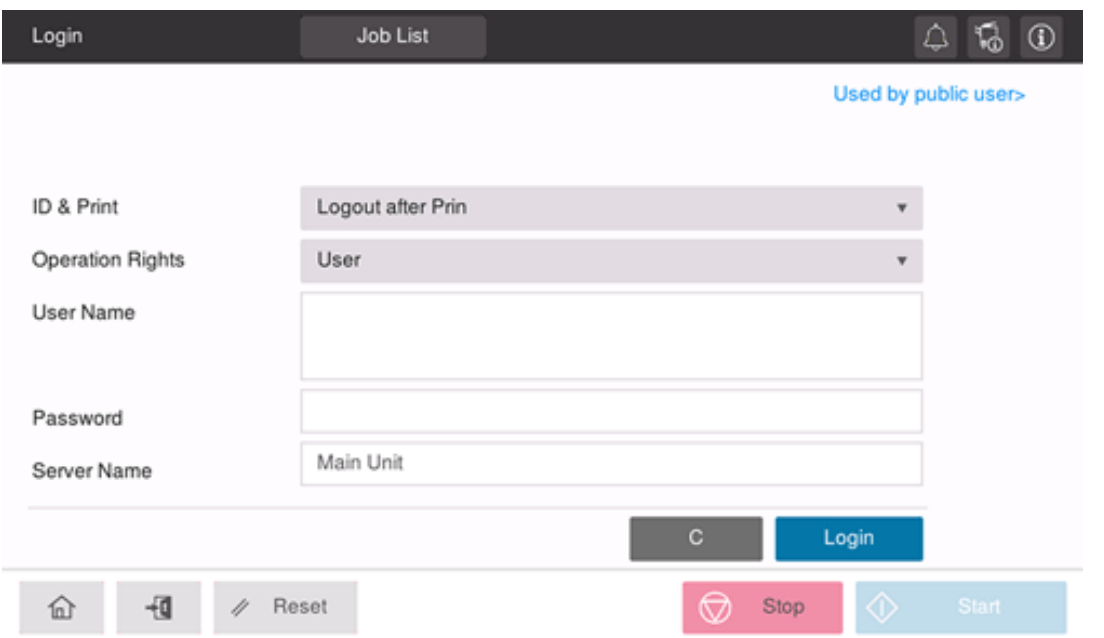

- **In [ID & Print], select [Login without Print].**
- **Tap [Login].**
- **Tap [ID & Print] on the home screen.**

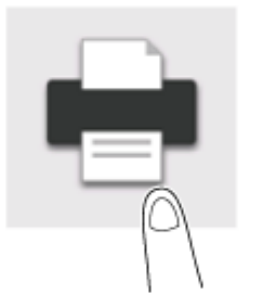

### **Tap the file to be printed.** 5.

 $\Rightarrow$  Tapping the setting icon in the upper-right side allows you to change any print setting.

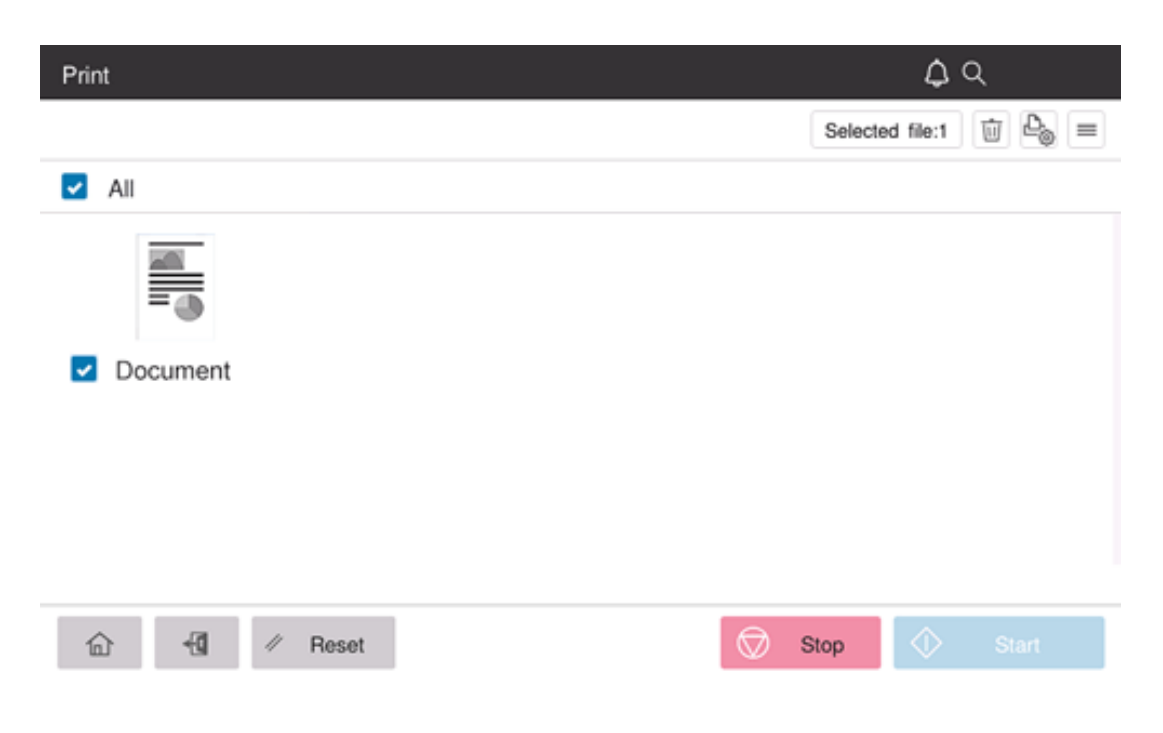

#### 6. **Use the Start key to start printing.**

### **Printing an ID & Print job on this machine (with Authentication Unit used)**

You can make prints easily by performing authentication using the **Authentication Unit**.

**Check that [Authentication Device] is selected in [Authentication Method].**

**Check that [Logout after Print] is selected in [ID & Print], and select Authentication Unit.**

- Selecting [Logout after Print] automatically logs out after data printing.
- Selecting [Login without Print] logs out without printing data. You can open ID & Print User Box in User Box mode, and print only the specific data in the User Box. For details, refer to [Here](https://manuals.konicaminolta.eu/bizhub-C650i-C550i-C450i/EN/bizhub-c650i-c550i-c450i/contents/id05-_104514059.html#id05-_104514059).
- Selecting [Login after Print] logs in after data printing. [Login after Print] is displayed when [Change to Basic Screen after ID & Print] ([Here\)](https://manuals.konicaminolta.eu/bizhub-C650i-C550i-C450i/EN/bizhub-c650i-c550i-c450i/contents/opkey_520_S.html#UT_104517488) is set to [ON].

When you are successfully authenticated, all data items saved in the ID & Print User Box are printed.

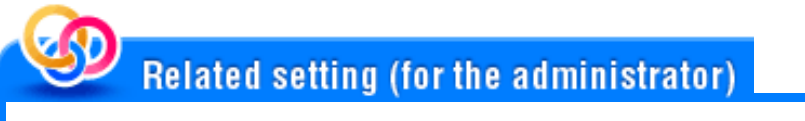

**A** [Administrative Setting] - [ID & Print Operation Settings] ([Here](https://manuals.konicaminolta.eu/bizhub-C650i-C550i-C450i/EN/bizhub-c650i-c550i-c450i/contents/opkey_520_S.html#UT_104517488))

### **About single sign-on**

When the print service of this machine joins a domain of Active Directory, users can execute printing from computers in the same domain without entering the authentication information (user name and password). The authentication information entered in the login page on the computer is used for this authentication.

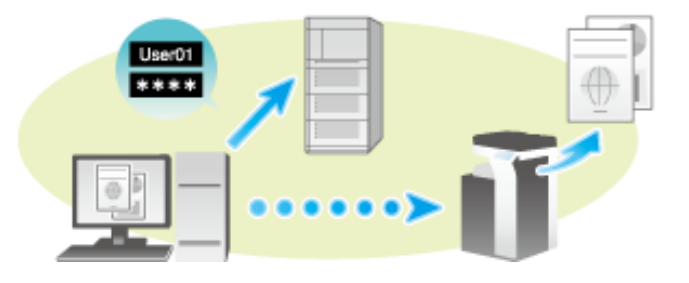

### **Enabling single sign-on in the printer driver**

In the [Configure] tab of the printer driver, check that the User Authentication and Single sign-on settings are correctly configured.

- Before using this function, configure a setting to join this machine in the Active Directory domain. For details, refer to [Here](https://manuals.konicaminolta.eu/bizhub-C650i-C550i-C450i/EN/bizhub-c650i-c550i-c450i/contents/id08-_104516732.html#id08-_104516735).
- **Display the [Properties] window of the printer driver.**
	- For information on how to display the [Properties] window, refer to  $Here$ .
- $2^{\circ}$ **In [Device Option] in the [Configure] tab, check that the [User Authentication] and [Single Sign-On] settings are correctly configured for your operating environment.**
	- If they are not configured correctly, select [User Authentication] and [Single Sign-On] from the list, and then change the relevant settings in [Setting].
	- You can set the [Single Sign-On] option to [Enable] if you have set the [User Authentication] to [ON (External Server)] or [ON (MFP) + ON (External Server)].

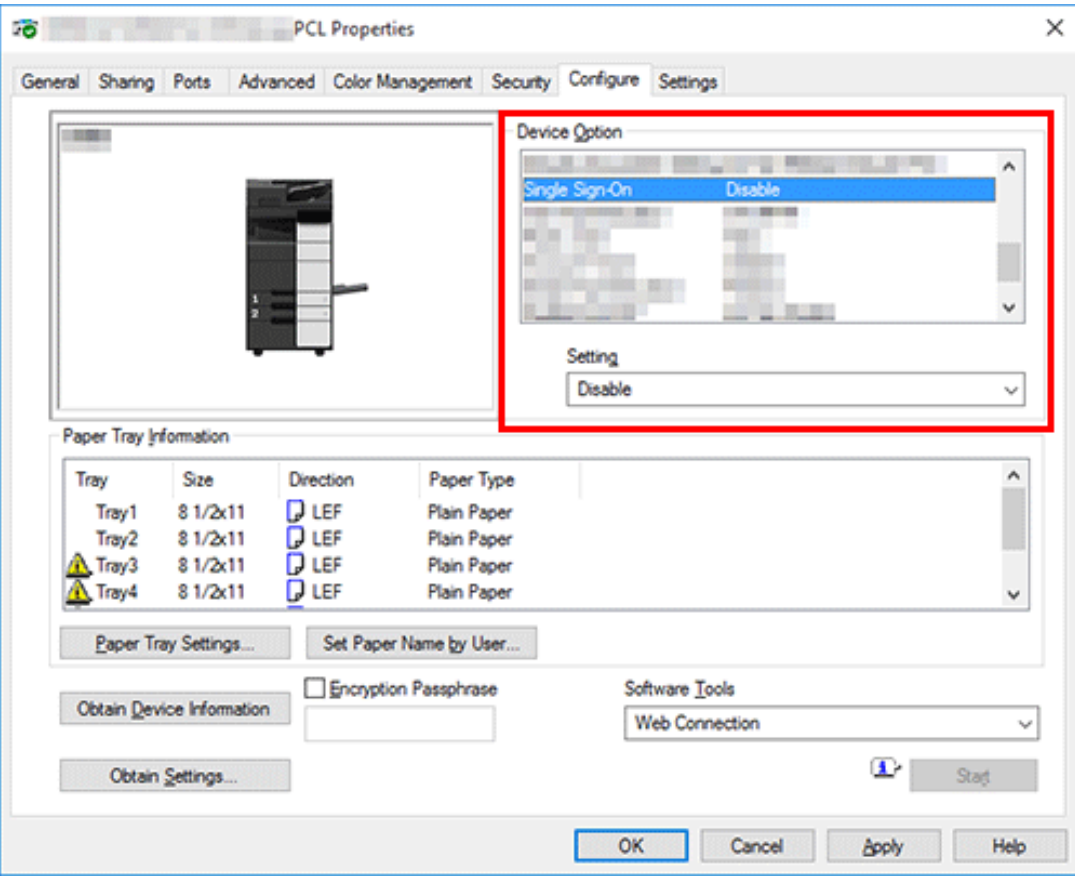

**Setting single sign-on on your computer**

**In the [Basic] tab, click [Authentication/Account Track...].**

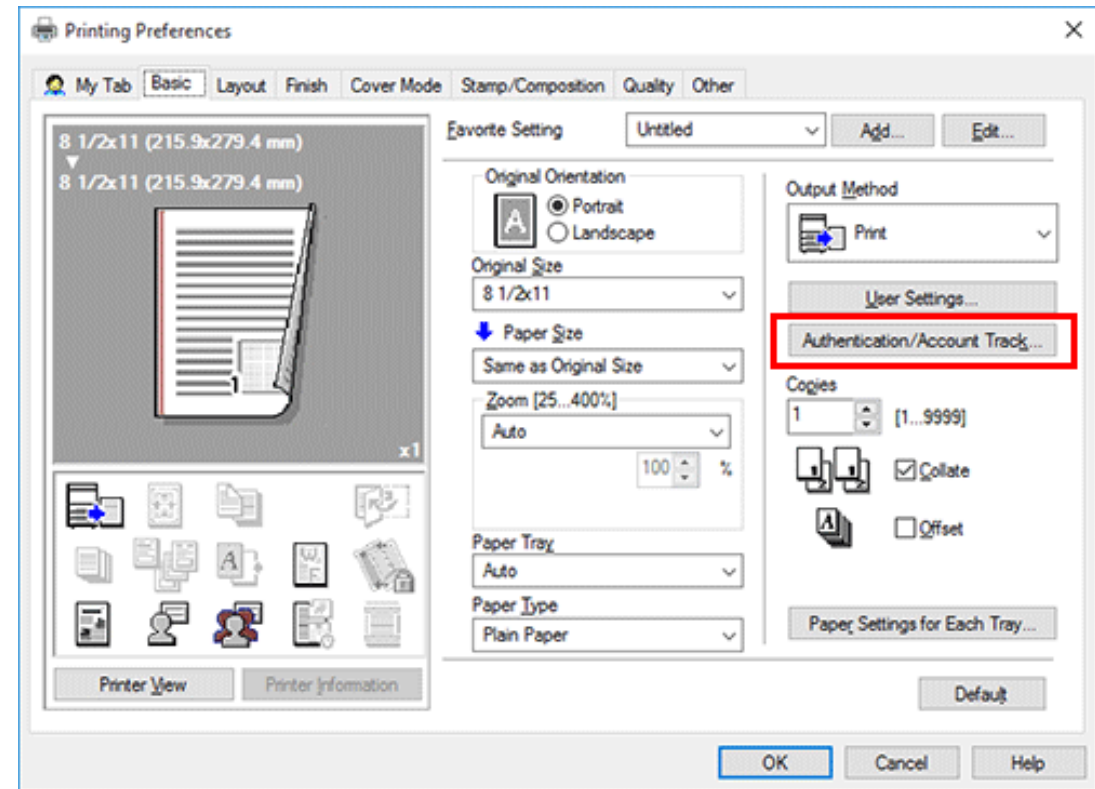

- **Check [Enable Single Sign-On functionality for printing functions] box, and click [OK].**
	- The login name in the PC is displayed in the [User Name] field.

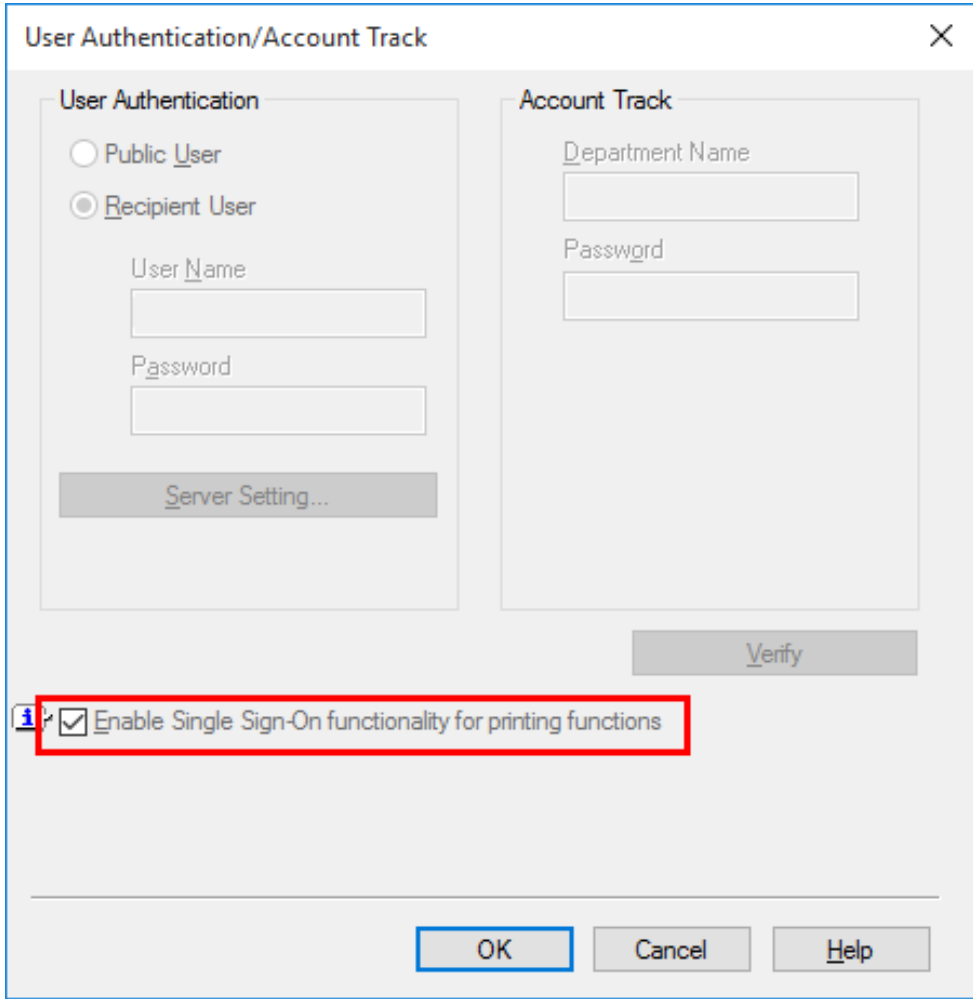

# **Click [OK].**

### **Execute printing.**

Printing starts.

### **About printing on banner paper**

This machine accommodates paper with a length of up to 47-1/4 inches (1200 mm) in the **Bypass Tray**.

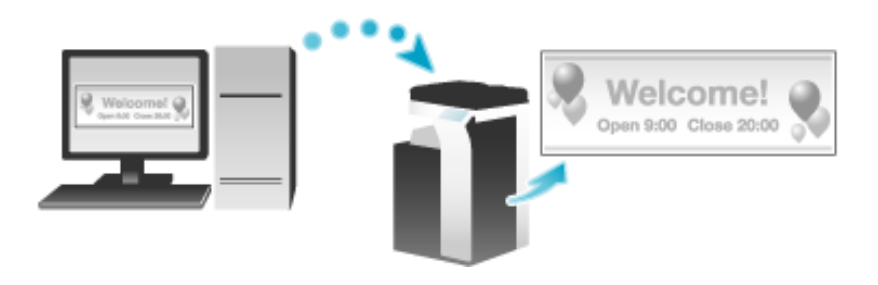

### **Printable paper**

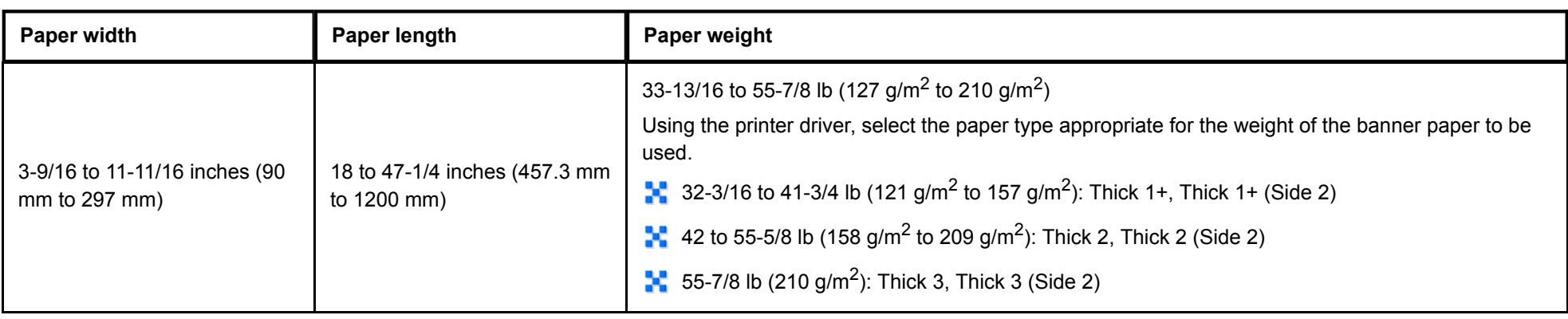

**How to print on banner paper**

Specify the banner paper size.

**On the screen of this machine, tap [Utility] - [Banner Printing].**

**Select [Allow], and tap [OK].**

**Check that the system is changed to the banner print job wait state.**

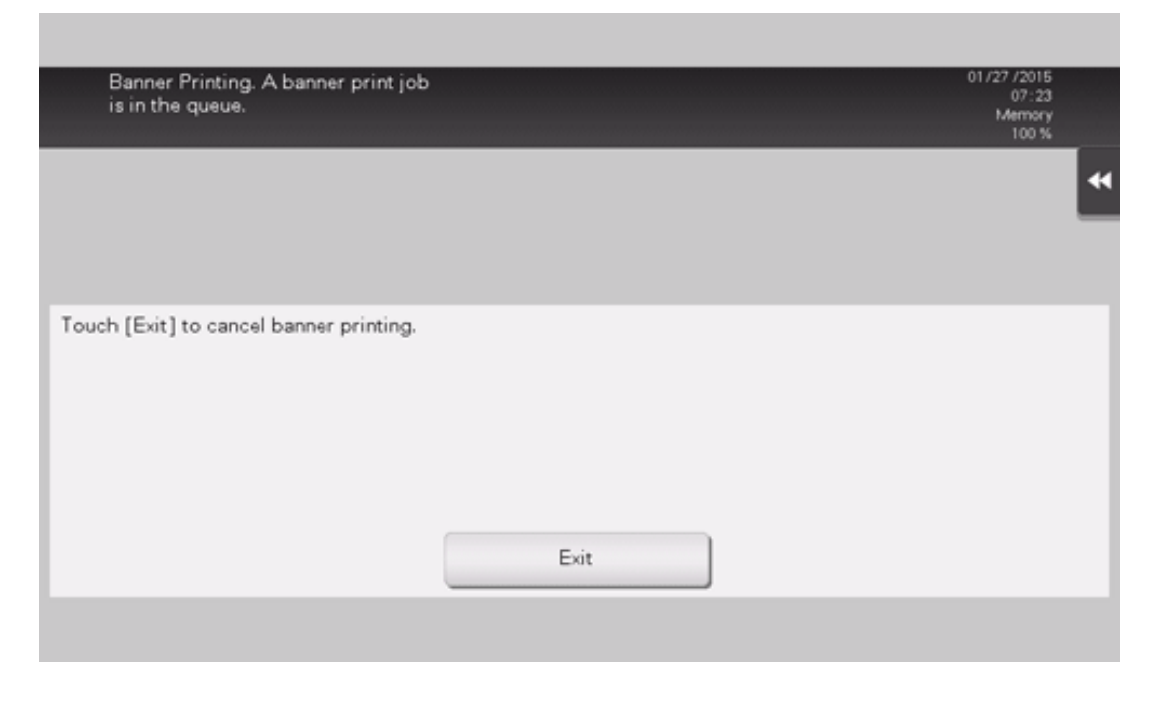

When you have finished the above settings, start to print from the PC.

**In [Original Size] in the [Basic] tab, select [Custom Size].** $\boldsymbol{\mathcal{A}}$ .

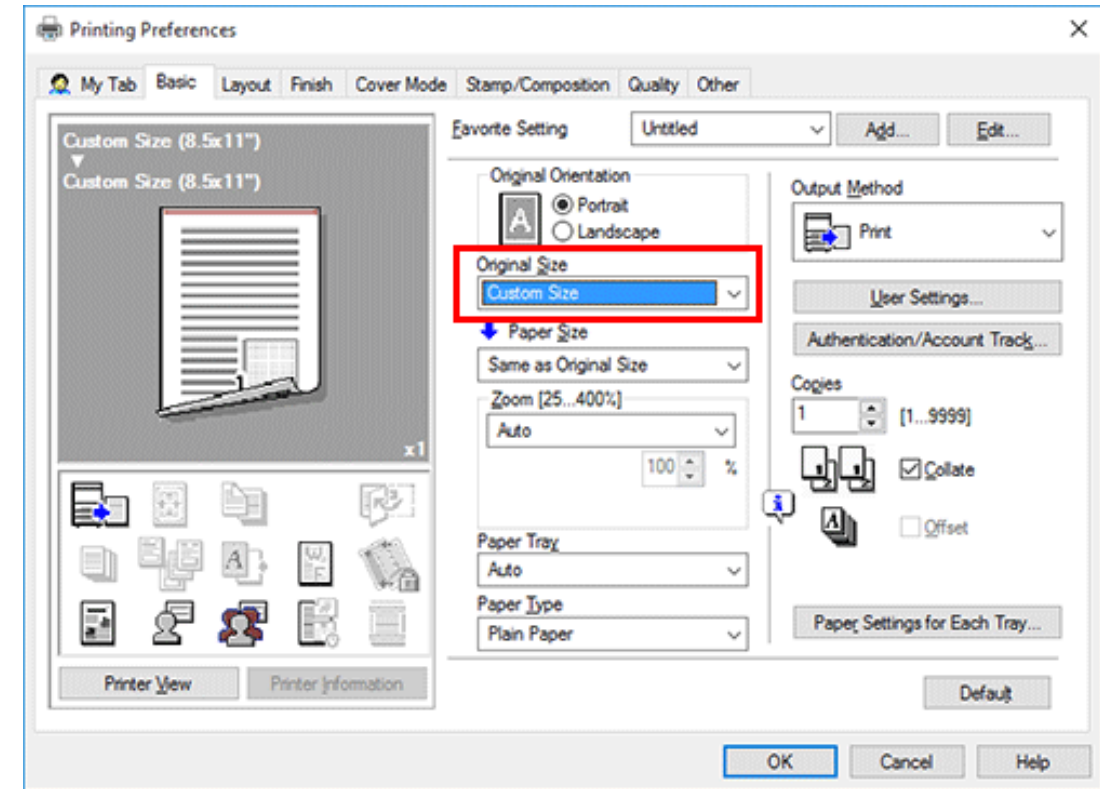

**Specify the length and width of the banner paper, and click [OK].**

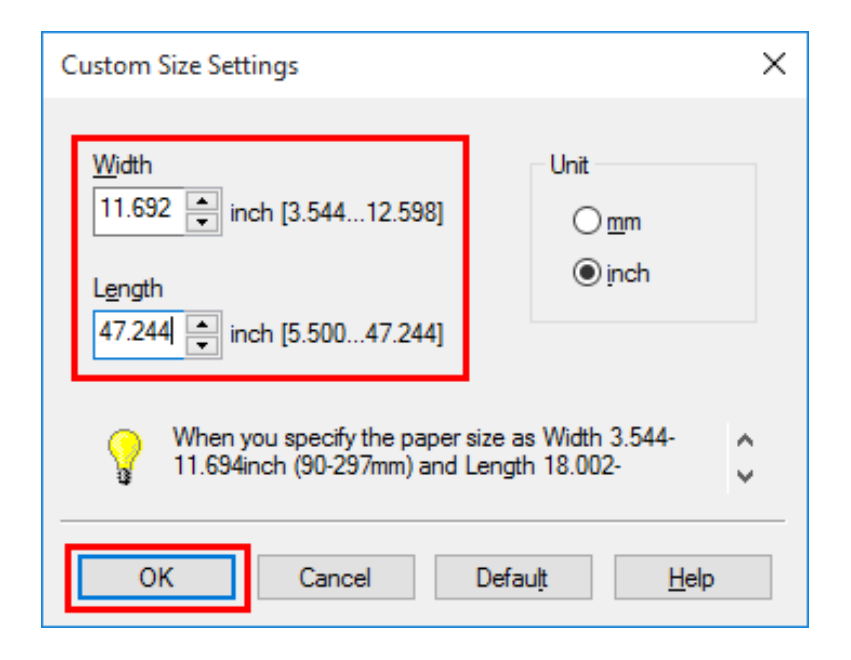

The [Confirm setting changes] dialog box appears.

### 6. **Click [Yes].**

The [Paper Tray], [Paper Type], and [Print Type] settings are switched.

- Change the setting of [Paper Type] for **Bypass Tray** according to the weight of print paper.
- If [Resolution] is set to [1200dpi (Rasterize on Device)], it is switched to [600dpi].

#### Z **Execute printing.**

A message that prompts you to load paper is displayed on the screen of this machine.

#### 8. **Load the banner paper into the Bypass Tray.**

For information on how to load banner paper into the **Bypass Tray**, refer to [Here.](https://manuals.konicaminolta.eu/bizhub-C650i-C550i-C450i/EN/bizhub-c650i-c550i-c450i/contents/id10-_104515403.html#id10-_104515410)

### **When you have loaded a banner paper, tap [Complete].**

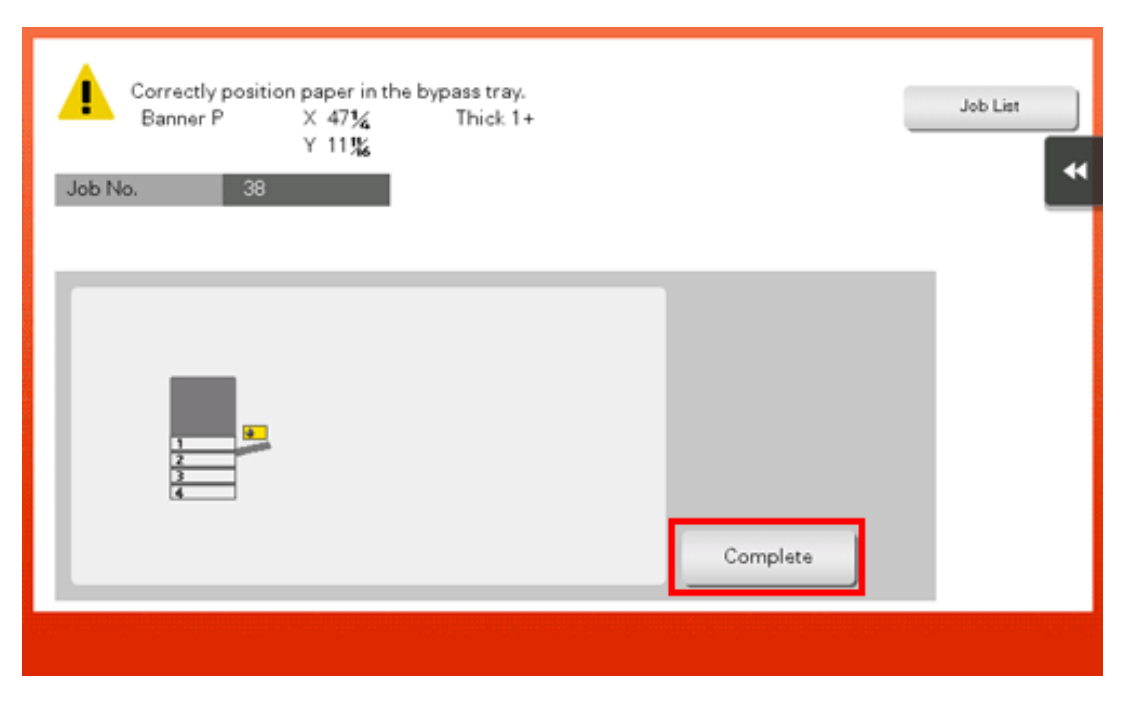

Printing on the banner paper starts. Support the ejected banner paper by hand. To continue printing, execute printing from the computer.

### 10. **Tap [Exit].**

A message confirming the end of banner printing is displayed. To terminate printing, tap [Yes].

If there is a queued job, the job is started.

- **Open the file in the application, and click [File]. Then click [Print] from the menu.**
- **Select this product from [Select Printer] (or [Printer Name]), and click [Preferences] (or [Properties]).**
- **In [Resolution] on the [Quality] tab, select the type of the document to print.**

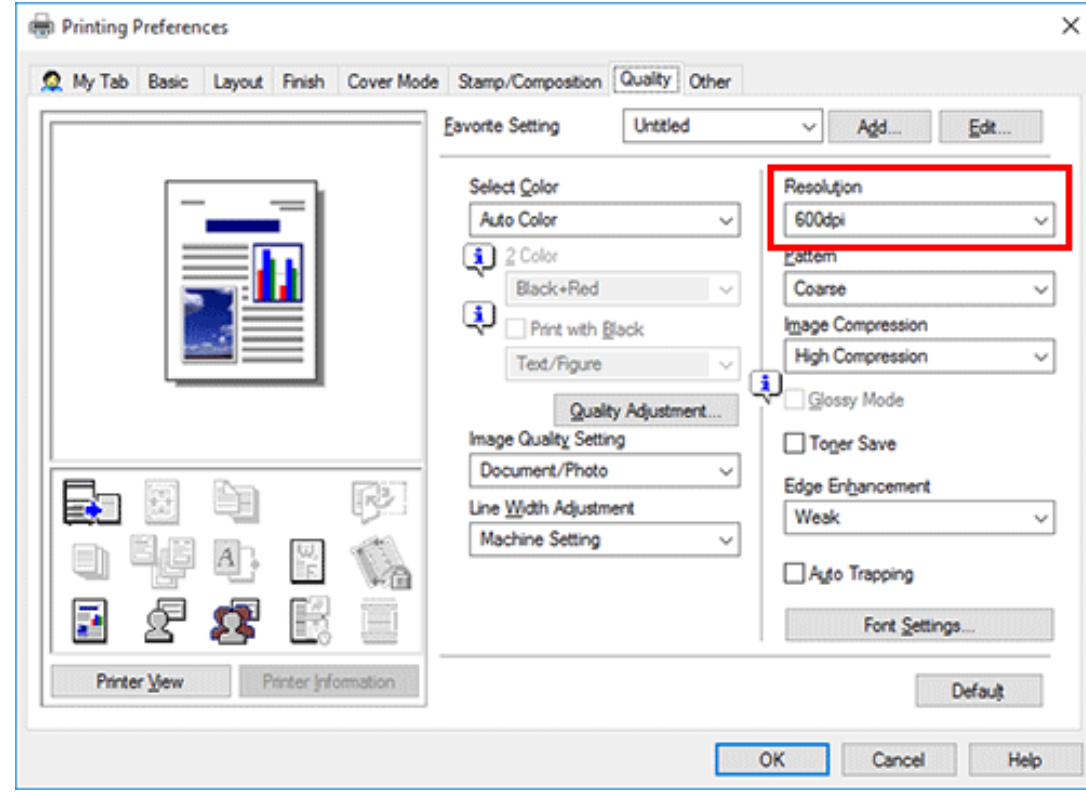

**Click [OK].**

# **Click [Print].**

- **Open the file in the application, and click [File]. Then click [Print] from the menu.**
- **Select this product from [Select Printer] (or [Printer Name]), and click [Preferences] (or [Properties]).**
- **In the [Layout] tab, select the [Skip Blank Pages] check box.**

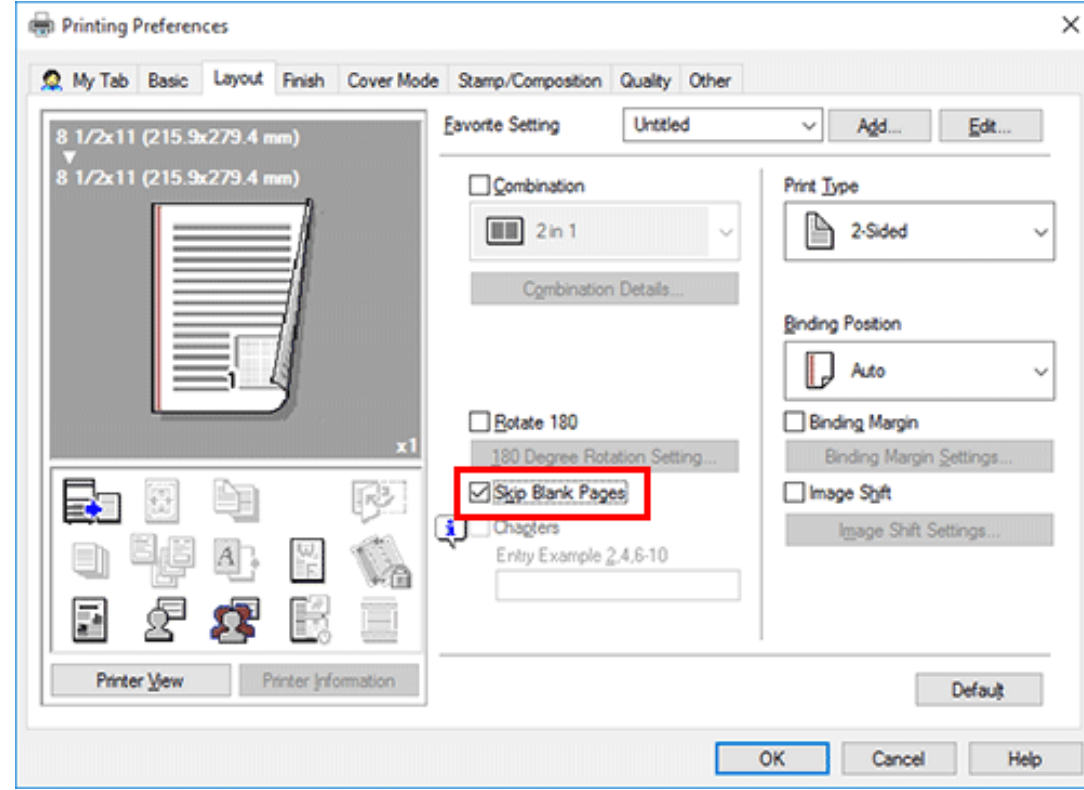

**Click [OK].**

# **Click [Print].**

### **Printing on Envelopes or Postcards**

Execute a print job on your computer then load envelopes or postcards into this machine to execute a print job on it.

The following explains how to print on standard-size envelopes or postcards loaded into the **Bypass Tray**.

- 1. **Open the file in the application, and click [File]. Then click [Print] from the menu.**
- $2^{\circ}$ **Select this product from [Select Printer] (or [Printer Name]), and click [Preferences] (or [Properties]).**
- 3. **In [Original Size] on the [Basic] tab, select [Envelope] or [Postcard].**
	- ♦ Various sizes of envelopes are available. Select the correct paper size for the envelopes you have loaded.
	- If [Postcard] is selected, [Paper Type] is automatically set to [Thick 3]. If [Envelope] is selected, [Paper Type] is automatically set to [Envelope].

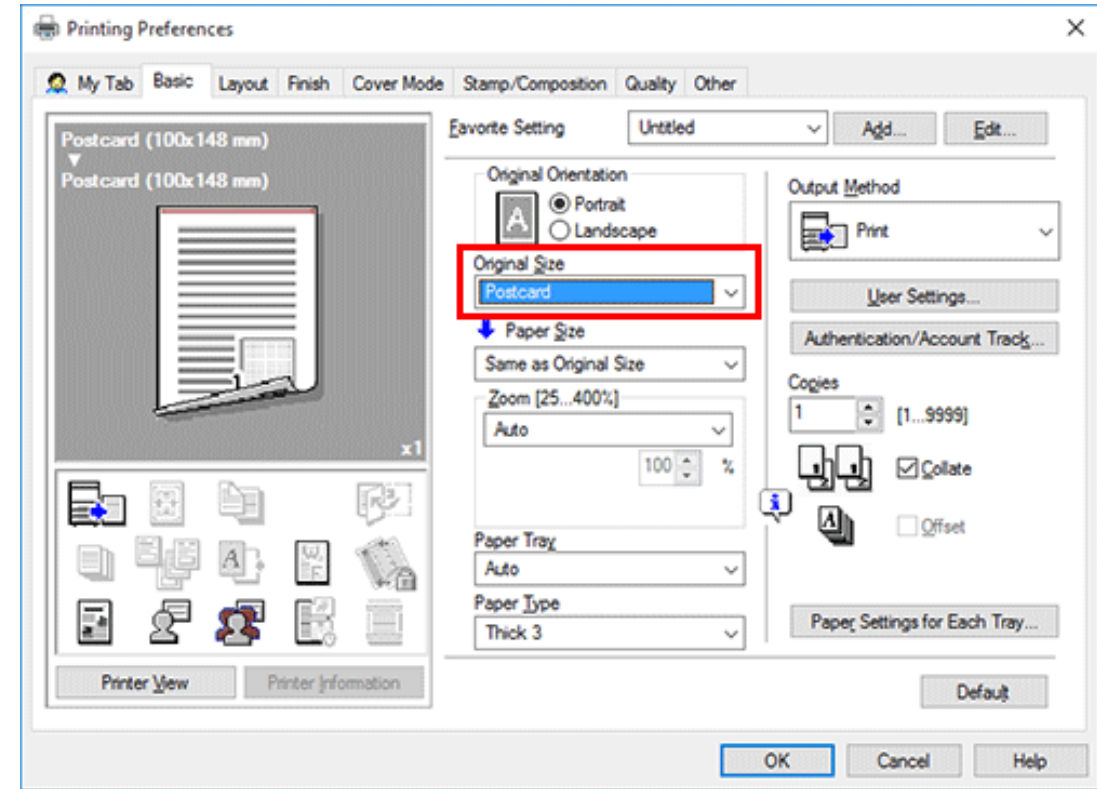

**Check that [Paper Size] is set to [Same as Original Size].**

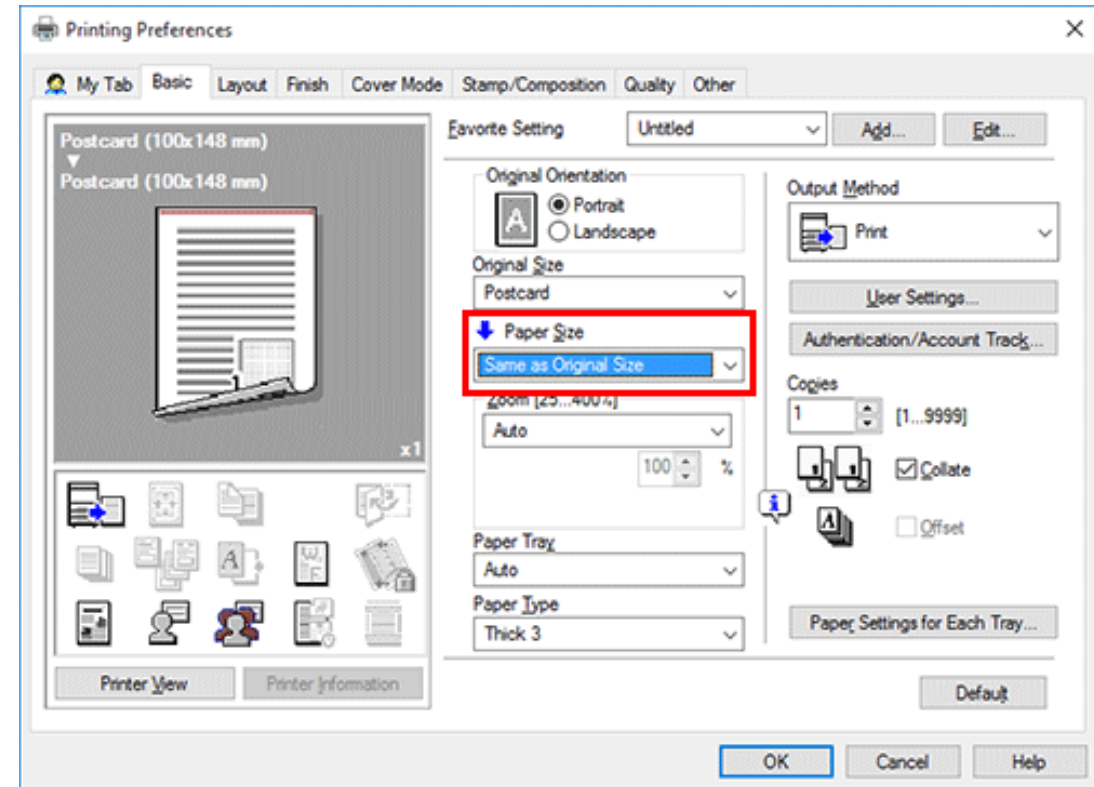

**Select [Bypass Tray] from [Paper Tray].**

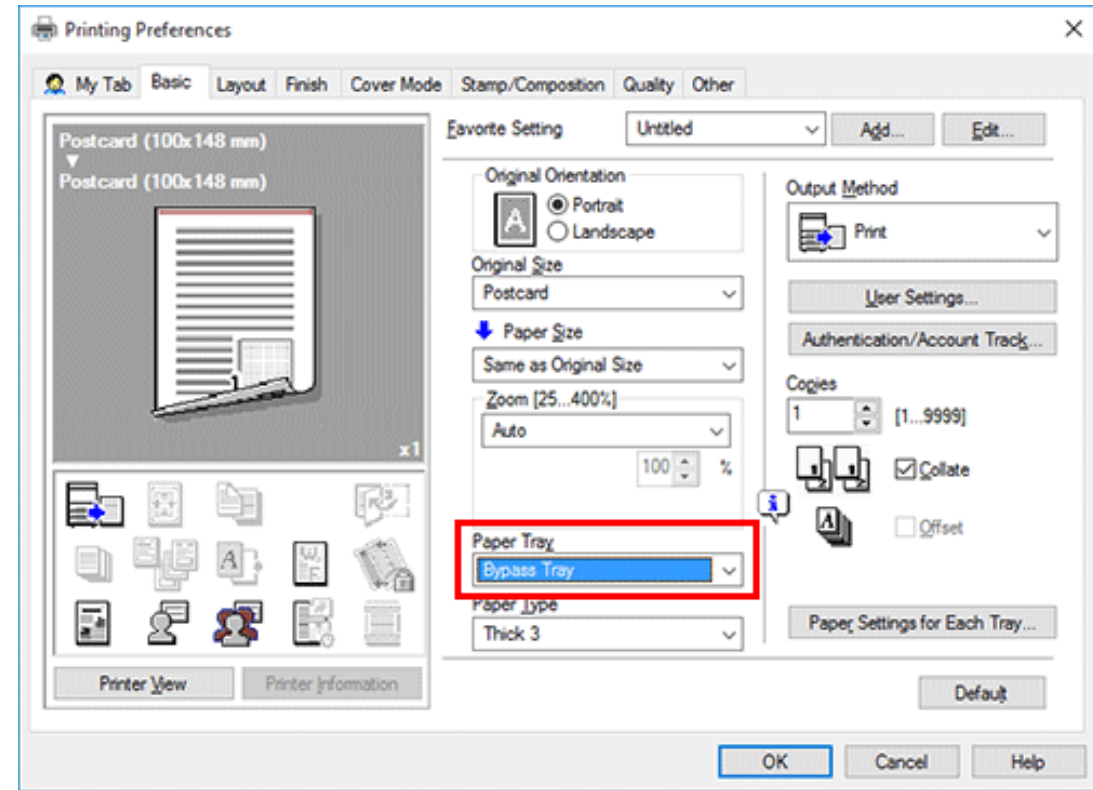

### **Click [OK].**

# **Execute printing.**

The following screen is displayed.

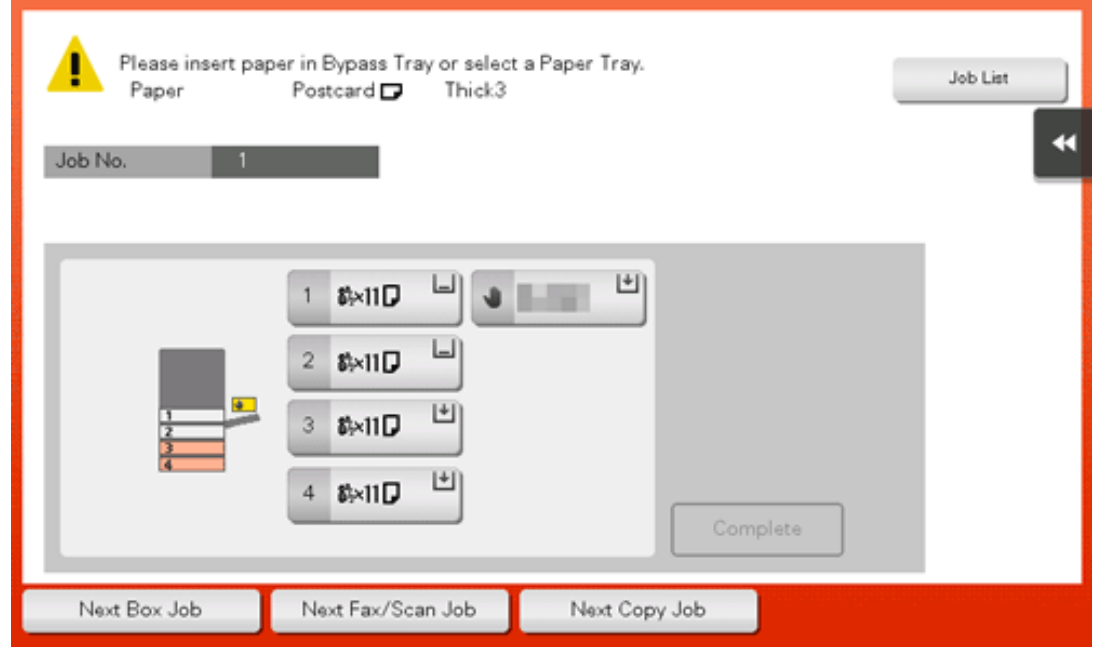

**Load envelopes or postcards into the Bypass Tray with the print side facing down.**

Insert envelopes or postcards into the tray until their edges are pressed against the back.

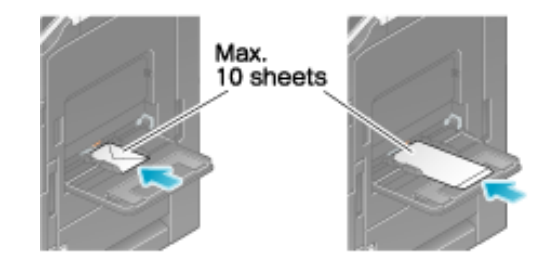

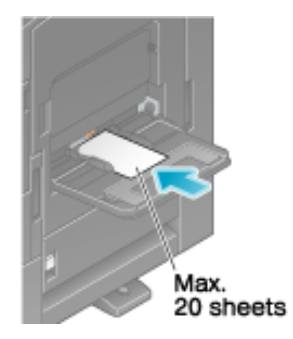

# **NOTICE EX** When loading envelopes or postcards into the **Bypass Tray**, note the following points.

When loading envelopes, remove air from them, and securely press along the flap fold line. Otherwise, it will result in an envelope wrinkle or paper jam.

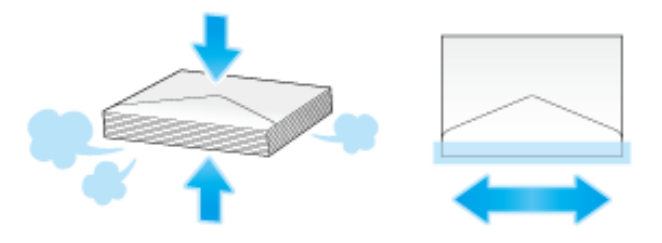

Do not use envelopes that have glue or release paper on the flap or the part covered by the flap on the body. Otherwise, the machine may be damaged or a failure may occur.

 $\Rightarrow$  When loading curled postcards, uncurl the postcards as shown in the figure in advance.

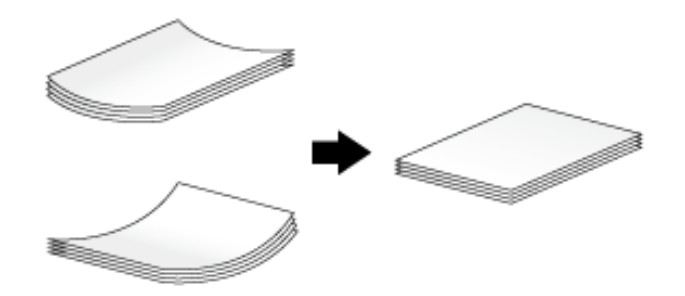

**Slide the Lateral Guide to fit the size of the loaded paper.**

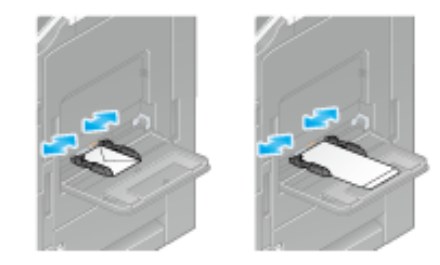

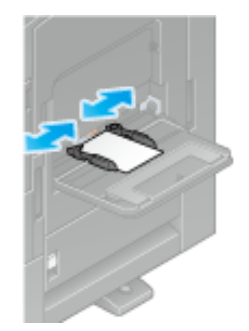

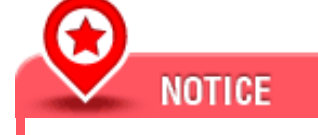

**<sup>1</sup>** When using the **Bypass Tray**, note the following points.

**→** Do not put spare envelopes into the **Bypass Tray**. Doing so causes a size detection error.

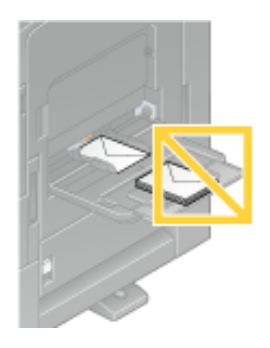

 $\rightarrow$  Do not put spare postcards in the **Bypass Tray**. Doing so causes a size detection error.

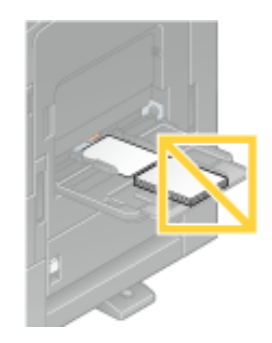

### **Tapping [Complete] starts printing.**

If you cannot tap [Complete], check whether the paper setting of the printer driver matches that of the main unit. In addition, remove envelopes or postcards loaded in the **Bypass Tray**, then reload them.

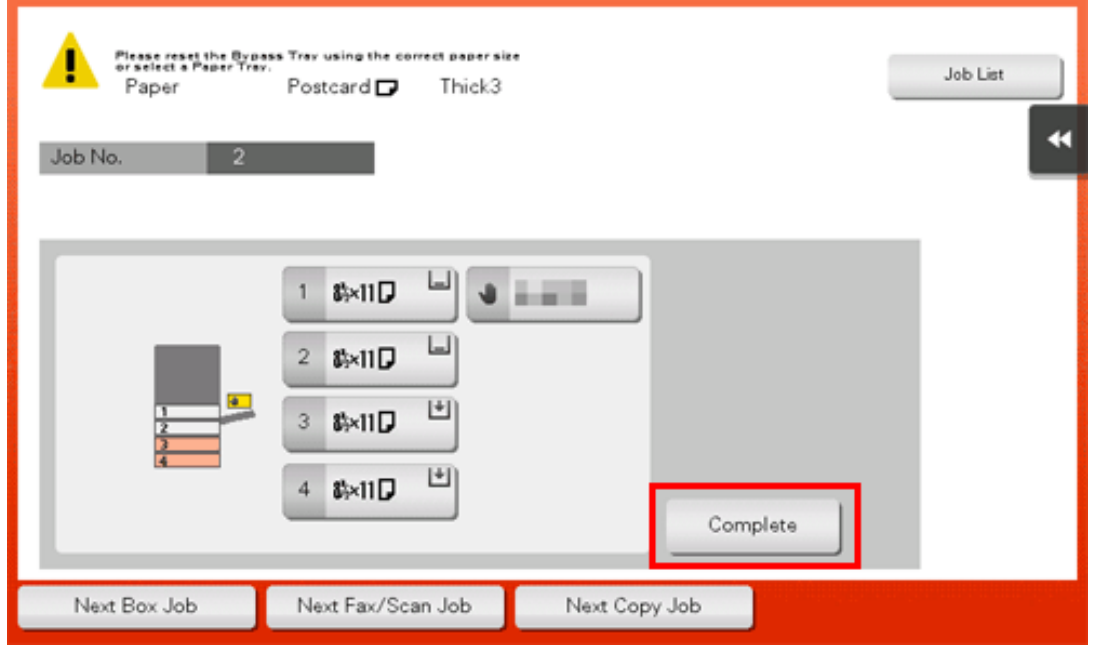

### **Changing the Encryption Passphrase**

### **Encryption passphrase**

An encryption passphrase is information used for encrypting the password that is sent to this machine for printing using the printer driver.

When printing is executed, some functions may send an authentication password such as the user password or account password. The password is encrypted using the encryption passphrase specified in advance in this machine. However, you can change the encryption passphrase when necessary.

To change the encryption password, you need to set the same encryption passphrase in this machine and in the printer driver.

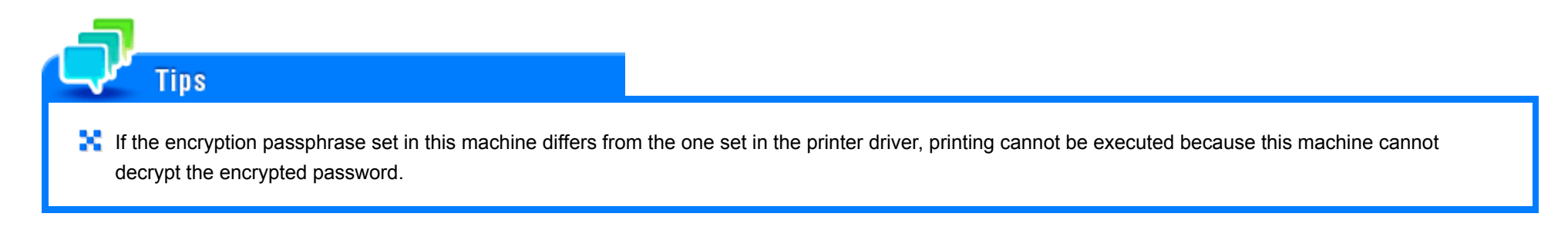

**Setting the encryption passphrase for this machine (for the administrator)**

- **Tap [Utility] - [Administrator] - [Security] - [Driver Password Encryption Setting].**
- **Select [User-Defined] and also tap [Encryption Passphrase].**
- **Tap [Encryption Passphrase] and enter the new encryption passphrase (using 20 alphanumeric characters, including symbols).**
	- $\Rightarrow$  Tap [Encryption Passphrase Confirmation], and enter the encryption passphrase again.
	- An encryption passphrase using a series of the same letters (for example, "1111") is invalid.

This sets the encryption passphrase.

### **Setting an encryption passphrase for the printer driver**

- Do not perform the following steps when you do not want to change the encryption passphrase on this machine.
- If OpenAPI communication is SSL-encrypted and the device information can be automatically obtained from the printer driver, the encrypted passphrase can be obtained from this machine. For details on how to encrypt OpenAPI communication with SSL, refer to [Here.](https://manuals.konicaminolta.eu/bizhub-C650i-C550i-C450i/EN/bizhub-c650i-c550i-c450i/contents/opkey_596_S.html#UT_104517563)
	- **Display the [Properties] window of the printer driver.**
		- For information on how to display the [Properties] window, refer to  $Here$ .
- $2<sup>1</sup>$ **In the [Configure] tab, select the [Encryption Passphrase] check box and enter the encryption passphrase (using 20 alphanumeric characters, including symbols) that you have set on this machine.**
	- $\Rightarrow$  Do not select the [Encryption Passphrase] check box unless you want to change the encryption passphrase on this machine.

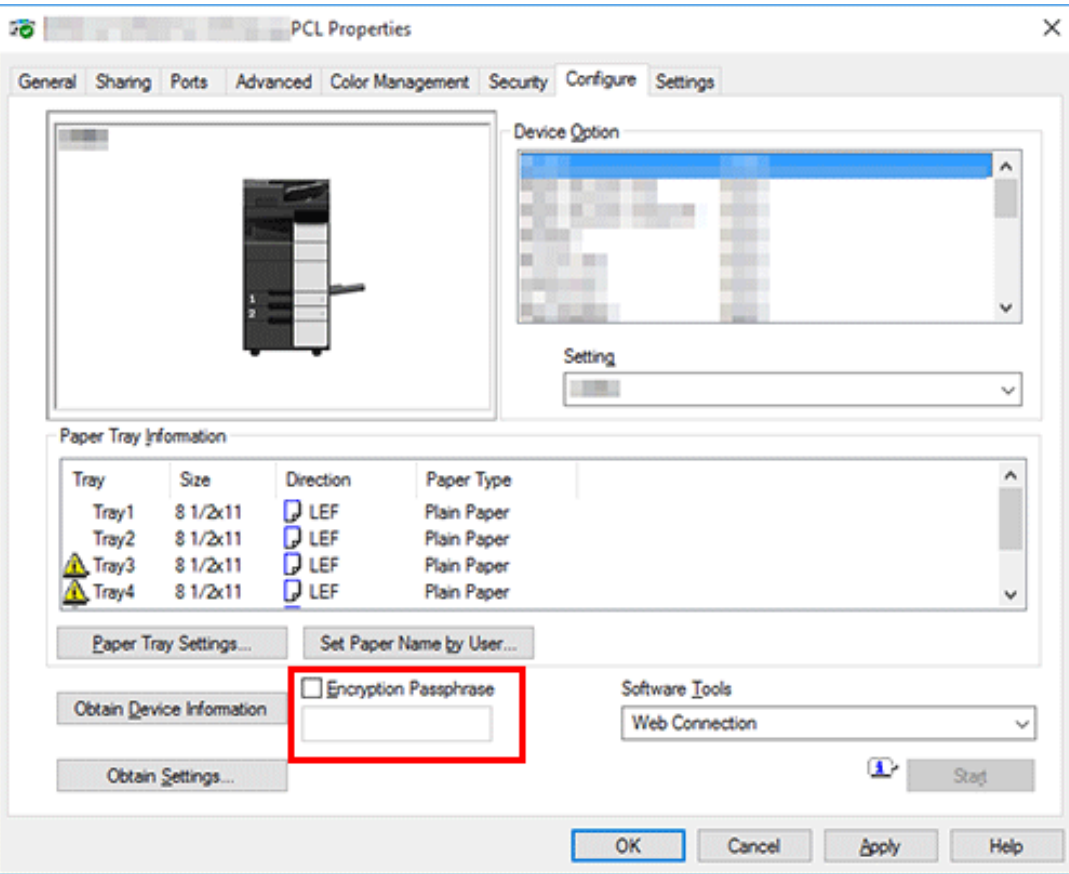

# **Click [OK].**

### **About PPD driver for applications**

Install the PPD driver for applications when using PageMaker or other applications that requires a PPD.

PPD registration destination (Example: Adobe PageMaker)

For PageMaker 6.0: Copy the PPD file to RSRC\PPD4 under the folder to which PageMaker is installed.

For PageMaker 6.5 and 7.0:

Copy the PPD file to RSRC\<Language>\PPD4 under the folder to which PageMaker is installed.

### **Printing procedure**

The following describes the printing procedure in which the PPD driver for applications is used.

- **Open the data in the application. From the menu bar, click [File] - [Print].**
- **From the [PPD] box in the print window, select this machine.**
- 3. **In [Paper] or [Features], configure the print settings.**
- **Click the [Print] button to execute printing.**

### **How to display the [Properties] window**

The printer driver has two windows for configuring settings: the [Properties] window and the [Printing Preferences] window. The following explains the [Properties] screen. In the [Properties] screen, you can set the optional environment of this machine and Windows OS functions. You can open the [Properties] screen as follows.

#### L **Open [Devices and Printers].**

For information on how to display [Devices and Printers], refer to [Here](https://manuals.konicaminolta.eu/bizhub-C650i-C550i-C450i/EN/bizhub-c650i-c550i-c450i/contents/id01-_104515191.html#id01-_104515191).

#### **Open the printer properties.**  $2<sub>1</sub>$

In Windows 7/8.1/10/Server 2008 R2/Server 2012/Server 2012 R2/Server 2016/Server 2019, right-click the icon of the installed printer, and from [Printer Properties], click the displayed printer name.

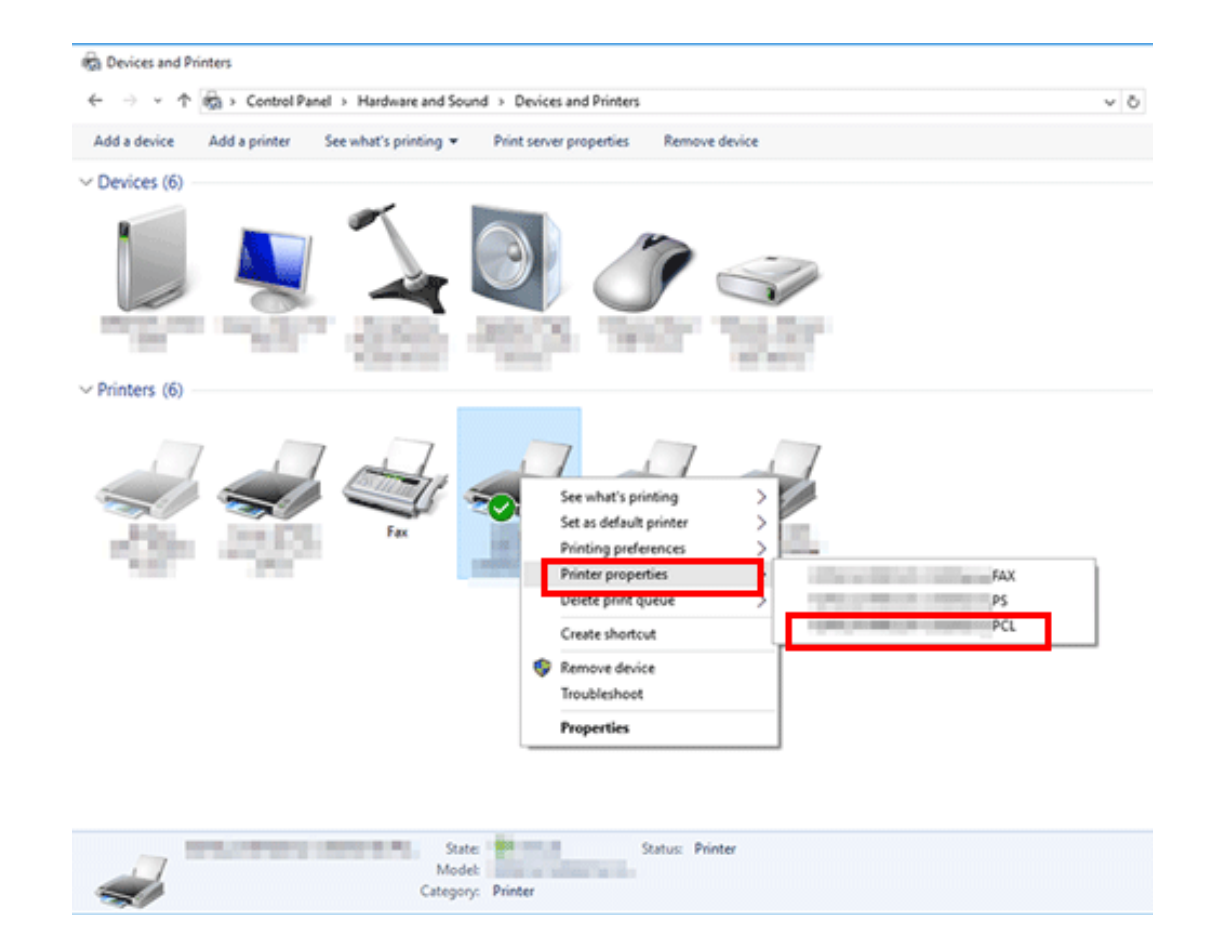

In Windows Server 2008, right-click the icon of the installed printer, then click [Properties].

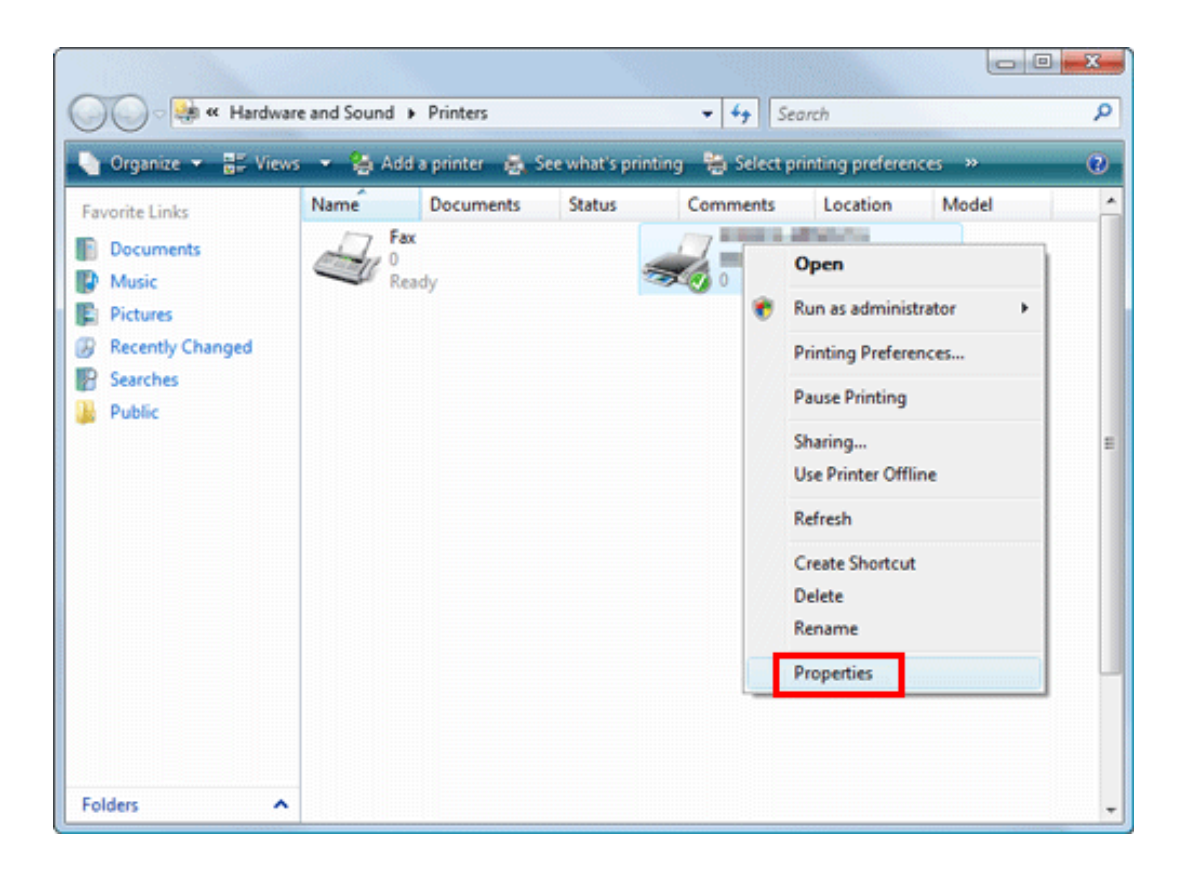

The [Properties] screen appears.

### **Tabs provided by Windows**

The [General], [Sharing], [Port], [Advanced], [Color Management], and [Security] tabs are provided by Windows.

You can print a test page, configure printer sharing, configure printer ports, etc. For details, refer to the Windows manuals.

### **Available Operations in the [Configure] Tab**

In the [Configure] tab, specify which options are installed in this machine, which paper type is assigned to a paper tray, and other information using the printer driver. You can automatically obtain information of this machine to configure settings and manually register them.

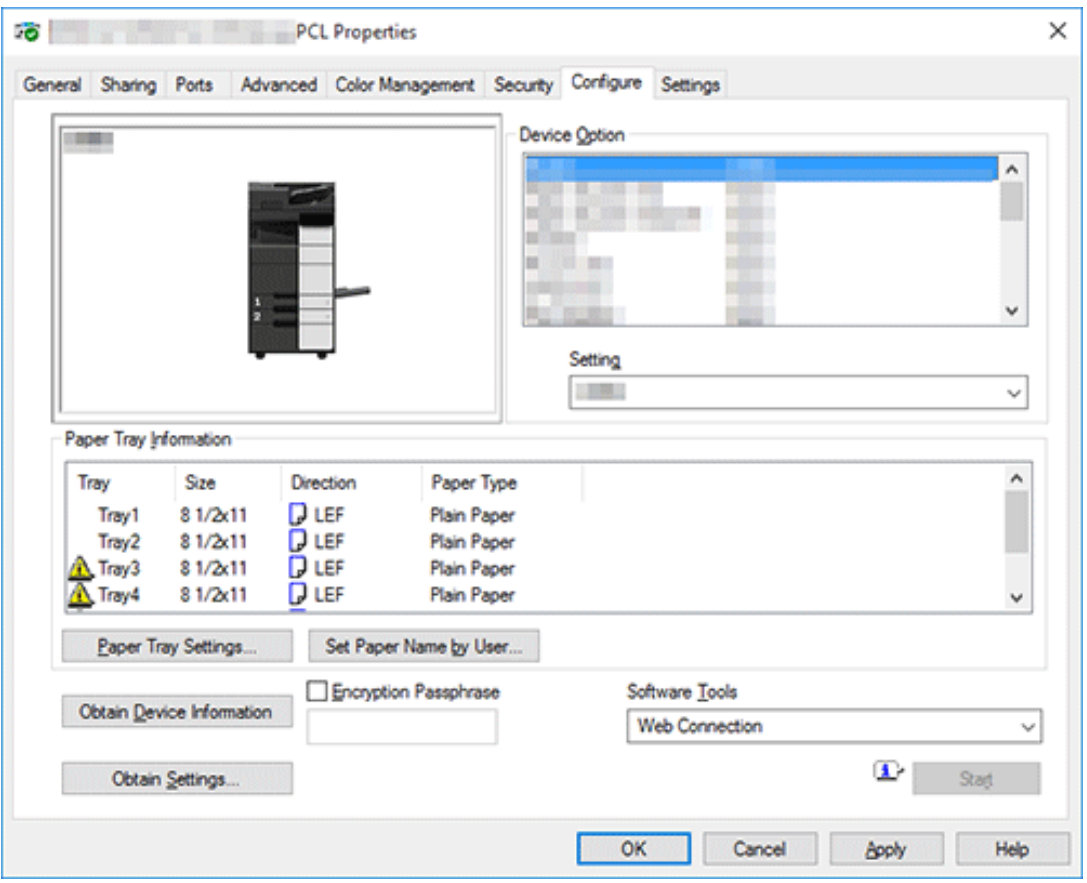

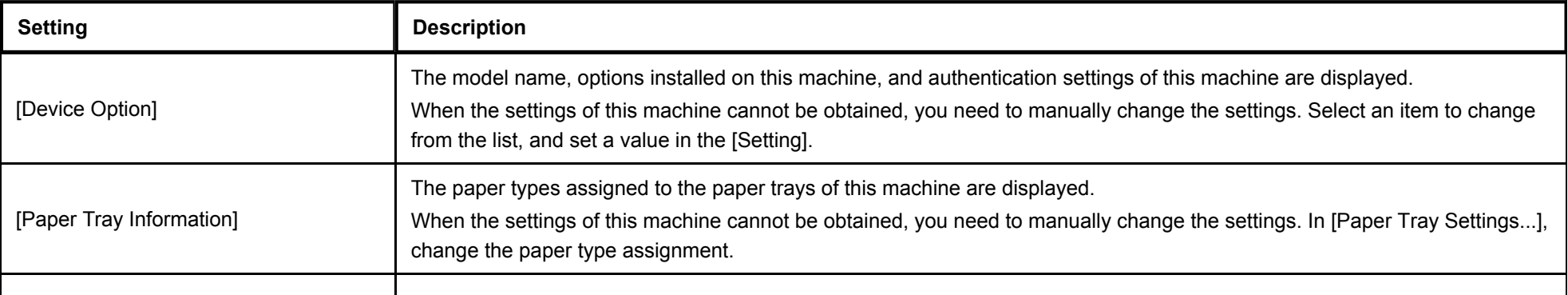

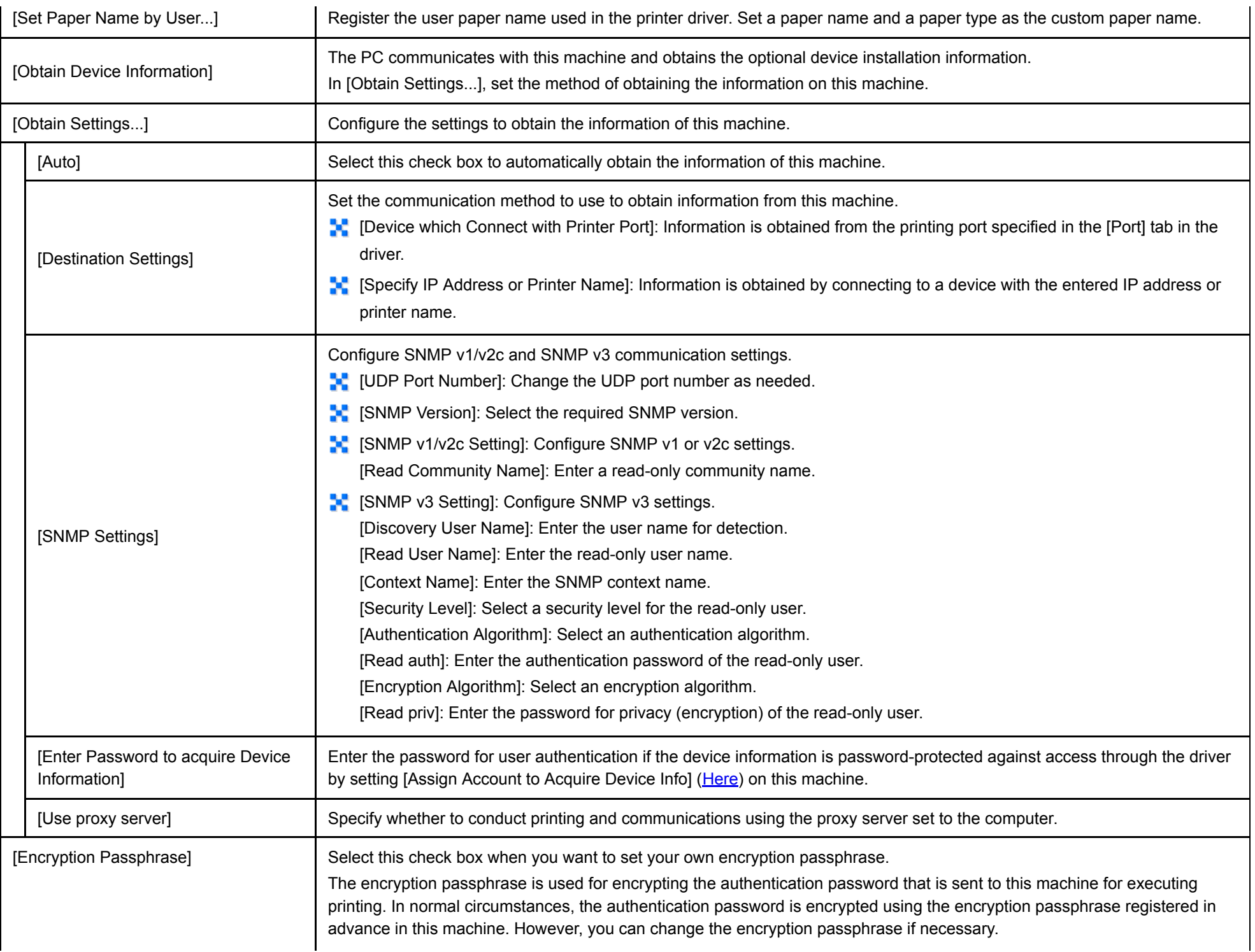
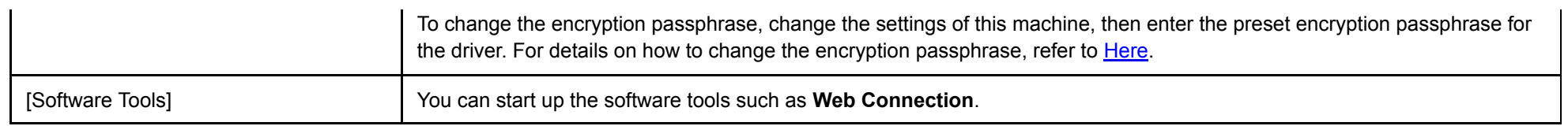

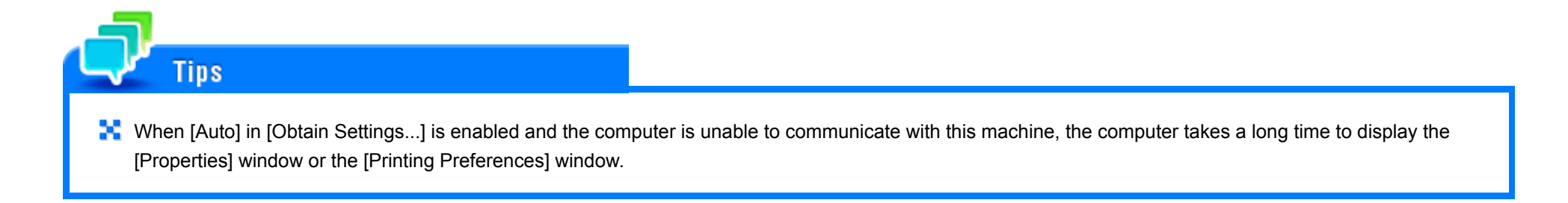

### **Available Operations in the [Settings] Tab**

In the [Settings] tab, you can change the default settings for how confirmation messages are displayed as well as the screen for inputting authentication information.

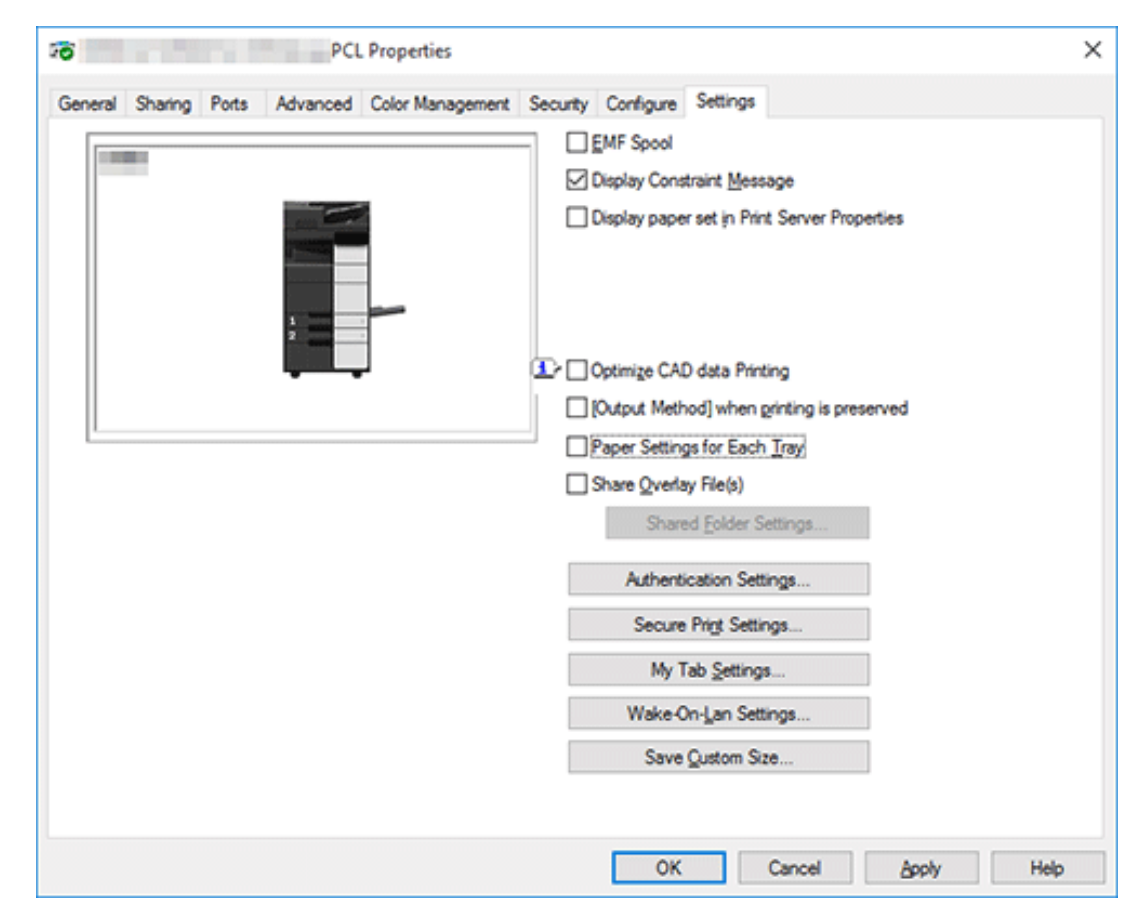

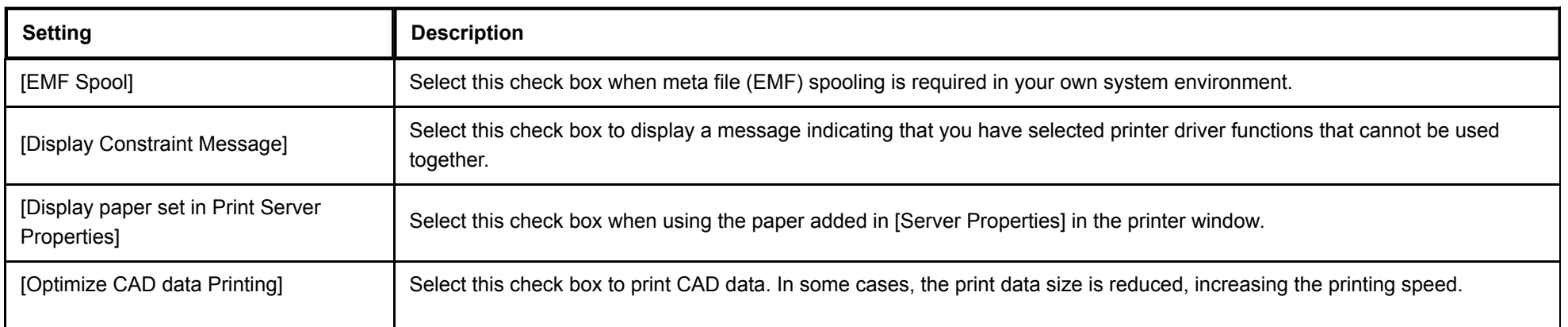

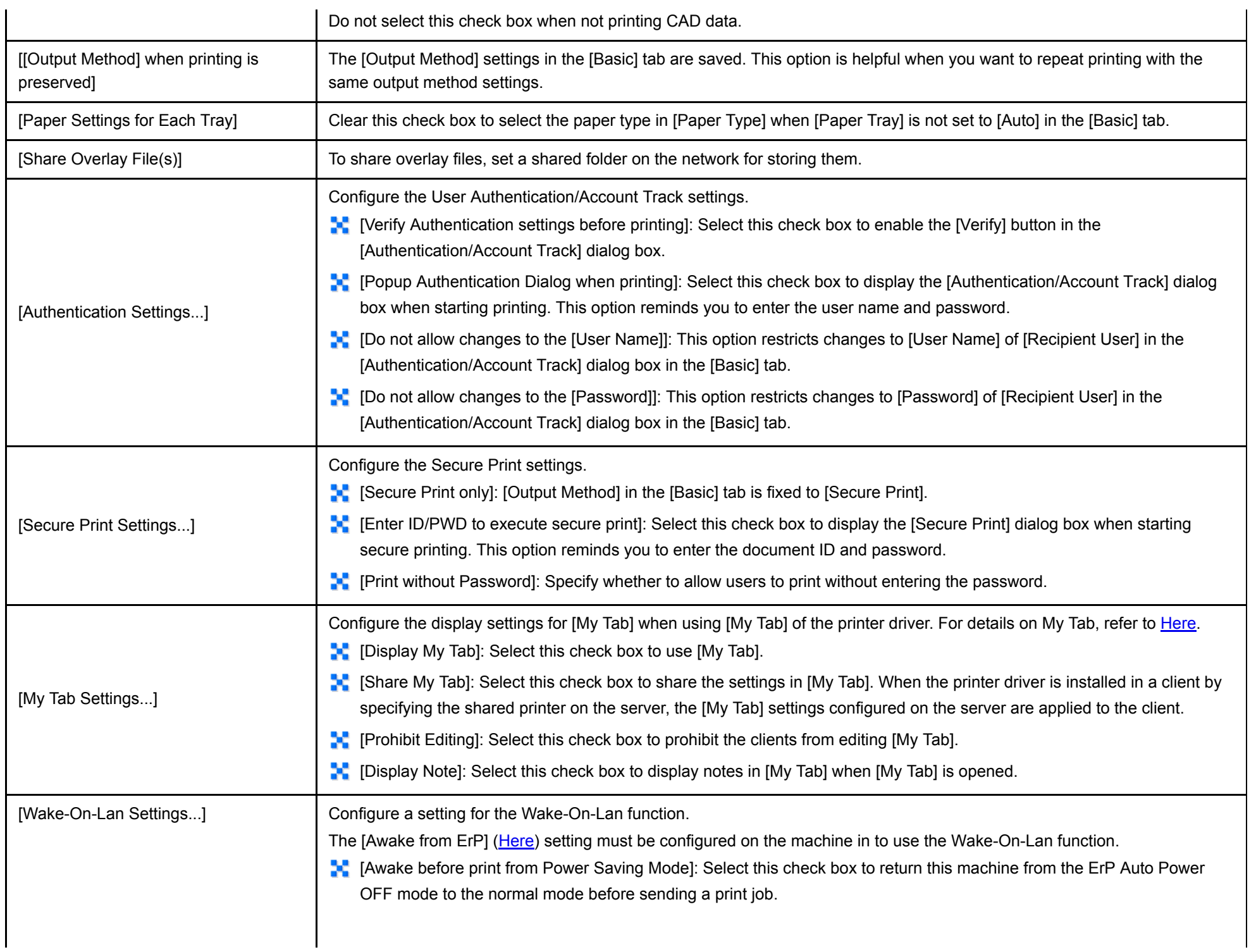

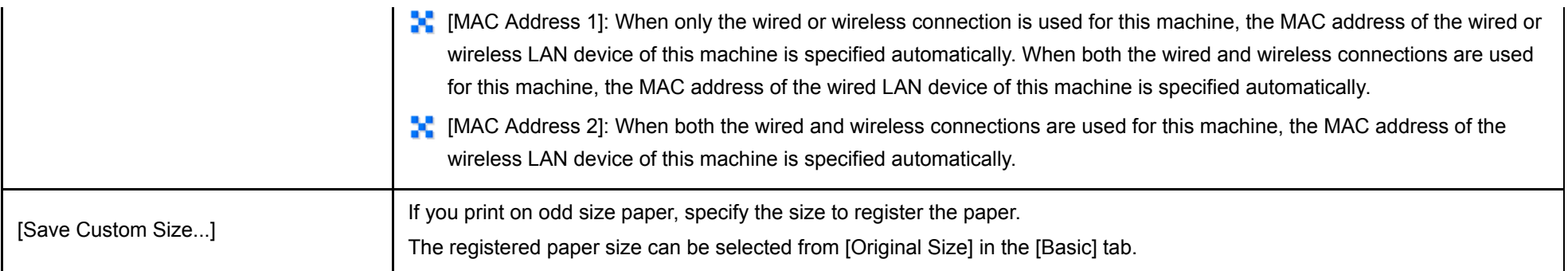

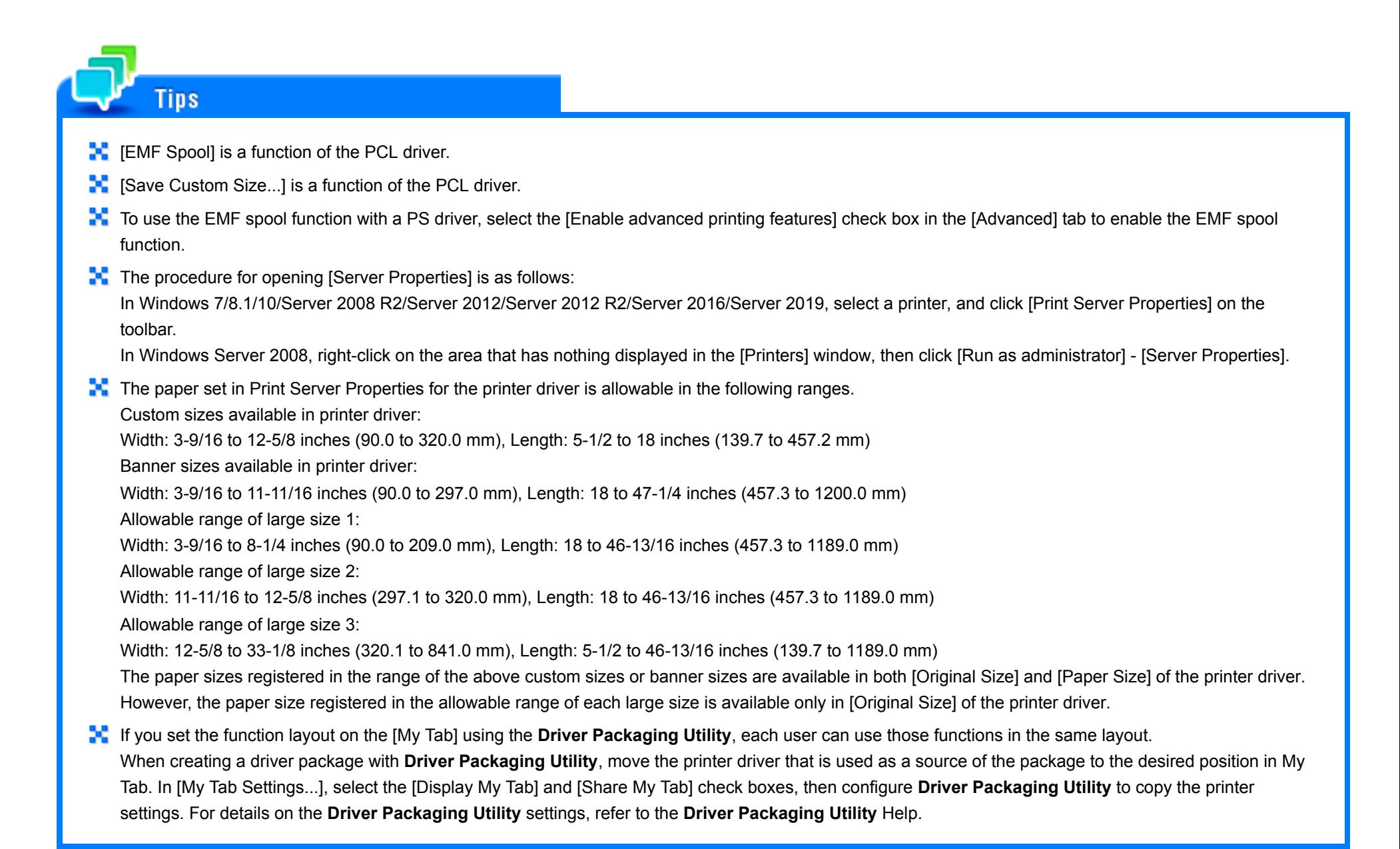

### **[Printing Preferences] Window of the Printer Driver**

#### **How to display the [Printing Preferences] page**

The printer driver has two windows for configuring settings: the [Properties] window and the [Printing Preferences] window. This section describes the [Printing Preferences] window.

The [Printing Preferences] window has multiple tabs on each of which related functions are grouped to enable you to configure print functions unique to this machine. To display the [Printing Preferences] window, take the following steps:

# **Open [Devices and Printers].**

For information on how to display [Devices and Printers], refer to [Here](https://manuals.konicaminolta.eu/bizhub-C650i-C550i-C450i/EN/bizhub-c650i-c550i-c450i/contents/id01-_104515191.html#id01-_104515191).

#### $2<sub>1</sub>$ **Open [Printing Preferences].**

In Windows 7/8.1/10/Server 2008 R2/Server 2012/Server 2012 R2/Server 2016/Server 2019, right-click the icon of the installed printer, and from [Printing Preferences], click the displayed printer name.

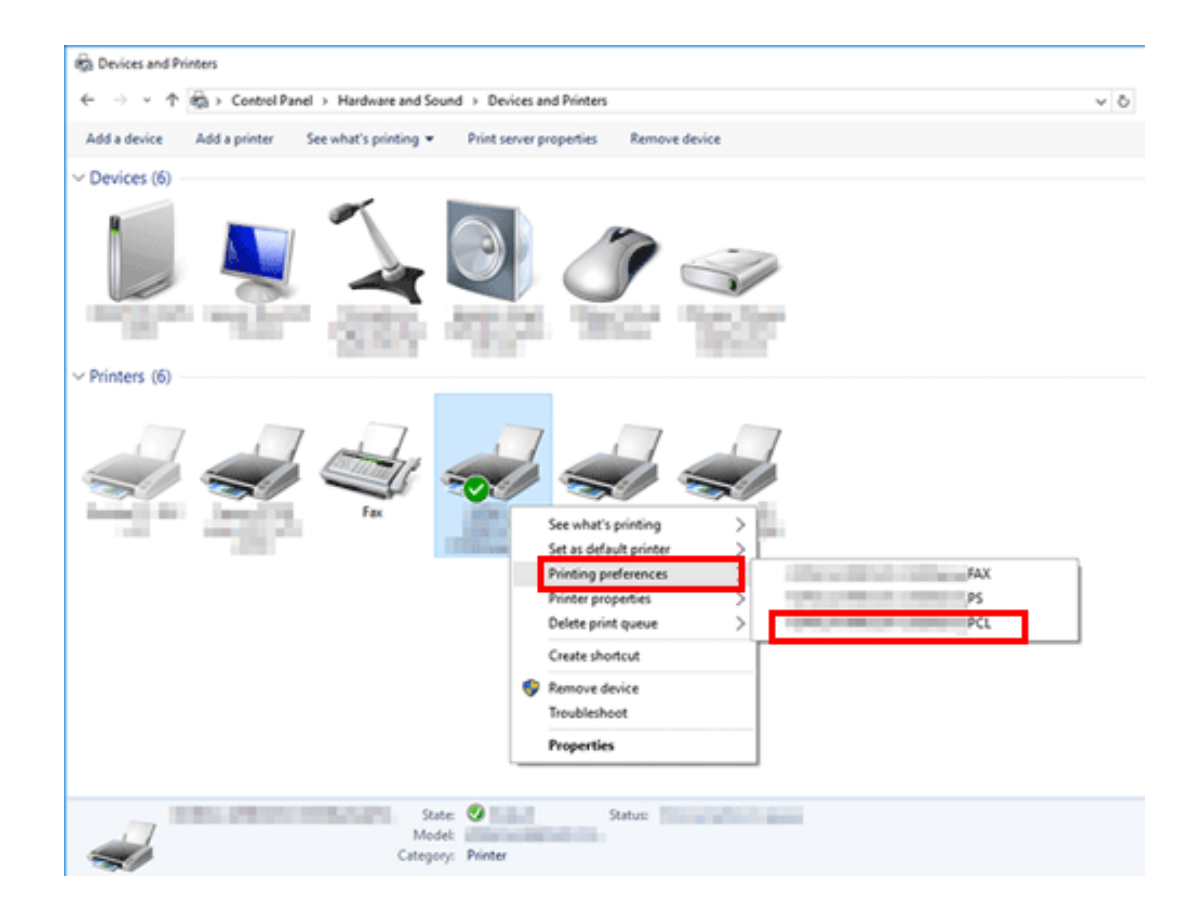

In Windows Server 2008, right-click the icon of the installed printer, then click [Printing Preferences...].

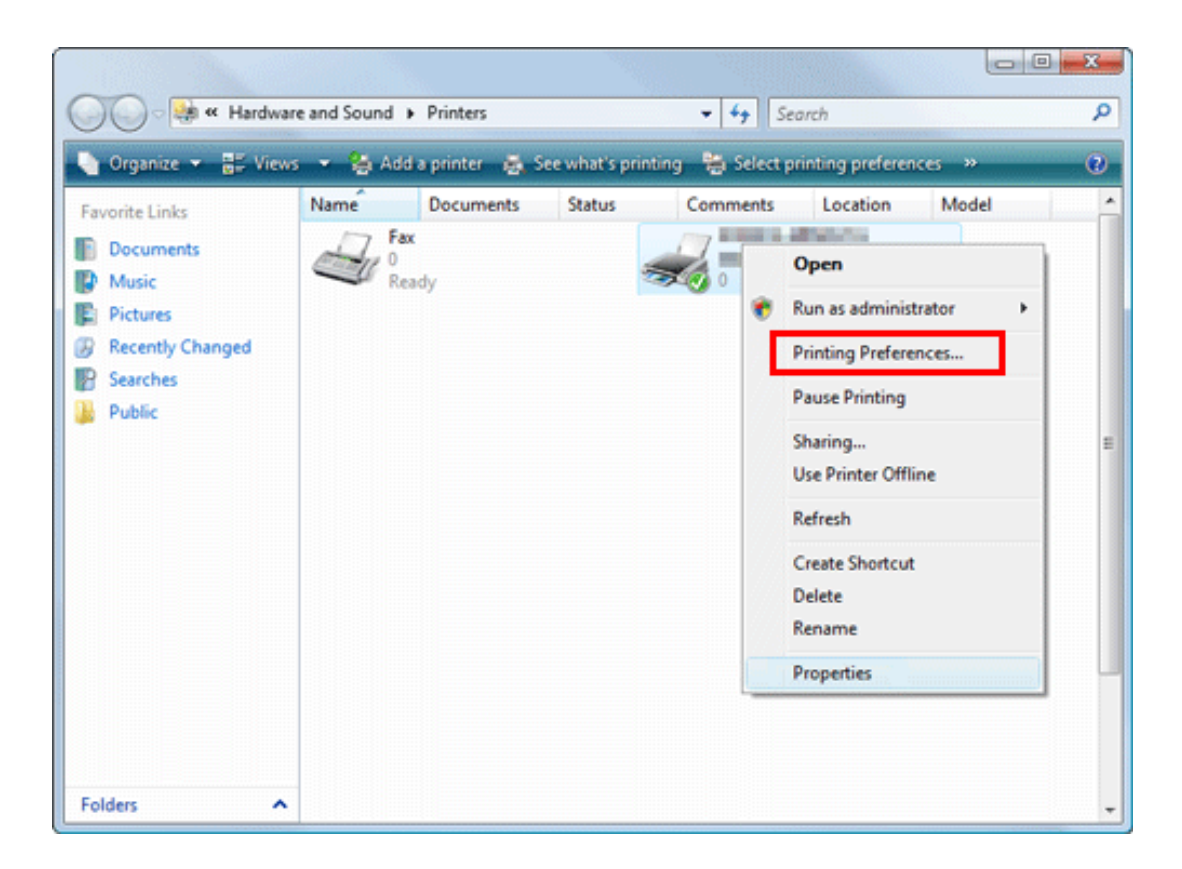

The [Printing Preferences] window of the printer appears.

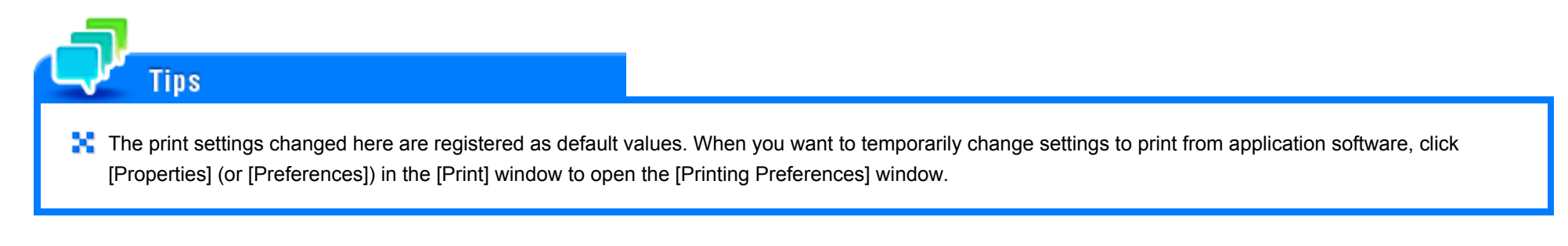

**Items common to each tab**

The following explains the commonly used settings and buttons in each tab.

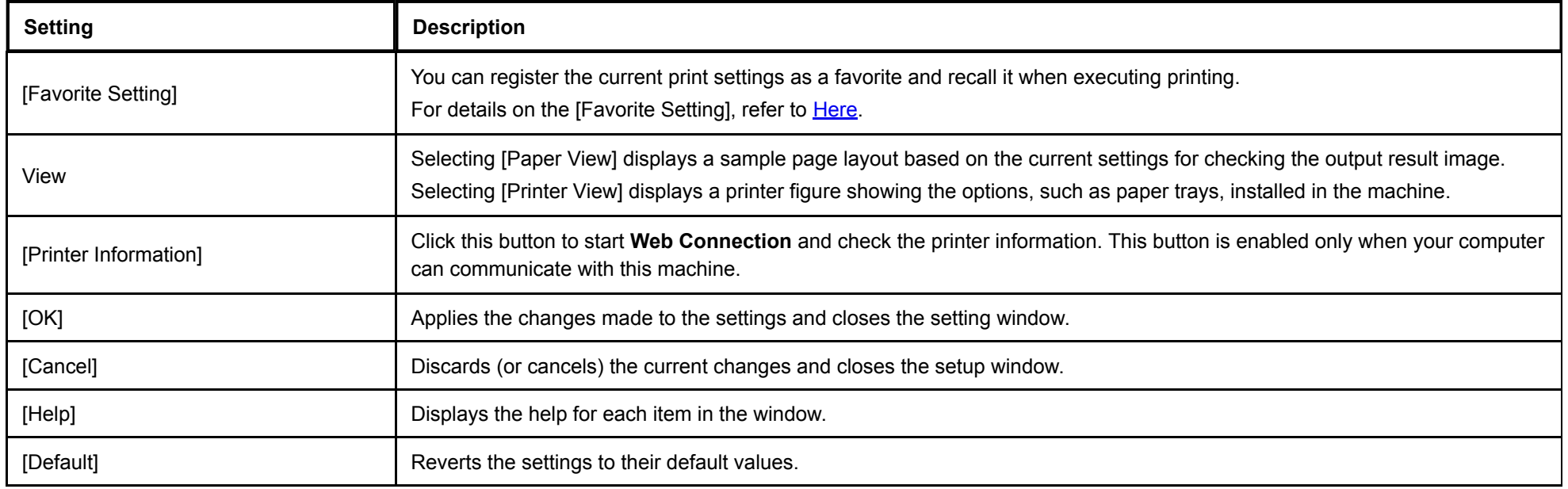

## **Available Operations in [My Tab]**

[My Tab] enables you to customize the display contents.

You can gather setting items from difference tabs and place them in [My Tab]. Registering frequently used setting items in [My Tab] enables you to change settings in one tab, without switching among multiple tabs.

For details on how to edit [My Tab], refer to [Here](https://manuals.konicaminolta.eu/bizhub-C650i-C550i-C450i/EN/bizhub-c650i-c550i-c450i/contents/id01-_104515014.html#id01-_104515016).

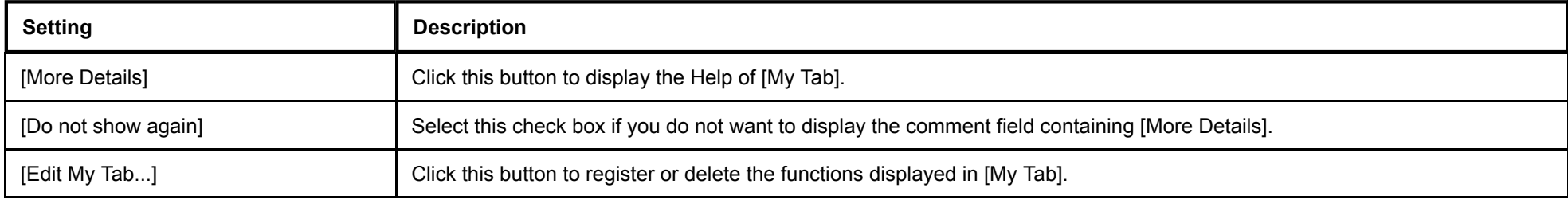

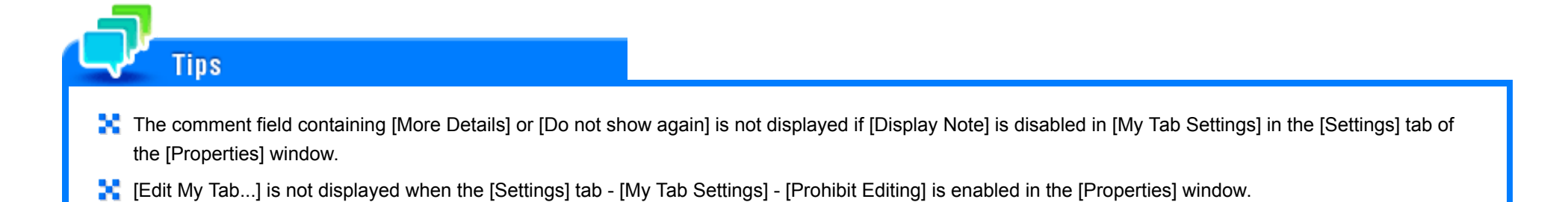

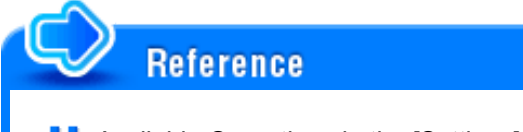

**A** Available Operations in the [Settings] Tab ([Here\)](https://manuals.konicaminolta.eu/bizhub-C650i-C550i-C450i/EN/bizhub-c650i-c550i-c450i/contents/id01-_104515136.html#id01-_104515136)

## **Available Operations in the [Basic] Tab**

In the [Basic] tab, you can configure basic settings about paper or printing. Functions that are frequently used during normal printing are placed in this tab.

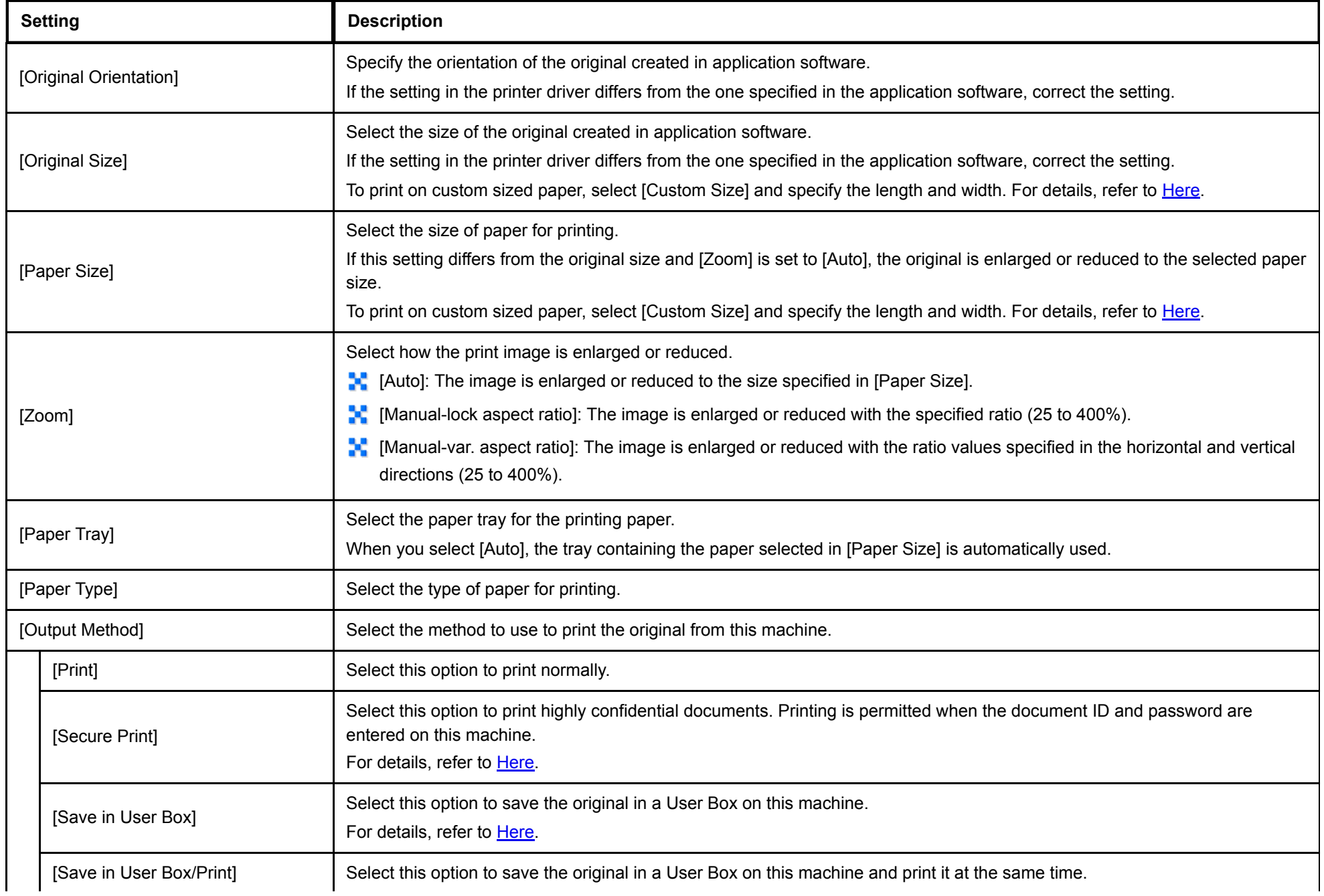

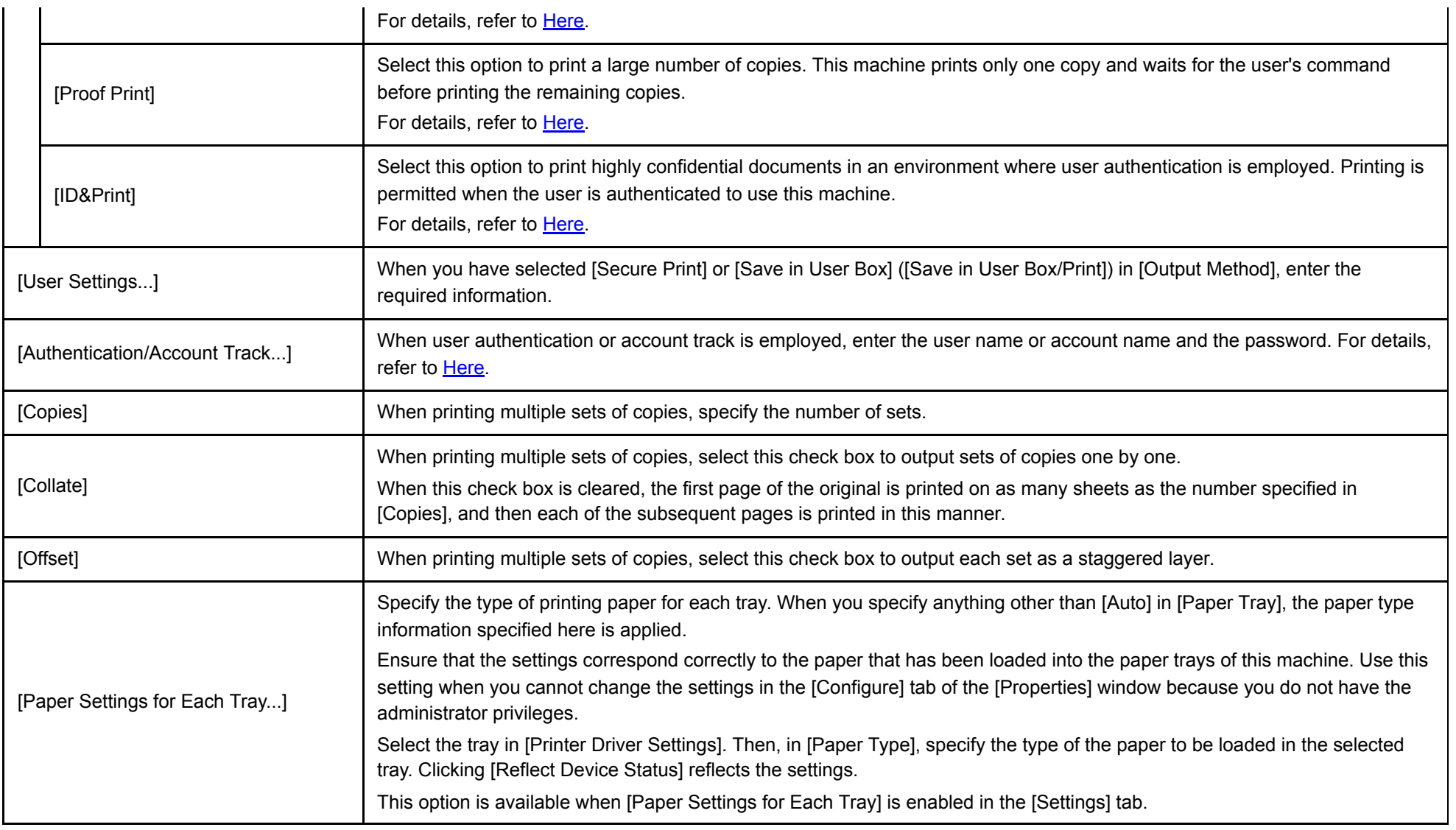

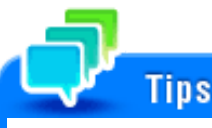

- [12 x 18] in [Paper Size] is equivalent to 304.8 x 457.2 mm that is slightly larger than A3.
- In [Original Size], you can select A0, A1, A2, B1, B2, or B3. However, the original is reduced to the size specified in [Paper Size]. In this case, you cannot select [Same as Original Size] in [Paper Size].

Likewise, the large size registered in Print Server Properties is also reduced to the size specified in [Paper Size]. The paper set in Print Server Properties is available when the [Display paper set in Print Server Properties] check box is selected in the [Settings] tab.

When you want to print on the entire paper of the standard size, select "W" for each standard size in [Original Size]. The original is printed at the center of paper larger than the original.

For example, if you want to center and print 8-1/2  $\times$  11 (A4) size data on 11  $\times$  17 (A3) sized paper, create data with the "8-1/2  $\times$  11W" ("A4W") size, and then, using the printer driver, set [Original Size] to  $[8-1/2 \times 11W]$  ( $[A4W]$ ) and specify the paper tray to be used as [Paper Tray].

On this machine, load 11  $\times$  17 (A3-size) paper into the required tray, and check the paper size as follows.

Select the tray in [Paper] for the copy mode. Then, check that [Auto Detect] is selected in [Paper Size] and 11 x 17 (A3) is displayed when [8-1/2 x 11W] ([A4W]) is specified in [Wide Paper] on the tray setting change screen.

If 12  $\times$  18 paper is loaded, select [12  $\times$  18] in [Paper Size].

To print data on custom-size paper, use one of **Tray 1**, **Tray 2**, and **Bypass Tray**. Then, select [8-1/2 e 11W] ([A4W]) in [Wide Paper] on the tray setting change screen, and enter the desired paper size in [Change Size].

- In [Paper Type], specify [Side2] when printing on the back side of paper.
- In [Paper Type], [User] specifies the paper type registered in this machine.
- If you have registered the custom papers in [Set Paper Name by User...] of [Configure] tab, you can select the registered custom papers from the [Paper Type] list.

# **Available Operations in the [Layout] Tab**

In the [Layout] tab, you can configure layout settings for printing. You can combine pages or adjust print positions.

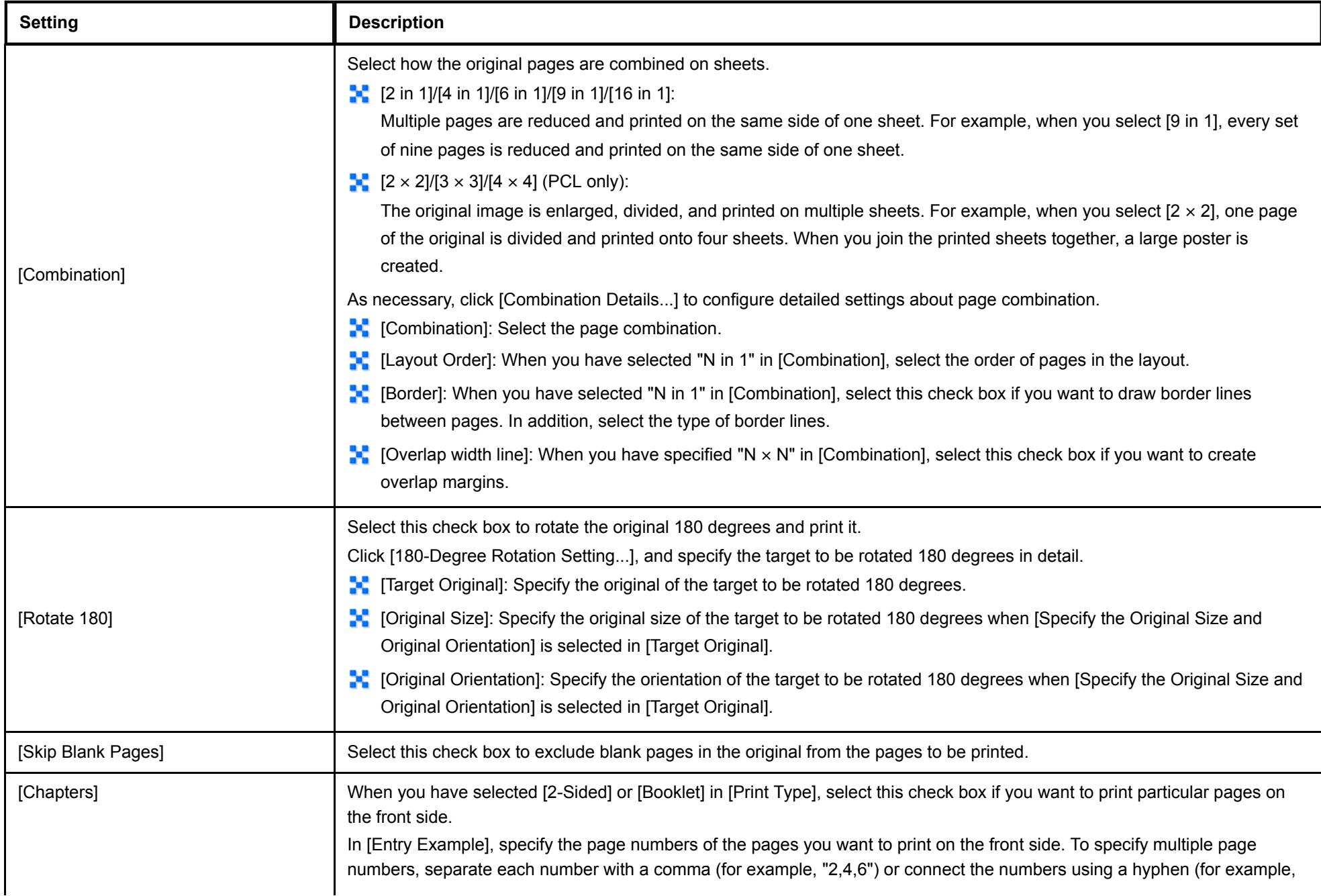

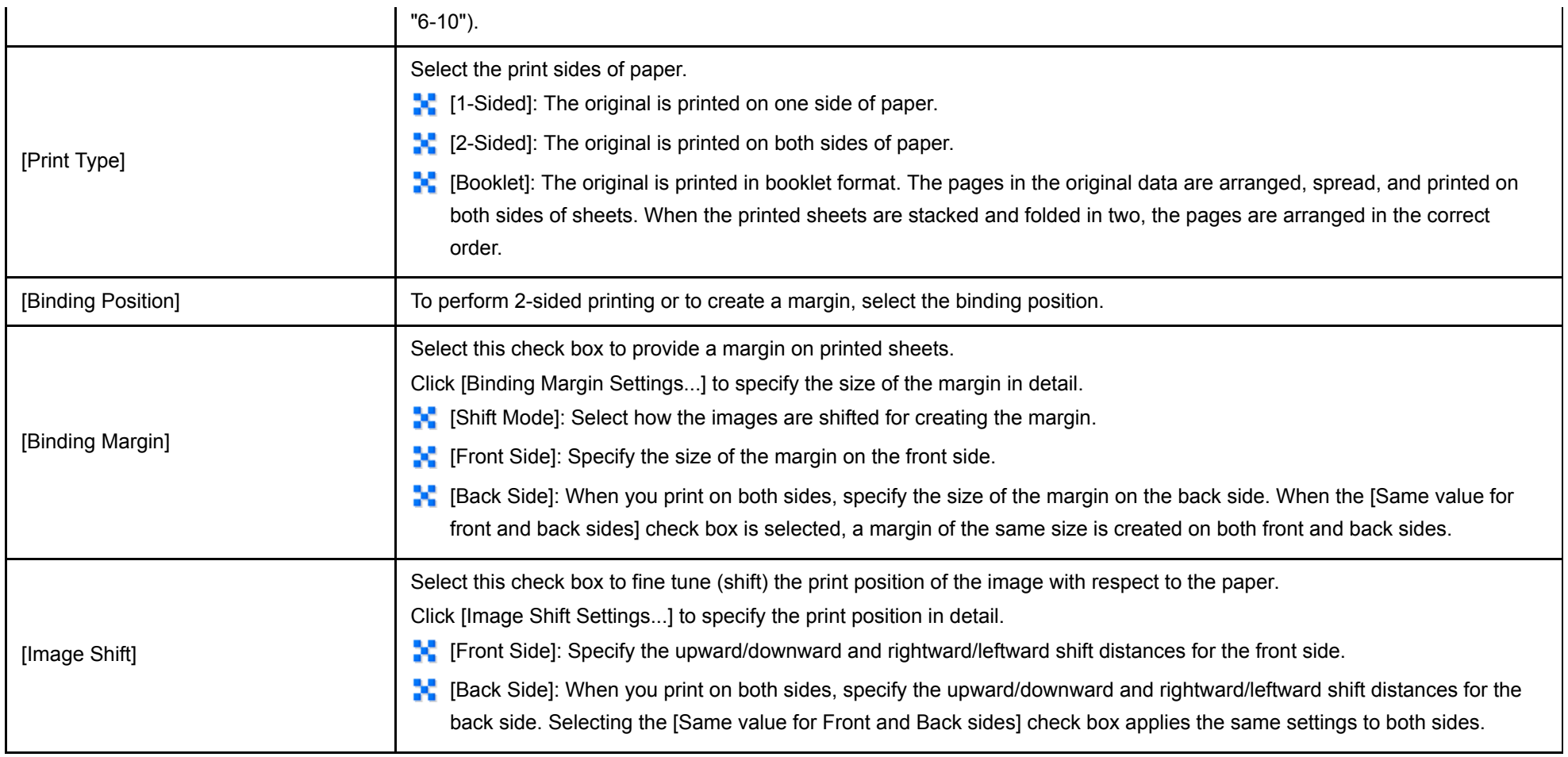

In the [Finish] tab, you can configure settings for the finish of printouts.

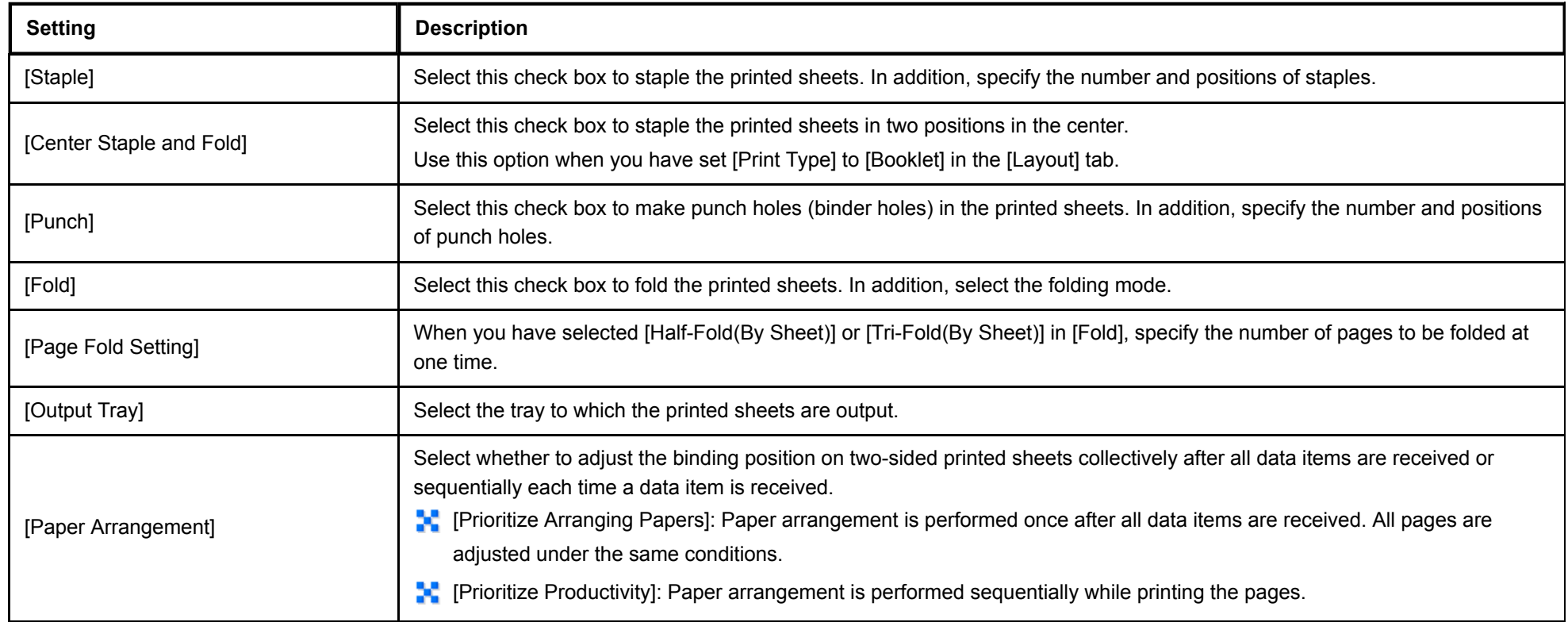

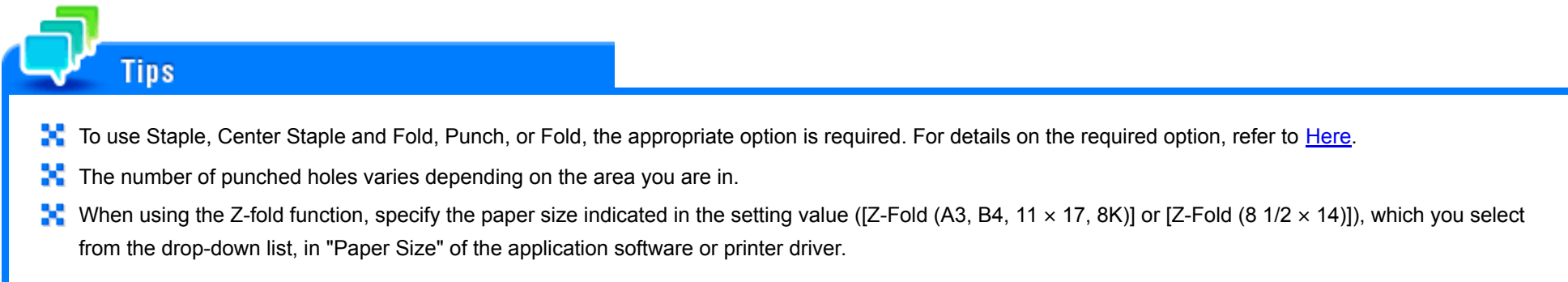

**Setting Description** [Front Cover] Select this check box to insert and print on a front cover. In [Front Cover Tray], select the paper tray for the front cover. Then, select whether to print on the inserted front cover. **[M]** [Blank]: Nothing is printed on the inserted front cover. **[Print]:** The first page of the original is printed on the inserted front cover. You can set this option when you have selected anything other than [Auto] in [Paper Tray] in the [Basic] tab. [Back Cover] Select this check box to insert and print on a back cover. In [Back Cover Tray], select the paper tray for the back cover. Then, select whether to print on the inserted back cover.  $\blacksquare$  [Blank]: Nothing is printed on the inserted back cover. **[Print]:** The last page of the original is printed on the inserted back cover. You can set this option when you have selected anything other than [Auto] in [Paper Tray] in the [Basic] tab. [Front Cover from Post Inserter] Select this check box when inserting an outside front cover for printing while the optional **Post Inserter** is installed on the machine. In addition, select the PI tray for the front outside cover. You can set this option when you have selected anything other than [Auto] in [Paper Tray] in the [Basic] tab. [Back Cover from Post Inserter] Select this check box when inserting an outside back cover for printing while the optional **Post Inserter** is installed on the machine. In addition, select the PI tray for the back outside cover. You can set this option when you have selected anything other than [Auto] in [Paper Tray] in the [Basic] tab. [Per Page Setting] Select this check box to insert sheets into the original or change the print settings page by page. In addition, select the list to apply to printing. Click [Edit List...] to create in advance a list containing detailed print settings. For details, refer to [Here.](https://manuals.konicaminolta.eu/bizhub-C650i-C550i-C450i/EN/bizhub-c650i-c550i-c450i/contents/id01-_104515059.html#id01-_104515063) [Transparency Interleave] When printing on multiple transparencies, select this check box if you want to insert paper between the transparencies. In [Interleave Tray], select the paper tray for the paper to be inserted. You can set this option when you have selected [Transparency] in [Paper Type] in the [Basic] tab. [Carbon Copy] Select this check box to print the original on different sheets of paper loaded into multiple trays. Selecting the [Carbon Copy] check box displays the [Carbon Copy Settings] window. Specify the output order or trays used for carbon copying. For details, refer to [Here](https://manuals.konicaminolta.eu/bizhub-C650i-C550i-C450i/EN/bizhub-c650i-c550i-c450i/contents/id01-_104515018.html#id01-_104515024).

In the [Cover Mode] tab, you can insert covers and pages. You can also change the layout or finish between pages.

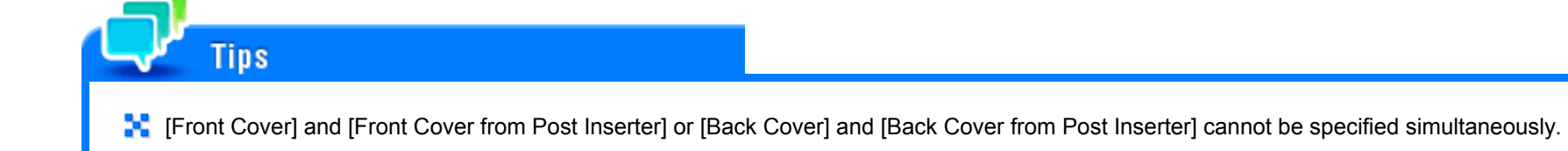

In the [Stamp/Composition] tab, you can configure settings for adding text or an image to the original. You can add the date/time or page numbers to the original or compose a watermark or an overlay image.

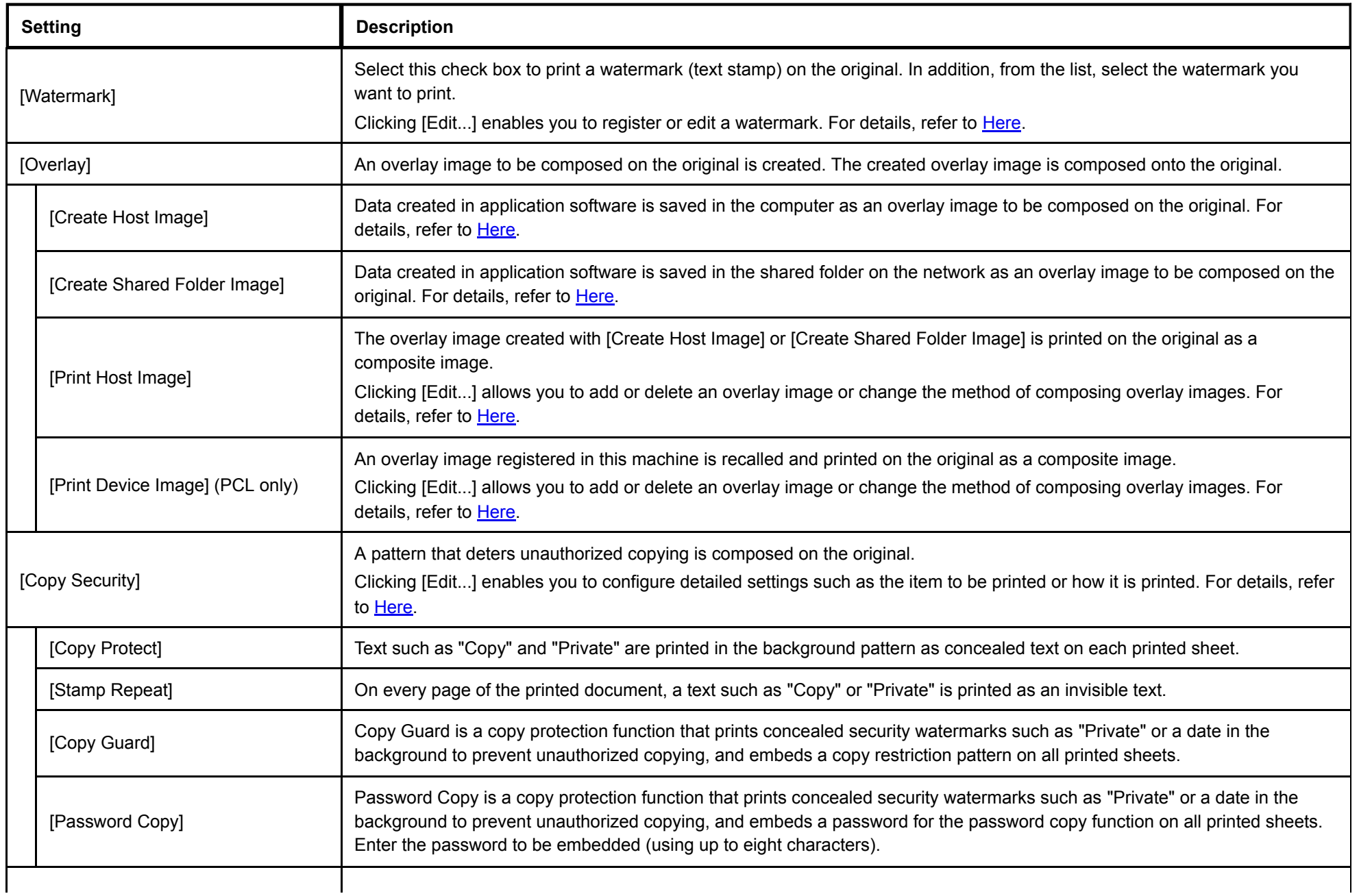

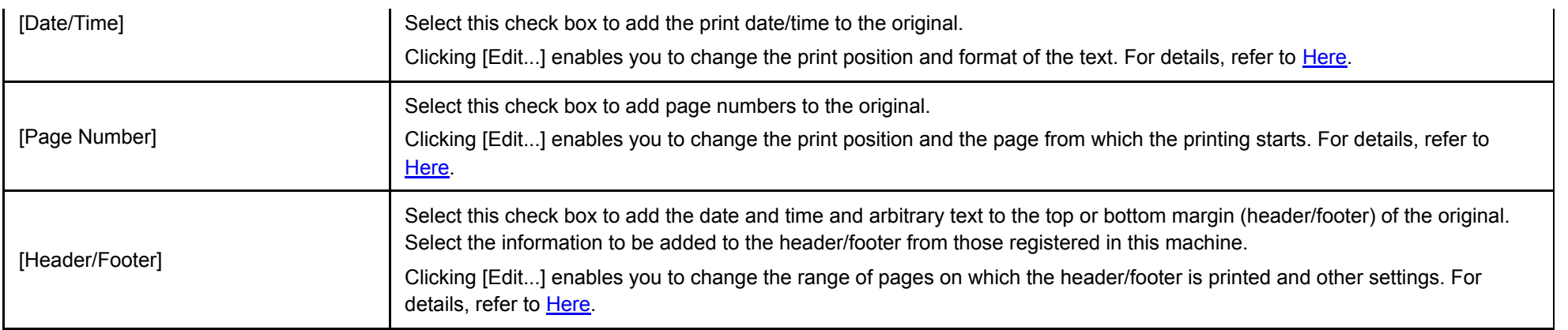

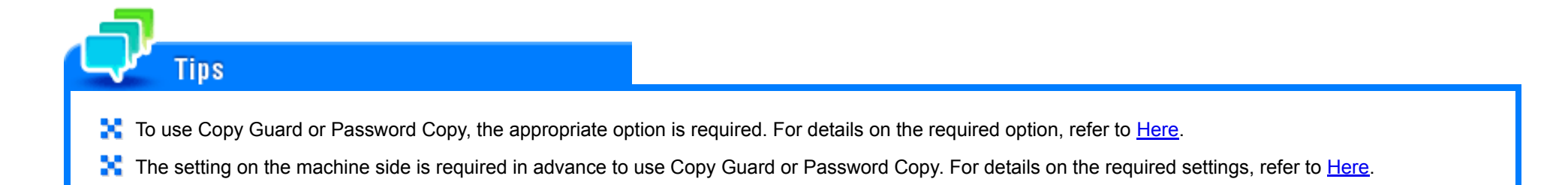

In the [Quality] tab, you can configure settings for the image quality of the original. You can specify colors, image processing, and font processing.

Items that can be specified vary depending on your printer driver.

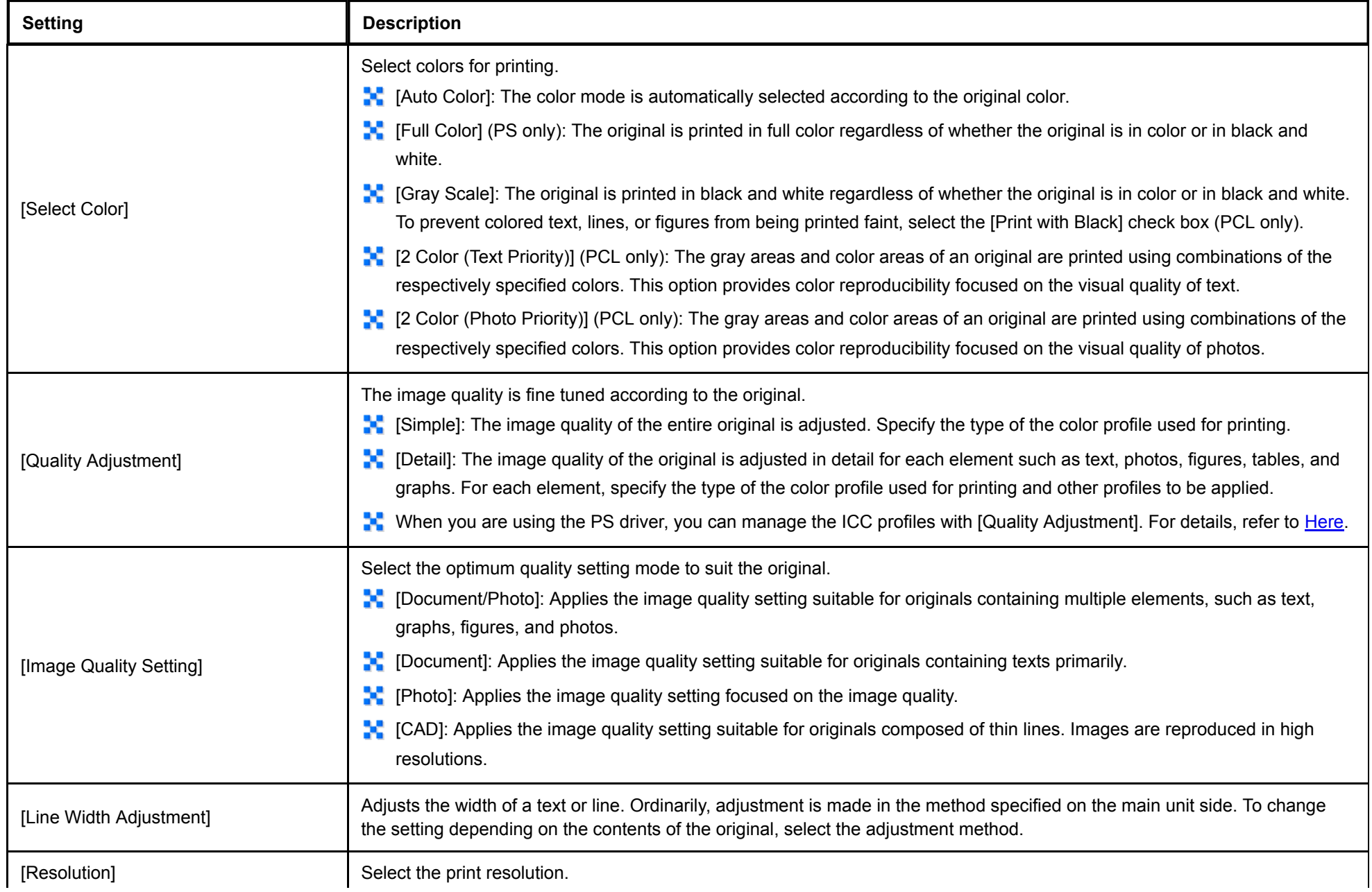

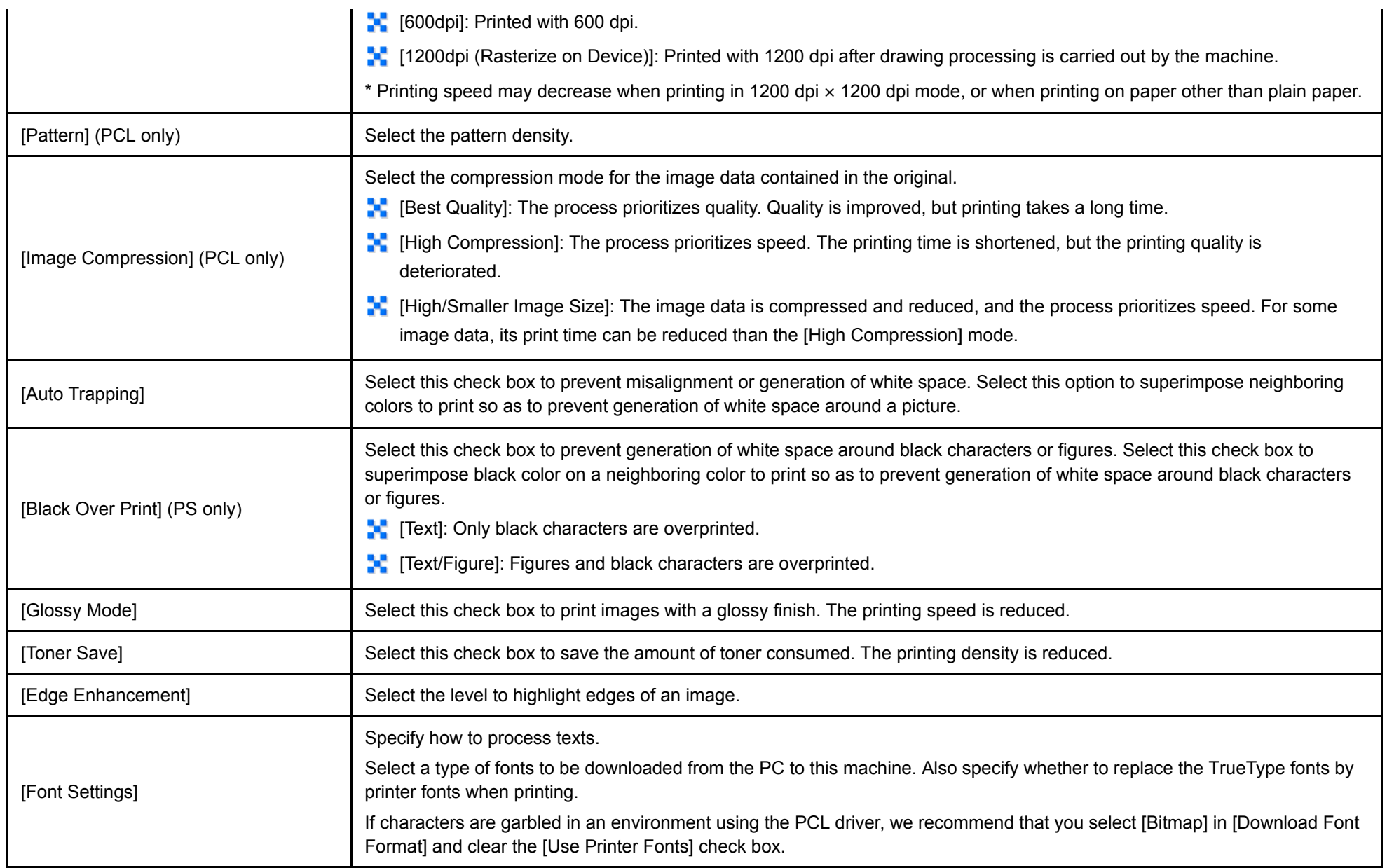

**Tips** 

**Setting Description** [Excel Job Control] Select this check box to print multiple Microsoft Excel sheets with different page settings at one time. When multiple sheets with different page settings are printed at one time, the sheets may be separated into single-sheet jobs depending on the data contained. This function avoids job separation as much as possible. [Remove White Background] (PCL only) Select this check box to superimpose an overlay image on Microsoft PowerPoint data. White areas are removed so that the white background of the PowerPoint data does not hide the overlay image. Clear this check box to print the original as is without removing the background. [Thin Line Support] (PCL only) Select this check box to perform reduced-size printing. This function prevents thin lines from disappearing. This is effective for thin lines such as table borders created in Excel, but not for thin lines used in illustrations. [MFP Authentication] Select this check box to log in using the MFP authentication function when both MFP authentication and server authentication are used for user authentication. This option is available when [Device Option] - [User Authentication] in the [Configure] tab is set to [ON (MFP) + ON (External Server)] or [ON (MFP) + ON (Enhanced Server)]. [Convert to Gray Scale] (PCL only) The RGB values of the original are checked, and if the difference between respective values is equal to or less than the specified threshold, the colors of the original are converted into gray scale. This option is valid when [Auto Color] is selected in [Select Color] in the [Quality] tab. [About] The version of the printer driver is displayed.

In the [Other] tab, you can check the driver version and configure print settings for application software.

**EX** [Excel Job Control] and [Remove White Background] are not available when 32-bit application software is used in the 64-bit operating system.

You can change the [Excel Job Control] setting when the printer driver setting dialog box is displayed on the [Devices and Printers] ([Printers] in Windows Server 2008) window.

#### **Using the deletion program for deletion**

If the printer driver was installed using the installer, the deletion function for the printer driver is also installed.

- Administrator privileges are required to perform this task.
	- **Open [Programs and Features].** L
		- For information on how to open [Programs and Features], refer to [Here.](https://manuals.konicaminolta.eu/bizhub-C650i-C550i-C450i/EN/bizhub-c650i-c550i-c450i/contents/id01-_104515196.html#id01-_104515196)
- **In the list, double-click [KONICA MINOLTA XXXSeries] ("XXX": model name).**
- **Select the printer driver you want to delete, then click [Uninstall].** 3.
	- From then on, follow the instructions on the pages that follow.

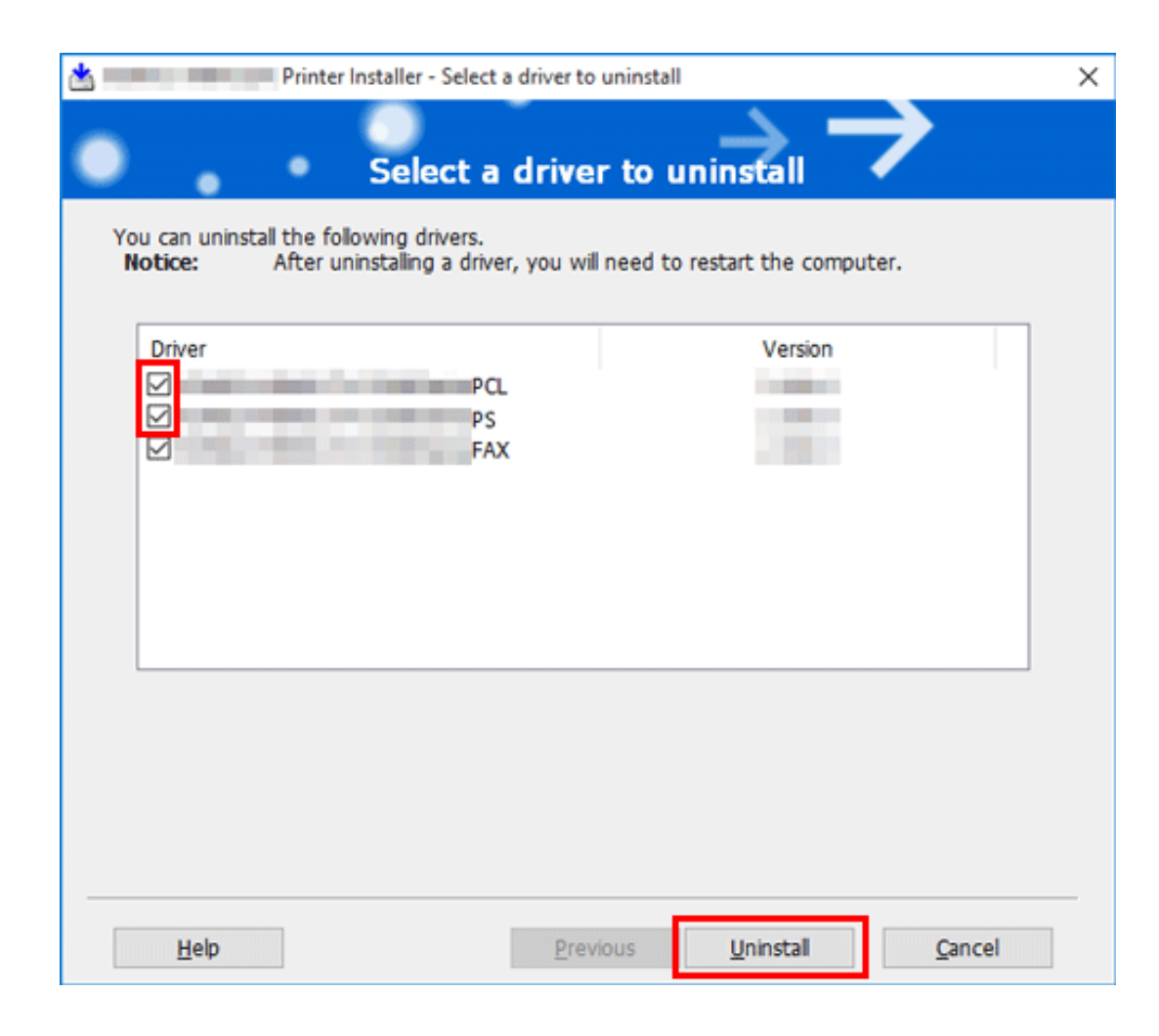

#### **If the dialog box prompting to restart the computer, click [OK].** 4.

This completes the deletion process of the printer driver.

#### **Deletion using the installer**

If you installed the printer driver using the installer, you can delete it using the installer.

Administrator privileges are required to perform this task.

- 1. **Insert the driver DVD into the DVD drive of the computer.**
	- Make sure that the installer starts, and then proceed to step 2.
	- If the installer does not start, open the driver folder on the DVD, double-click [Setup.exe] (in the 32-bit environment) or [Setup64.exe] (in the 64-bit environment), and proceed to step 3.
- **Select the [Agree the Software End User License Agreement.] check box.**
- **Select [Uninstall Printer Driver] in [Select menu to setup], and click [Next].** 3.
- **Select the printer driver you want to delete, then click [Uninstall].**
	- From then on, follow the instructions on the pages that follow.
- 5. **If a dialog box prompting you to restart the computer appears, click [OK] to restart the computer.** This completes the deletion process of the printer driver.

## **Checking the Connection Method**

The installation method for the printer driver differs depending on the method used to connect this machine to the computer. When this machine is connected to the network, there are several printing protocols. The installation method for the printer driver also differs depending on the protocol.

Connection method in which setup is possible using Add Printer Wizard

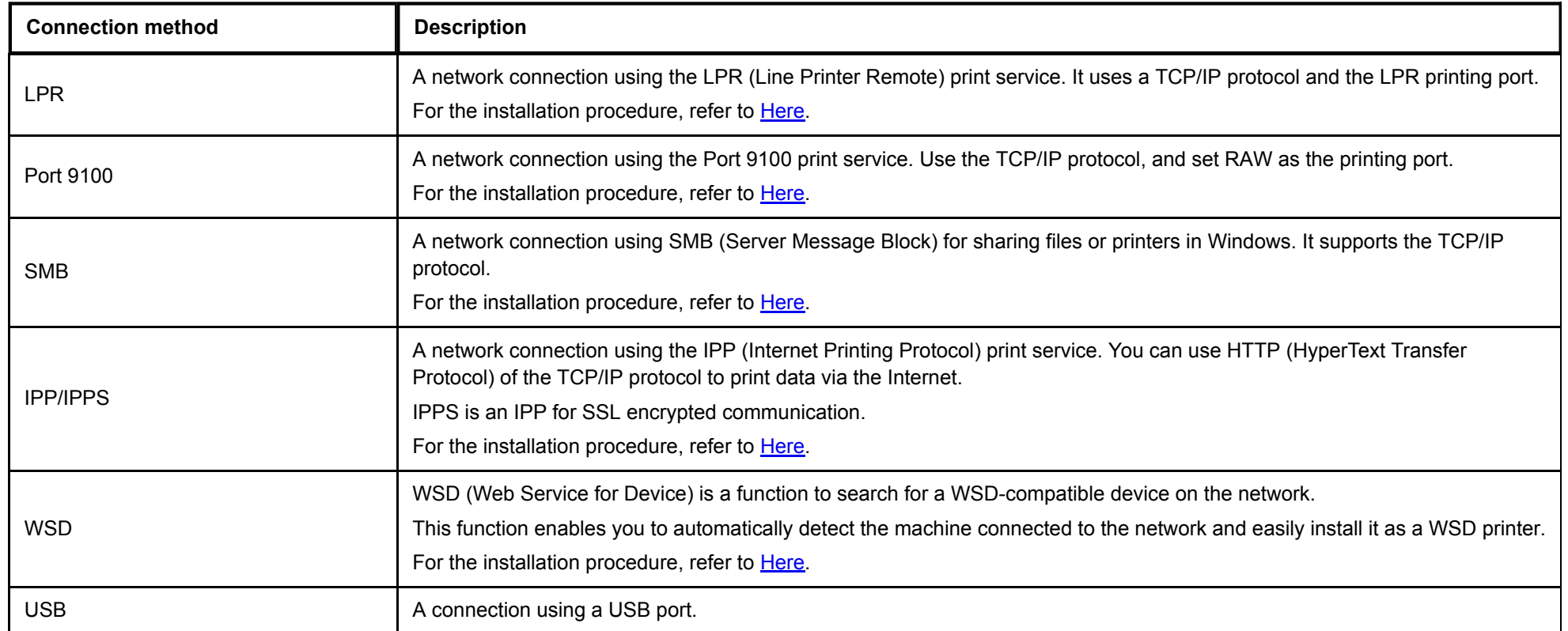

Connection method in which plug and play-based setup is possible

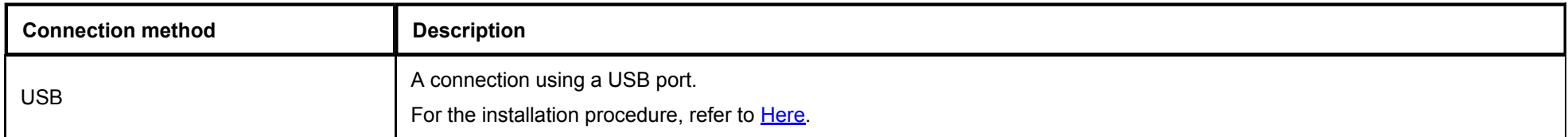

**In** In User's Guide manuals, location paths of folders or files may not contain the root directory.

**Tips** 

**The When manually installing the Windows printer driver, specify all the driver files in the folder of the desired language.** 

#### **Preparation required to use this function (for the administrator)**

Configure the LPR/Port 9100 operating environment.

**When using Port 9100:** 

Make sure that the RAW port number has been set. (In normal circumstances, you can use the default settings.) For details on the setting procedure, refer to [Here](https://manuals.konicaminolta.eu/bizhub-C650i-C550i-C450i/EN/bizhub-c650i-c550i-c450i/contents/id08-_104516577.html#id08-_104516577).

**When using the LPR:** 

Check that LPD is enabled. (In normal circumstances, you can use the default settings.) For details on the setting procedure, refer to [Here](https://manuals.konicaminolta.eu/bizhub-C650i-C550i-C450i/EN/bizhub-c650i-c550i-c450i/contents/id08-_104516574.html#id08-_104516574).

#### **In Windows 8.1/10/Server 2012/Server 2012 R2/Server 2016/Server 2019**

You can install the printer driver by automatically detecting the printer on the network or by creating a new port.

- $\blacklozenge$  Administrator privileges are required to perform this task.
- Since the printer is searched for during the installation, be sure to connect this machine to the network before turning it on.

## **Insert the driver DVD into the DVD drive of the computer.**

# **Open [Devices and Printers].**

For information on how to display [Devices and Printers], refer to  $Here$ .

# **Select Add a printer.**

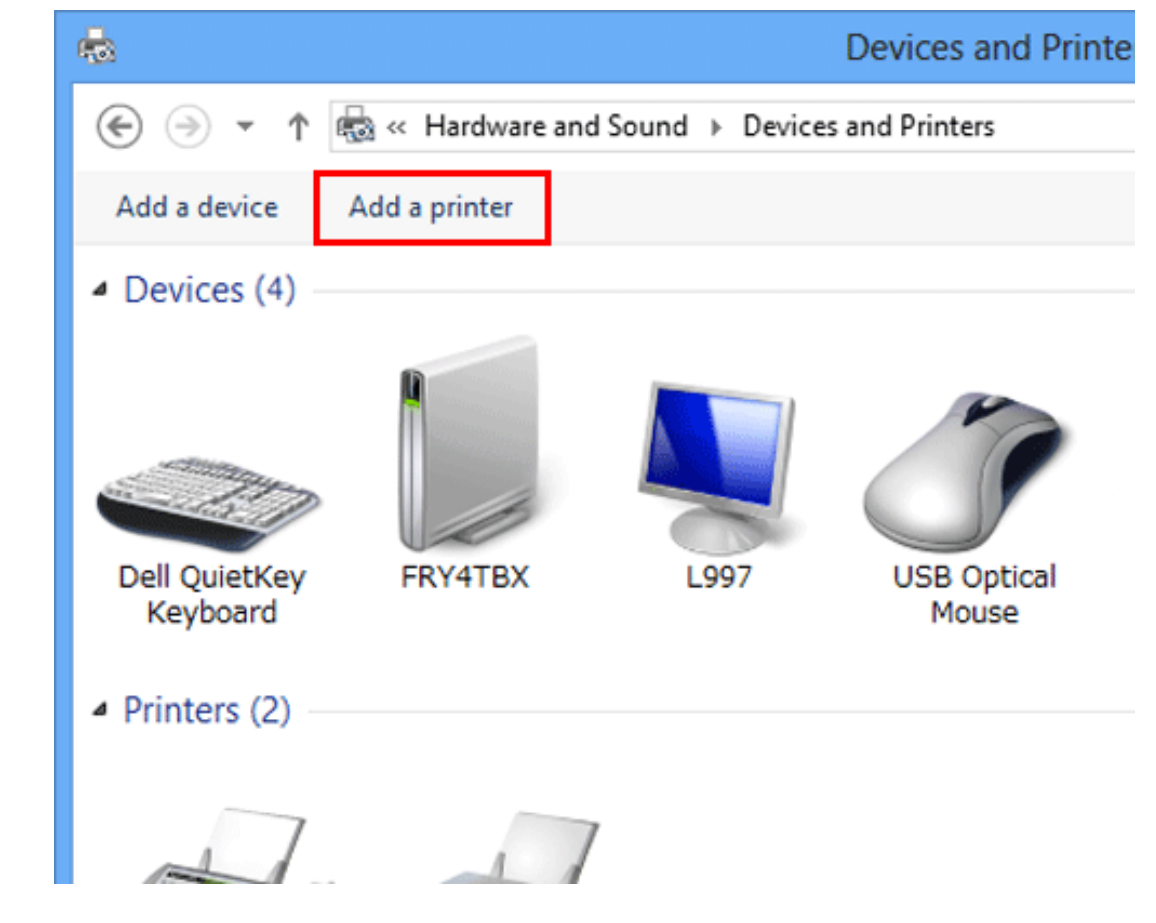

The [Add a printer] wizard appears.

- **Select your machine from the list, then click [Next].**  $\boldsymbol{\mathcal{A}}$ .
	- $\Rightarrow$  If no printers are detected, restart this machine.
	- $\Rightarrow$  Use the IP address to confirm the printer that you want to connect to.
	- It may take some time to finish searching the entire list of printers.

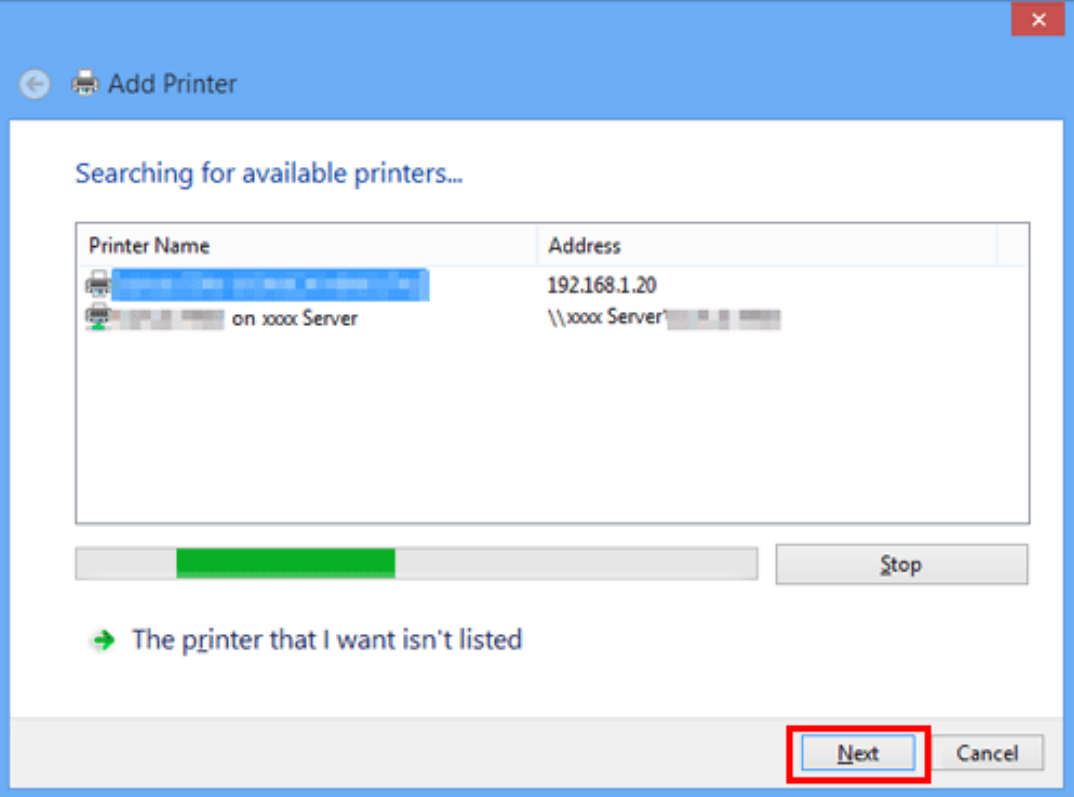

- **Click [Have Disk...].**
- **Click [Browse...].**
- **Specify the folder that contains the target printer driver on the DVD, then click [Open].**
	- Select the folder according to the printer driver, operating system, and language to be used. Selectable printer drivers: PCL driver and PS driver

# **Click [OK].**

The [Printers] list appears.

# **Click [Next].**

**Follow the instructions on the pages that follow.** 10.

- If the [User Account Control] window appears, click [Continue] or [Yes].
- **Click [Finish].**
- 12. After finishing the installation, make sure that the icon for the installed printer is displayed in the [Devices **and Printers] window.**
- **Eject the DVD from the disk drive.**

This completes the installation process of the printer driver.

The procedure for installing the printer driver by creating a new port is as follows:

- Administrator privileges are required to perform this task.
- Since the printer is searched for during the installation, be sure to connect this machine to the network before turning it on.

**Insert the driver DVD into the DVD drive of the computer.**

# **Open [Devices and Printers].**

For information on how to display [Devices and Printers], refer to [Here](https://manuals.konicaminolta.eu/bizhub-C650i-C550i-C450i/EN/bizhub-c650i-c550i-c450i/contents/id01-_104515191.html#id01-_104515191).

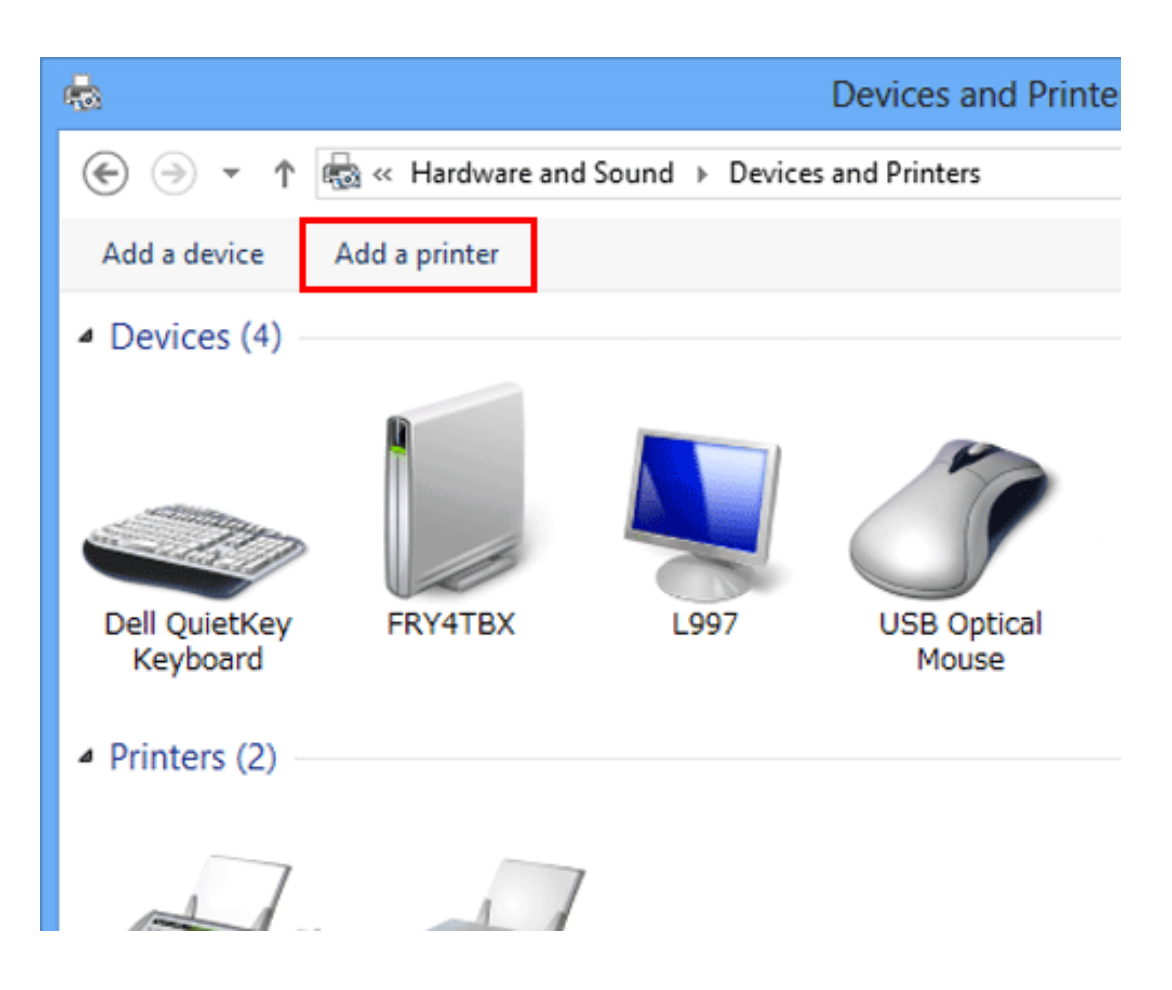

- $\boldsymbol{\Lambda}$ **In the window showing the detected printer, click [The printer that I want isn't listed].**
- 5. **Click [Add a local printer or network printer with manual settings].**
- **Click [Create a new port:], then select [Standard TCP/IP Port].** Ó.
- **Click [Next].**
- **Select [TCP/IP Device], then enter the IP address.**
- **Click [Next].**
- **Click [Have Disk...].**
- **Click [Browse...].**
- **Specify the folder that contains the target printer driver on the DVD, then click [Open].**
	- Select the folder according to the printer driver, operating system, and language to be used. Selectable printer drivers: PCL driver and PS driver
- **Click [OK].**

The [Printers] list appears.

- **Click [Next].**
- **Follow the instructions on the pages that follow.**
	- If the [User Account Control] window appears, click [Continue] or [Yes].
- **Click [Finish].**
- 17. After finishing the installation, make sure that the icon for the installed printer is displayed in the [Devices **and Printers] window.**
- **Eject the DVD from the disk drive.**

This completes the installation process of the printer driver.

#### **In Windows 7/Server 2008/Server 2008 R2**

You can install the printer driver by automatically detecting the printer on the network or by creating a new port.

The procedure for installing the printer driver by automatically detecting the printer on the network is as follows:

- Administrator privileges are required to perform this task.
- Since the printer is searched for during the installation, be sure to connect this machine to the network before turning it on.

## **Insert the driver DVD into the DVD drive of the computer.**

#### $2<sub>1</sub>$ **Open [Devices and Printers].**

For information on how to display [Devices and Printers], refer to [Here](https://manuals.konicaminolta.eu/bizhub-C650i-C550i-C450i/EN/bizhub-c650i-c550i-c450i/contents/id01-_104515191.html#id01-_104515191).

# **Select Add a printer.**

In Windows 7/Server 2008 R2, click [Add a printer].

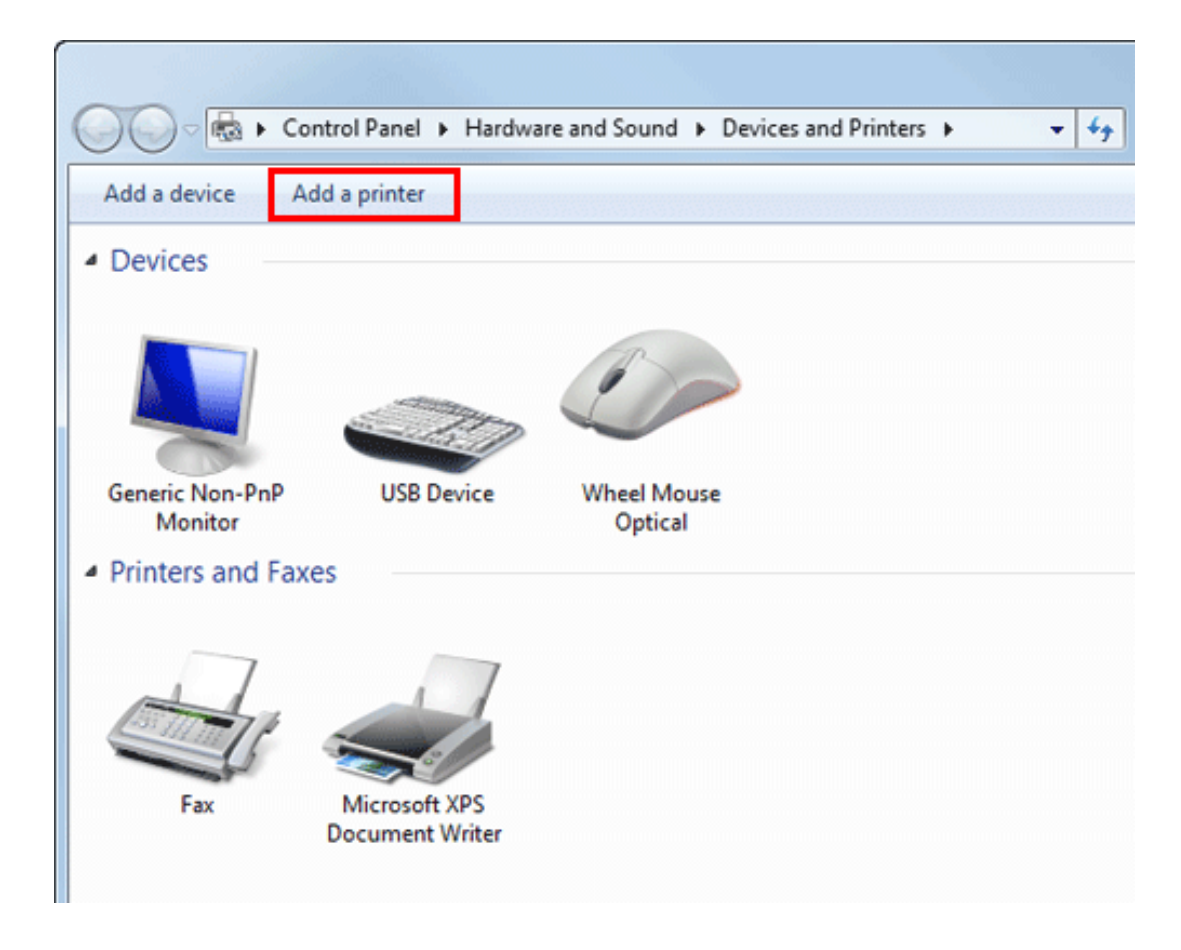

In Windows Server 2008, click [Add a printer].

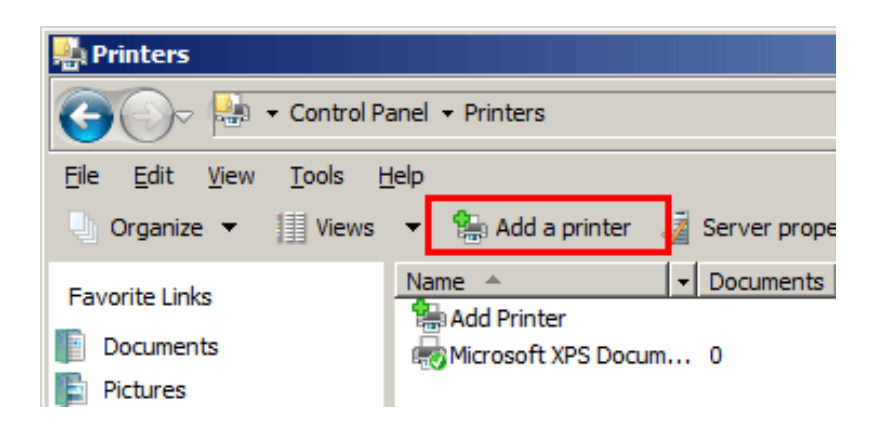
#### **Click [Add a network, wireless or Bluetooth printer].** 4.

Connected printers are detected.

- 5. **Select your machine from the list, then click [Next].**
	- $\Rightarrow$  If no printers are detected, restart this machine.
	- $\Rightarrow$  Use the IP address to confirm the printer that you want to connect to.
	- It may take some time to finish searching the entire list of printers.

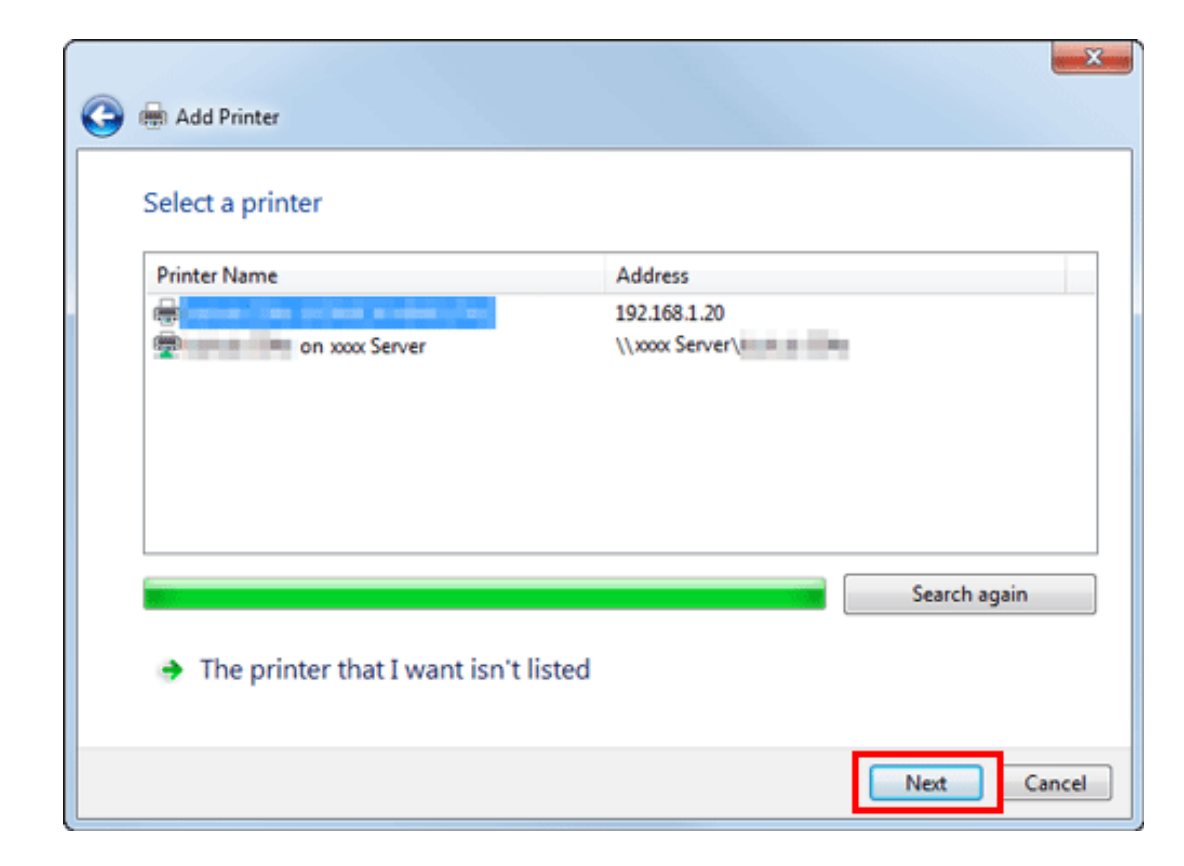

### **Click [Have Disk...].**

## **Click [Browse...].**

**Specify the folder that contains the target printer driver on the DVD, then click [Open].**

Select the folder according to the printer driver, operating system, and language to be used. Selectable printer drivers: PCL driver and PS driver

#### 9. **Click [OK].**

The [Printers] list appears.

**Click [Next].**

- **Follow the instructions on the pages that follow.**
	- If the [User Account Control] window appears, click [Continue] or [Yes].
- **Click [Finish].**
- $13.$  After finishing the installation, make sure that the icon for the installed printer is displayed in [Devices and **Printers].**
- **Eject the DVD from the disk drive.**

This completes the installation process of the printer driver.

The procedure for installing the printer driver by creating a new port is as follows:

- Administrator privileges are required to perform this task.
- Since the printer is searched for during the installation, be sure to connect this machine to the network before turning it on.
- 1. **Insert the driver DVD into the DVD drive of the computer.**
- **Open [Devices and Printers].**
	- For information on how to display [Devices and Printers], refer to [Here](https://manuals.konicaminolta.eu/bizhub-C650i-C550i-C450i/EN/bizhub-c650i-c550i-c450i/contents/id01-_104515191.html#id01-_104515191).

#### 3. **Select Add a printer.**

In Windows 7/Server 2008 R2, click  $[Add a printer]$ .

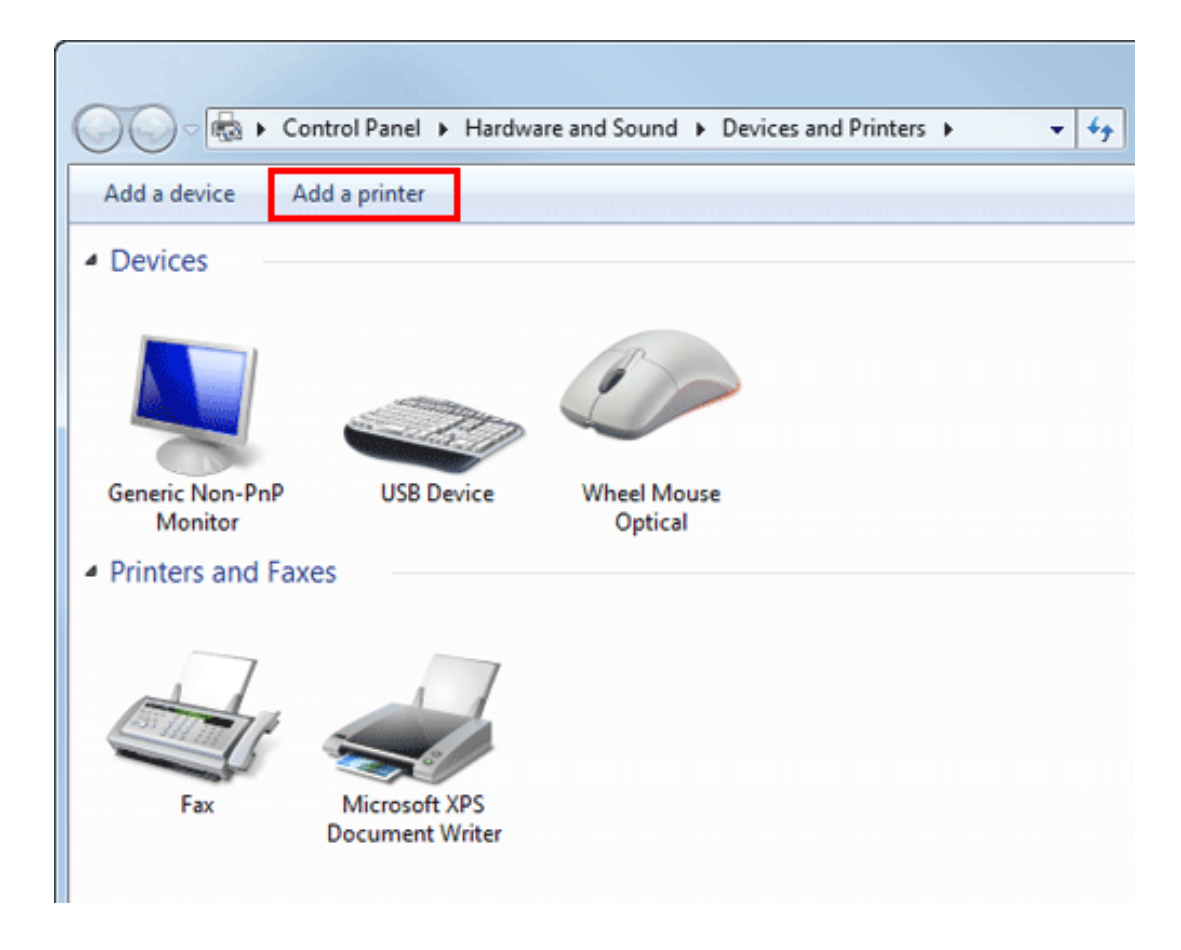

In Windows Server 2008, click [Add a printer].

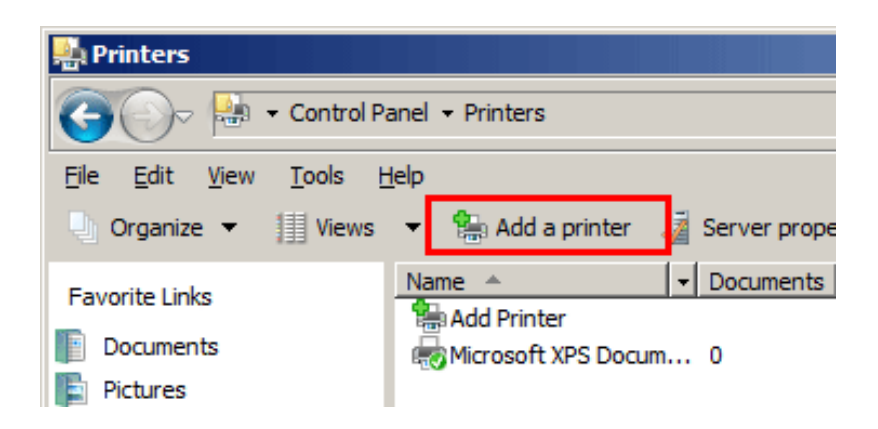

### **Click [Add a local printer].**

The [Choose a printer port] dialog box appears.

- 5. **Click [Create a new port:], then select [Standard TCP/IP Port].**
- **Click [Next].**
- **Select [TCP/IP Device], then enter the IP address.**
- 8. **Click [Next].**
	- If the [More Port Information Required] window appears, proceed to step 9.
	- If the [Install the printer driver] dialog box appears, proceed to step 12.
- 9. **Select [Custom], and then click [Settings...].**
- 10 **Change the settings according to the port, and then click [OK].**
	- For an LPR connection, select the [LPR] check box, then enter "Print" in [Queue Name:]. You must be careful to use the correct case (upper or lower) when entering letters.
	- For Port 9100 connection, select the [Raw] check box, and then enter a RAW port number (initial setting: [9100]) [Port Number:].
	- If both LPR and Port 9100 are enabled on this machine, the printer driver is connected to this machine using LPR.
- **Click [Next].**

The [Install the printer driver] dialog box appears.

## **Click [Have Disk...].**

### **Click [Browse...].**

**Specify the folder that contains the target printer driver on the DVD, then click [Open].**

Select the folder according to the printer driver, operating system, and language to be used. Selectable printer drivers: PCL driver and PS driver

# **15.** Click [OK].

The [Printers] list appears.

## **Click [Next].**

- **Follow the instructions on the pages that follow.**
	- If the IUser Account Controll window appears, click [Continue] or [Yes].
- **Click [Finish].**
- $19.$  After finishing the installation, make sure that the icon for the installed printer is displayed in [Devices and **Printers].**
- **Eject the DVD from the disk drive.** 20.

This completes the installation process of the printer driver.

#### **Preparation required to use this function (for the administrator)**

Configure the SMB operating environment.

For details on the setting procedure, refer to [Here.](https://manuals.konicaminolta.eu/bizhub-C650i-C550i-C450i/EN/bizhub-c650i-c550i-c450i/contents/id08-_104516580.html#id08-_104516580)

#### **In Windows 8.1/10/Server 2012/Server 2012 R2/Server 2016/Server 2019**

You can install the printer driver by automatically detecting the printer on the network or by creating a new port.

- Administrator privileges are required to perform this task.
- Since the printer is searched for during the installation, be sure to connect this machine to the network before turning it on.

**Insert the driver DVD into the DVD drive of the computer.**

### **Open [Devices and Printers].**

For information on how to display [Devices and Printers], refer to [Here](https://manuals.konicaminolta.eu/bizhub-C650i-C550i-C450i/EN/bizhub-c650i-c550i-c450i/contents/id01-_104515191.html#id01-_104515191).

**Select Add a printer.**3

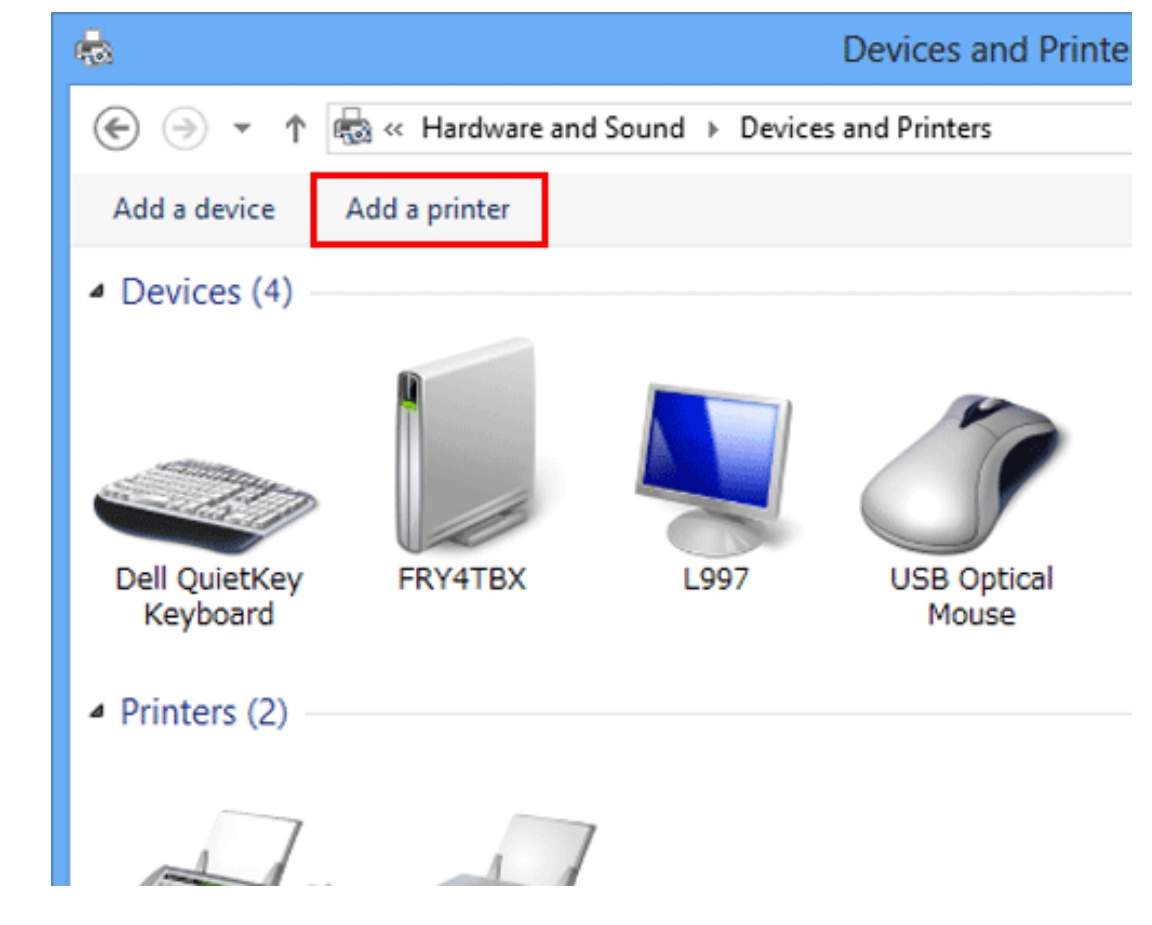

The [Add a printer] wizard appears.

#### **Select your machine from the list, then click [Next].** 4.

- $\Rightarrow$  If no printers are detected, restart this machine.
- Select a printer from "\\NetBIOS-name\print-service-name".
	- You can confirm the NetBIOS name and print service name in [SMB Print Setting] ([Here](https://manuals.konicaminolta.eu/bizhub-C650i-C550i-C450i/EN/bizhub-c650i-c550i-c450i/contents/opkey_577_S.html#UT_104517544)) on this machine.
- It may take some time to finish searching the entire list of printers.

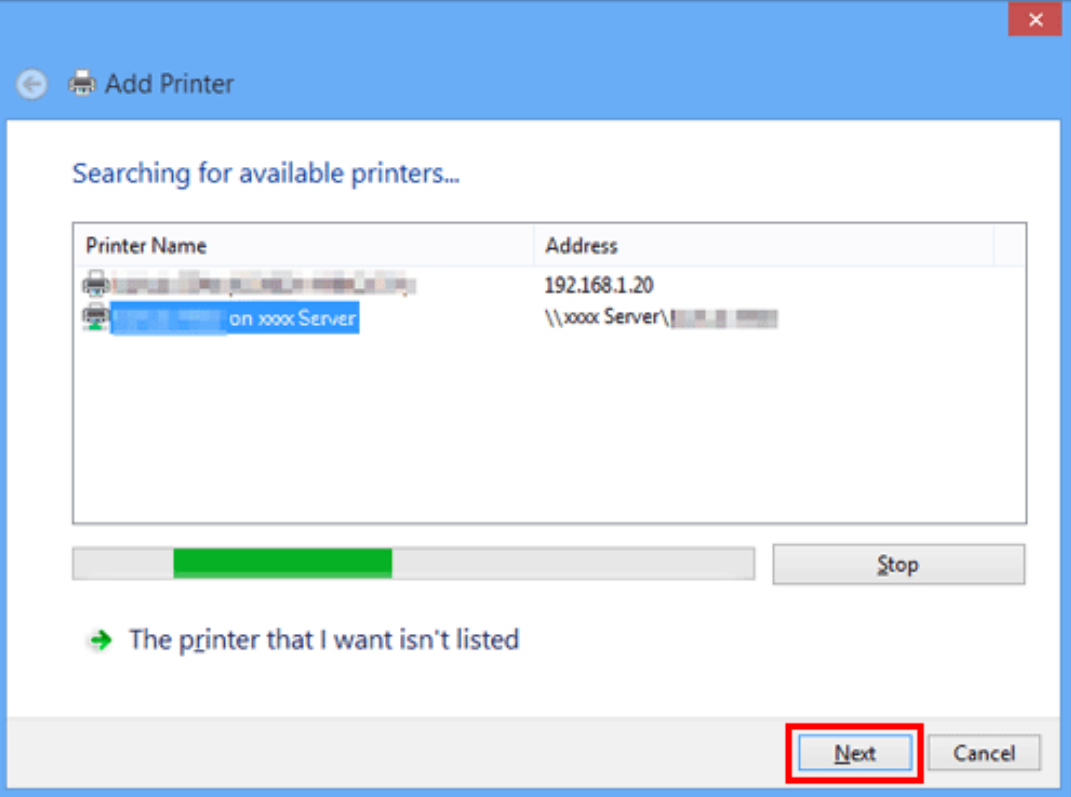

- **Click [OK].**
- **Click [Have Disk...].**
- **Click [Browse...].**
- 8. **Specify the folder that contains the target printer driver on the DVD, then click [Open].**
	- Select the folder according to the printer driver, operating system, and language to be used. Selectable printer drivers: PCL driver and PS driver

### 9. **Click [OK].**

The [Printers] list appears.

# *<u>10.* Click [OK].</u>

- **Follow the instructions on the pages that follow.**
	- If the [User Account Control] window appears, click [Continue] or [Yes].

# **Click [Finish].**

13. After finishing the installation, make sure that the icon for the installed printer is displayed in the [Devices **and Printers] window.**

### **Eject the DVD from the disk drive.**

This completes the installation process of the printer driver.

The procedure for installing the printer driver by creating a new port is as follows:

- Administrator privileges are required to perform this task.
- Since the printer is searched for during the installation, be sure to connect this machine to the network before turning it on.

**Insert the driver DVD into the DVD drive of the computer.**

**Open [Devices and Printers].**

#### $3<sub>1</sub>$ **Select Add a printer.**

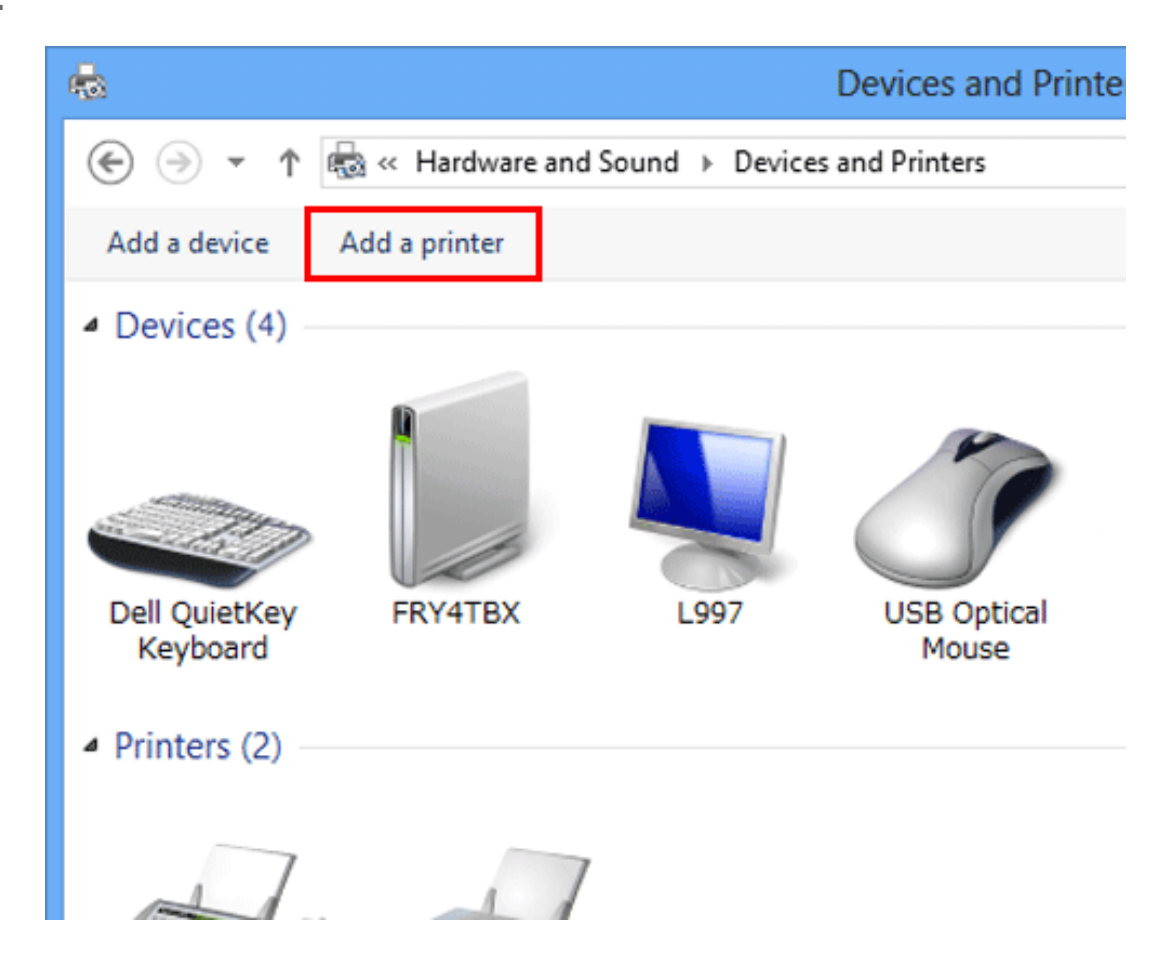

- **In the window showing the detected printer, click [The printer that I want isn't listed].**  $\boldsymbol{\varDelta}$
- 5. **Click [Add a local printer or network printer with manual settings].**
- **Click [Create a new port:], then select [Local Port].**6.

# **Click [Next].**

- 8. **Specify the IP address and port.**
	- Enter "\\NetBIOS-name\print-service-name" in the [Port Name] box.
	- For the NetBIOS name and print service name, enter the name specified in [SMB Print Setting] ([Here](https://manuals.konicaminolta.eu/bizhub-C650i-C550i-C450i/EN/bizhub-c650i-c550i-c450i/contents/opkey_577_S.html#UT_104517544)) on this machine.
- **Click [OK].**
- **Click [Have Disk...].**
- **Click [Browse...].**

**Specify the folder that contains the target printer driver on the DVD, then click [Open].**

- $\Rightarrow$  Select the folder according to the printer driver, operating system, and language to be used. Selectable printer drivers: PCL driver and PS driver
- **Click [OK].**

The [Printers] list appears.

- **Click [Next].**
- **Follow the instructions on the pages that follow.**
	- If the [User Account Control] window appears, click [Continue] or [Yes].

# 16. Click [Finish].

17. After finishing the installation, make sure that the icon for the installed printer is displayed in the [Devices **and Printers] window.**

### **Eject the DVD from the disk drive.**

This completes the installation process of the printer driver.

#### **In Windows 7/Server 2008/Server 2008 R2**

You can install the printer driver by automatically detecting the printer on the network or by creating a new port.

The procedure for installing the printer driver by automatically detecting the printer on the network is as follows:

- Administrator privileges are required to perform this task.
- Since the printer is searched for during the installation, be sure to connect this machine to the network before turning it on.

**Insert the driver DVD into the DVD drive of the computer.**

#### $2<sub>1</sub>$ **Open [Devices and Printers].**

For information on how to display [Devices and Printers], refer to [Here](https://manuals.konicaminolta.eu/bizhub-C650i-C550i-C450i/EN/bizhub-c650i-c550i-c450i/contents/id01-_104515191.html#id01-_104515191).

### **Select Add a printer.**

In Windows 7/Server 2008 R2, click [Add a printer].

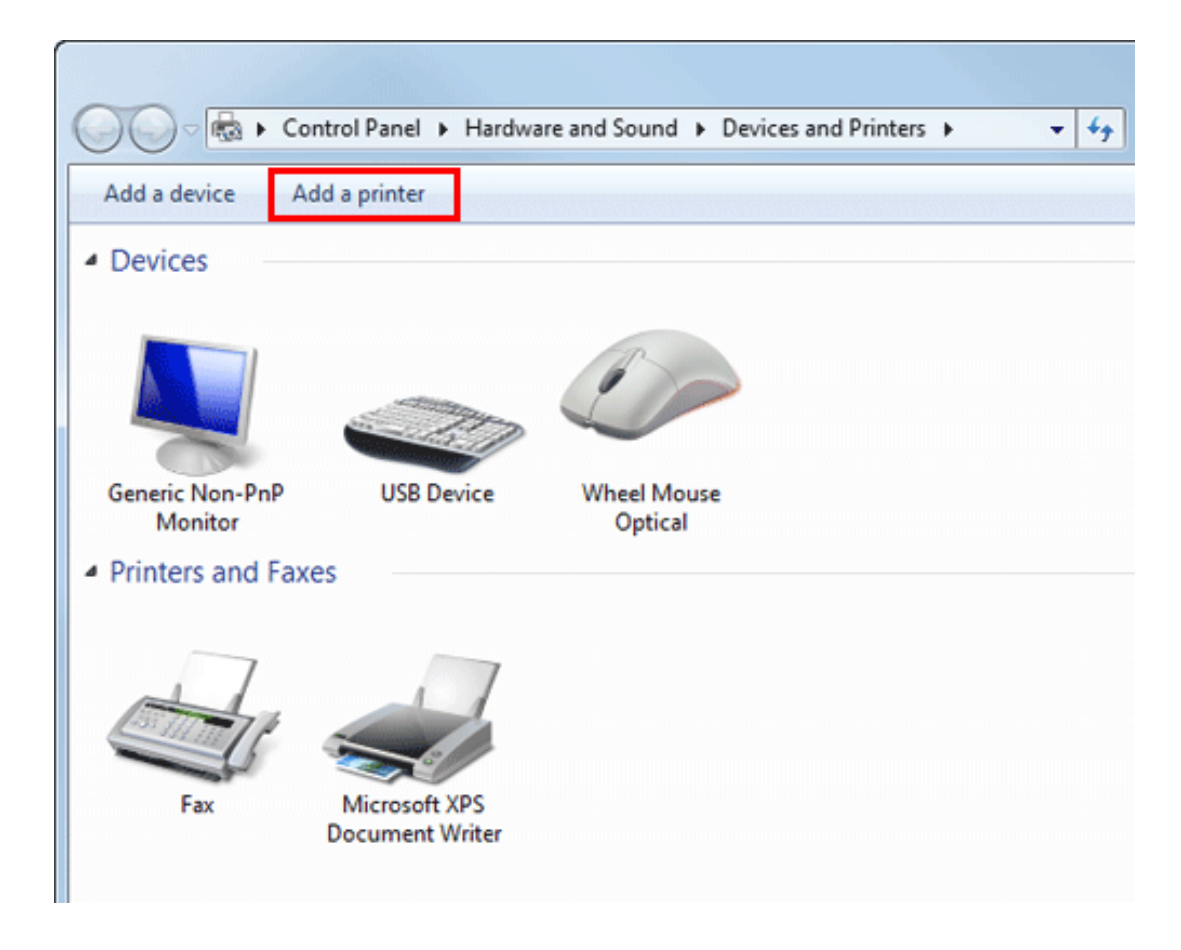

In Windows Server 2008, click [Add a printer].

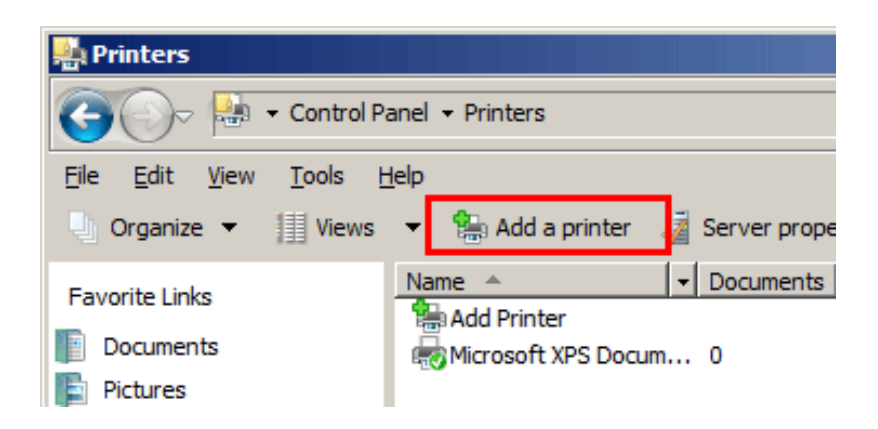

#### **Click [Add a network, wireless or Bluetooth printer].**  $\mathbf{A}$

Connected printers are detected.

- 5. **Select your machine from the list, then click [Next].**
	- $\Rightarrow$  If no printers are detected, restart this machine.
	- Select a printer from "\\NetBIOS-name\print-service-name". You can confirm the NetBIOS name and print service name in [SMB Print Setting] ([Here](https://manuals.konicaminolta.eu/bizhub-C650i-C550i-C450i/EN/bizhub-c650i-c550i-c450i/contents/opkey_577_S.html#UT_104517544)) on this machine.
	- It may take some time to finish searching the entire list of printers.

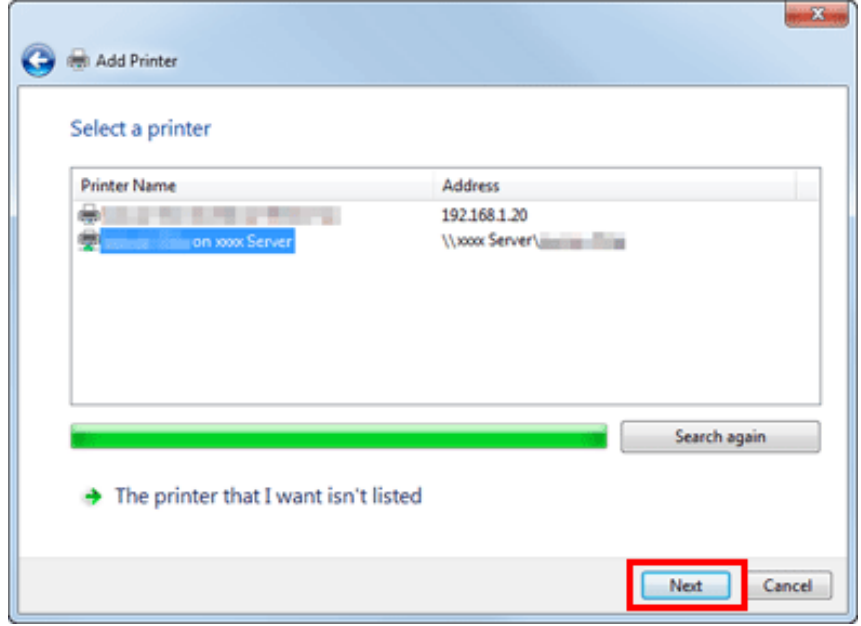

### **Click [OK].**

**Click [Have Disk...].**

### **Click [Browse...].**

**Specify the folder that contains the target printer driver on the DVD, then click [Open].** 9.

Select the folder according to the printer driver, operating system, and language to be used. Selectable printer drivers: PCL driver and PS driver

# *Click* [OK].

The [Printers] list appears.

## **Click [OK].**

- **Follow the instructions on the pages that follow.**
	- If the [User Account Control] window appears, click [Continue] or [Yes].
- **Click [Finish].**
- $14.$  After finishing the installation, make sure that the icon for the installed printer is displayed in the [Printers] **or [Devices and Printers] window.**
- **Eject the DVD from the disk drive.**

This completes the installation process of the printer driver.

The procedure for installing the printer driver by creating a new port is as follows:

- Administrator privileges are required to perform this task.  $\mathbb{Z}$
- Since the printer is searched for during the installation, be sure to connect this machine to the network before turning it on.
	- **Insert the driver DVD into the DVD drive of the computer.**
- **Open [Devices and Printers].**
	- For information on how to display [Devices and Printers], refer to [Here](https://manuals.konicaminolta.eu/bizhub-C650i-C550i-C450i/EN/bizhub-c650i-c550i-c450i/contents/id01-_104515191.html#id01-_104515191).
- **Select Add a printer.**
	- In Windows 7/Server 2008 R2, click  $[Add a printer]$ .

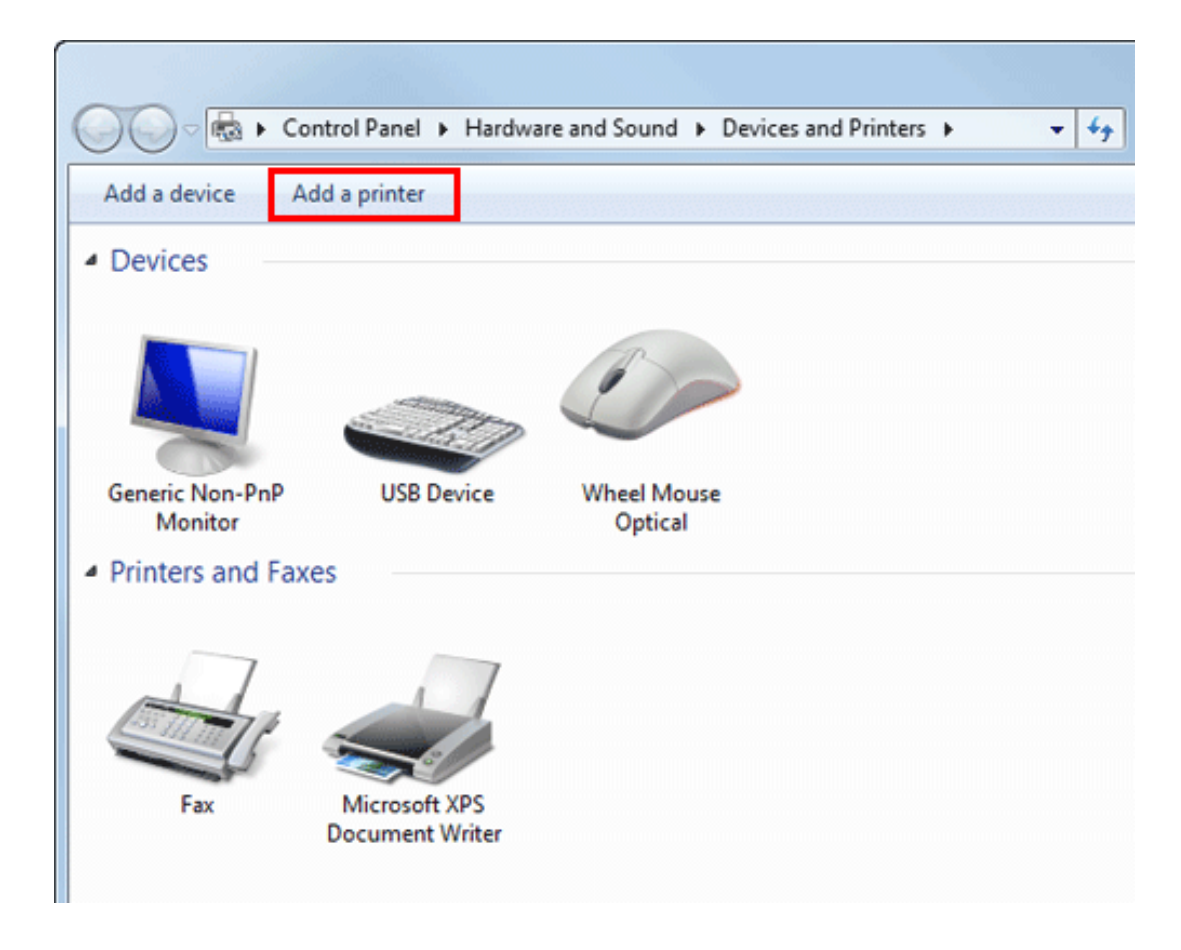

In Windows Server 2008, click [Add a printer].

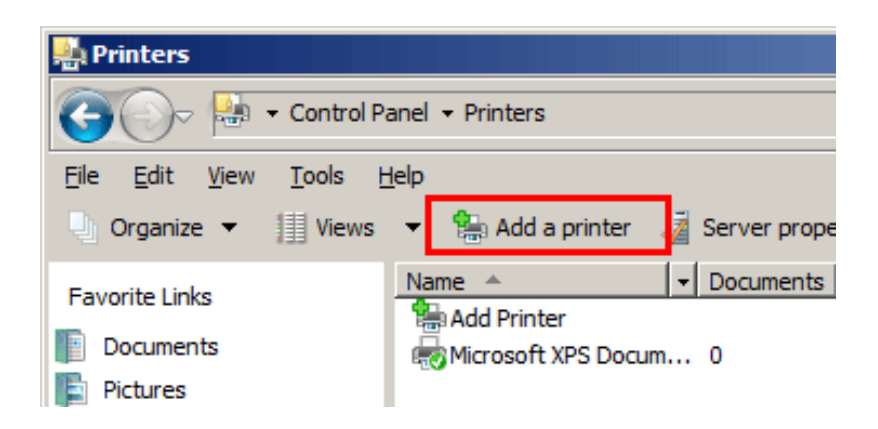

#### **Click [Add a local printer].** Δ.

The [Choose a printer port] dialog box appears.

- $5^{\circ}$ **Click [Create a new port:], then select [Local Port].**
- **Click [Next].**
- **Specify the IP address and port.**
	- Enter "\\NetBIOS-name\print-service-name" in the [Port Name] box.
	- For the NetBIOS name and print service name, enter the name specified in [SMB Print Setting] ([Here](https://manuals.konicaminolta.eu/bizhub-C650i-C550i-C450i/EN/bizhub-c650i-c550i-c450i/contents/opkey_577_S.html#UT_104517544)) on this machine.
- 8. **Click [Next].**
	- If the [More Port Information Required] window appears, proceed to step 9.
	- If the [Install the printer driver] dialog box appears, proceed to step 12.
- 9. **Select the [Custom] check box, then click [Settings...].**
- **Change the settings according to the port, and then click [OK].**
- **Click [Next] or [OK].**

The [Install the printer driver] dialog box appears.

## **Click [Have Disk...].**

## **Click [Browse...].**

**Select a desired printer driver folder in the DVD, and then click [Open].**

Select the folder according to the printer driver, operating system, and language to be used. Selectable printer drivers: PCL driver and PS driver

# **15.** Click [OK].

The [Printers] list appears.

**Click [Next].**

**Follow the instructions on the pages that follow.**

If the [User Account Control] window appears, click [Continue] or [Yes].

# **Click [Finish].**

19. After finishing the installation, make sure that the icon for the installed printer is displayed in [Devices and **Printers].**

**Eject the DVD from the disk drive.** 20.

This completes the installation process of the printer driver.

#### **Preparation required to use this function (for the administrator)**

Configure the IPP/IPPS operating environment.

For details on the setting procedure, refer to [Here.](https://manuals.konicaminolta.eu/bizhub-C650i-C550i-C450i/EN/bizhub-c650i-c550i-c450i/contents/id08-_104516583.html#id08-_104516583)

#### **In Windows 8.1/10/Server 2012/Server 2012 R2/Server 2016/Server 2019**

- Administrator privileges are required to perform this task.
- **Insert the driver DVD into the DVD drive of the computer.**
- **Open [Devices and Printers].**
	- For information on how to display [Devices and Printers], refer to [Here](https://manuals.konicaminolta.eu/bizhub-C650i-C550i-C450i/EN/bizhub-c650i-c550i-c450i/contents/id01-_104515191.html#id01-_104515191).
- **Select Add a printer.**

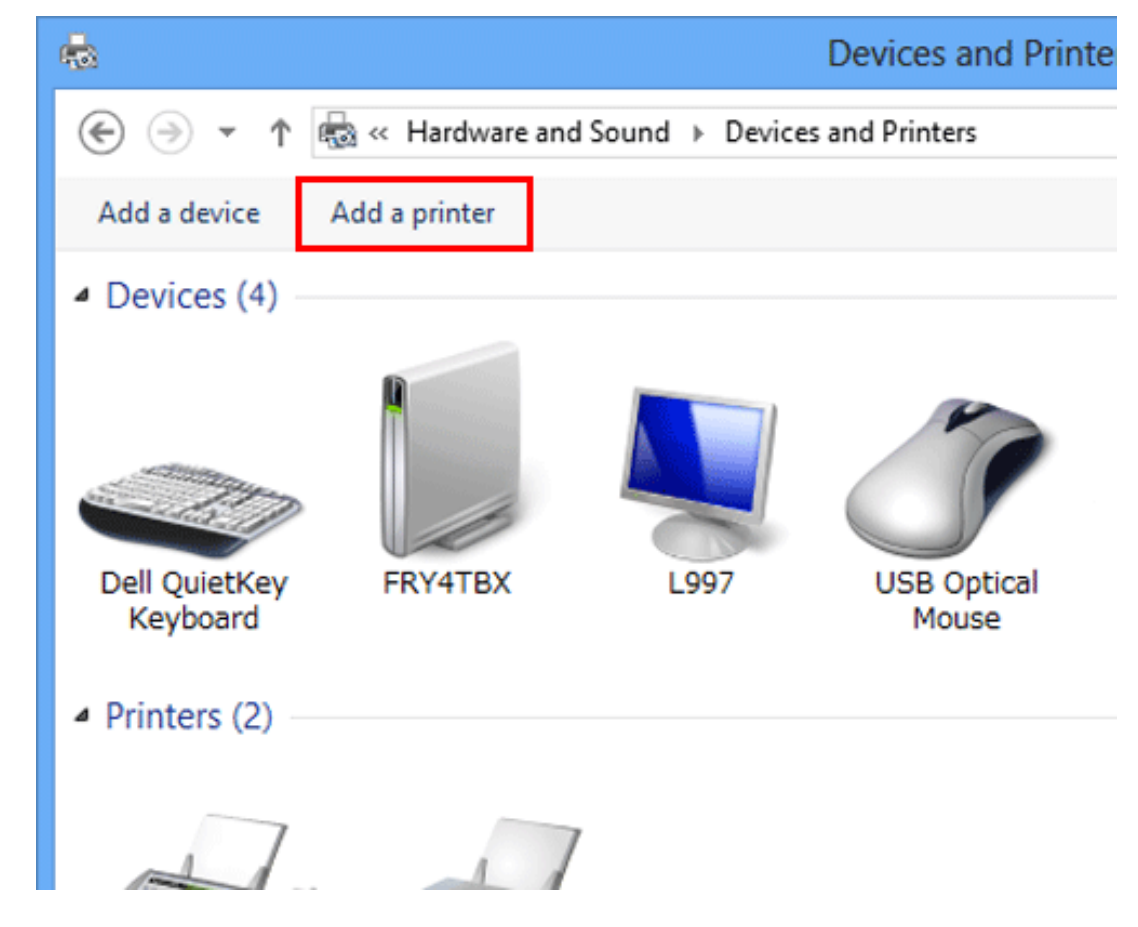

The [Add a printer] wizard appears.

- **In the window showing the detected printer, click [The printer that I want isn't listed].**  $\boldsymbol{\varDelta}$
- 5. In [Select a shared printer by name], enter the URL for the machine in the following format, then click **[Next].**
	- $\rightarrow$  http://<IP address of this machine>/ipp Example: http://192.168.1.20/ipp
- When specifying to use IPPS printing, enter "https://[host name].[domain name]/ipp". For [host name].[domain name], specify the host name and domain name registered for the DNS server being used.
- If the certificate for the machine is not the one issued by the certifying authority, you must register the certificate for the machine on the Windows 8.1/10/Server 2012/Server 2012 R2/Server 2016 system as the certificate by "Trusted Root Certification Authorities" for the computer account.
- When registering the certificate in the machine, check that the certificate shows [host name].[domain name] as the common name.
- **Click [Have Disk...].** 6.
- **Click [Browse...].**
- 8. **Specify the folder that contains the target printer driver on the DVD, then click [Open].**
	- Select the folder according to the printer driver, operating system, and language to be used. Selectable printer drivers: PCL driver and PS driver
- 9. **Click [OK].**

The [Printers] list appears.

## **Click [Next].**

- **Follow the instructions on the pages that follow.**
	- If the IUser Account Controll window appears, click  $[Continue]$  or  $[Yes]$ .

# **Click [Finish].**

- $13.$  After finishing the installation, make sure that the icon for the installed printer is displayed in [Devices and **Printers].**
- **Eject the DVD from the disk drive.**

This completes the installation process of the printer driver.

#### **In Windows 7/Server 2008/Server 2008 R2**

Administrator privileges are required to perform this task.

**Insert the driver DVD into the DVD drive of the computer.**

- **Open [Devices and Printers].**
	- For information on how to display [Devices and Printers], refer to [Here](https://manuals.konicaminolta.eu/bizhub-C650i-C550i-C450i/EN/bizhub-c650i-c550i-c450i/contents/id01-_104515191.html#id01-_104515191).
- 3. **Select Add a printer.**
	- In Windows 7/Server 2008 R2, click [Add a printer].

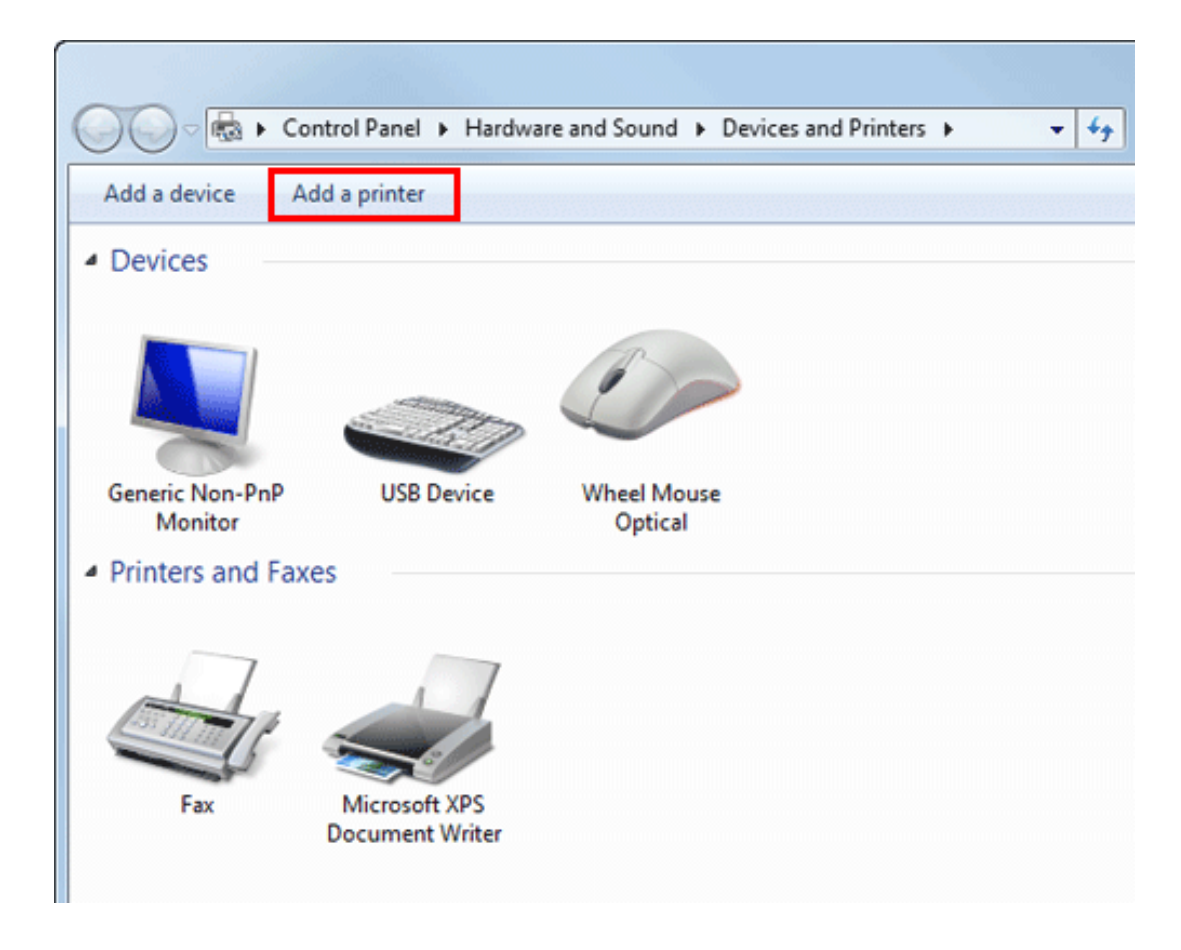

In Windows Server 2008, click [Add a printer].

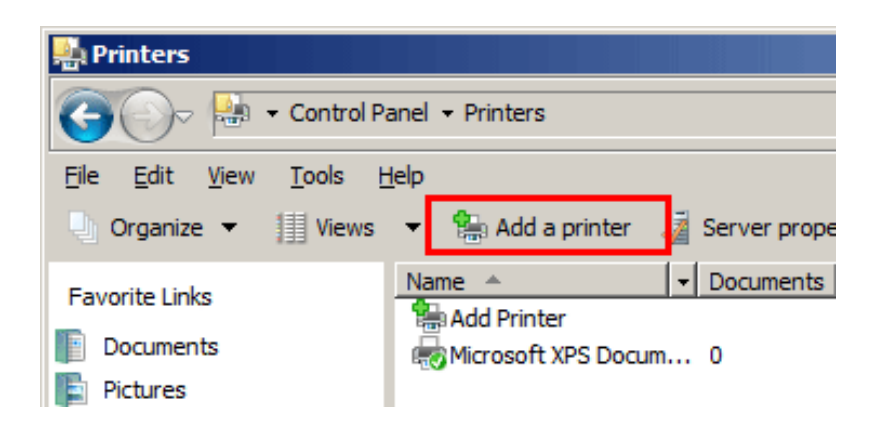

**Click [Add a network, wireless or Bluetooth printer].**

Connected printers are detected.

- 5 **In the window showing the detected printer, click [The printer that I want isn't listed].**
- In [Select a shared printer by name], enter the URL for the machine in the following format, then click **[Next].**
	- $\rightarrow$  http://<IP address of this machine>/ipp Example: http://192.168.1.20/ipp
	- When specifying to use IPPS printing, enter "https://[host name].[domain name]/ipp". For [host name].[domain name], specify the host name and domain name registered for the DNS server being used.
	- If the certificate for the machine is not the one issued by the certifying authority, you must register the certificate for the machine on the Windows 7/Server 2008/Server 2008 R2 system as the certificate by "Trusted Root Certification Authorities" for the computer account.
	- When registering the certificate in the machine, check that the certificate shows [host name].[domain name] as the common name.
- **Click [Have Disk...].**
- **Click [Browse...].** 8
- **Specify the folder that contains the target printer driver on the DVD, then click [Open].**
	- Select the folder according to the printer driver, operating system, and language to be used. Selectable printer drivers: PCL driver and PS driver

# **Click [OK].**

The [Printers] list appears.

## **Click [OK].**

- **Follow the instructions on the pages that follow.**
	- If the [User Account Control] window appears, click [Continue] or [Yes].
- **Click [Finish].**
- $14.$  After finishing the installation, make sure that the icon for the installed printer is displayed in [Devices and **Printers].**

### **Eject the DVD from the disk drive.**

This completes the installation process of the printer driver. Once the settings for the printer have been configured, you can use the printer in the same way as a general local printer.

#### **Using WSD Connection for Installation**

#### **About WSD**

WSD (Web Service for Device) is a function to search for a WSD-compatible device on the network.

This function enables you to automatically detect the machine connected to the network and easily install it as a WSD printer.

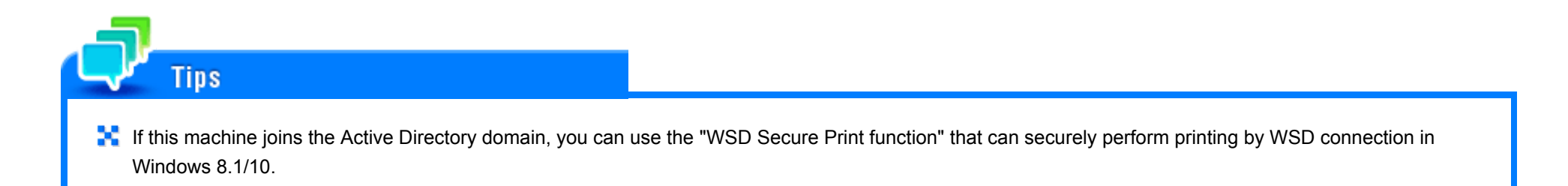

#### **Preparation required to use this function (for the administrator)**

Configure the operating environment for WSD printing.

For details on the setting procedure, refer to **Here**.

#### **Installation methods**

You can install the printer driver by automatically detecting the printer on the network or by specifying the IP address.

The procedure for installing the printer driver by automatically detecting the printer on the network is as follows:

- In Windows 7/8.1/10/Server 2008 R2/Server 2012/Server 2012 R2/Server 2016/Server 2019, install the printer driver first, and then associate it with this machine through plug and play.
- In Windows Server 2008, you can install the printer driver by creating a new port, even if the printer driver is not installed in advance.
- Administrator privileges are required to perform this task.
- To install a different printer driver in the computer where one has already been installed, you must uninstall the whole package of the currently installed printer driver.

### **Install the printer driver for this machine.**

For details, refer to  $Here$ . The printer driver can be installed in any port.

- **Turn on the power of the machine while it is connected to the network.**
- 3. **In [Network and Sharing Center] on the computer, check that [Network Discovery] is enabled.**

### **Open the [Network] window.**

- **■** In Windows 8.1/10/Server 2012/Server 2012 R2/Server 2016/Server 2019, open [Control Panel], select the [Network and Internet] category, then click [View network computers and devices].
- In Windows 7/Server 2008 R2, open [Computer] and click [Network]. If [Network] is not displayed, click the [Network and Internet] category on [Control Panel], then click [View network computers and devices].
- In Windows Server 2008, open the Start menu, and click [Network].

Connected computers and devices are detected.

- **Select the device name of the machine, then click [Install] on the toolbar.** 5.
	- → In Windows 8.1/10/Server 2012/Server 2012 R2/Server 2016/Server 2019, click [Network] [Add devices and printers] on the toolbar. On the displayed window, select the device name of this machine, then click [Next].
	- You can confirm the device name in [DPWS Common Settings] ([Here](https://manuals.konicaminolta.eu/bizhub-C650i-C550i-C450i/EN/bizhub-c650i-c550i-c450i/contents/opkey_580_S.html#UT_104517547)) on this machine.

The printer driver for this machine is detected and the machine is ready to print.

After finishing the installation, make sure that the icon for the installed printer is displayed in [Devices and **Printers].**

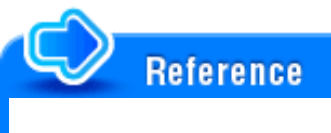

If the printer driver is not correctly installed, the driver must be updated using [Update Driver...]. For details, refer to [Here.](https://manuals.konicaminolta.eu/bizhub-C650i-C550i-C450i/EN/bizhub-c650i-c550i-c450i/contents/id01-_104515181.html#id01-_104515183)

The procedure for installing the printer driver by specifying the IP address is as follows:

In Windows Server 2008, you can connect this machine and add a Web service device using the printer addition function.

- In Windows 7/8.1/10/Server 2008 R2/Server 2012/Server 2012 R2/Server 2016/Server 2019, the following installation procedure cannot be used. Use the installation procedure described in the previous section.
- Administrator privileges are required to perform this task.
- To install a different printer driver in the computer where one has already been installed, you must uninstall the whole package of the currently installed printer driver.
- **Turn on the power of the machine while it is connected to the network.**
- $2<sup>1</sup>$ **In [Network and Sharing Center] on the computer, check that [Network Discovery] is enabled.**
- 3. **Insert the driver DVD into the DVD drive of the computer.**
- **From the Start menu, click [Control Panel].**
- 5. **Click [Printers] under [Hardware and Sound].**
	- When [Control Panel] is displayed in Classic View, double-click [Printers]. The [Printers] window appears.

#### **Click [Add a printer].** Ó.

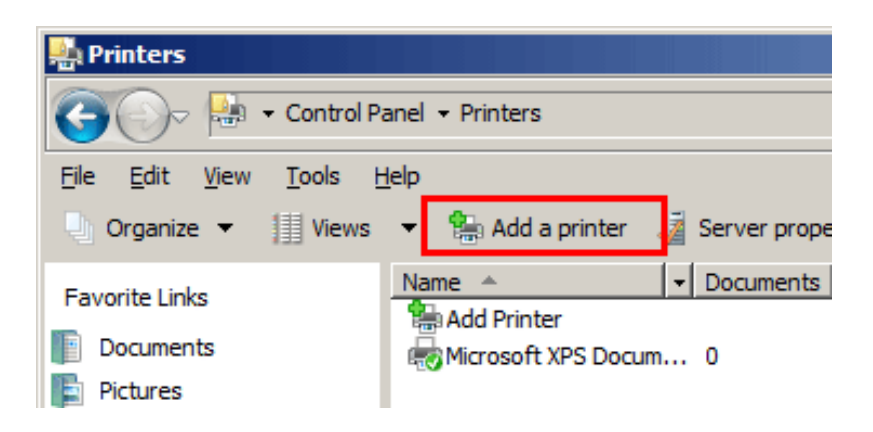

The [Add Printer] appears.

**Click [Add a local printer].**

The [Choose a printer port] dialog box appears.

- 8. **Click [Create a new port:], then select [Standard TCP/IP Port].**
- **Click [Next].**
- **Select [Web Services Device], enter the IP address, and click [Next].** 10. A printer of the entered IP address is located, then the [Found New Hardware] dialog box appears.
- **Click [Locate and install driver software (recommended)].**

**If a dialog box to confirm whether to search online appears, click [Don't search online].**

**Click [Browse my computer for driver software (advanced)].**

- **Click [Browse...].**
- **Specify the folder that contains the target printer driver on the DVD, then click [Open].**

Select the folder according to the printer driver, operating system, and language to be used. Selectable printer drivers: PCL driver and PS driver

- **Click [Next].**
- **Click [Close].**
- **Follow the instructions on the pages that follow.**
- 19. After finishing the installation, make sure that the icon for the installed printer is displayed in the [Printers] **window.**
- 20. **Eject the DVD from the disk drive.**

This completes the installation process of the printer driver.

#### **In Windows 7/8.1/10/Server 2008/Server 2008 R2/Server 2012/Server 2012 R2/Server 2016/Server 2019**

To connect this machine using the USB port in Windows 7/8.1/10/Server 2008/Server 2008 R2/Server 2012/Server 2012 R2/Server 2016/Server 2019, first install the printer driver and then associate it with this machine through plug and play.

- In Windows 7/8.1/10/Server 2008 R2/Server 2012/Server 2012 R2/Server 2016/Server 2019, the installation disk cannot be specified after the connection has been established. Install the printer driver in advance.
- In Windows Server 2008, you can continue the task and specify the printer driver installation disk to install the printer driver if it has not already been installed.
- Administrator privileges are required to perform this task.
- **Install the printer driver for this machine.**
	- For details, refer to [Here](https://manuals.konicaminolta.eu/bizhub-C650i-C550i-C450i/EN/bizhub-c650i-c550i-c450i/contents/id01-_104515003.html#id01-_104515006).
- 2. **Connect this machine to the computer using a USB cable.**
- 3. **Turn on the main power of this machine.**

The printer driver for this machine is detected and the machine is ready to print.

- If the printer driver is not detected, restart this machine.
- After finishing the installation, make sure that the icon for the installed printer is displayed in [Devices and **Printers].**

If the printer driver is not correctly installed, the driver must be updated using [Update Driver...]. For details, refer to [Here.](https://manuals.konicaminolta.eu/bizhub-C650i-C550i-C450i/EN/bizhub-c650i-c550i-c450i/contents/id01-_104515181.html#id01-_104515183)

#### **Updating the printer driver**

**Reference** 

In Windows 7/8.1/10/Server 2008 R2/Server 2012/Server 2012 R2/Server 2016/Server 2019, if this machine is connected without the printer driver having first been installed, the printer driver will not be correctly identified. If the printer driver is not correctly identified, the driver must be updated using [Update Driver...].

- **Open [Devices and Printers].**
	- For information on how to display [Devices and Printers], refer to  $Hece$ .
- $\overline{2}$ **Right-click the device name of the machine that is under [Unspecified] and then click [Properties].**
	- If [Unknown Device] appears instead of the device name of the machine, right-click to remove the device, and install the printer driver.
- **In the [Hardware] tab, click [Properties].**
- **In the [General] tab, click [Change Settings].**
- 5 **In the [Driver] tab, click [Update Driver...].**
- In the page in which to select how to search the driver software, click [Browse my computer for driver **software].**

# **Click [Browse...].**

8. **Specify the folder that contains the target printer driver on the DVD, then click [OK].**

Select the folder according to the printer driver, operating system, and language to be used. Selectable printer drivers: PCL driver and PS driver

- **Click [Next].**
- **Follow the instructions on the pages that follow.**
- **Click [Close].**
- 12. After finishing the installation, make sure that the icon for the installed printer is displayed in the [Devices **and Printers] window.**
- **Eject the DVD from the disk drive. This completes the update of the printer driver.**

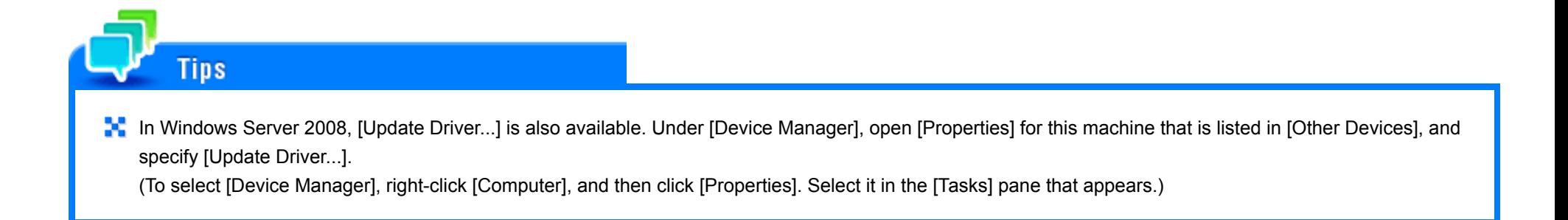
### **Manually Deleting the Printer Driver**

If the printer driver was installed without using the installer, manually delete the printer driver.

- **Open [Devices and Printers].**
	- For information on how to display [Devices and Printers], refer to [Here](https://manuals.konicaminolta.eu/bizhub-C650i-C550i-C450i/EN/bizhub-c650i-c550i-c450i/contents/id01-_104515191.html#id01-_104515191).
- $2^{\circ}$ **Click the icon of the printer driver to be deleted.**
- 3. **Remove the printer driver.**
	- **■** In Windows 7/8.1/10/Server 2008 R2/Server 2012/Server 2012 R2/Server 2016/Server 2019, click [Remove device] on the toolbar.
	- In Windows Server 2008, press the [Delete] key on the computer keyboard.
- **From then on, follow the instructions on the pages that follow.**

When the printer driver is deleted, the icon disappears from the window.

#### **Open [Server Properties].** 5.

- In Windows 7/8.1/10/Server 2008 R2/Server 2012/Server 2012 R2/Server 2016/Server 2019, select another printer, and click [Print Server Properties] on the toolbar.
- In Windows Server 2008, right-click on the area that has nothing displayed in the [Printers] window, then click [Run as administrator] [Server Properties].
- If the [User Account Control] window appears, click [Continue] or [Yes].

## **Click the [Driver] tab.**

- **From the [Installed printer drivers:] list, select the printer driver to be removed, then click [Remove...].**
- Select [Remove driver and driver package.] in the dialog box for confirming deletion target, then click [OK]. 8.
- **In the dialog box that confirms whether you are sure you want to remove the printer, click [Yes].** 9.
	- Furthermore, a deletion confirmation dialog box appears. Click [Uninstall].
- **Close the open windows, and then restart the computer.** 10.
	- $\Rightarrow$  Be sure to restart the computer.
	- This completes the deletion process of the printer driver.

**In Windows 10/Server 2019**

- **Click the Start button.**
- **Click [Windows System].**
	- Click [All Apps] [Windows System] depending on the version of the operating system.
- **Click [Control Panel].**

**In Windows 8.1/Server 2012/Server 2012 R2/Server 2016**

- **Press the [X] key while holding down the [Windows] ( ) key.**
- **Click [Control Panel].**

**In Windows 7/Server 2008/Server 2008 R2**

- **Click the Start menu.**
- **Click [Control Panel].**

### **In Windows 10/Server 2019**

- **Click the Start button.**
- **Click [Windows System].**
	- Click [All Apps] [Windows System] depending on the Windows 10 version.
- **Click [Control Panel].**
- **Click [View devices and printers].**

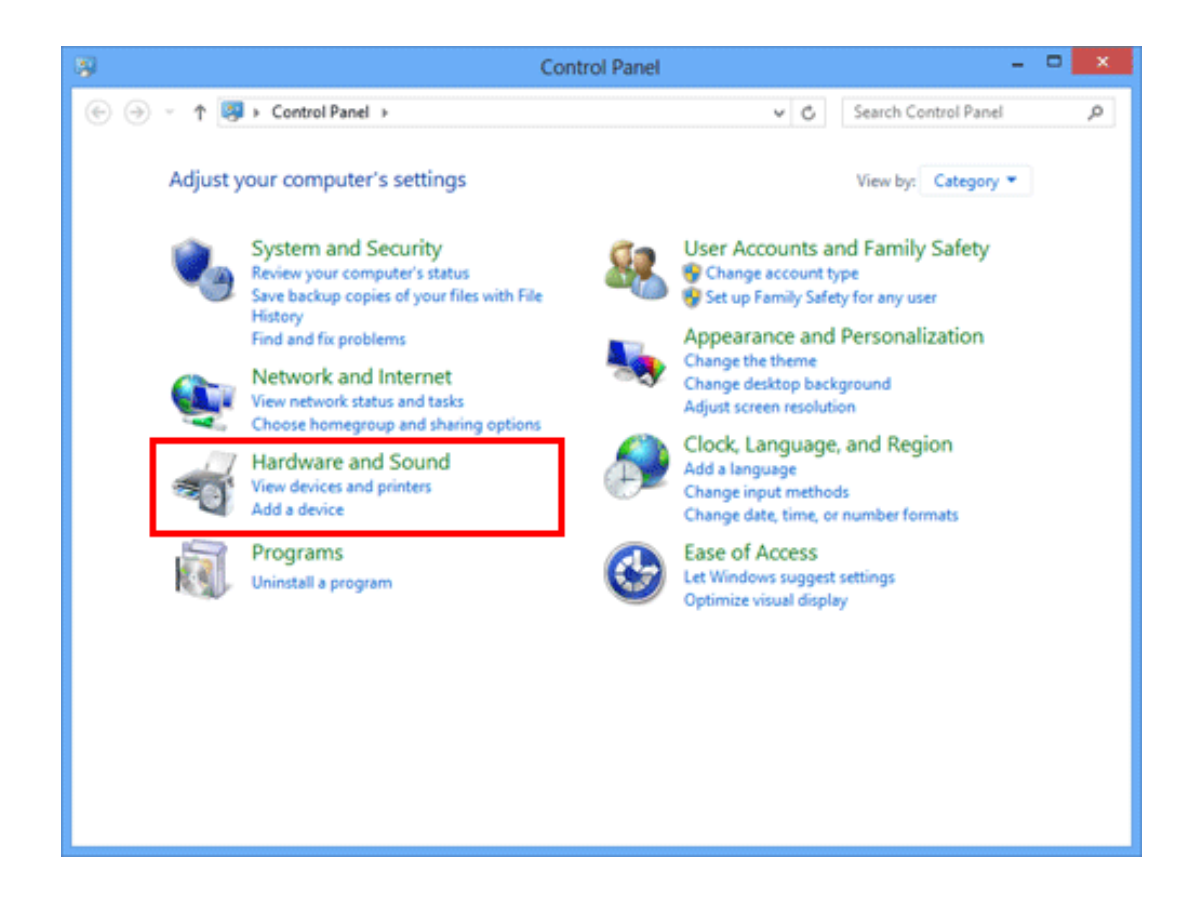

**In Windows 8.1/Server 2012/Server 2012 R2/Server 2016**

- **Press the [X] key while holding down the [Windows] ( ) key.**
- **Click [Control Panel].**
- **Click [View devices and printers].**

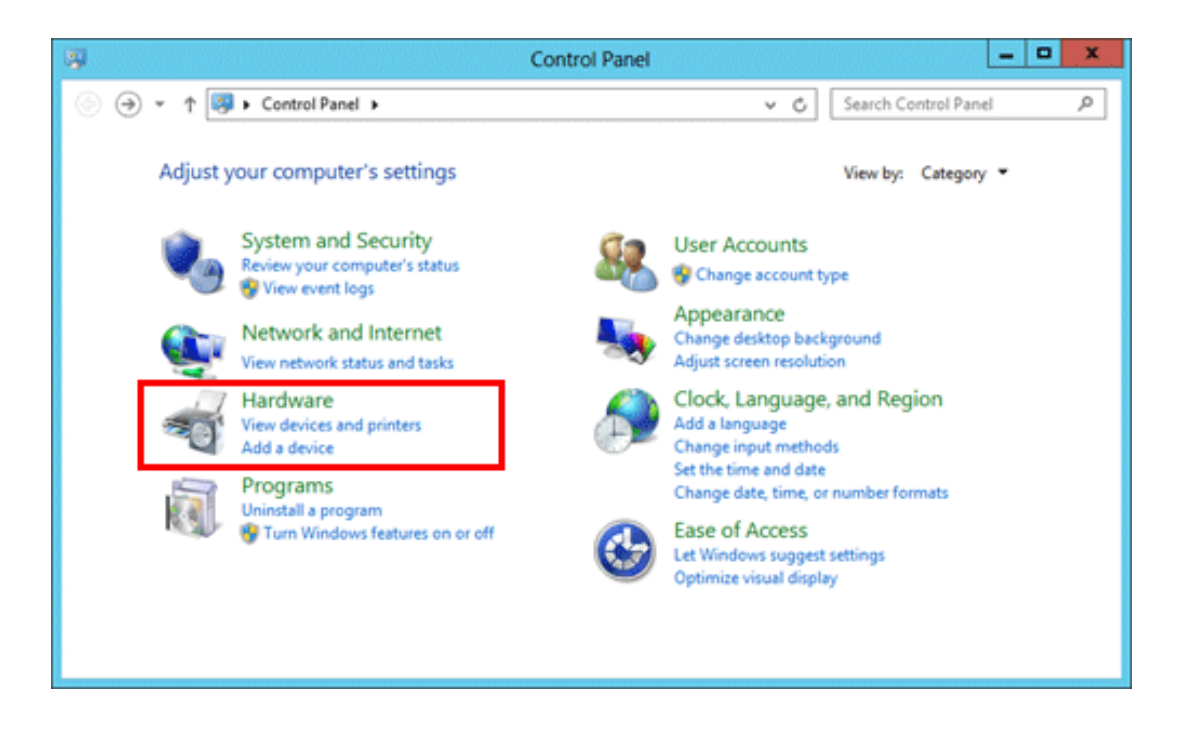

#### **In Windows 7/Server 2008 R2**

- **Click the Start menu.**
- **Click [Devices and Printers].**
	- If [Devices and Printers] is not displayed, click [Control Panel] [View devices and printers].

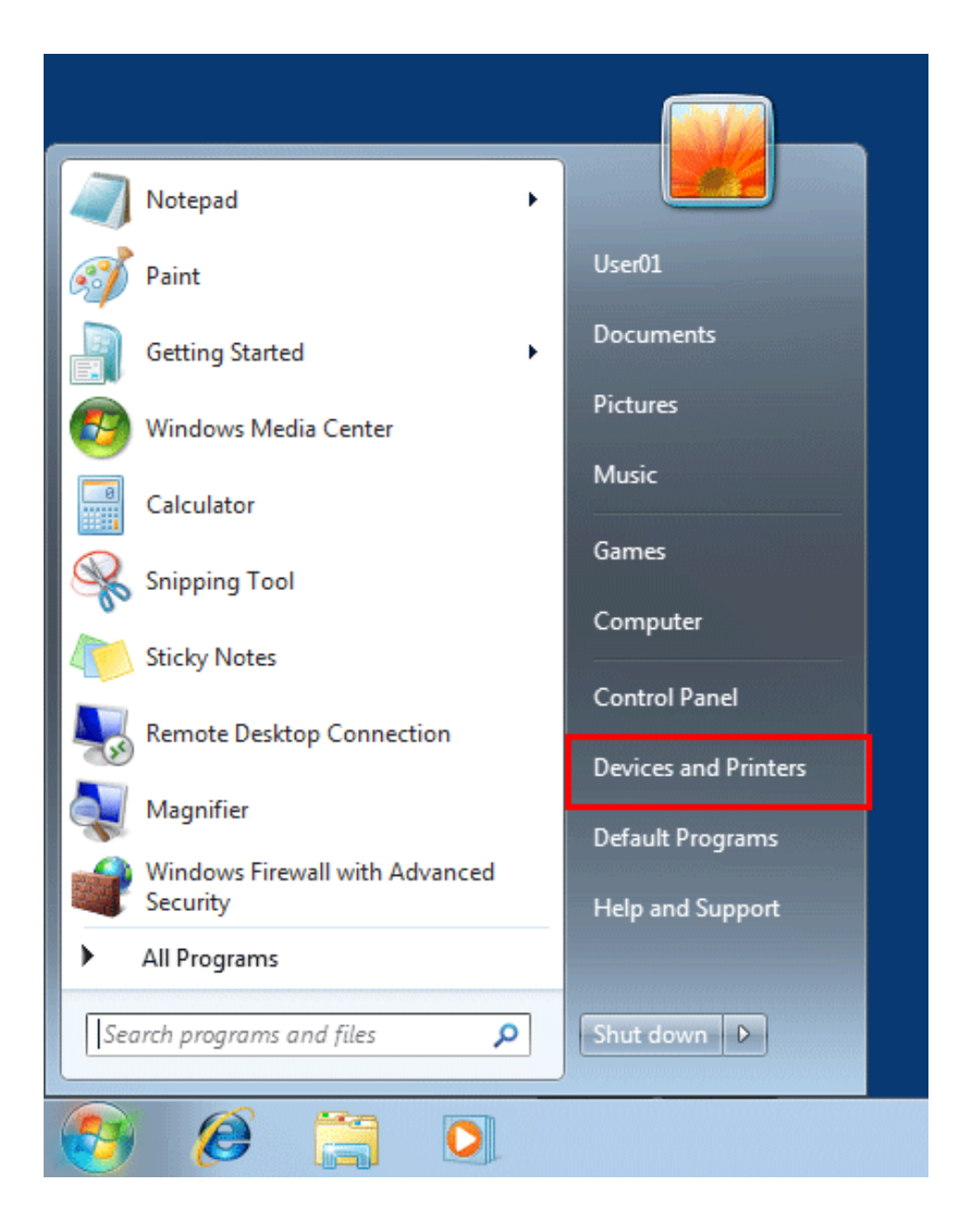

# **Click the Start menu.**

- **Click [Control Panel].**
- **Click [Printers].**

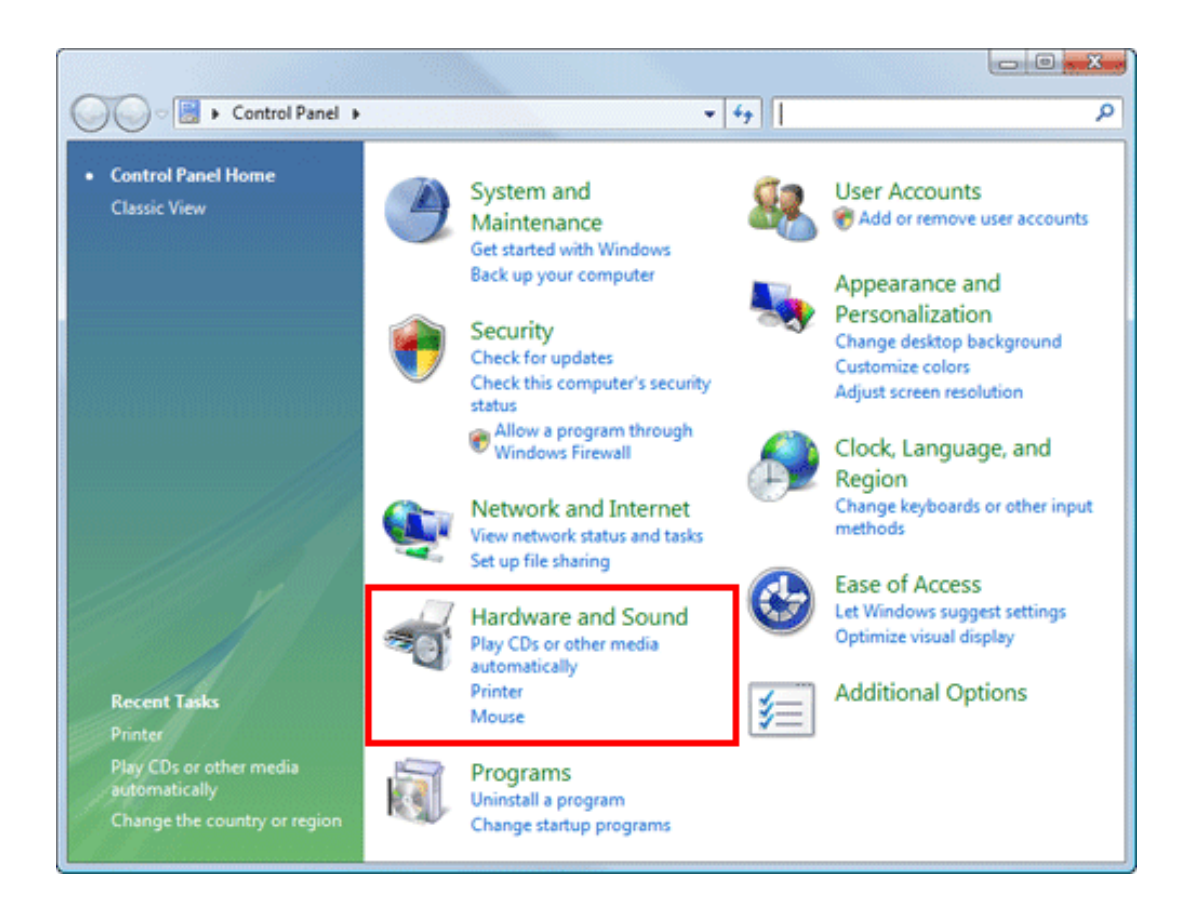

**In Windows 8.1/10/Server 2012/Server 2012 R2/Server 2016/Server 2019**

**Press the [X] key while holding down the [Windows] ( ) key.**

**Click [Programs and Features] (or [Apps & features]).**

**In Windows 7/Server 2008/Server 2008 R2**

- **Click the Start menu.**
- **Click [Control Panel].**
- **Click [Uninstall program].**